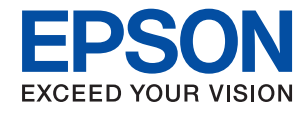

WorkForce Enterprise

# WF-C20590 Series/WF-C17590 Series

# **Manual del administrador**

## *Índice*

## *[Copyright](#page-4-0)*

## *[Marcas comerciales](#page-5-0)*

## *[Acerca de este manual](#page-6-0)*

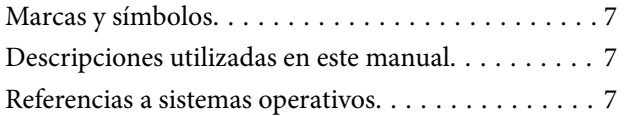

## *[Introducción](#page-8-0)*

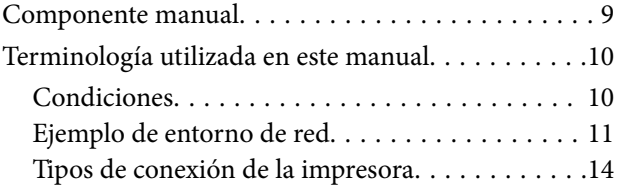

## *[Configuración y administración de la](#page-15-0)  [impresora](#page-15-0)*

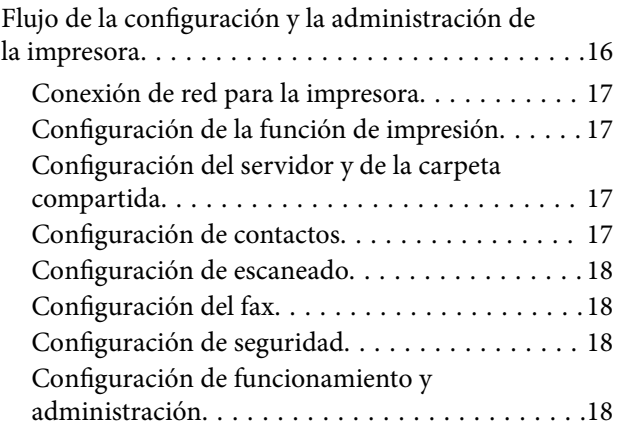

## *[Conexión de red](#page-18-0)*

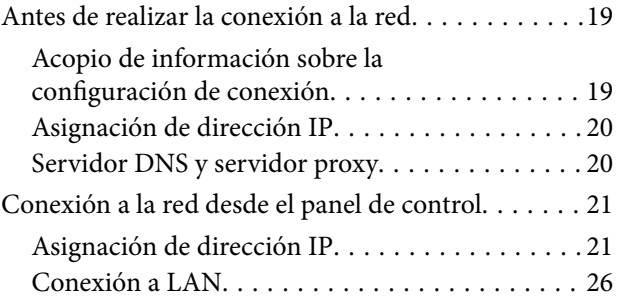

## *[Configuración de las funciones](#page-30-0)*

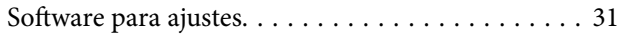

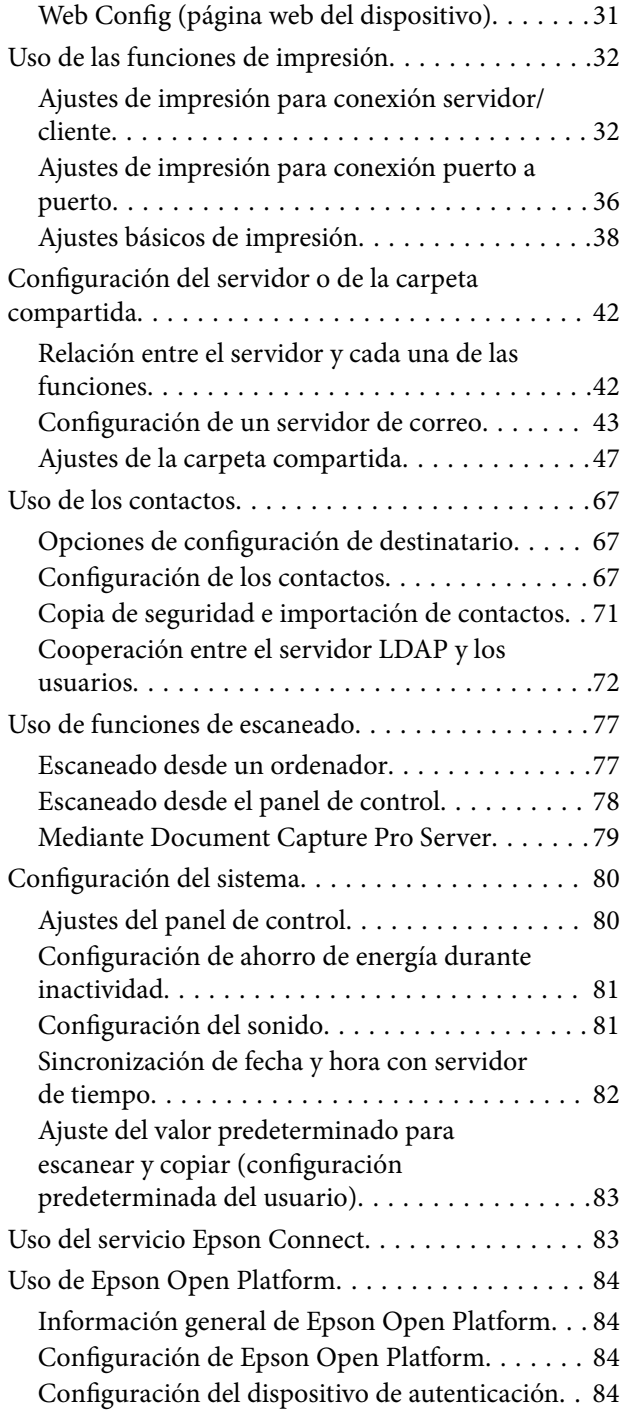

## *[Configuración de seguridad del](#page-84-0)  [producto](#page-84-0)*

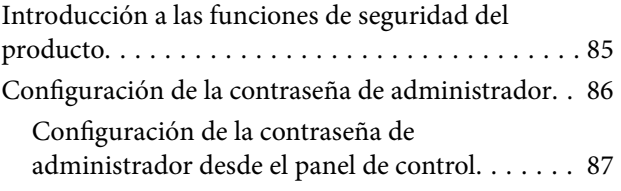

## **Índice**

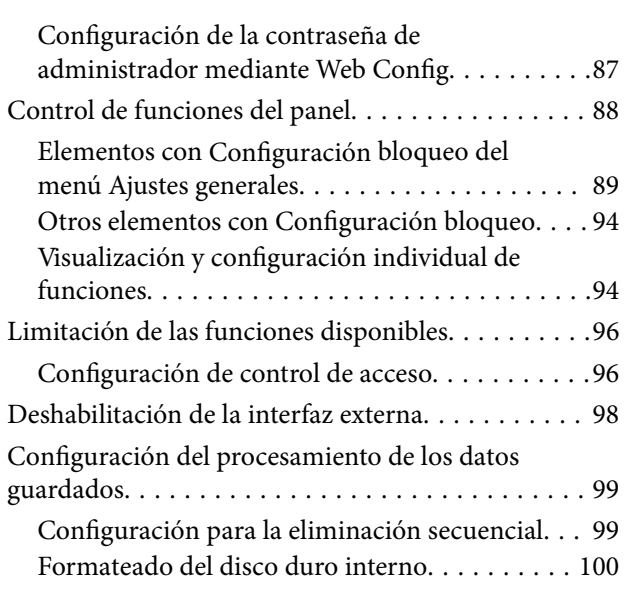

## *[Configuración de funcionamiento y](#page-100-0)  [administración](#page-100-0)*

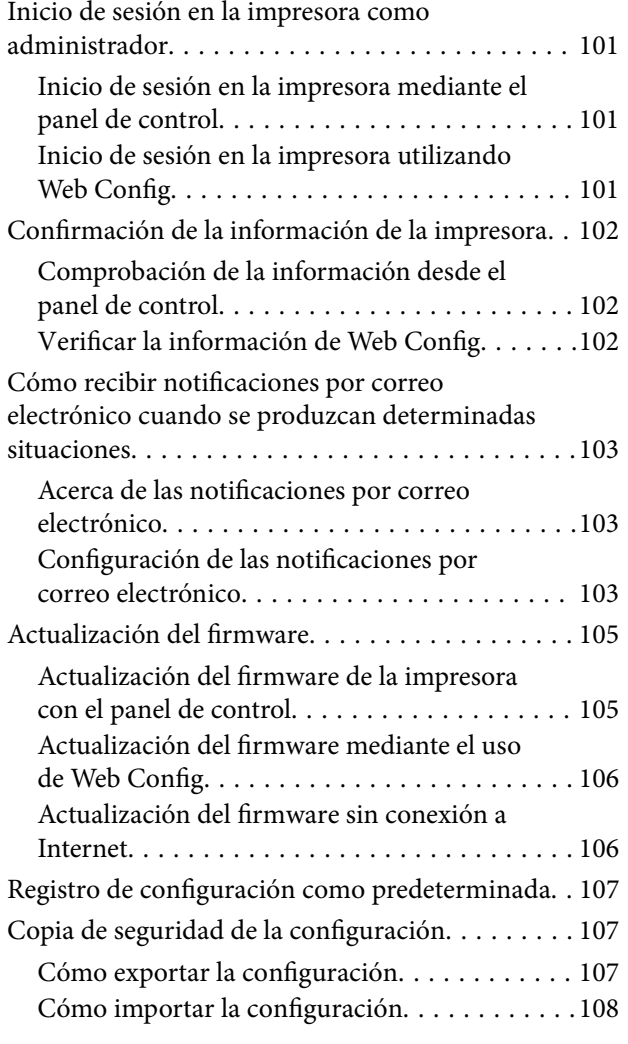

## *[Solución de problemas](#page-108-0)*

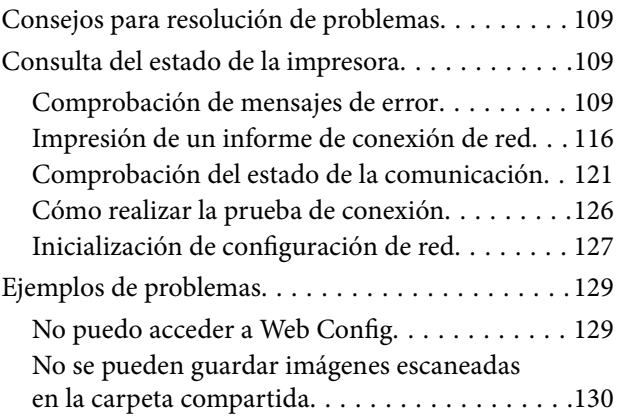

## *[Apéndice](#page-132-0)*

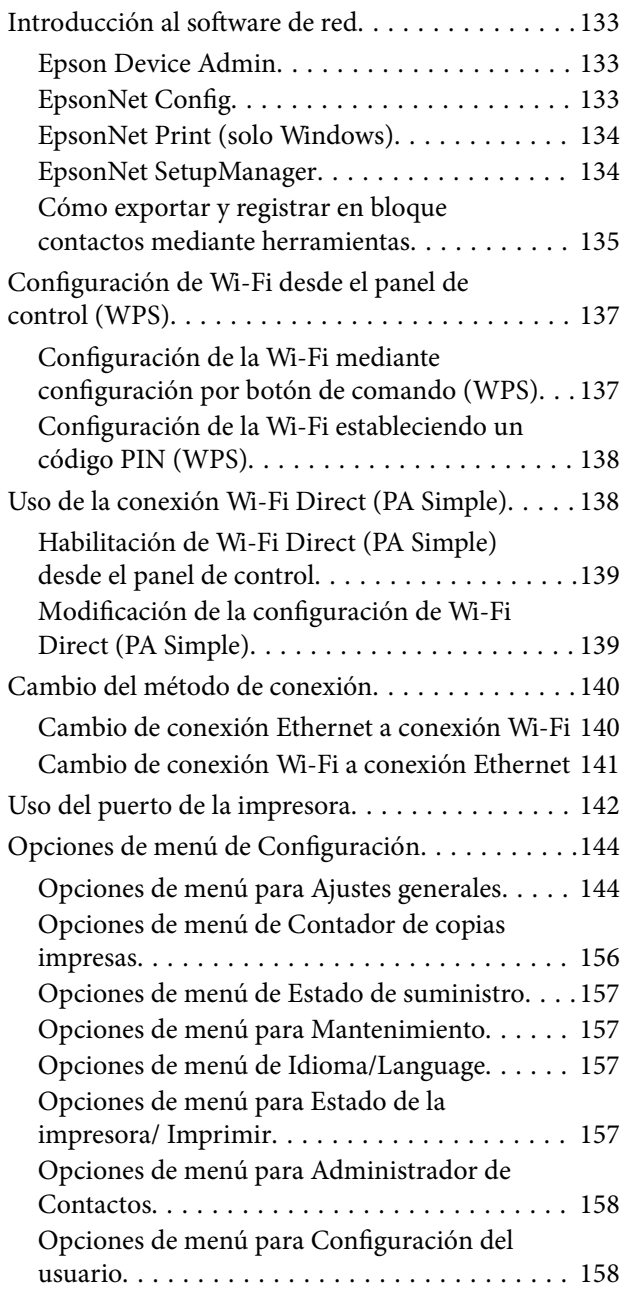

[Opciones de menú de Sistema autenticación. . . 159](#page-158-0)

## *[Ajustes de fax](#page-159-0)*

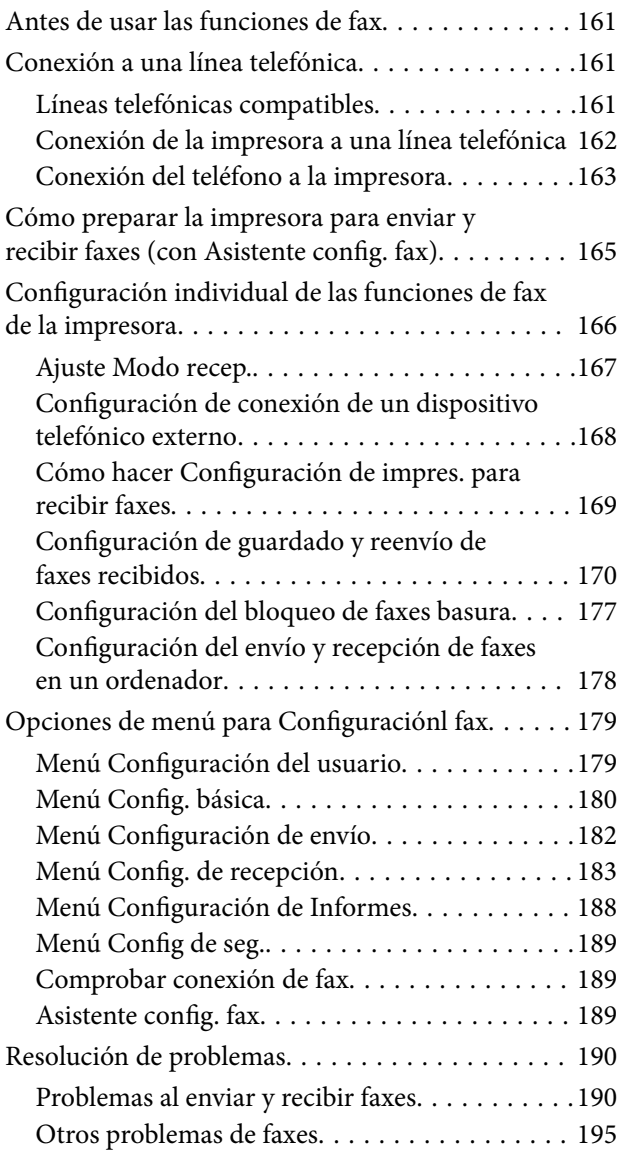

## *[Configuración de seguridad](#page-196-0)  [avanzada para Enterprise](#page-196-0)*

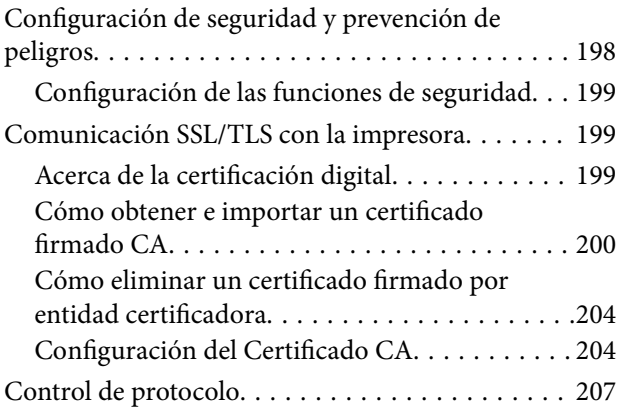

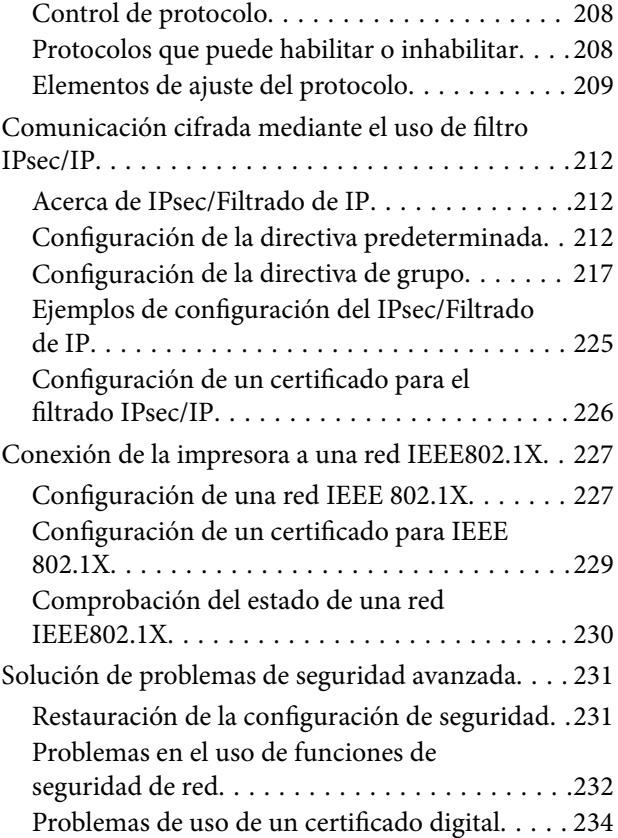

# <span id="page-4-0"></span>**Copyright**

Ninguna parte de esta publicación puede ser reproducida, almacenada en un sistema de recuperación o transmitida de ninguna forma ni por ningún medio, electrónico, mecánico, fotocopiado, grabación o de otra manera, sin el permiso previo por escrito de Seiko Epson Corporation. No se asume ninguna responsabilidad de patente con respecto al uso de la información contenida en este documento. Tampoco se asume ninguna responsabilidad por los daños resultantes del uso de la información aquí contenida. La información contenida en este manual está diseñada únicamente para su uso con este producto Epson. Epson no es responsable del uso de esta información si se aplica a otros productos.

Ni Seiko Epson Corporation ni sus afiliados serán responsables ante el comprador de este producto o de terceros por daños, pérdidas, costes o gastos incurridos por el comprador o terceros como resultado de un accidente, mal uso o abuso de este producto o de un uso no autorizado, modificaciones, reparaciones o alteraciones de este producto, o (excluyendo los EE.UU.) el incumplimiento estricto de las instrucciones de operación y mantenimiento de Seiko Epson Corporation.

Seiko Epson Corporation y sus afiliados no serán responsables de los daños o problemas derivados del uso de opciones o productos consumibles distintos de los designados como productos originales Epson o productos aprobados por Seiko Epson Corporation.

Seiko Epson Corporation no se hace responsable de los daños resultantes de las interferencias electromagnéticas que se producen por el uso de cualquier cable de interfaz distinto de los designados como productos aprobados por Seiko Epson Corporation.

© 2018 Seiko Epson Corporation

El contenido de este manual y las especificaciones de este producto están sujetos a cambios sin previo aviso.

# <span id="page-5-0"></span>**Marcas comerciales**

- ❏ EPSON® es una marca comercial registrada y EPSON EXCEED YOUR VISION o EXCEED YOUR VISION es una marca comercial de Seiko Epson Corporation.
- ❏ Epson Scan 2 software is based in part on the work of the Independent JPEG Group.
- ❏ Google Cloud Print, Chrome, Chrome OS, and Android are trademarks of Google Inc.
- ❏ Microsoft®, Windows®, Windows Server®, and Windows Vista® are registered trademarks of Microsoft Corporation.
- ❏ Mac OS, OS X, Bonjour are trademarks of Apple Inc., registered in the U.S. and other countries.
- ❏ Aviso general: Los nombres de otros productos utilizados en esta documentación se citan con el mero fin de su identificación y son marcas comerciales de sus propietarios respectivos.Epson renuncia a cualquier derecho sobre esas marcas.

# <span id="page-6-0"></span>**Acerca de este manual**

## **Marcas y símbolos**

## !*Precaución:*

Instrucciones que deben seguirse estrictamente para evitar daños físicos.

#### c*Importante:*

Instrucciones que deben seguirse para evitar daños materiales en el equipo.

#### *Nota:*

Instrucciones que contienen consejos y limitaciones en el manejo de la impresora.

#### **Información relacionada**

 $\rightarrow$  Si hace clic en este icono accederá a la información relacionada.

## **Descripciones utilizadas en este manual**

- ❏ Los volcados de pantalla del controlador de la impresora y Epson Scan 2 (controlador del escáner) son de Windows 10 o OS X El Capitan. El contenido que aparece en las pantallas varía según el modelo y la situación.
- ❏ Las ilustraciones utilizadas en este manual son sólo ilustrativas. Aunque puede haber ligeras diferencias según el modelo, el método de funcionamiento es el mismo.
- ❏ Algunos de los elementos de menús en la pantalla LCD varían según el modelo y la configuración.
- ❏ Puede leer el código QR con la aplicación dedicada.

## **Referencias a sistemas operativos**

#### **Windows**

En este manual, términos como "Windows 10", "Windows 8.1", "Windows 8", "Windows 7", "Windows Vista", "Windows XP", "Windows Server 2016", "Windows Server 2012 R2", "Windows Server 2012", "Windows Server 2008 R2", "Windows Server 2008", "Windows Server 2003 R2" y "Windows Server 2003" se refieren a los siguientes sistemas operativos. Además, "Windows" se usa para hacer referencia a todas las versiones.

- ❏ Sistema operativo Microsoft® Windows® 10
- ❏ Sistema operativo Microsoft® Windows® 8.1
- ❏ Sistema operativo Microsoft® Windows® 8
- ❏ Sistema operativo Microsoft® Windows® 7
- ❏ Sistema operativo Microsoft® Windows Vista®
- ❏ Sistema operativo Microsoft® Windows® XP
- ❏ Sistema operativo Microsoft® Windows® XP Professional x64 Edition
- ❏ Sistema operativo Microsoft® Windows Server® 2016
- ❏ Sistema operativo Microsoft® Windows Server® 2012 R2
- ❏ Sistema operativo Microsoft® Windows Server® 2012
- ❏ Sistema operativo Microsoft® Windows Server® 2008 R2
- ❏ Sistema operativo Microsoft® Windows Server® 2008
- ❏ Sistema operativo Microsoft® Windows Server® 2003 R2
- ❏ Sistema operativo Microsoft® Windows Server® 2003

#### **Mac OS**

En este manual, "Mac OS" se utiliza para referirse a macOS Sierra, OS X El Capitan, OS X Yosemite, OS X Mavericks, OS X Mountain Lion, Mac OS X v10.7.x y Mac OS X v10.6.8.

# <span id="page-8-0"></span>**Introducción**

Este manual es un manual genérico de uso y manejo de la impresora multifunción por parte del administrador.

Al tratarse de un manual genérico, habrá funciones que no estén disponibles y menús que no aparezcan. Por tanto, la información se proporciona junto a los elementos de ajuste y los menús.

Consulte en la Manual de usuario información sobre el uso de la función.

## **Componente manual**

## **Configuración y administración de la impresora**

Explica el proceso desde la conexión de red, desde los ajustes de cada función a la administración de la impresora.

## **Conexión**

Explica cómo conectar un dispositivo a una red. También explica cómo utilizar el puerto de la impresora, el servidor DNS y el servidor proxy.

### **Configuración de las funciones**

Explica la configuración de cada función: impresión, escaneado y envío y recepción de faxes.

## **Configuración de seguridad del producto**

Explica las configuraciones de seguridad básicas: configuración de contraseña de administrador y control de acceso.

## **Configuración de funcionamiento y administración**

Explica el funcionamiento y la administración de la impresora después de comenzar a usarla, como por ejemplo comprobar la información de la impresora y los ajustes de notificación cuando se produce un error.

## **Solución de problemas**

Explica la inicialización de la configuración y la solución de problemas de la red.

## **Ajustes de fax**

Explica cómo conectar una impresora a la línea de teléfono y realizar los ajustes de envío/recepción y transmisión para usar las funciones de fax de la impresora.

## **Configuración de seguridad avanzada para Enterprise**

Explica la configuración de seguridad avanzada que se usa en la red, como por ejemplo la comunicación SSL/TLS y el filtrado IPsec/IP.

## <span id="page-9-0"></span>**Terminología utilizada en este manual**

## **Condiciones**

En esta guía se utilizan los siguientes términos.

## **Administrador**

La persona a cargo de la instalación y la configuración del dispositivo o de la red en una oficina u organización. En el caso de organizaciones pequeñas, es posible que esta persona esté a cargo tanto de la administración del dispositivo como de la red. En el caso de las organizaciones grandes, los administradores tienen autoridad sobre la red o los dispositivos en la unidad de grupo de un departamento o división y los administradores de red están a cargo de la configuración de comunicación más allá de la organización, tal como Internet.

## **Administrador de red**

La persona a cargo de controlar la comunicación de la red. La persona que configura el router, el servidor proxy, el servidor DNS y el servidor de correo para controlar la comunicación a través de Internet o de la red.

## **Usuario**

La persona que utiliza dispositivos tales como impresoras y escáneres.

### **Conexión servidor/cliente (compartir impresora mediante el servidor de Windows)**

La conexión que indica que la impresora está conectada al servidor de Windows a través de la red o con un cable USB y que la cola de impresión establecida en el servidor se puede compartir. La comunicación entre la impresora y el ordenador se realiza a través del servidor y es allí, en el servidor, donde se controla la impresora.

## **Conexión puerto a puerto (impresión directa)**

La conexión que indica que la impresora y el ordenador están conectados a la red a través del concentrador o del punto de acceso y que el trabajo de impresión se puede ejecutar directamente desde el ordenador.

## **Web Config (página web del dispositivo)**

El servidor web que está integrado en el dispositivo. Se llama Web Config. Puede utilizar el navegador para comprobar y cambiar el estado del dispositivo.

## **Cola de impresión**

En el caso de Windows, se muestra el icono de cada puerto en **Dispositivos e impresoras**, tal como una impresora. Si el dispositivo se conecta a la red mediante dos o más puertos, tales como TCP/IP estándar y red WSD, se crean dos o más iconos para un solo dispositivo.

## **Herramienta**

Término genérico que hace referencia a aplicaciones de Epson de configuración o administración de dispositivos, como Epson Device Admin, EpsonNet Config, EpsonNet SetupManager, etc.

## <span id="page-10-0"></span>**Escaneado por botón de comando**

Término genérico que hace referencia al escaneado desde el panel de control del dispositivo. Mediante el uso de esta función, el resultado del escaneado se guarda en una carpeta, se adjunta a un correo electrónico o se guarda en un servicio en la nube.

## **ASCII (American Standard Code for Information Interchange)**

Uno de los códigos de caracteres estándar. Se definen 128 caracteres, incluidos caracteres tales como el alfabeto (a– z, A–Z), números arábigos (0–9), símbolos, caracteres en blanco y caracteres de control. Cuando se describe "ASCII" en esta guía, indica el 0x20–0x7E (número hexadecimal) que se menciona a continuación y no involucra caracteres de control.

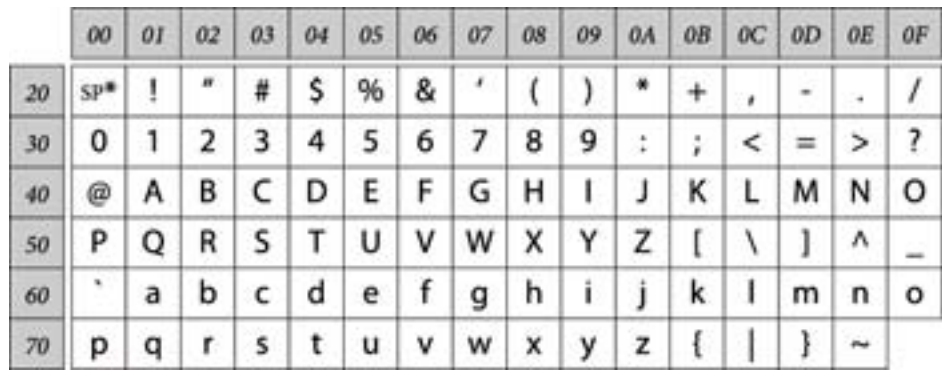

\* Carácter de espacio.

## **Unicode (UTF-8)**

Un código estándar internacional, que cubre los principales idiomas mundiales. Cuando se describe "UTF-8" en esta guía, indica los caracteres de codificación en formato UTF-8.

## **Ejemplo de entorno de red**

Este es un ejemplo de los productos de conexión a un entorno de red. Pueden incluirse funciones y servicios que no están disponibles en su producto.

## **Ejemplo de entorno de red de una oficina de medianas o grandes dimensiones**

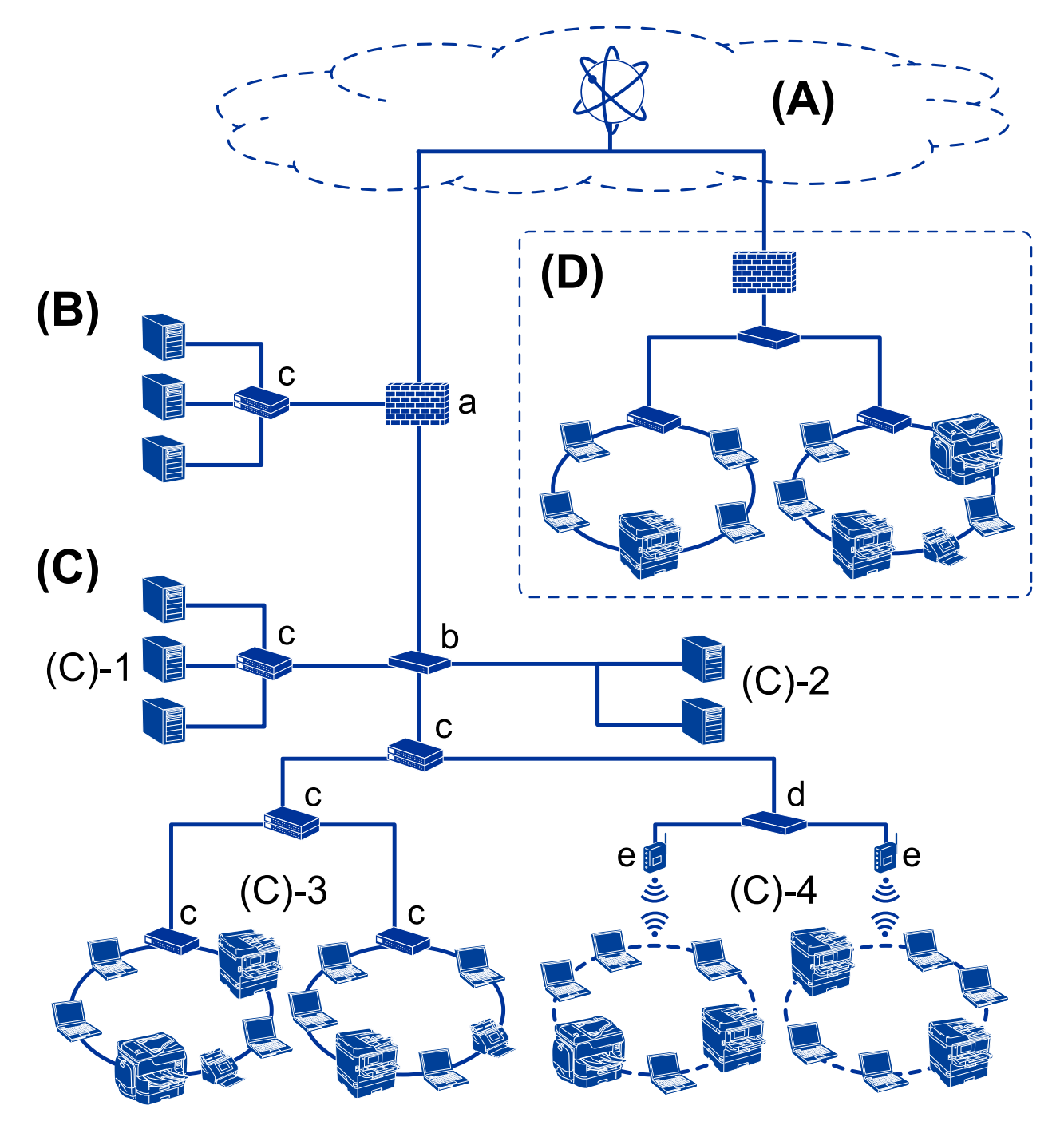

## **(A): Internet**

Los siguientes servicios están disponibles si la impresora puede conectarse a Internet.

❏ Epson Connect

Impresión por e-mail, impresión remota, etc.

❏ Servicios en la nube

Google Cloud Print, Evernote, etc.

## **Introducción**

#### ❏ Sitio web de Epson

Descarga de controladores y software y actualización del firmware de la impresora, etc.

### **(B): DMZ (zona desmilitarizada)**

Esta zona se encuentra entre la red interna (Intranet) y la red externa (Internet) y ambas redes son segmentos aislados por medio del cortafuegos. Es común colocar en zona desmilitarizada el servidor abierto para la red externa. De este modo puede proteger su equipo de la difusión de amenazas externas en la red interna. Y del acceso no autorizado al servidor abierto desde la red interna.

- ❏ Servidor DNS
- ❏ Servidor proxy
- ❏ Servidor de transferencia de correo
- ❏ Servidor web
- ❏ Servidor FTP

### **(C): Zona de confianza (Intranet)**

Es una red de confianza protegida por un cortafuegos o una UTM (Gestión unificada de amenazas, por sus siglas en inglés).

❏ (C)-1: Servidor interno de la Intranet

Este servidor presta servicio a los ordenadores de la organización.

- ❏ Servidor DNS
- ❏ Servidor DHCP
- ❏ Servidor de correo electrónico
- ❏ Servidor Active Directory/Servidor LDAP
- ❏ Servidor de archivos
- ❏ (C)-2: Servidor de aplicaciones

Este servidor presta servicio a las siguientes aplicaciones.

- ❏ Epson Print Admin
- ❏ Document Capture Pro Server
- ❏ (C)-3: Conexión por cable LAN (Ethernet), (C)-4: Conexión inalámbrica LAN (Wi-Fi)

Permite conectar impresoras, escáneres, ordenadores, etc. a la conexión LAN mediante un cable LAN o a través de ondas de radio.

#### **(D): Otra rama**

Es la red de la otra rama. Está conectada a través de Internet, de la línea dedicada, etc.

#### **Dispositivos de red**

- ❏ a: Cortafuegos, UTM
- ❏ b: Router
- ❏ c: Interruptor LAN
- ❏ d: Controlador de la conexión inalámbrica LAN
- ❏ e: Punto de acceso

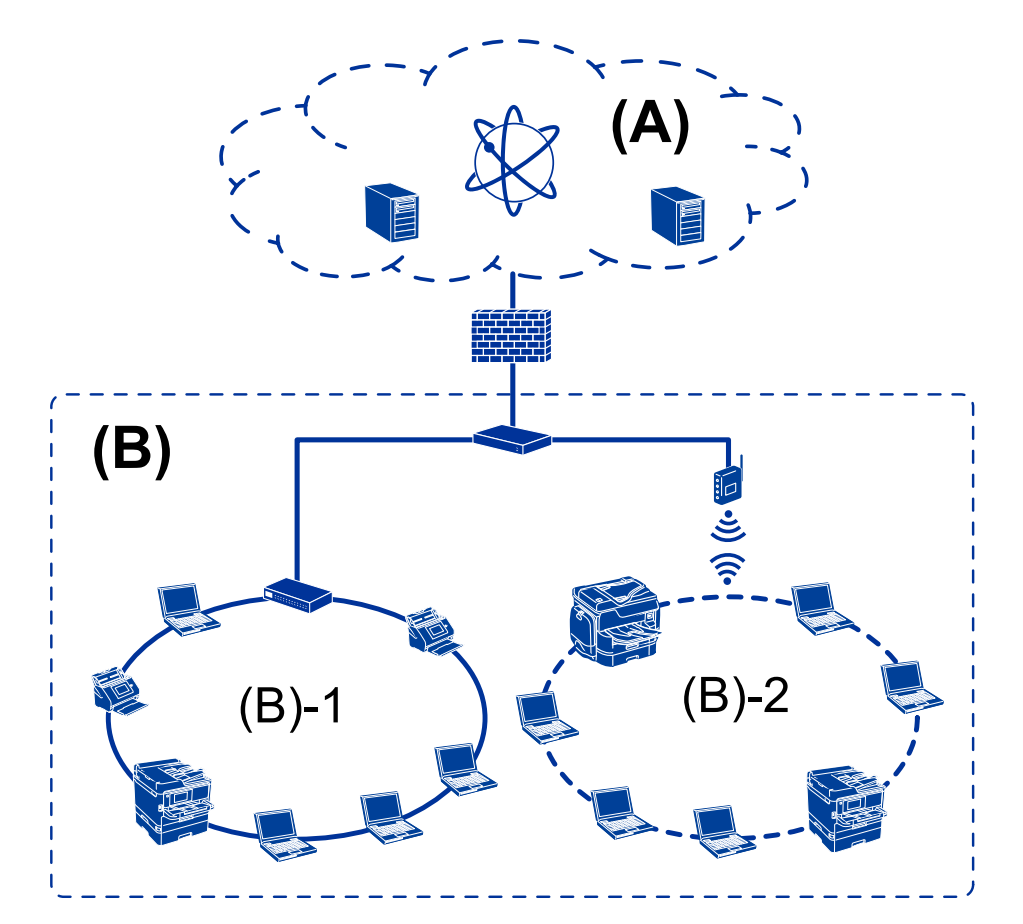

## <span id="page-13-0"></span>**Ejemplo de red de oficina de pequeñas dimensiones**

#### **(A): Internet**

- ❏ Epson Connect
- ❏ Servicios en la nube
- ❏ Servidor de correo, servidor FTP

#### **(B): Zona de confianza (Intranet)**

- ❏ (B)-1: Conexión por cable LAN (Ethernet)
- ❏ (B)-2: Conexión inalámbrica LAN (Wi-Fi)

## **Tipos de conexión de la impresora**

Los siguientes dos métodos se encuentran disponibles para la conexión de red de la impresora.

- ❏ Conexión servidor/cliente (compartir impresora mediante el servidor de Windows)
- ❏ Conexión puerto a puerto (impresión directa)

## **Ajuste de la conexión servidor/cliente**

Es la conexión entre el ordenador del servidor y la impresora. Si desea evitar las conexiones que no pasen por el ordenador del servidor, puede aumentar la seguridad.

#### **Introducción**

Si utiliza un USB, también pueden compartirse impresoras sin función de red.

#### **Método de conexión:**

Conecte la impresora a la red a través de un interruptor LAN o punto de acceso.

También puede conectar la impresora al servidor directamente a través de un cable USB.

#### **Controlador de la impresora:**

Instale el controlador de la impresora en el servidor de Windows de acuerdo con el SO de los ordenadores cliente.

Al acceder al servidor de Windows y vincular la impresora, el controladora de la impresora se instala en el ordenador cliente y se puede utilizar.

#### **Funciones:**

- ❏ Administre la impresora y el controlador de la impresora en lote.
- ❏ Según las especificaciones del servidor, es posible que tarde un tiempo en iniciar el trabajo de impresión ya que todos los trabajos de impresión pasan por el servidor de la impresora.
- ❏ Cuando el servidor de Windows está apagado, no se puede imprimir.

#### **Información relacionada**

& ["Condiciones" de la página 10](#page-9-0)

## **Ajustes de la conexión puerto a puerto**

Esta es la conexión que enlaza directamente la impresora de la red con el ordenador. Solo se puede conectar un modelo con conexión a la red.

#### **Método de conexión:**

Conecte la impresora a la red directamente a través de un concentrador o punto de acceso.

#### **Controlador de la impresora:**

Instale el controlador de la impresora en cada ordenador cliente.

Si utiliza EpsonNet SetupManager, puede incluir el paquete de controladores con los ajustes de la impresora.

#### **Funciones:**

- ❏ El trabajo de impresión comienza inmediatamente porque el trabajo de impresión se envía directamente a la impresora.
- ❏ Puede imprimir siempre y cuando la impresora funcione.

#### **Información relacionada**

& ["Condiciones" de la página 10](#page-9-0)

# <span id="page-15-0"></span>**Configuración y administración de la impresora**

# **Flujo de la configuración y la administración de la impresora**

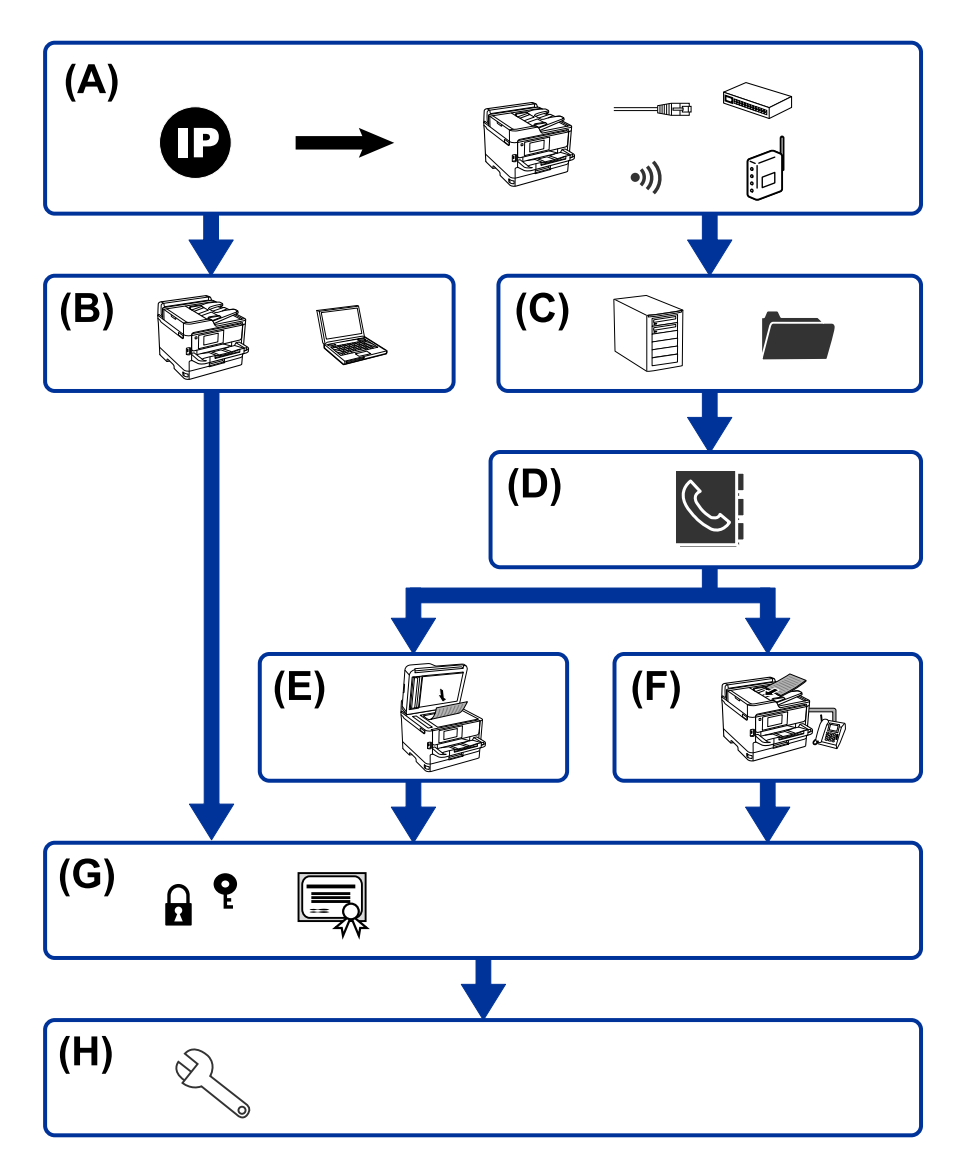

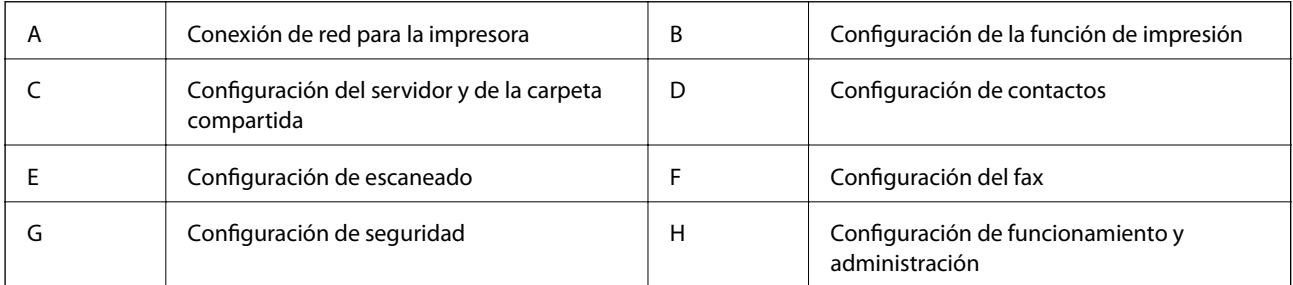

## <span id="page-16-0"></span>**Conexión de red para la impresora**

Establezca la dirección IP en la impresora y conéctela a la red.

- ❏ Ajuste de la dirección IP
- ❏ Conectando con la red (ajustes de conexión por cable LAN/Wi-Fi)

#### **Información relacionada**

& ["Conexión de red" de la página 19](#page-18-0)

## **Configuración de la función de impresión**

Haga los siguientes ajustes para habilitar la función de impresión.

- ❏ Ajustes de impresión para conexión servidor/cliente
- ❏ Ajustes de impresión para conexión puerto a puerto

#### **Información relacionada**

& ["Uso de las funciones de impresión" de la página 32](#page-31-0)

## **Configuración del servidor y de la carpeta compartida**

Configure el reenvío de correos o las notificaciones de correo del servidor de correo, y el uso compartido de carpetas o la transferencia FTP del servidor FTP y la carpeta compartida.

Si desea sincronizar los contactos con el servidor LDAP, configure también el servidor LDAP.

- ❏ Configuración del servidor de correo
- ❏ Configuración del servidor de archivos (configuración de la carpeta compartida)
- ❏ Configuración del servidor FTP
- ❏ Configuración del servidor LDAP

#### **Información relacionada**

& ["Configuración del servidor o de la carpeta compartida" de la página 42](#page-41-0)

## **Configuración de contactos**

Establezca los destinatarios de escaneo y envío de faxes.

- ❏ Importar
- ❏ Registro de contactos

### **Información relacionada**

& ["Uso de los contactos" de la página 67](#page-66-0)

<span id="page-17-0"></span>Manual del administrador

## **Configuración de escaneado**

Haga los siguientes ajustes para habilitar la función de escaneado.

- ❏ Configuración del controlador
- ❏ Configuración de la red

#### **Información relacionada**

& ["Uso de funciones de escaneado" de la página 77](#page-76-0)

## **Configuración del fax**

Haga los siguientes ajustes para habilitar la función de fax.

- ❏ Conectar a la línea de teléfono
- ❏ Configurar los ajustes avanzados de fax

#### **Información relacionada**

& ["Ajustes de fax" de la página 160](#page-159-0)

## **Configuración de seguridad**

- ❏ Configuración de la contraseña del administrador
- ❏ Configuración de control de acceso
- ❏ Control de protocolo
- ❏ Configuración de seguridad avanzada

## **Información relacionada**

- & ["Configuración de seguridad del producto" de la página 85](#page-84-0)
- & ["Configuración de seguridad avanzada para Enterprise" de la página 197](#page-196-0)

## **Configuración de funcionamiento y administración**

- ❏ Comprobación del estado del dispositivo
- ❏ Respuesta a la aparición de problemas
- ❏ Copia de seguridad de la configuración del dispositivo

### **Información relacionada**

& ["Configuración de funcionamiento y administración" de la página 101](#page-100-0)

# <span id="page-18-0"></span>**Conexión de red**

En este apartado se explica el procedimiento para conectar la impresora a la red.

# **Antes de realizar la conexión a la red**

Antes de realizar la conexión a la red, compruebe el método de conexión y la información de configuración para la conexión.

## **Acopio de información sobre la configuración de conexión**

Prepare la información de configuración necesaria para la conexión. Compruebe la siguiente información de antemano.

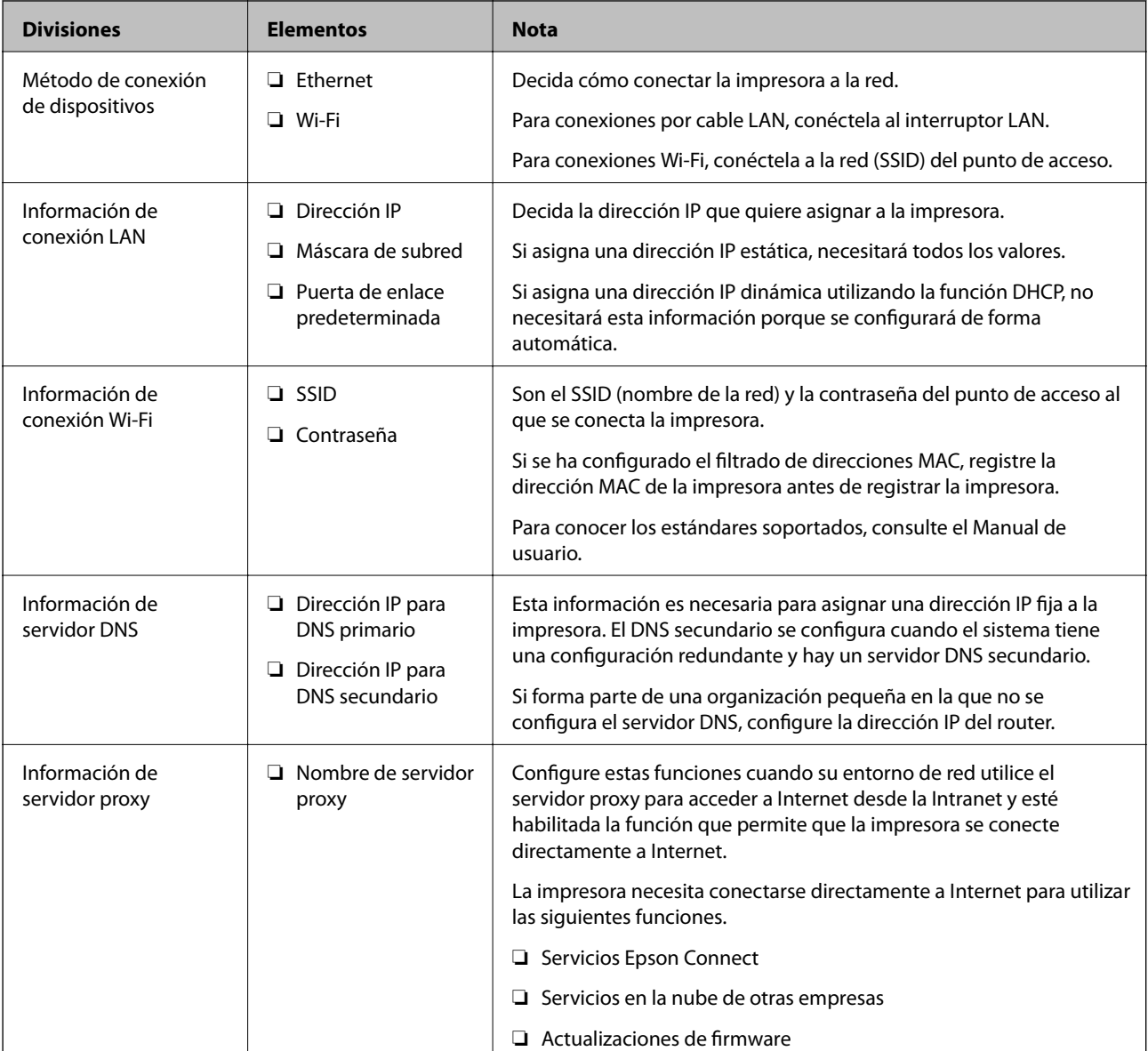

<span id="page-19-0"></span>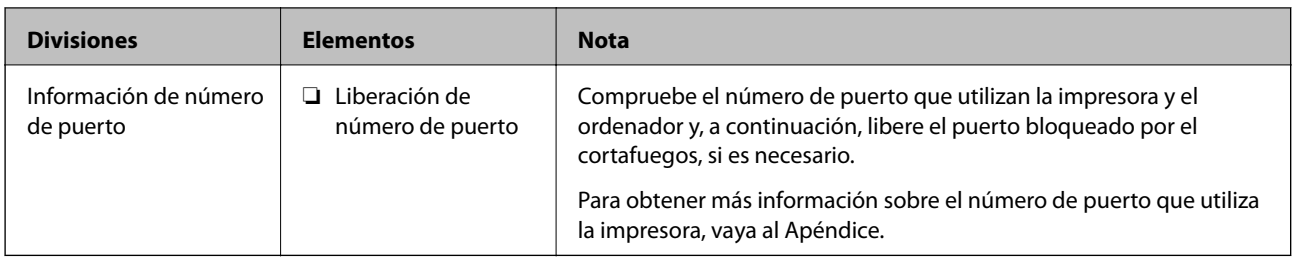

## **Asignación de dirección IP**

Estos son los distintos tipos de asignación de dirección IP.

## **Dirección IP fija:**

Asigne la dirección IP predeterminada a la impresora (host) de forma manual.

La información de conexión a la red (máscara de subred, puerta de enlace predeterminada, servidor DNS, etc.) debe configurarse manualmente.

La dirección IP no cambia ni aunque se apague el dispositivo, así que esto puede serle útil cuando quiera administrar dispositivos en un entorno en que no sea posible cambiar la dirección IP o cuando quiera administrar dispositivos utilizando la dirección IP. Esta configuración es recomendable para la impresora, el servidor y otros dispositivos a los que puede acceder mucha gente. Además, asigne una dirección IP fija cuando utilice funciones de seguridad como el filtrado IPsec/IP para evitar que cambie la IP.

## **Asignación automática con la función DHCP (dirección IP dinámica):**

Asigne la dirección IP a la impresora (host) de forma automática con la función DHCP del servidor DHCP o router.

La información de conexión a la red (máscara de subred, puerta de enlace predeterminada, servidor DNS, etc.) se configura de forma automática, por lo que puede conectar el dispositivo a la red fácilmente.

Puede que la dirección IP cambie si se apagan el dispositivo o el router y se vuelven a conectar, o dependiendo de la configuración del servidor DHCP.

Es recomendable administrar los dispositivos que no sean la dirección IP y comunicarse con protocolos que puedan seguir la dirección IP.

#### *Nota:*

Si utiliza la función de reserva de dirección IP del DHCP, puede asignar la misma dirección IP a los dispositivos en cualquier momento.

## **Servidor DNS y servidor proxy**

El servidor DNS tiene un nombre de host, un nombre de dominio de la dirección de correo electrónico, etc. asociados a la información de la dirección IP.

La comunicación es imposible si se ha definido el nombre de host, nombre de dominio, etc. de la otra parte cuando el ordenador o la impresora lleva a cabo la comunicación IP.

Consulte dicha información del servidor DNS y obtenga la dirección IP de la otra parte. Este proceso se denomina resolución de nombres.

De este modo podrán comunicarse los ordenadores e impresoras utilizando la dirección IP.

La resolución de nombres es necesaria para que pueda comunicarse la impresora por medio de la función de correo electrónico o de conexión a Internet.

<span id="page-20-0"></span>Si utiliza dichas funciones, efectúe la configuración del servidor DNS.

Si asigna la dirección IP de la impresora a través de la función DHCP del router o el servidor DHCP, se configurará automáticamente.

El servidor proxy se ubica en la puerta de enlace entre la red e Internet y se comunica con el ordenador, la impresora e Internet (servidor opuesto) en nombre de cada uno. El servidor opuesto se comunica solo con el servidor proxy. Por lo tanto, la información de la impresora tal como la dirección IP y el número de puerto no se pueden leer y se espera mayor seguridad.

Cuando se conecte a Internet a través de un servidor proxy, configure el servidor proxy en la impresora.

## **Conexión a la red desde el panel de control**

Conecte la impresora a la red mediante el uso del panel de control de la impresora.

En el panel de control de la impresora, consulte la Manual de usuario para obtener más detalles.

## **Asignación de dirección IP**

Configure los elementos básicos, como la dirección del host, Máscara de subred y Puerta enlace predet.. En este apartado se explica el procedimiento de configuración de una dirección IP fija.

- 1. Encienda la impresora.
- 2. Seleccione **Configuración** en la pantalla de inicio del panel de control de la impresora.

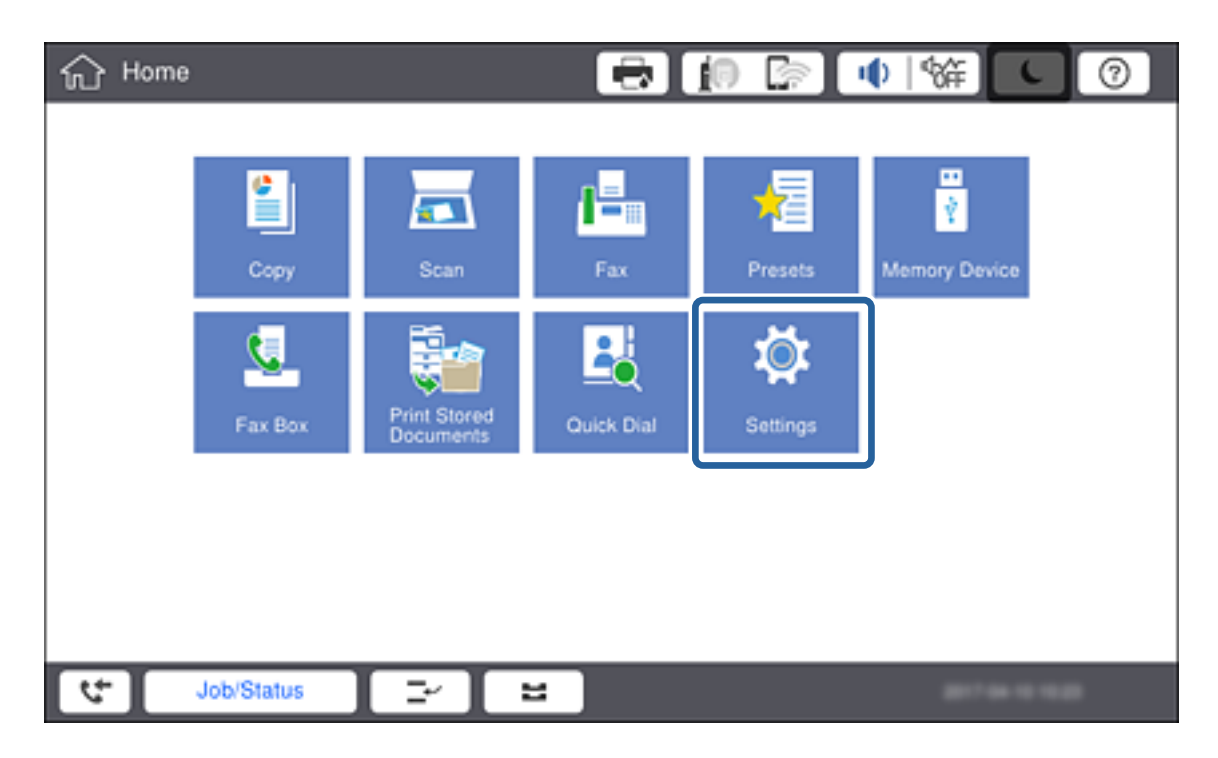

3. Seleccione **Ajustes generales** > **Configuración de red** > **Avanzado**.

4. Seleccione **TCP/IP**.

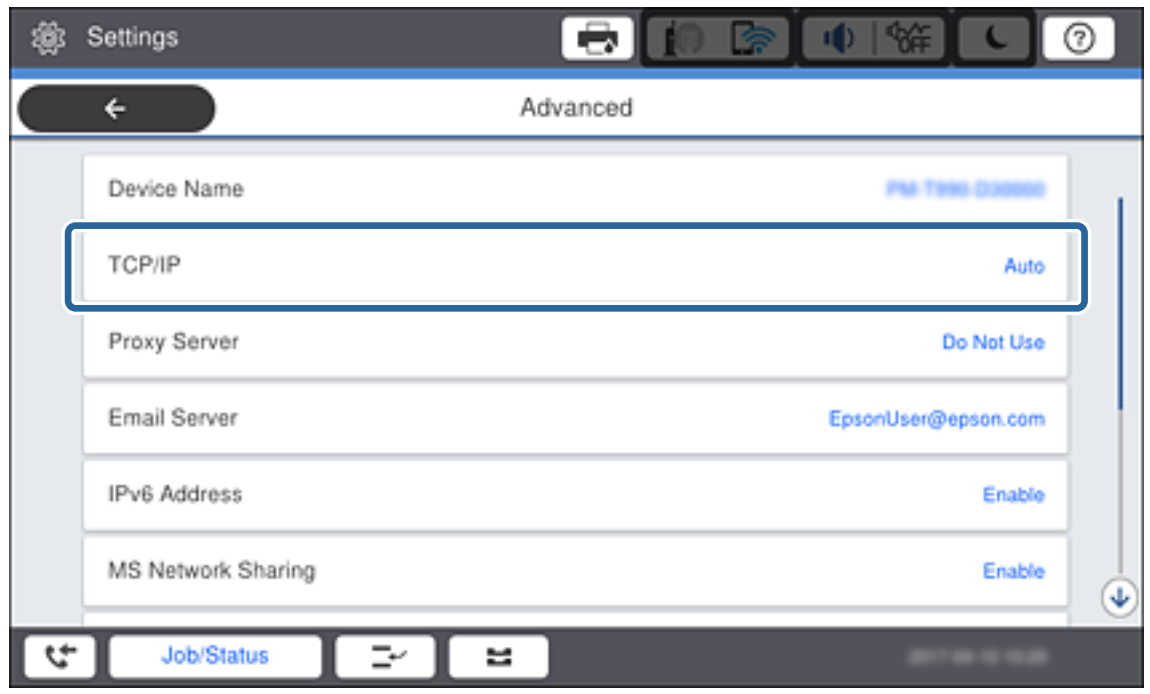

5. Seleccione **Manual** para **Obtener dirección IP**.

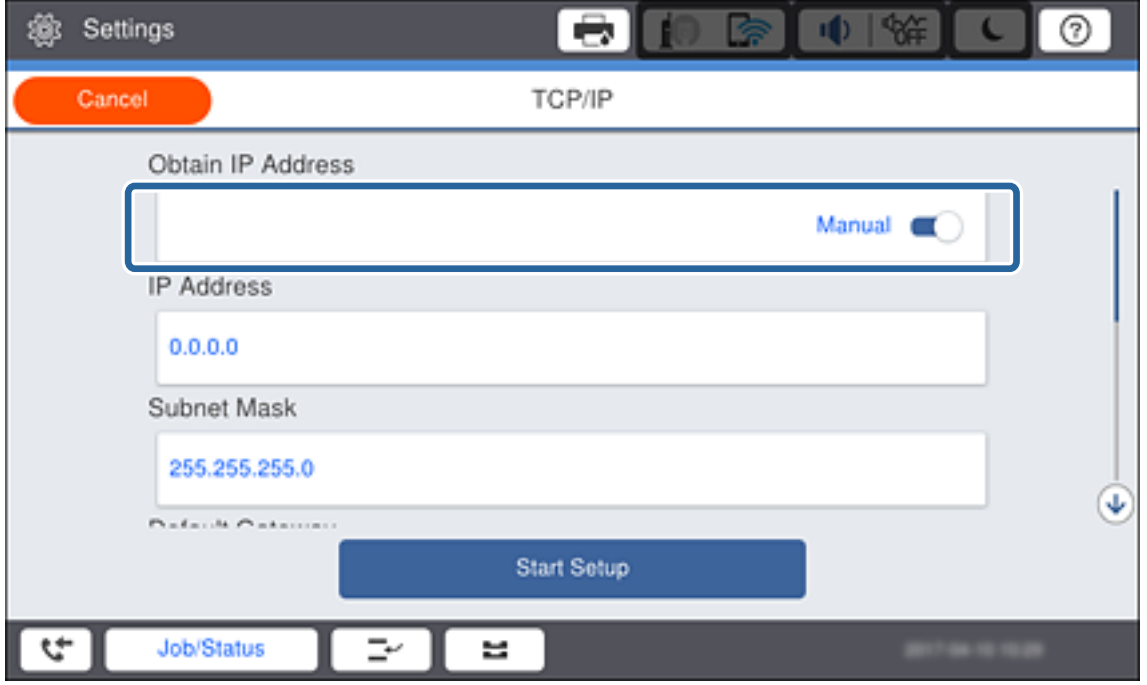

#### *Nota:*

Cuando establezca automáticamente una dirección IP mediante el uso de la función DHCP del router, seleccione *Automático*. En ese caso, la *Dirección IP*, la *Máscara de subred* y la *Puerta enlace predet.* de los pasos 6 al 7 también se establecen automáticamente, así que vaya al paso 8.

6. Escriba la dirección IP.

Al introducir una dirección IP, ponga ceros (0) para formar grupos de tres cifras, tal y como se muestra en el siguiente ejemplo.

Ejemplo:

❏ Si la dirección es IP 192.0.2.111, escriba 192.000.002.111.

❏ Si la dirección es IP 192.0.12.10, escriba 192.000.012.010.

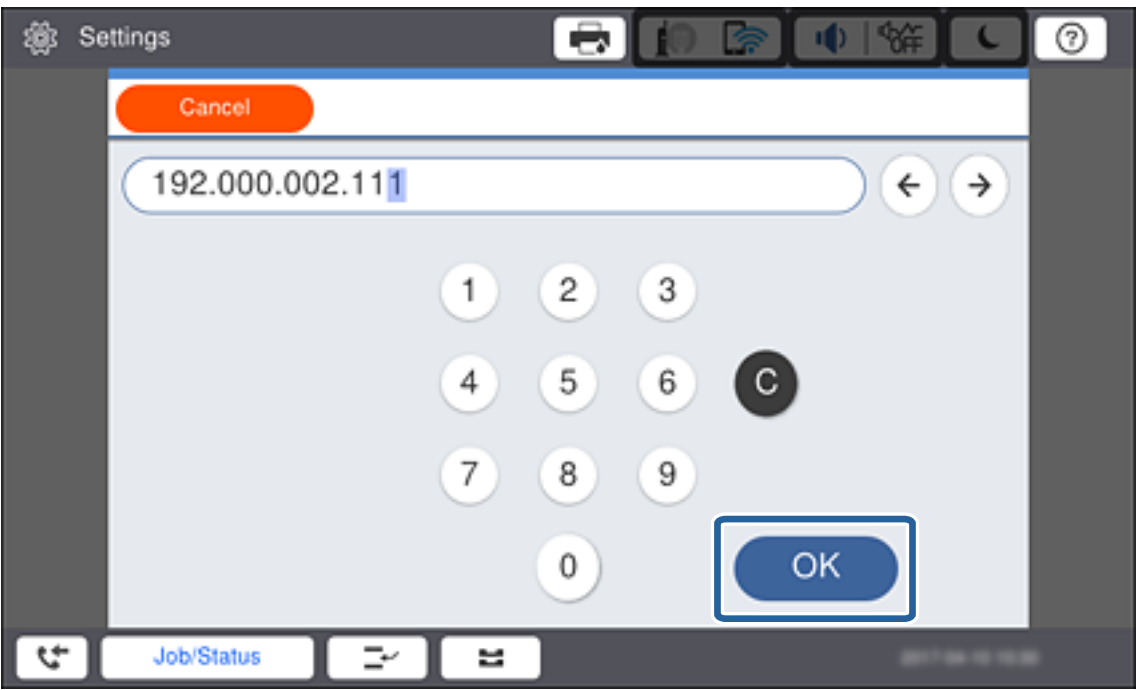

Confirme el valor reflejado en la pantalla anterior. Después de introducir la dirección IP, se omitirán los ceros introducidos para formar grupos de tres cifras.

#### 7. Configure la **Máscara de subred** y la **Puerta enlace predet.**.

Confirme el valor reflejado en la pantalla anterior.

#### *Nota:*

Si la combinación de Dirección IP, Máscara de subred y Puerta enlace predet. es incorrecta, *Iniciar configuración* está inactiva y no se puede continuar con los ajustes. Confirme que no haya un error de entrada.

8. Escriba la dirección IP del servidor DNS primario.

Confirme el valor reflejado en la pantalla anterior.

#### *Nota:*

Cuando selecciona *Auto.* como configuración de asignación de la dirección IP, puede seleccionar la configuración del servidor DNS desde *Manual* o desde *Automático*. Si no puede obtener la dirección del servidor DNS de forma automática, seleccione *Manual* para escribir la dirección del servidor DNS. A continuación, escriba la dirección del servidor DNS secundario en forma directa. Si selecciona *Automático*, vaya al paso 10.

9. Escriba la dirección IP del servidor DNS secundario.

Confirme el valor reflejado en la pantalla anterior.

10. Pulse **Iniciar configuración**.

11. Cierre la pantalla de confirmación.

## **Configuración de servidor proxy**

Configure el servidor proxy si se cumplen las dos condiciones siguientes.

- ❏ El servidor proxy está pensado para la conexión a Internet.
- ❏ Está habilitada una función que permite que la impresora se conecte directamente a Internet, como el servicio Epson Connect o los servicios en la nube de otra empresa.
- 1. Seleccione **Configuración** en la pantalla de inicio.

#### *Nota:*

Si realiza ajustes después configurar la dirección IP, se muestra la pantalla *Avanzado*. Vaya al paso 3.

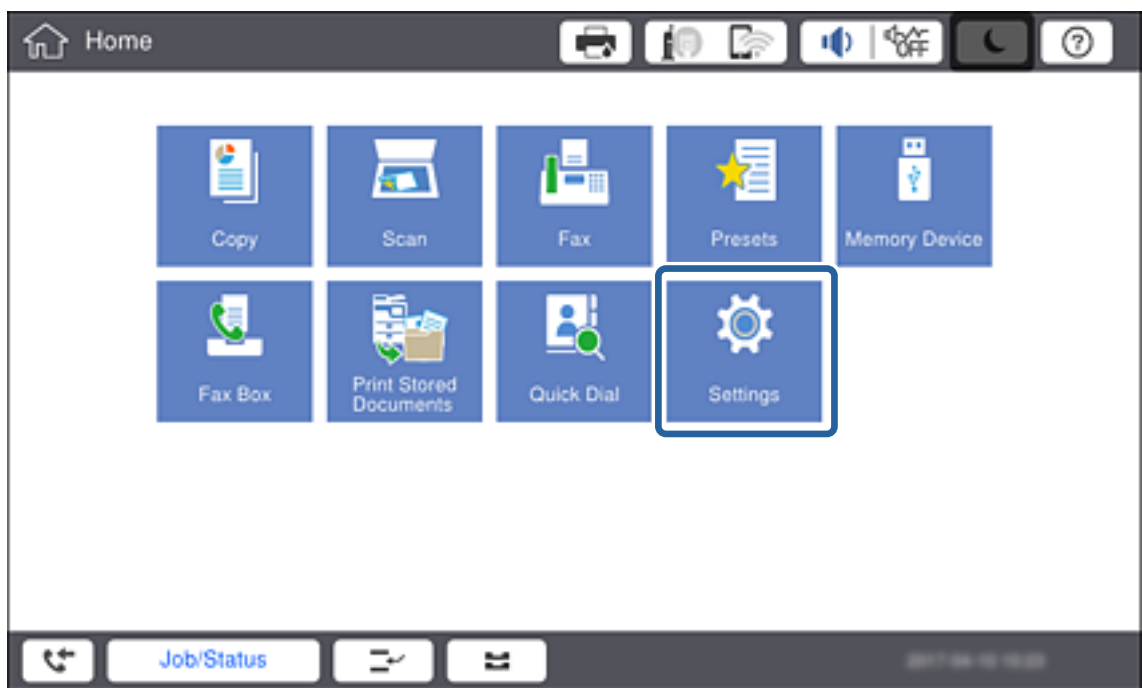

2. Seleccione **Ajustes generales** > **Configuración de red** > **Avanzado**.

3. Seleccione **Servidor proxy**.

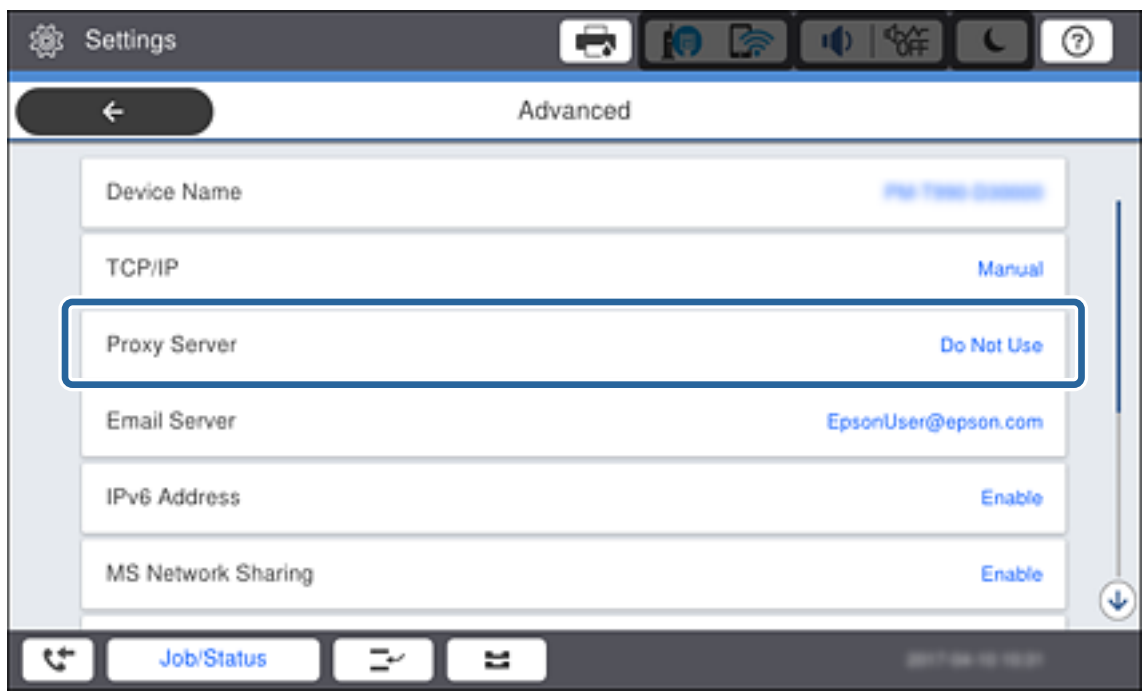

4. Seleccione **Uso** para **Config. servidor proxy**.

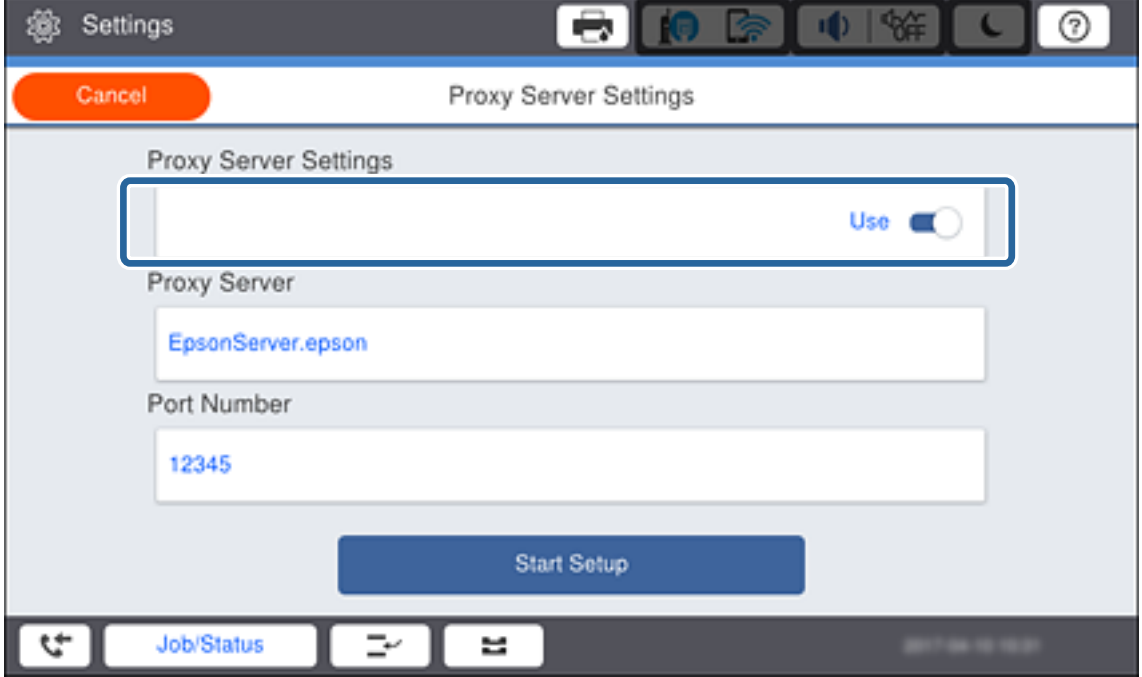

<span id="page-25-0"></span>5. Escriba la dirección del servidor proxy en formato IPv4 o FQDN.

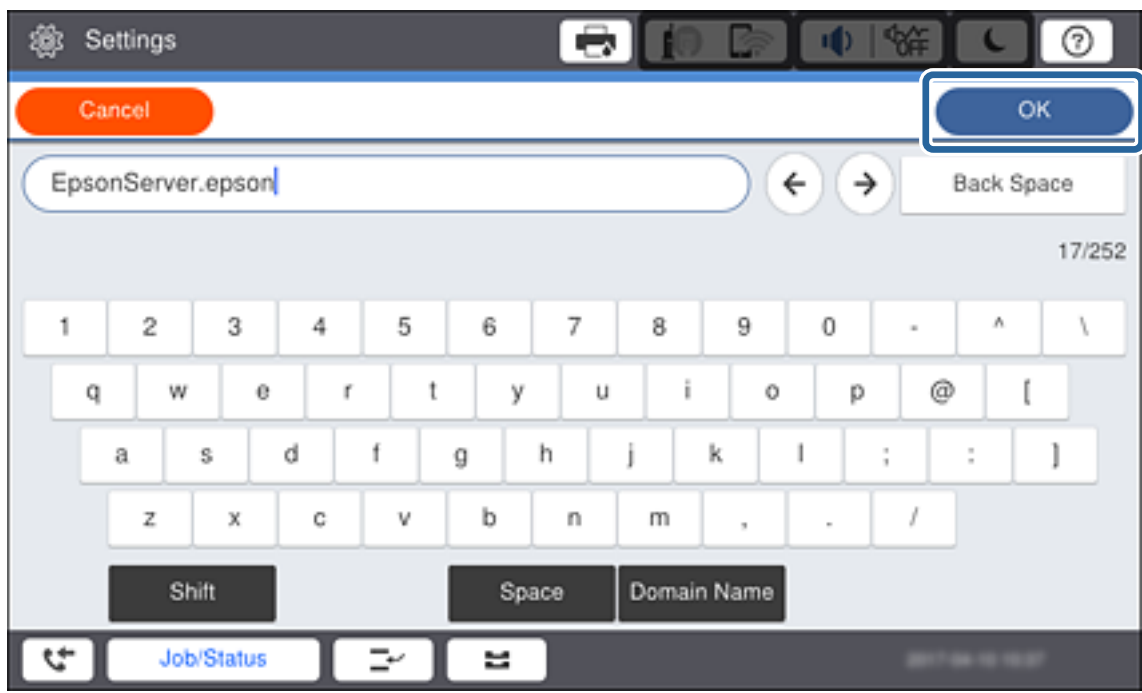

Confirme el valor reflejado en la pantalla anterior.

- 6. Escriba el número de puerto del servidor proxy. Confirme el valor reflejado en la pantalla anterior.
- 7. Pulse **Iniciar configuración**.
- 8. Cierre la pantalla de confirmación.

## **Conexión a LAN**

Conecte la impresora a la red mediante Ethernet o Wi-Fi.

## **Información relacionada**

- & "Conexión a Ethernet" de la página 26
- & ["Realización manual de ajustes de la Wi-Fi desde el panel de control \(WPS\)" de la página 27](#page-26-0)

## **Conexión a Ethernet**

Conecte la impresora a la red mediante el uso del cable Ethernet y compruebe la conexión.

1. Conecte la impresora y el concentrador (interruptor LAN) a través de un cable Ethernet.

<span id="page-26-0"></span>2. Seleccione **Configuración** en la pantalla de inicio.

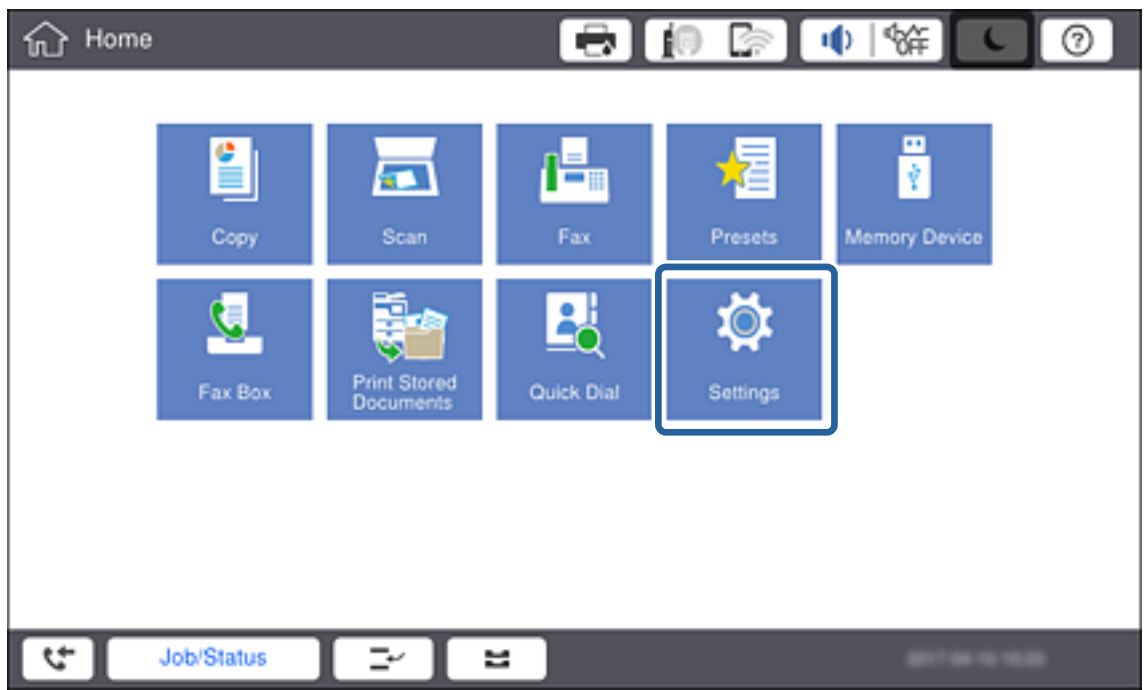

- 3. Seleccione **Ajustes generales** > **Configuración de red**.
- 4. Seleccione **Comprobación de conexión de red**.

Se muestra el resultado de diagnóstico de conexión. Confirme que la conexión es correcta.

5. Pulse **Aceptar.** para finalizar.

Cuando pulse **Imprimir informe de comprobación**, puede imprimir el resultado de diagnóstico. Siga las instrucciones de la pantalla para imprimirlo.

## **Información relacionada**

& ["Cambio de conexión Ethernet a conexión Wi-Fi" de la página 140](#page-139-0)

## **Realización manual de ajustes de la Wi-Fi desde el panel de control (WPS)**

Puede configurar manualmente con el panel de control de la impresora los datos necesarios para conectarse a un punto de acceso. Para configurarlos manualmente, necesita saber el SSID y la contraseña del punto de acceso.

Cuando el punto de acceso admite WPS, puede realizar los ajustes de conexión Wi-Fi automáticamente mediante el uso del pulsador o del código PIN, sin usar el SSID y la contraseña.

#### *Nota:*

Si utiliza el punto de acceso con su configuración predeterminada, utilice el SSID y la contraseña escritos en la etiqueta. Si no conoce el SSID ni la contraseña, consulte a la persona que configuró el punto de acceso o la documentación que acompaña al punto.

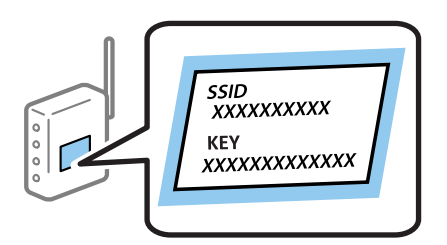

1. Pulse  $\Box$   $\Box$  en el panel de control de la impresora.

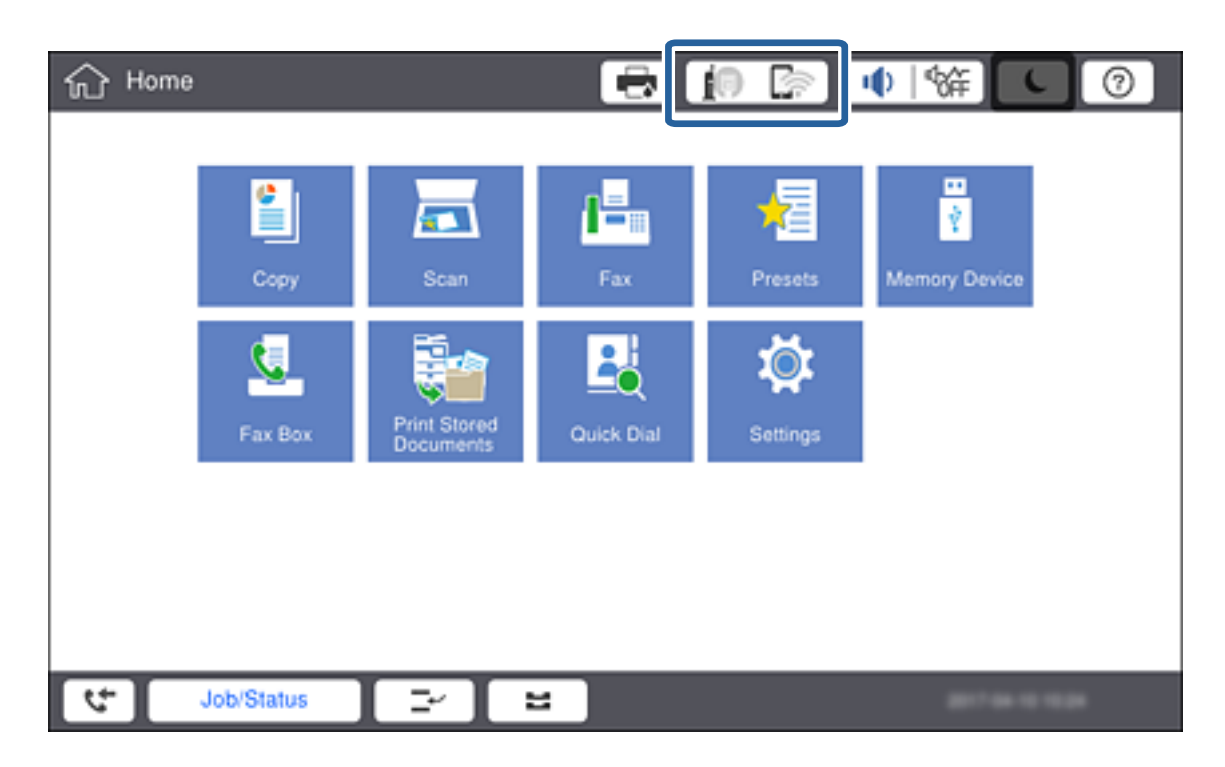

### 2. Pulse **Enrutador**.

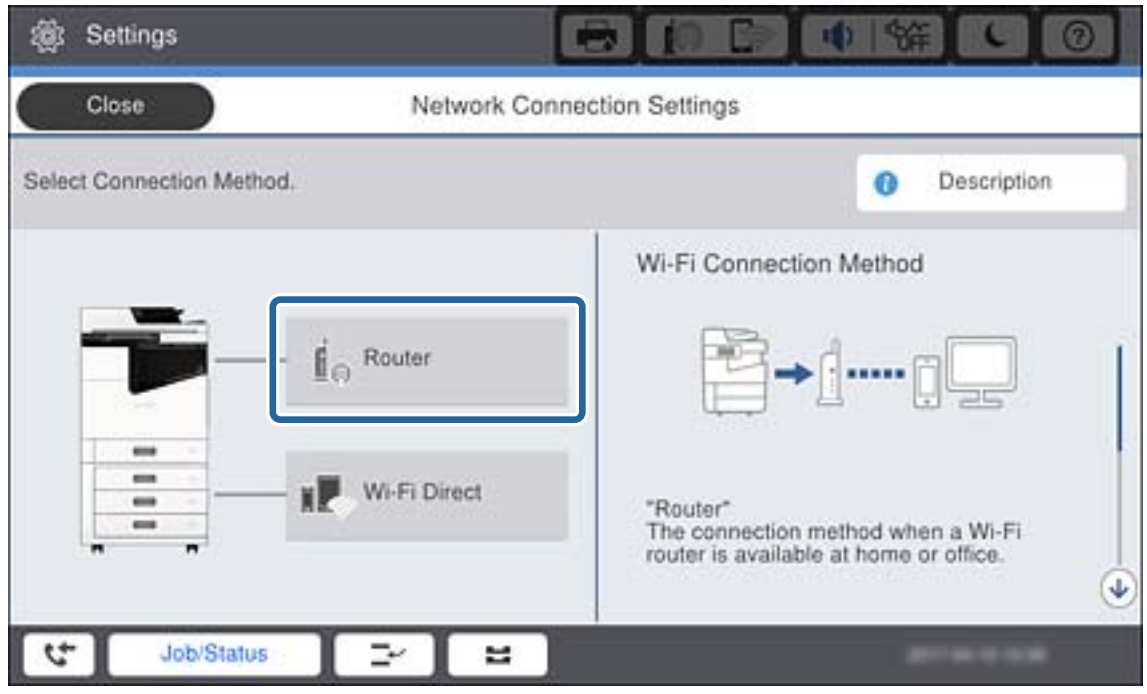

#### 3. Pulse **Iniciar configuración**.

#### 4. Pulse **Config. Wi-Fi**.

Si ha realizado la configuración Ethernet, compruebe el mensaje y, a continuación, pulse **Sí**.

#### 5. Pulse **Asistente para la instalación de Wi-Fi**.

6. Seleccione el SSID para el punto de acceso.

#### *Nota:*

- ❏ Si el SSID al que desea conectarse no se muestra en el panel de control de la impresora, pulse *Buscar otra vez* para actualizar la lista. Si sigue sin aparecer, pulse *Insertar manualmente* y, a continuación, introduzca el SSID directamente.
- ❏ Si no conoce la SSID, vea si figura en la etiqueta del punto de acceso. Si utiliza el punto de acceso con su configuración predeterminada, escriba la SSID que figura en la etiqueta.

#### 7. Pulse **Insertar contraseña**, introduzca la contraseña y, a continuación, pulse **Aceptar.**.

#### *Nota:*

❏ La contraseña distingue entre mayúsculas y minúsculas.

- ❏ Si no conoce la contraseña, vea si figura en la etiqueta del punto de acceso. Si utiliza el punto de acceso con su configuración predeterminada, escriba la contraseña que figura en la etiqueta. La contraseña también puede denominar "Clave", "Frase de entrada", etc.
- ❏ Si escribe el SSID directamente, seleccione *Disponible* en *Contraseña* y, a continuación, escriba la contraseña.
- ❏ Si no conoce la contraseña para el punto de acceso, consulte el manual del punto de acceso o pregunte a la persona que lo configuró.
- 8. Cuando termine de introducir los datos, pulse **Iniciar configuración**.

#### 9. Pulse **Aceptar.**.

#### *Nota:*

Si no se puede realizar la conexión, cargue papel de tamaño A4 y pulse *Imprimir informe de comprobación* para imprimir un informe de conexión.

10. Pulse **Cerrar** en la pantalla de ajustes de la conexión de red.

## **Información relacionada**

- & ["Mensajes y soluciones que aparecen en el informe de conexión de red" de la página 117](#page-116-0)
- & ["Configuración de Wi-Fi desde el panel de control \(WPS\)" de la página 137](#page-136-0)
- & ["Cambio de conexión Wi-Fi a conexión Ethernet" de la página 141](#page-140-0)

# <span id="page-30-0"></span>**Configuración de las funciones**

Este capítulo explica las primeras configuraciones que se deben realizar para usar cada función del dispositivo.

# **Software para ajustes**

En este tema se explica el procedimiento para realizar los ajustes desde el ordenador del administrador mediante el uso de Web Config.

## **Web Config (página web del dispositivo)**

## **Acerca de Web Config**

Web Config es una página web integrada en la impresora para realizar la configuración de la impresora. Puede controlar la impresora contectada a la red desde el ordenador.

Para acceder a Web Config, antes tiene que asignar una dirección IP a la impresora.

#### *Nota:*

Si desea bloquear los ajustes, configure una contraseña de administrador para la impresora.

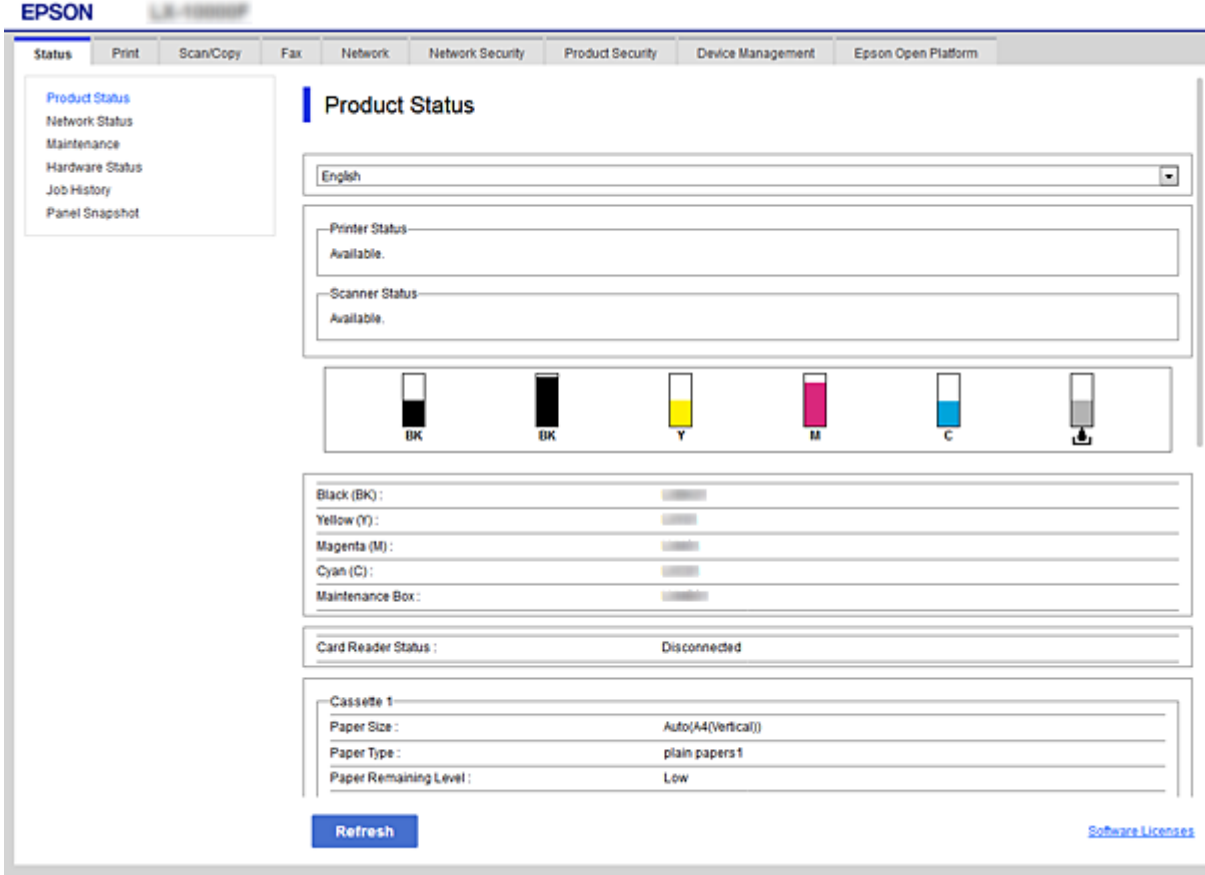

## <span id="page-31-0"></span>**Acceso a Web Config**

Escriba la dirección IP de la impresora en un explorador web. Debe tener habilitado JavaScript. Cuando acceda a Web Config mediante HTTPS, un mensaje de alerta aparecerá en el explorador dado que se usa un certificado autofirmado, almacenado en la impresora, pero esto no es ningún problema.

❏ Acceso a través de HTTPS

IPv4: https://<dirección IP de la impresora> (no escriba las < >)

IPv6: https://[dirección IP de la impresora]/ (escriba los [ ])

❏ Acceso a través de HTTP

IPv4: http://<dirección IP de la impresora> (no escriba las < >) IPv6: http://[dirección IP de la impresora]/ (escriba los [ ])

## **Ejemplos**

❏ IPv4:

```
https://192.0.2.111/
http://192.0.2.111/
```
❏ IPv6:

```
https://[2001:db8::1000:1]/
http://[2001:db8::1000:1]/
```
### *Nota:*

Si el nombre de la impresora está registrado en el servidor DNS, puede utilizar el nombre de la impresora en vez de su dirección IP.

## **Información relacionada**

- & ["Comunicación SSL/TLS con la impresora" de la página 199](#page-198-0)
- & ["Acerca de la certificación digital" de la página 199](#page-198-0)

## **Uso de las funciones de impresión**

Habilita el uso de la función de impresión a través de la red.

Para utilizar la impresora a través de la red, es necesario configurar el puerto para la conexión de red tanto en el ordenador como en la impresora.

❏ Conexión servidor/cliente: Configure el puerto en el equipo del servidor

Para la conexión servidor/cliente, lea cómo configurar el puerto manualmente.

❏ Conexión puerto a puerto: Configure el puerto en cada ordenador

Para la conexión puerto a puerto, lea cómo configurar el puerto automáticamente con el instalador disponible en el disco de software o en el sitio web de Epson.

## **Ajustes de impresión para conexión servidor/cliente**

Habilite la impresión desde la impresora conectada como conexión servidor/cliente.

Configure primero el servidor de impresión de la conexión servidor/cliente y luego comparta la impresora en la red.

Configure también el servidor de impresión en primera instancia y luego comparta la impresora en la red si utiliza un cable USB para conectarse al servidor.

## **Configuración de los puertos de red**

Cree la cola de impresión para imprimir en red en el servidor de impresión utilizando el protocolo estándar TCP/IP y, a continuación, defina el puerto de red.

Este ejemplo sirve para Windows 2012 R2.

1. Abra la pantalla de dispositivos e impresoras.

**Escritorio** > **Configuración** > **Panel de control** > **Hardware y sonido** o **Hardware** > **Dispositivos e impresoras**.

2. Añada una impresora.

Haga clic en **Agregar impresora** y seleccione **La impresora que deseo no está en la lista**.

3. Añada una impresora local.

Seleccione **Agregar una impresora local o de red con configuración manual** y luego en **Siguiente**.

4. Seleccione **Crear nuevo puerto**, elija **Puerto TCP/IP estándar** como tipo de puerto y haga clic en **Siguiente**.

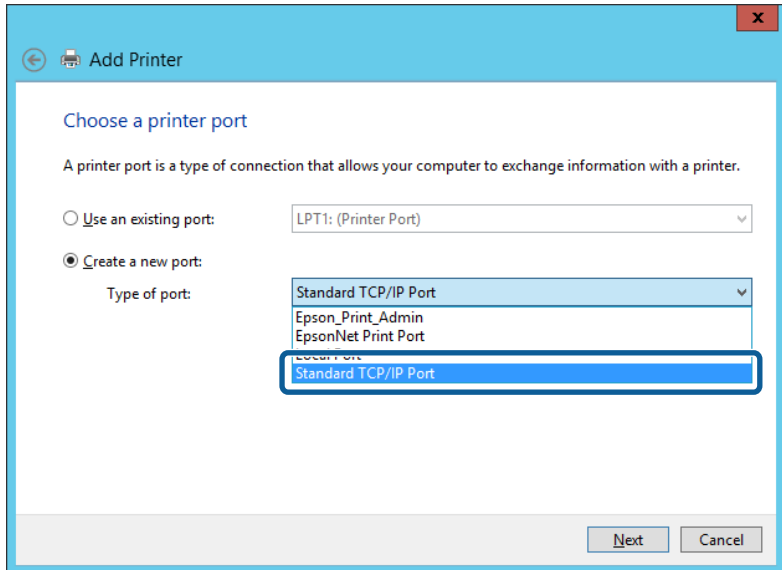

5. Escriba la dirección IP de la impresora o el nombre de la impresora en **Dirección IP o nombre de host**, o en **Nombre impresora o dirección IP**, y haga clic en **Siguiente**.

Ejemplo:

❏ Nombre de la impresora: EPSONA1A2B3C

❏ Dirección IP: 192.0.2.111

No cambie el **Nombre de puerto**.

Haga clic en **Continuar** cuando se abra la pantalla **Control de cuentas de usuario**.

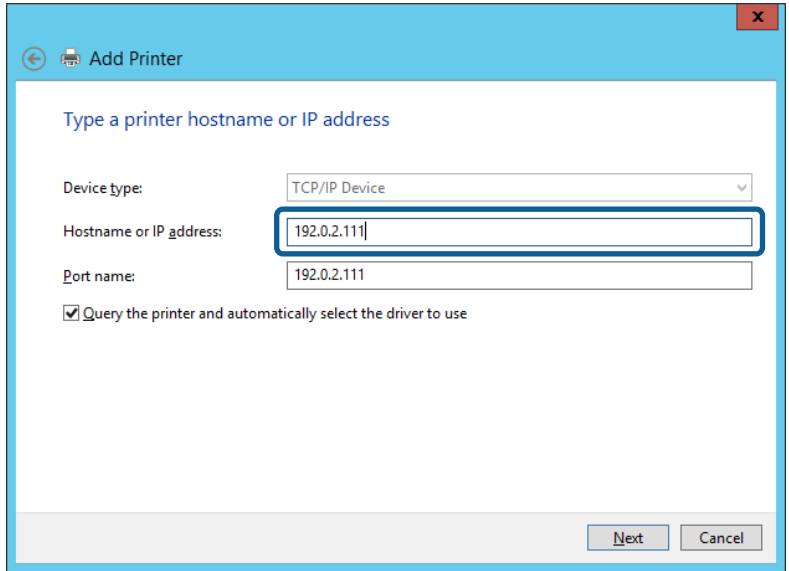

#### *Nota:*

Si especifica el nombre de la impresora en la red donde está disponible la resolución de nombres, la dirección IP se rastrea aún si la dirección IP de la impresora ha sido cambiada mediante DHCP. Puede confirmar el nombre de la impresora en la pantalla de estado de la red que se encuentra en el panel de control de la impresora o en una hoja de estado de la red.

6. Configure el controlador de impresora.

❏ Si ya está instalado el controlador de impresora:

Seleccione **Fabricante** e **Impresoras**. Haga clic en **Siguiente**.

❏ Si no está instalado el controlador de impresora:

Haga clic en **Usar disco** e inserte el disco de software que acompaña a la impresora. Haga clic en **Examinar** y seleccione la carpeta del disco que contenga el controlador de impresora. Fíjese bien para no seleccionar la carpeta equivocada. La ubicación de la carpeta varía según el sistema operativo utilizado.

Versión de 32 bits de Windows: WINX86

Versión de 64 bits de Windows: WINX64

7. Siga las instrucciones de la pantalla.

Cuando utilice la impresora con conexión servidor/cliente (compartir impresora a través del servidor de Windows), en adelante realice los ajustes para compartir.

#### **Información relacionada**

& ["Compartir la impresora \(solamente en Windows\)" de la página 35](#page-34-0)

#### *Comprobación de la configuración del puerto — Windows*

Compruebe si se configuró el puerto correcto para la cola de impresión.

1. Abra la pantalla de dispositivos e impresoras.

**Escritorio** > **Configuración** > **Panel de control** > **Hardware y sonido** o **Hardware** > **Dispositivos e impresoras**.

<span id="page-34-0"></span>2. Abra la pantalla de propiedades de la impresora.

Haga clic con el botón derecho en el icono de la impresora y luego clic en **Propiedades de la impresora**.

- 3. Haga clic en la ficha **Puertos**, seleccione **Puerto TCP/IP estándar**, y luego **Configurar puerto**.
- 4. Compruebe la configuración del puerto.
	- ❏ Para RAW

Compruebe que **Raw** es el **Protocolo** seleccionado y haga clic en **Aceptar**.

❏ Para LPR

Compruebe que **LPR** sea el **Protocolo** seleccionado. Escriba "PASSTHRU" en **Nombre de cola** dentro de **Configuración LPR**. Selecciona **Recuento de bytes LPR habilitado** y haz clic en **Aceptar**.

## **Compartir la impresora (solamente en Windows)**

Cuando utilice la impresora con conexión servidor/cliente (compartir impresora a través del servidor de Windows), configure la opción compartir impresora desde el servidor de impresión.

- 1. Seleccione **Panel de control** > **Ver dispositivos e impresoras** en el servidor de impresión.
- 2. Haga clic con el botón derecho en el icono de la impresora (cola de impresión) que desee compartir y luego haga clic en **Propiedades de impresora** y luego la ficha **Compartir**.
- 3. Seleccione **Compartir esta impresora** y luego escriba el **Nombre del recurso compartido**.

En Windows Server 2012, haga clic en **Cambiar opciones de uso compartido** y configure los ajustes.

## **Instalación de otros controladores (solo para Windows)**

Si las versiones de Windows para un servidor y clientes son diferentes, se recomienda instalar otros controladores en el servidor de impresión.

- 1. Seleccione **Panel de control** > **Ver dispositivos e impresoras** en el servidor de impresión.
- 2. Haga clic con el botón derecho en el icono de la impresora que quiera compartir con los clientes. Seleccione **Propiedades de impresora** y luego la ficha **Compartir**.
- 3. Haga clic en **Controladores adicionales**.

En Windows Server 2012, haga clic en Change Sharing Options y configure los ajustes.

- 4. Seleccione las versiones de Windows de los clientes y haga clic en Aceptar.
- 5. Seleccione el archivo de información para el controlador de impresión (\*.inf) y luego instale el controlador.

#### **Información relacionada**

& ["Uso de la impresora compartida en Windows" de la página 36](#page-35-0)

## <span id="page-35-0"></span>**Uso de la impresora compartida en Windows**

El administrador tiene que notificar a los clientes el nombre de ordenador asignado al servidor de impresión y cómo añadirlo a sus ordenadores. Si todavía no ha configurado los controladores adicionales, explique a los clientes cómo usar **Dispositivos e impresoras** para añadir la impresora compartida.

Si ha configurado otros controladores en el servidor de impresión, siga estos pasos:

- 1. Seleccione el nombre asignado al servidor de impresión en el **Explorador de Windows**.
- 2. Haga doble clic en la impresora que desee utilizar.

### **Información relacionada**

- & ["Compartir la impresora \(solamente en Windows\)" de la página 35](#page-34-0)
- & ["Instalación de otros controladores \(solo para Windows\)" de la página 35](#page-34-0)

## **Ajustes de impresión para conexión puerto a puerto**

En conexiones puerto a puerto (impresión directa), la impresora y el equipo cliente tienen una relación unívoca. El controlador de la impresora debe estar instalado en todos los equipos cliente.

### **Información relacionada**

- & "Configuración del controlador de impresora Windows" de la página 36
- & ["Configuración del controlador de la impresora Mac OS" de la página 37](#page-36-0)

## **Configuración del controlador de impresora — Windows**

En el caso de las organizaciones pequeñas, se recomienda instalar el controlador de impresora en cada ordenador cliente. Utilice el instalador en el sitio web de Epson o en el disco de software.

#### *Nota:*

Cuando la impresora se utiliza desde varios ordenadores cliente, mediante el uso de EpsonNet SetupManager y la entrega del controlador como un paquete, se puede reducir drásticamente el tiempo de instalación.

- 1. Ejecute el instalador.
	- ❏ Ejecución desde el sitio web

Acceda al siguiente sitio web y, a continuación, introduzca el nombre del producto. Vaya a **Configuración**, descargue el software y luego ejecútelo.

[http://epson.sn](http://epson.sn/?q=2)

❏ Ejecución desde el disco de software (solo para modelos que viene con un disco de software y para usuarios con ordenadores con controladores de disco).

Inserte el disco de software en el ordenador.
2. Seleccione el método de conexión para la impresora y luego haga clic en **Siguiente**.

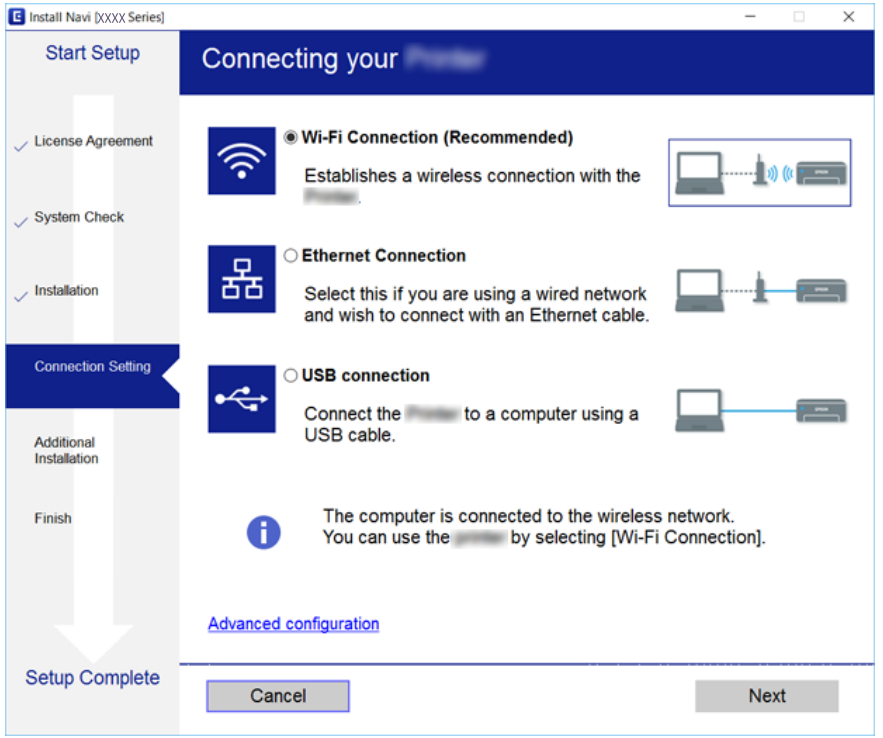

*Nota:*

Si se muestra *Instalar el software*, seleccione *Vuelva a configurar la conexión de su Impresora (para un nuevo enrutador de red o cambiar USB a la red, etc.)* y luego haga clic en *Siguiente*.

3. Siga las instrucciones de la pantalla.

#### **Información relacionada**

& ["EpsonNet SetupManager" de la página 134](#page-133-0)

### **Configuración del controlador de la impresora — Mac OS**

Descárguese el software del sitio web y configure los ajustes conexión para añadir un ordenador. Inicie la configuración bajo el entorno de Internet disponible.

Si desea instalar el controlador de impresora Epson PostScript para una impresora compatible con PostScript, consulte la Manual de usuario de la impresora.

1. Acceda al siguiente sitio web desde el ordenador en el que desee realizar la configuración y, a continuación, introduzca el nombre del producto.

[http://epson.sn](http://epson.sn/?q=2)

- 2. Vaya a **Configuración** y descargue el software.
- 3. Ejecute el software y siga las instrucciones que aparezcan en pantalla.

4. Seleccione **Ordenador adicional** en la pantalla Tipo de conexión.

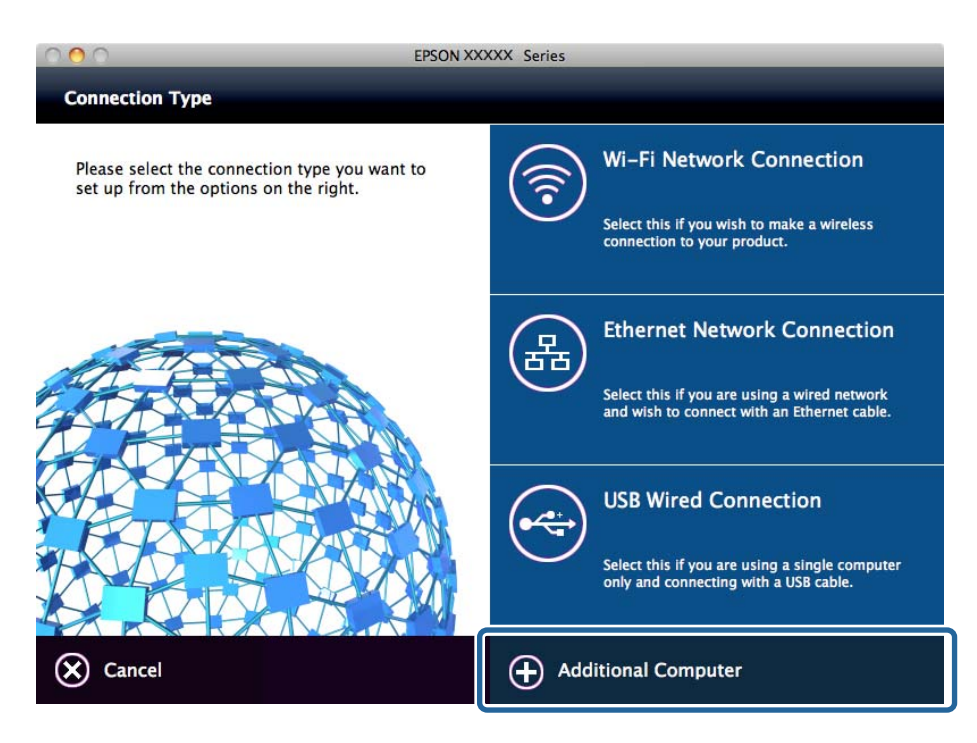

5. Siga las instrucciones de la pantalla.

# **Ajustes básicos de impresión**

Establezca ajustes de impresión como el tamaño del papel o las acciones en caso de error de impresión.

## **Conf. origen de papel**

Ajusta el tamaño y el tipo de papel que se va a cargar en cada fuente de papel.

- 1. Acceda a Web Config y seleccione la pestaña **Imprimir** > **Conf. origen de papel**.
- 2. Configure cada elemento.

Los elementos que se muestran pueden variar dependiendo de la situación.

❏ Nombre de la fuente de papel

Muestra el nombre del origen del papel deseado, como **Cassette1**.

❏ **Tamaño papel**

Seleccione el tamaño de papel que desea establecer en el menú desplegable.

❏ **Unidad**

Seleccione la unidad del tamaño elegido. Puede habilitarla cuando haya seleccionado **Definido por Usuario** en **Tamaño papel**.

#### **Configuración de las funciones**

#### ❏ **Ancho**

Establezca la longitud horizontal del tamaño elegido.

El intervalo que puede introducir en este campo depende de la fuente de papel, que está indicado en el lateral del **Ancho**.

Si selecciona **mm** como **Unidad**, puede introducir hasta un decimal.

Si selecciona **pulg.** como **Unidad**, puede introducir hasta dos decimales.

❏ **Alto**

Establezca la longitud vertical del tamaño elegido.

El intervalo que puede introducir en este campo depende de la fuente de papel, que está indicado en el lateral del **Alto**.

Si selecciona **mm** como **Unidad**, puede introducir hasta un decimal.

Si selecciona **pulg.** como **Unidad**, puede introducir hasta dos decimales.

#### ❏ **Tipo de papel**

Seleccione el tipo de papel que desea establecer en el menú desplegable.

3. Compruebe la configuración y, a continuación, haga clic en **Aceptar**.

#### **Información relacionada**

& ["Acceso a Web Config" de la página 32](#page-31-0)

### **Configuración de interfaz**

Configure el tiempo de espera para los trabajos de impresión o el idioma de impresión asignados a cada interfaz. Este elemento se muestra en las impresoras compatibles con PCL o PostScript.

- 1. Acceda a Web Config y seleccione la pestaña **Imprimir** > **Configuración de interfaz**.
- 2. Configure cada elemento.

#### ❏ **Configuración de tiempo de espera**

Configure el tiempo de espera para los trabajos de impresión enviados directamente desde un USB. Puede establecer entre 5 y 300 segundos en el segundo.

Si no desea que haya tiempo de espera, escriba 0.

#### ❏ **Idioma de impresión**

Seleccione el idioma de impresión para cada interfaz USB o interfaz de red.

Si selecciona **Automático**, el idioma de impresión se detecta de forma automática en los trabajos de impresión enviados.

3. Compruebe la configuración y, a continuación, haga clic en **Aceptar**.

#### **Información relacionada**

& ["Acceso a Web Config" de la página 32](#page-31-0)

### **Configuración de errores**

Configure la visualización de errores del dispositivo.

- 1. Acceda a Web Config y seleccione la pestaña **Imprimir** > **Configuración de errores**.
- 2. Configure cada elemento.
	- ❏ Aviso tamaño de papel

Define si se mostrará un error en el panel de control cuando el tamaño de papel de la fuente de papel especificada sea diferente al tamaño de papel de los datos de impresión.

❏ Aviso tipo de papel

Define si se mostrará un error en el panel de control cuando el tipo de papel de la fuente de papel especificada sea diferente al tipo de papel de los datos de impresión.

❏ Soluc. autom. de errores

Configure si desea cancelar automáticamente el error si no se realiza ninguna operación en el panel de control durante 5 segundos después de mostrar el error.

3. Compruebe la configuración y, a continuación, haga clic en **Aceptar**.

#### **Información relacionada**

& ["Acceso a Web Config" de la página 32](#page-31-0)

### **Config. universal impres.**

Configure cuando imprima desde dispositivos externos a través del controlador de impresora.

Algunos elementos no aparecen dependiendo del idioma de impresión de la impresora.

- 1. Acceda a Web Config y seleccione la pestaña **Imprimir** > **Config. universal impres.**.
- 2. Configure cada elemento.
- 3. Compruebe la configuración y, a continuación, haga clic en **Aceptar**.

#### **Información relacionada**

& ["Acceso a Web Config" de la página 32](#page-31-0)

#### *Básica*

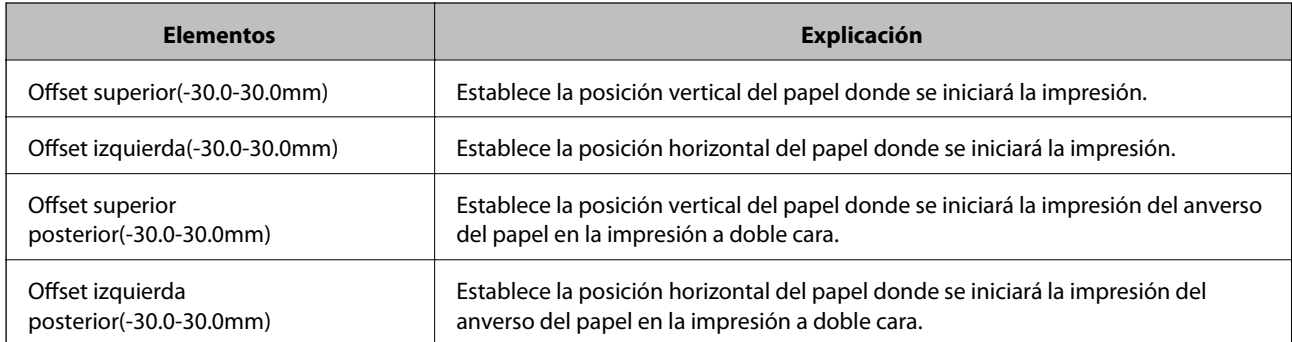

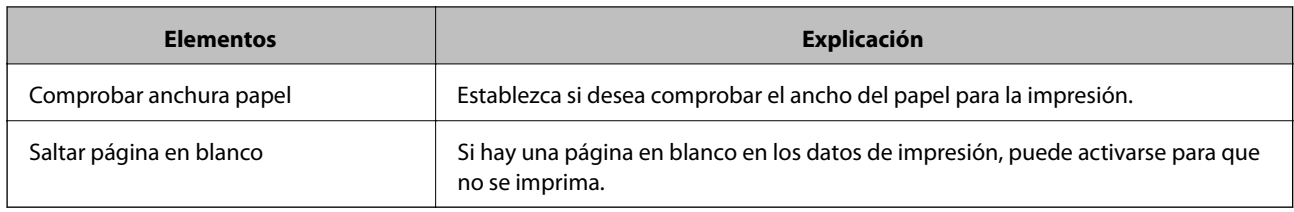

### *Config. de impresión PDL*

Puede especificar los ajustes para la impresión de PCL o PostScript.

Este elemento se muestra en las impresoras compatibles con PCL o PostScript.

#### **Ajustes comunes**

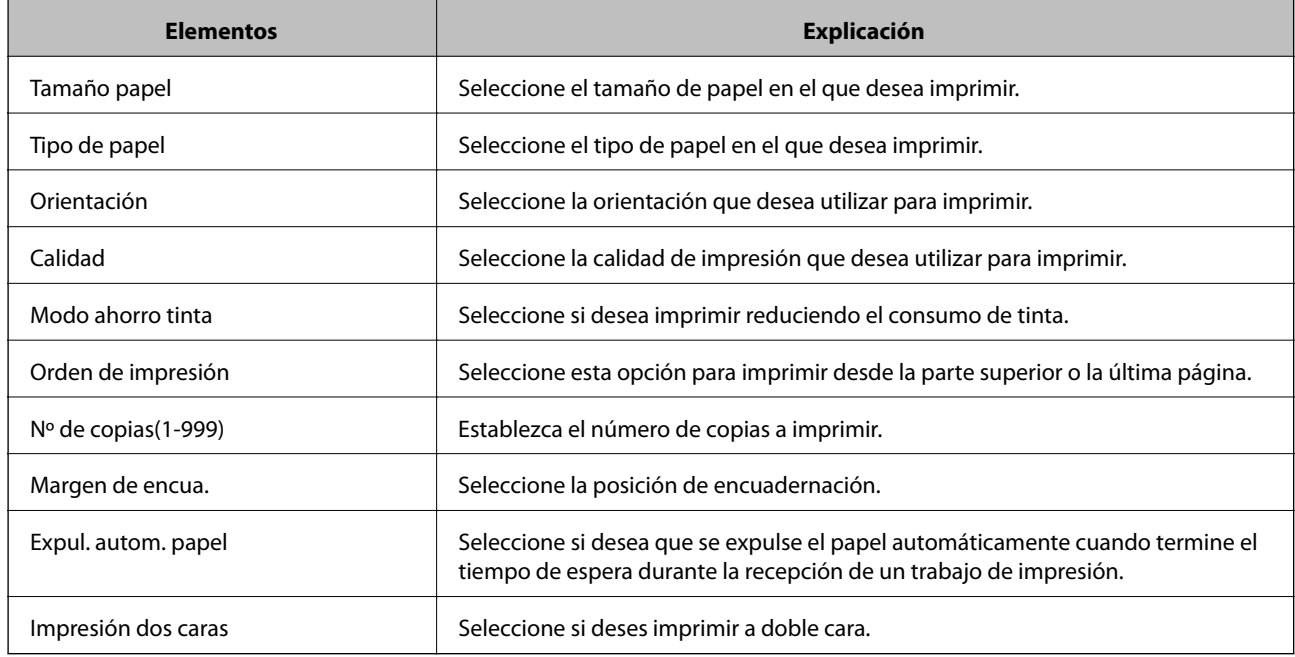

#### **MENÚ PCL**

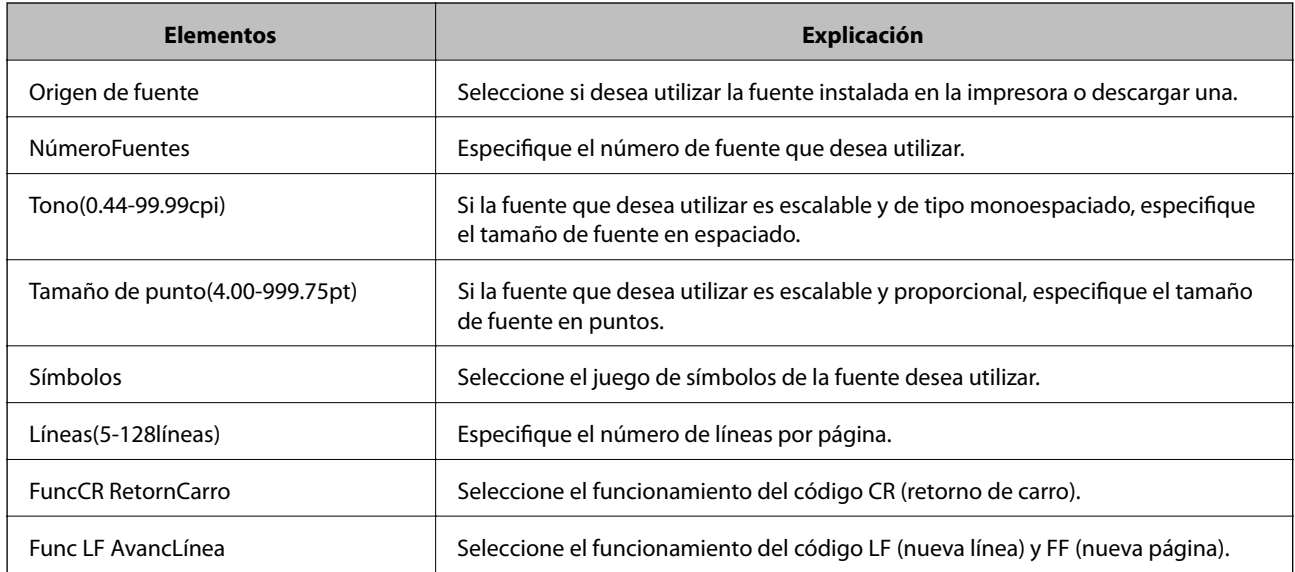

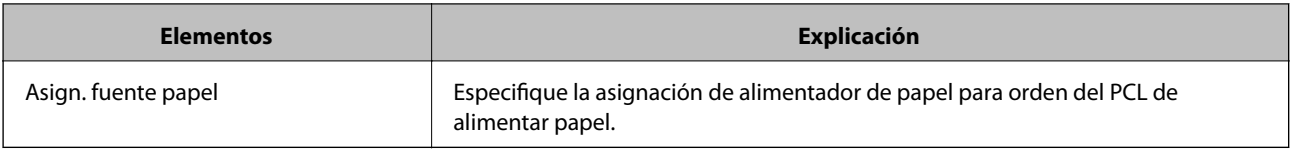

#### **MENÚ PS3**

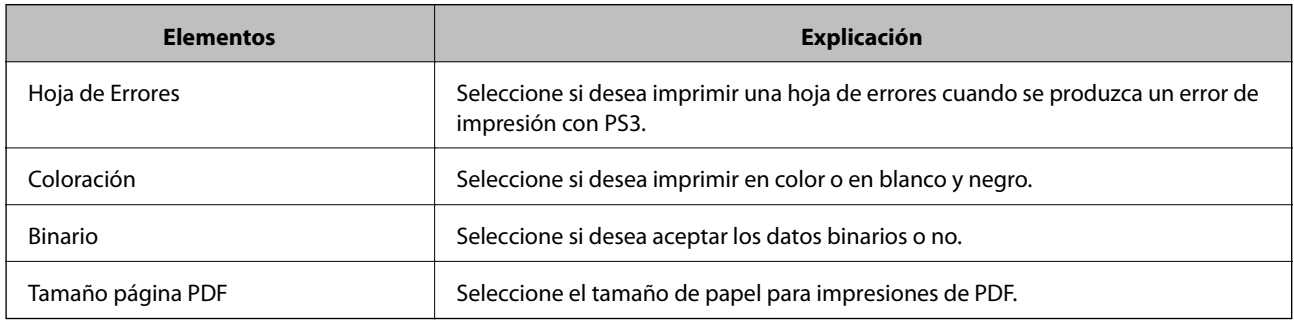

# **Configuración del servidor o de la carpeta compartida**

Configure el servidor o la carpeta compartida necesarios al utilizar el correo electrónico o la función de escaneado.

#### **Información relacionada**

& "Relación entre el servidor y cada una de las funciones" de la página 42

## **Relación entre el servidor y cada una de las funciones**

La relación entre las funciones de la impresora y el servidor o la carpeta compartida es la siguiente.

Configure el servidor o la carpeta compartida por si utiliza las funciones.

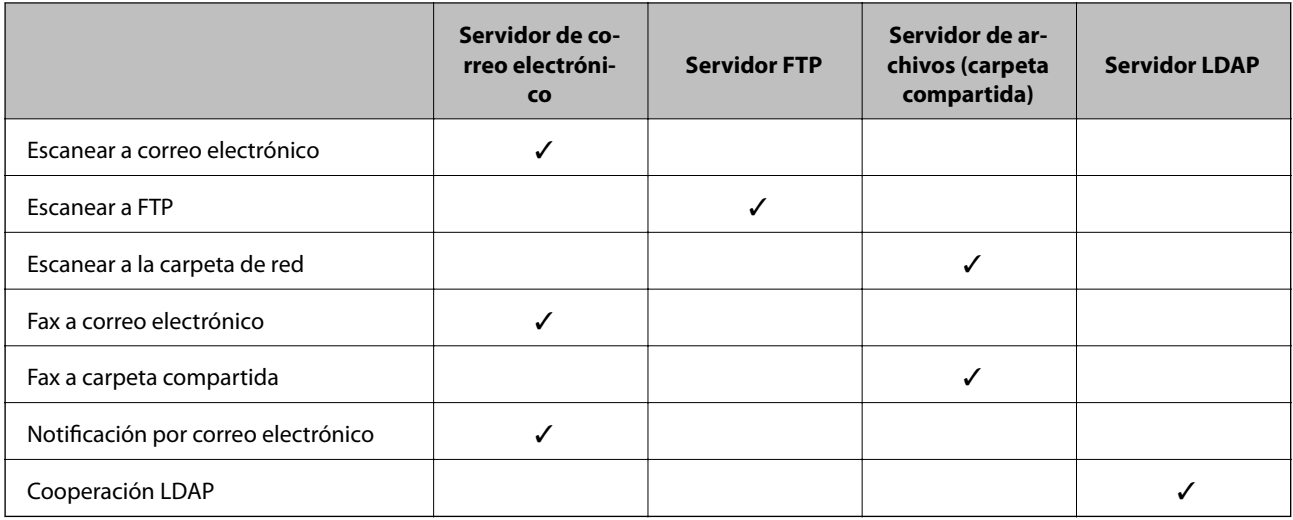

#### **Información relacionada**

- & ["Configuración de un servidor de correo" de la página 43](#page-42-0)
- & ["Ajustes de la carpeta compartida" de la página 47](#page-46-0)

<span id="page-42-0"></span>& ["Cooperación entre el servidor LDAP y los usuarios" de la página 72](#page-71-0)

# **Configuración de un servidor de correo**

Configure el servidor de correo desde Web Config.

Cuando la impresora puede enviar correos electrónicos gracias a la configuración del servidor de correo, las siguientes acciones son posibles.

- ❏ Transferencia de los resultados de escaneado por correo electrónico
- ❏ Recepción de notificaciones de correo electrónico de la impresora

Antes de la configuración, compruebe lo siguiente.

- ❏ La impresora está conectada a la red con acceso al servidor de correo.
- ❏ En la información de configuración del correo electrónico del ordenador consta el mismo servidor de correo que en la de la impresora.

#### *Nota:*

- ❏ Si utiliza el servidor de correo a través de Internet, confirme la información de configuración del proveedor o del sitio web.
- ❏ También puede configurar el servidor de correo desde el panel de control de la impresora. Acceda tal y como se indica a continuación.

*Configuración* > *Ajustes generales* > *Configuración de red* > *Avanzado* > *Servidor correo elect.* > *Configuración del servidor*

- 1. Acceda a Web Config y seleccione la pestaña **Red** > **Servidor correo electrónico** > **Básica**.
- 2. Introduzca un valor para cada opción.
- 3. Seleccione **Aceptar**.

Se mostrarán los ajustes que ha seleccionado.

Una vez finalizada la configuración, realice una prueba de conexión.

#### **Información relacionada**

- & ["Comprobación de la conexión del servidor de correo" de la página 45](#page-44-0)
- & ["Opciones de ajuste del servidor de correo" de la página 44](#page-43-0)
- & ["Acceso a Web Config" de la página 32](#page-31-0)

# <span id="page-43-0"></span>**Opciones de ajuste del servidor de correo**

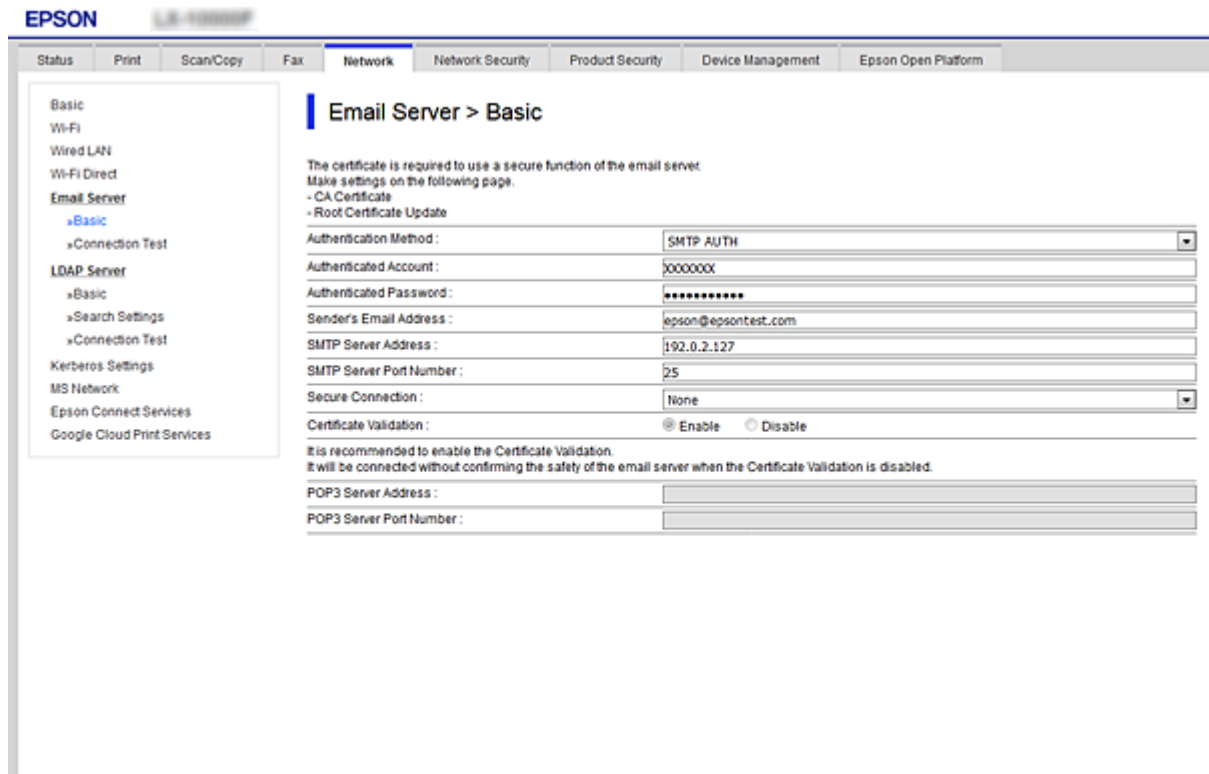

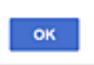

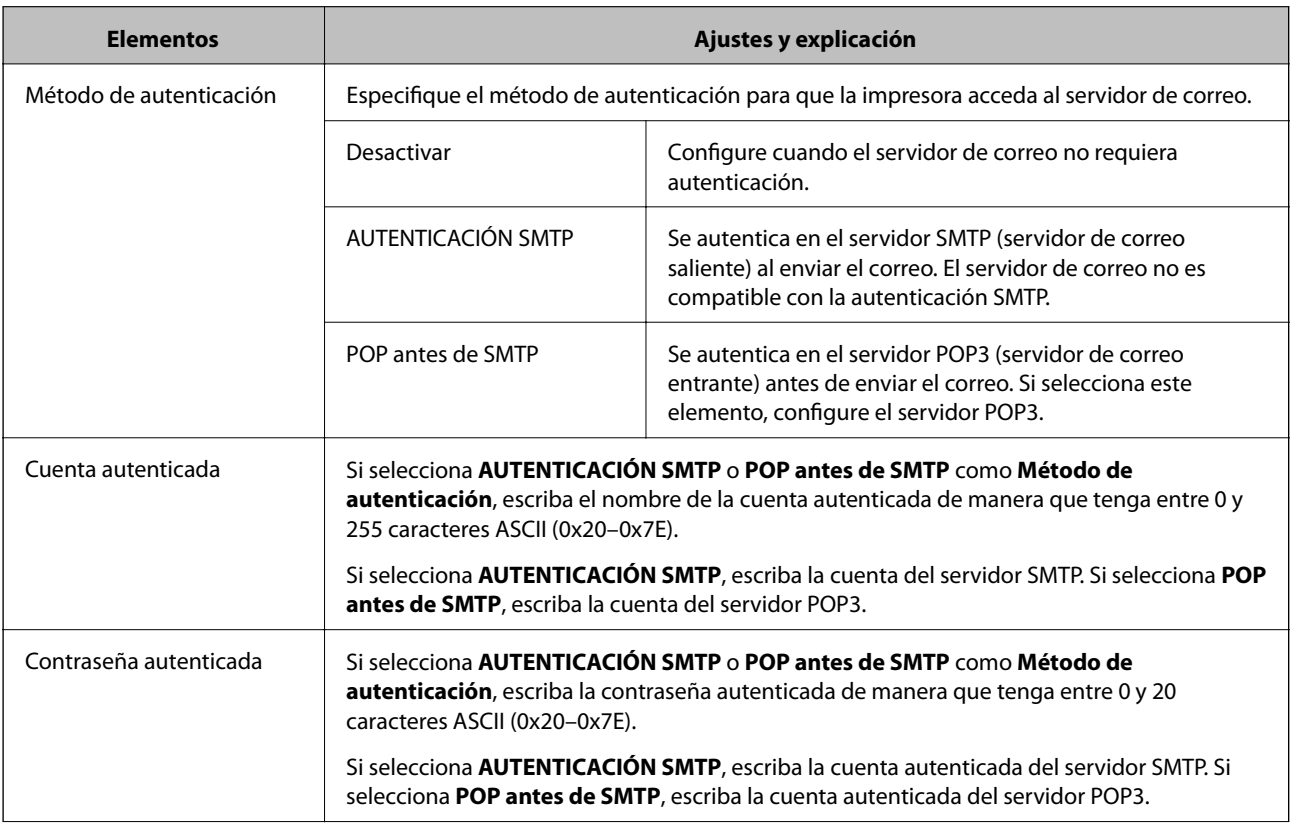

<span id="page-44-0"></span>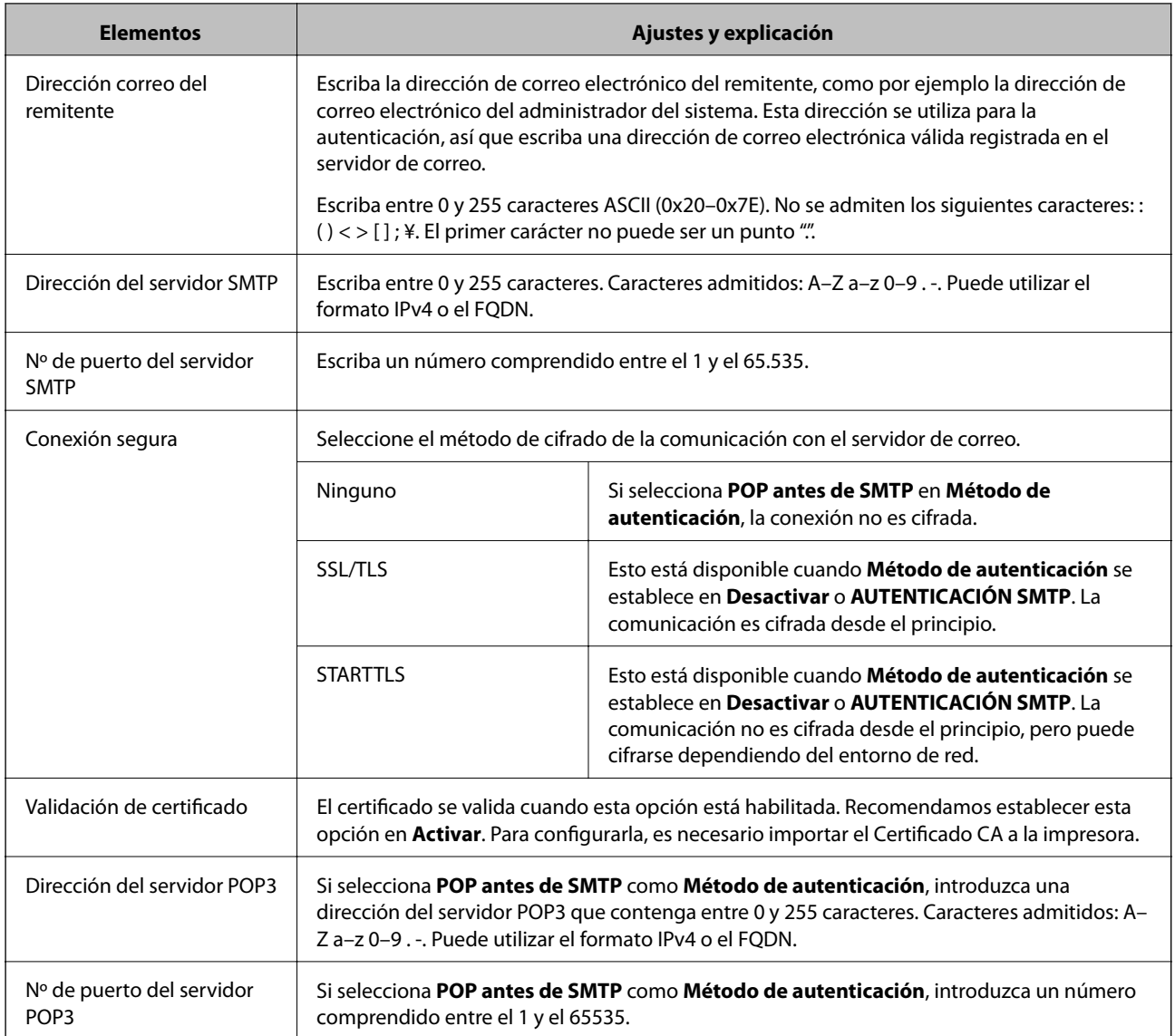

& ["Configuración de un servidor de correo" de la página 43](#page-42-0)

### **Comprobación de la conexión del servidor de correo**

Puede comprobar la conexión al servidor de correo ejecutando la función de prueba de conexión.

- 1. Acceda a Web Config y seleccione la pestaña **Red** > **Servidor correo electrónico** > **Prueba de conex.**.
- 2. Seleccione **Iniciar**.

La prueba de conexión al servidor de correo se inicia. Cuando termine la prueba, se mostrará el informe.

*Nota:*

También puede comprobar la conexión al servidor de correo desde el panel de control de la impresora. Acceda tal y como se indica a continuación.

*Configuración* > *Ajustes generales* > *Configuración de red* > *Avanzado* > *Servidor correo elect.* > *Comprobar conexión*

- & ["Acceso a Web Config" de la página 32](#page-31-0)
- & "Referencias de la prueba de conexión del servidor de correo" de la página 46

### *Referencias de la prueba de conexión del servidor de correo*

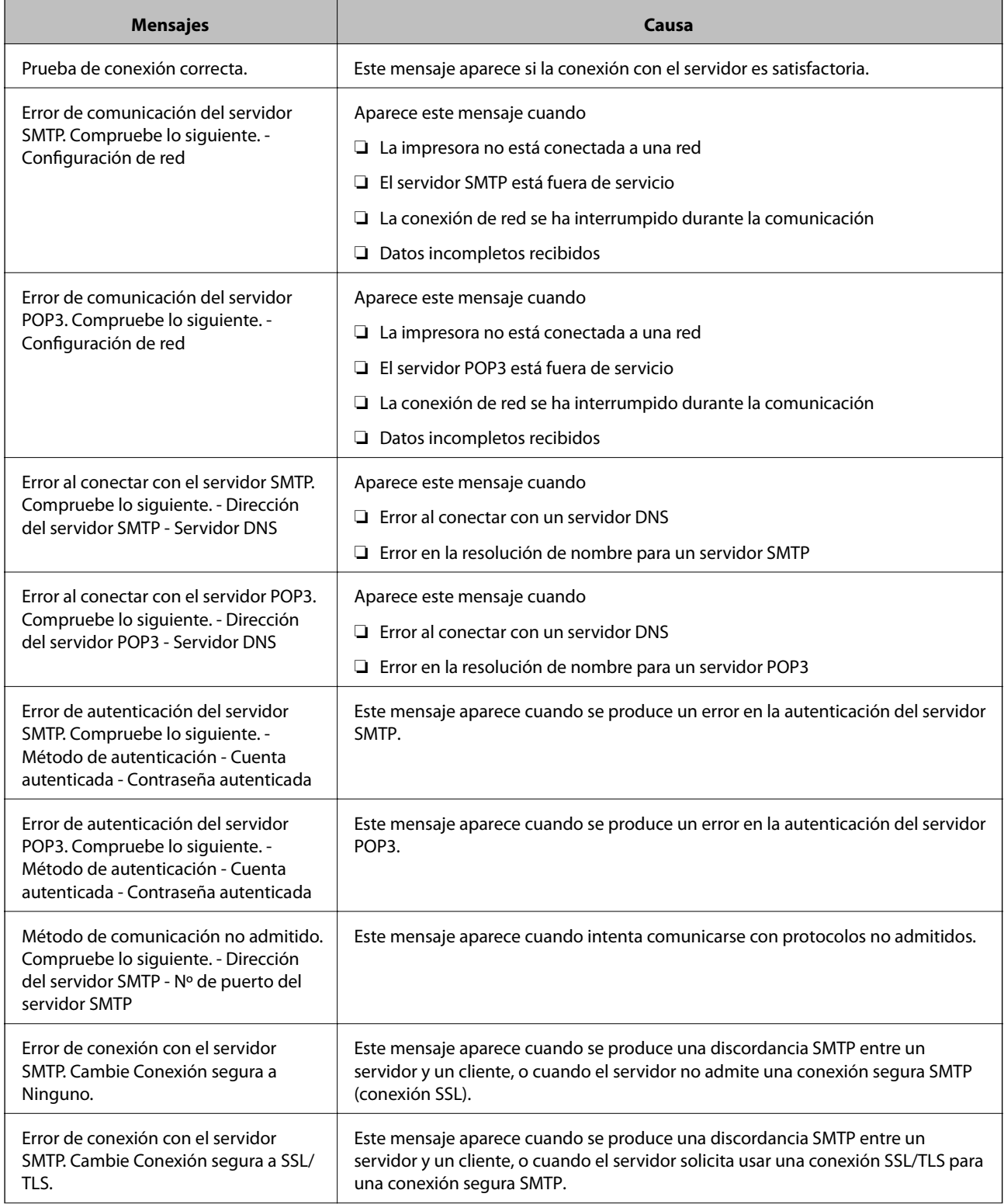

<span id="page-46-0"></span>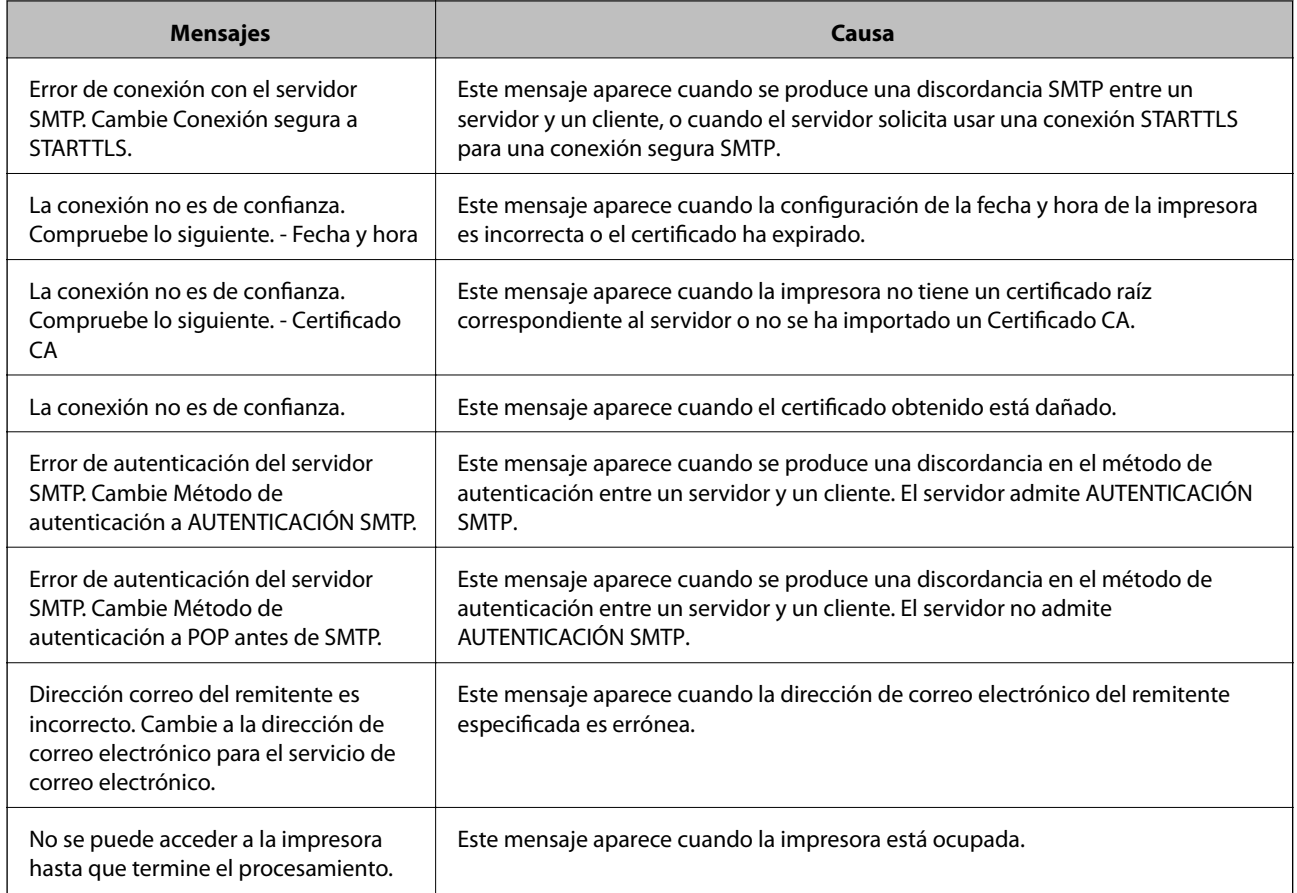

& ["Comprobación de la conexión del servidor de correo" de la página 45](#page-44-0)

# **Ajustes de la carpeta compartida**

Configure la carpeta compartida para que guarde el resultado de los procesos de escaneado o envío y recepción de fax.

La impresora graba los datos en la carpeta compartida iniciando sesión como usuario en el ordenador.

Configure la red de MS a la vez que la carpeta compartida.

La carpeta compartida que ha configurado puede especificarse como destino de documentos escaneados y de faxes.

### **Creación de carpetas compartidas**

#### *Antes de crear la carpeta compartida*

Antes de crear la carpeta compartida, compruebe lo siguiente.

- ❏ La impresora está conectada a la red, a través de la cual puede acceder al ordenador donde se creará la carpeta compartida.
- ❏ El nombre del ordenador donde se creará la carpeta compartida no debe contener ningún carácter multibyte.

### c*Importante:*

Si el nombre del ordenador contiene algún carácter multibyte, podría fallar la operación de guardado del archivo en la carpeta compartida.

En ese caso, cambie a un ordenador cuyo nombre no contenga caracteres multibyte o bien cambie el nombre del ordenador.

Si cambia el nombre del ordenador, confírmelo con el administrador de antemano ya que podría afectar a ciertos elementos de configuración, como la administración del equipo, el acceso a recursos, etc.

#### *Consulta del perfil de red*

Consulte en el ordenador donde se creará la carpeta compartida si está habilitada la función de uso compartido de carpetas.

- 1. Inicie sesión en el ordenador donde se va a crear la carpeta compartida con la cuenta de usuario con permisos de administrador.
- 2. Seleccione **Panel de control** > **Redes e Internet** > **Centro de redes y recursos compartidos**.
- 3. Haga clic en **Configuración de uso compartido avanzado** y después haga clic en **en el (perfil actual)** de la lista de perfiles de red que aparece.
- 4. Compruebe si está seleccionado **Activar el uso compartido de archivos e impresoras** en **Compartir archivos e impresoras**.

Si ya está seleccionado, haga clic en **Cancelar** y cierre la ventana.

Si cambia la configuración, haga clic en **Guardar cambios** y cierre la ventana.

#### *Ubicación en la que se crea la carpeta compartida y ejemplo de la seguridad*

La seguridad y la comodidad varían dependiendo de la ubicación en la que se cree la carpeta compartida.

Para poder utilizar la carpeta compartida desde las impresoras u otros ordenadores, son necesarios los siguientes permisos de lectura y modificación de la carpeta.

#### ❏ Pestaña **Compartir** > **Uso compartido avanzado** > **Permisos**

Controla el permiso de acceso a la red de la carpeta compartida.

❏ Pestaña Permiso de acceso de **Seguridad**

Controla los permisos de acceso a la red y acceso local de la carpeta compartida.

Si selecciona **Todos** para la carpeta compartida que ha creado en el escritorio como ejemplo, se permitirá el acceso a todos los usuarios que tengan acceso al ordenador.

Sin embargo, los usuarios que no tengan autoridad no podrán acceder a ella porque la carpeta del escritorio está controlada por la carpeta del usuario y cuenta con los mismos ajustes de seguridad. Los usuarios a los que se les permita el acceso desde la pestaña **Seguridad** (usuario con sesión iniciada y administrador, en este caso) podrán utilizar la carpeta.

Más abajo encontrará información relacionada con la creación de carpetas en la ubicación adecuada.

Este ejemplo sirve para la creación de la carpeta «carpeta\_escaneados».

#### **Ejemplo de configuración para servidores de archivos**

Esta explicación es un ejemplo de cómo crear la carpeta compartida en el directorio raíz de la unidad del ordenador compartido, como el servidor de archivos en la siguiente situación.

Los usuarios con acceso controlable, como aquellos que tienen el mismo dominio de un ordenador para crear una carpeta compartida, pueden acceder la carpeta compartida.

Realice esta configuración cuando desee otorgar a cualquier usuario permiso de lectura y escritura para la carpeta compartida en el ordenador, como el servidor de archivos y el ordenador compartido.

- ❏ Lugar de creación de la carpeta compartida: Directorio raíz de la unidad
- ❏ Ruta de la carpeta: C:\carpeta\_digitalización
- ❏ Permiso de acceso a través de la red (Permisos de los recursos compartidos): Todos
- ❏ Permiso de acceso en sistema de archivos (Seguridad): Usuarios autentificados
- 1. Inicie sesión en el ordenador donde se va a crear la carpeta compartida con la cuenta de usuario con permisos de administrador.
- 2. Inicie el explorador.
- 3. Cree la carpeta en el directorio raíz de la unidad y denomínela «carpeta\_digitalización».

Para el nombre de la carpeta, introduzca entre 1 y 12 caracteres alfanuméricos. Si se supera el límite, es posible que no pueda acceder a ella de formal normal según el entorno.

4. Haga clic con el botón derecho en la carpeta y seleccione **Propiedades**.

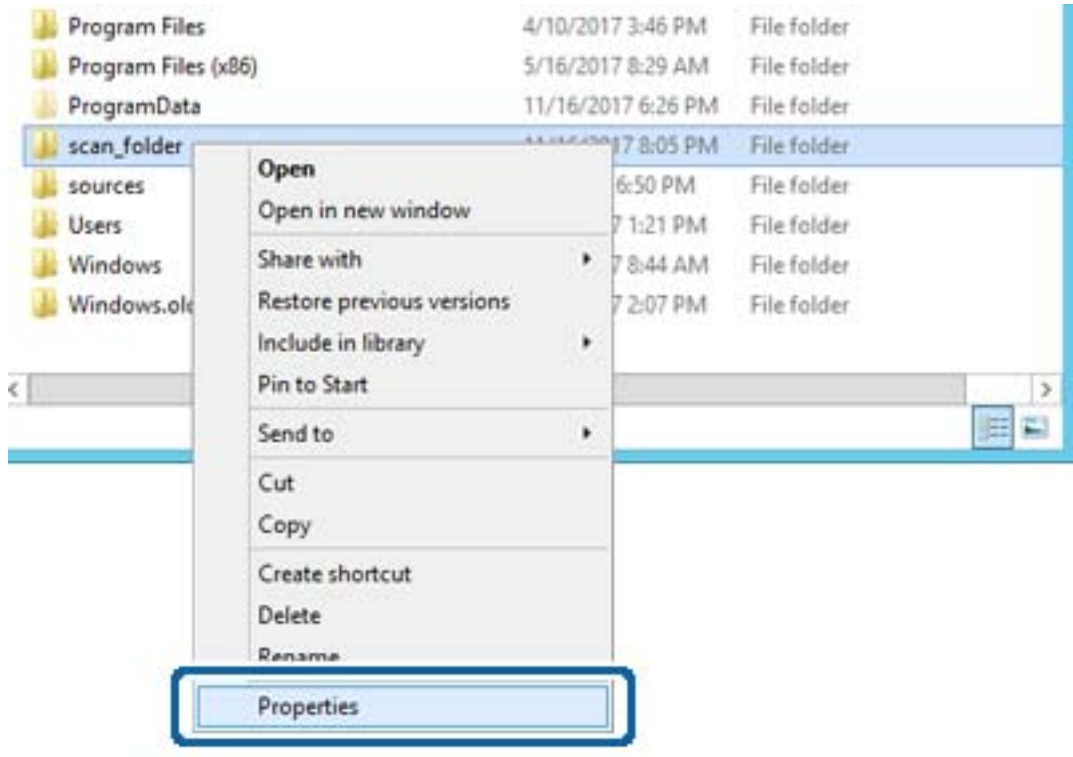

5. Haga clic en **Uso compartido avanzado** en la pestaña **Compartir**.

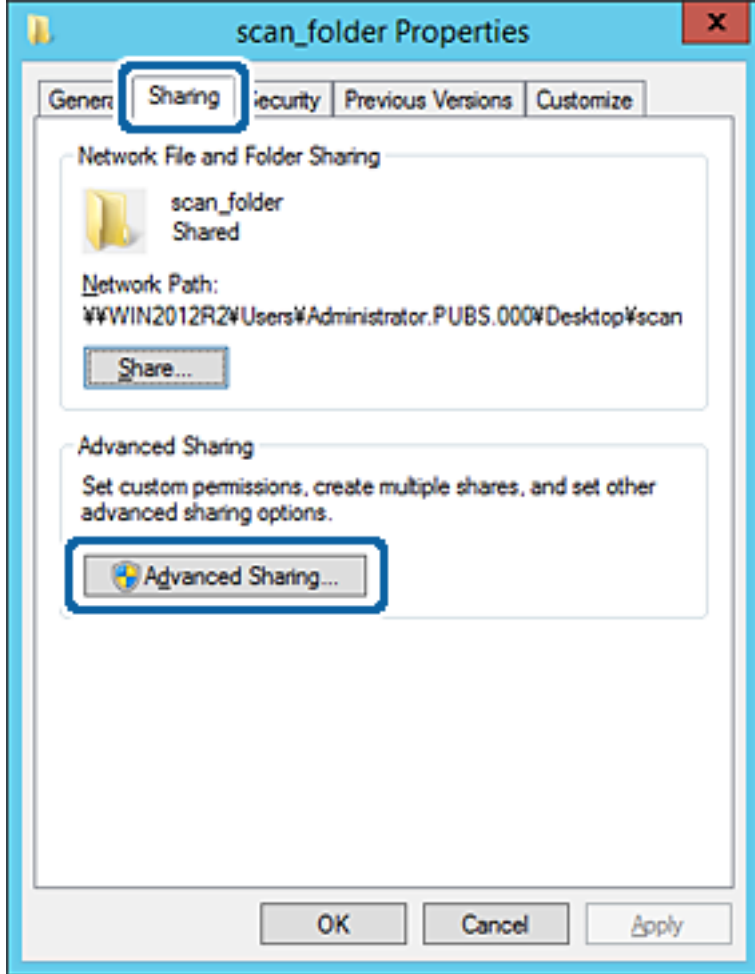

6. Seleccione **Compartir esta carpeta** y, a continuación, haga clic en **Permisos**.

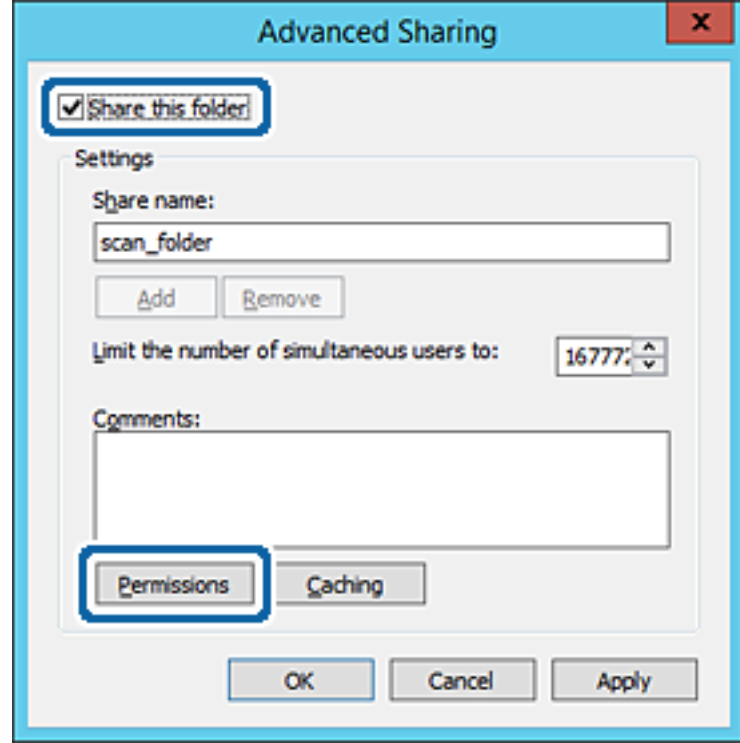

7. Seleccione el grupo **Todos** en **Nombres de grupos o usuarios**, seleccione **Permitir** en **Cambiar** y, a continuación, haga clic en **Aceptar**.

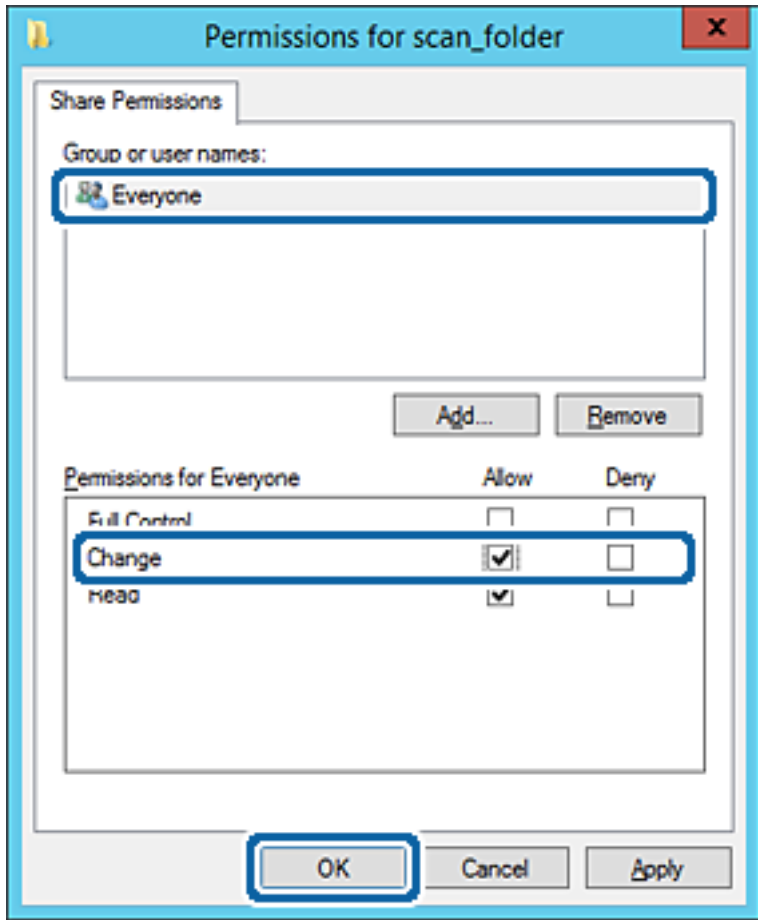

8. Haga clic en **Aceptar**.

9. Seleccione la pestaña **Seguridad** y, a continuación, seleccione **Usuarios autentificados** en **Nombres de grupos o usuarios**.

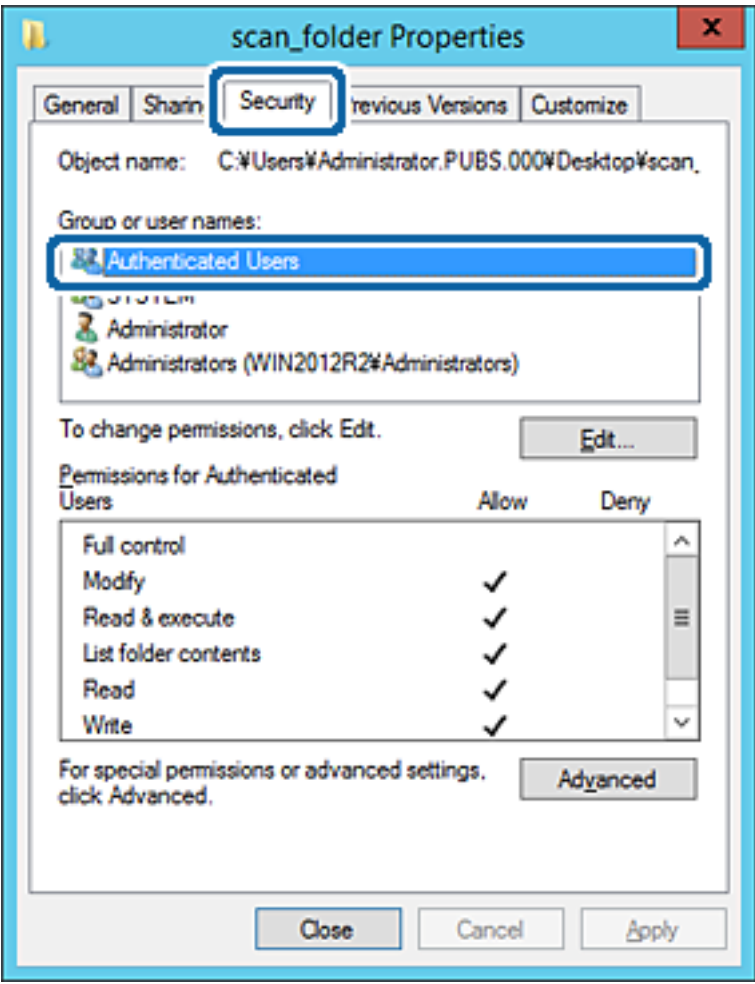

«Usuarios autentificados» es el grupo especial que incluye a todos los usuarios que pueden iniciar sesión en el dominio o el ordenador. Este grupo se muestra solo cuando se crea la carpeta justo un nivel por debajo de la carpeta raíz.

Si no se muestra, puede añadirlo haciendo clic en **Editar**. Consulte la Información relacionada para obtener más información.

10. Compruebe que está seleccionado **Permitir** en **Cambiar** en el cuadro de **Permisos para Usuarios autentificados**.

Si no está seleccionado, seleccione **Usuarios autentificados**, haga clic en **Editar**, seleccione **Permitir** en **Cambiar** en el cuadro de **Permisos para Usuarios autentificados** y, a continuación, haga clic en **Aceptar**.

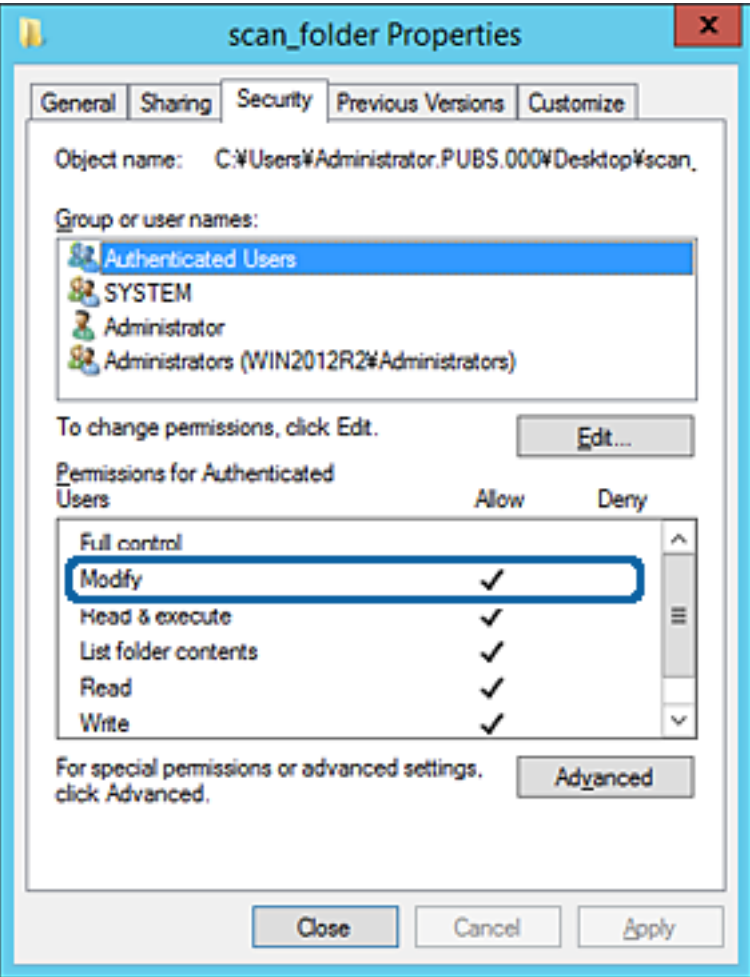

11. Seleccione la pestaña **Compartir**.

Aparecerá la ruta de red de la carpeta compartida. Esto se utiliza cuando se registran los contactos de la impresora. Anótela.

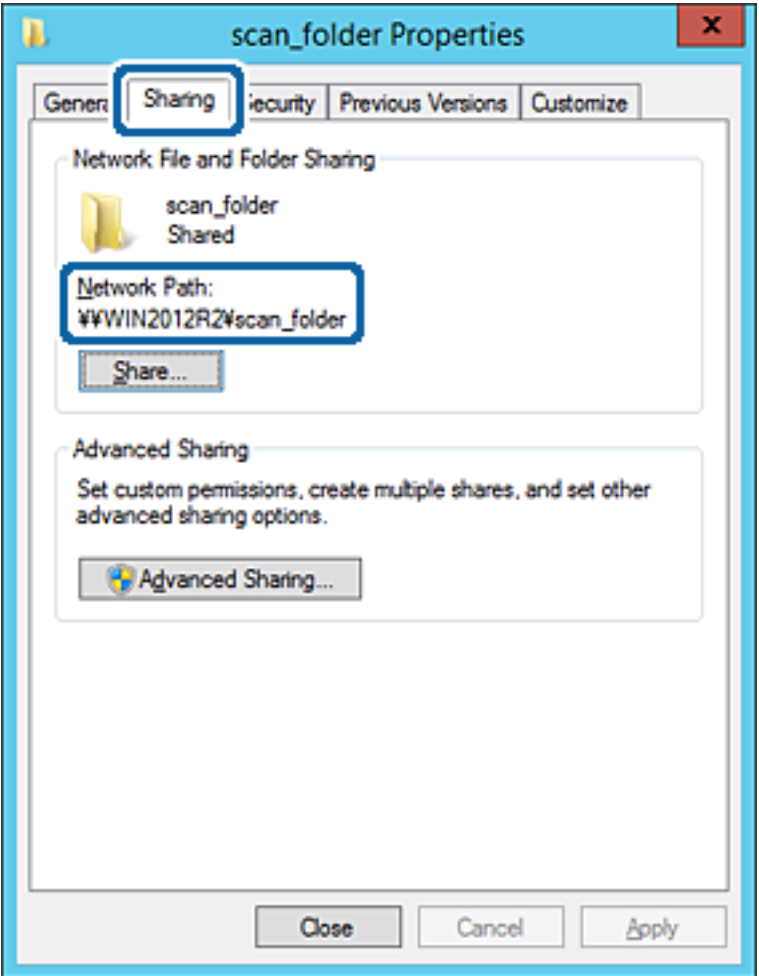

12. Haga clic en **Aceptar** o **Cerrar** para cerrar la pantalla.

Compruebe si el archivo es de lectura o escritura en la carpeta compartida de los ordenadores del mismo dominio.

#### **Información relacionada**

& ["Adición de grupos o usuarios para permiso de acceso" de la página 61](#page-60-0)

#### **Ejemplo de configuración para un ordenador personal**

Esta explicación es un ejemplo de cómo crear la carpeta compartida en el escritorio del usuario que ha iniciado sesión actualmente en el ordenador.

El usuario que inicie sesión en el ordenador y que cuente con permisos de administrador podrá acceder a la carpeta del escritorio y la carpeta de documentos que se encuentran en la carpeta del Usuario.

Realice esta configuración cuando NO desee permitir la lectura y escritura de la carpeta compartida de un ordenador a otro usuario.

❏ Lugar de creación de la carpeta compartida: Escritorio

- ❏ Ruta de la carpeta: C:\Users\xxxx\Desktop\carpeta\_escaneados
- ❏ Permiso de acceso a través de la red (permisos de los recursos compartidos): Todos
- ❏ Permiso de acceso en sistema de archivos (Seguridad): no añadir o añadir nombres de usuario/grupos para permitir el acceso
- 1. Inicie sesión en el ordenador donde se va a crear la carpeta compartida con la cuenta de usuario con permisos de administrador.
- 2. Inicie el explorador.
- 3. Cree la carpeta en el escritorio y denomínela «carpeta\_escaneados».

Para el nombre de la carpeta, introduzca entre 1 y 12 caracteres alfanuméricos. Si se supera el límite, es posible que no pueda acceder a ella de formal normal según el entorno.

4. Haga clic con el botón derecho en la carpeta y seleccione **Propiedades**.

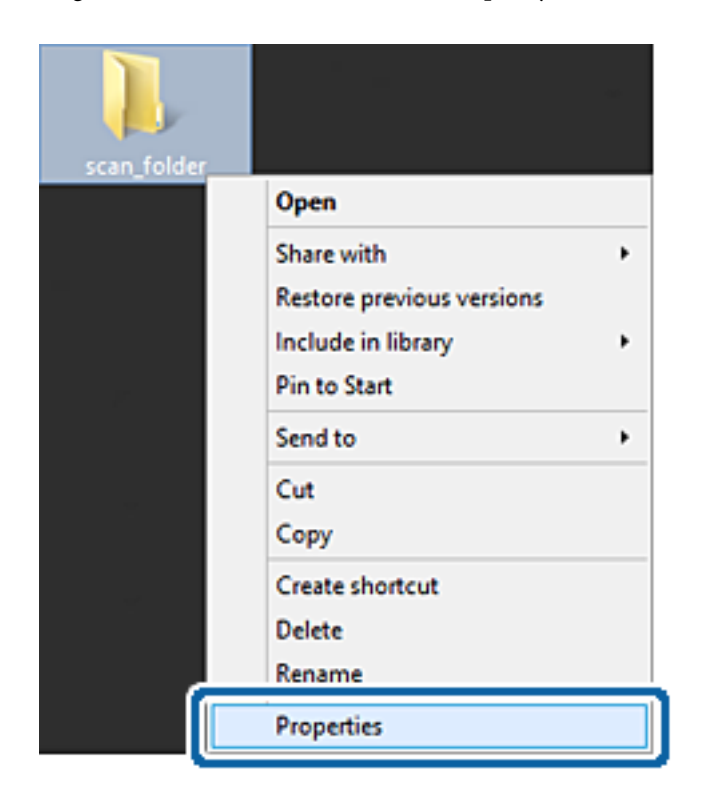

5. Haga clic en **Uso compartido avanzado** en la pestaña **Compartir**.

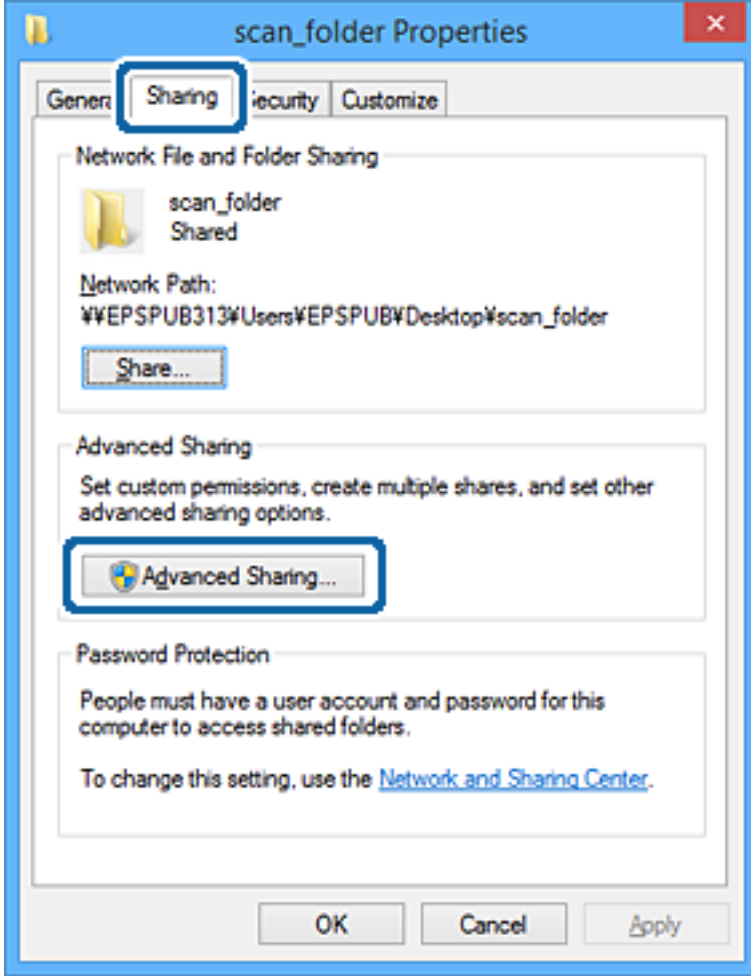

6. Seleccione **Compartir esta carpeta** y, a continuación, haga clic en **Permisos**.

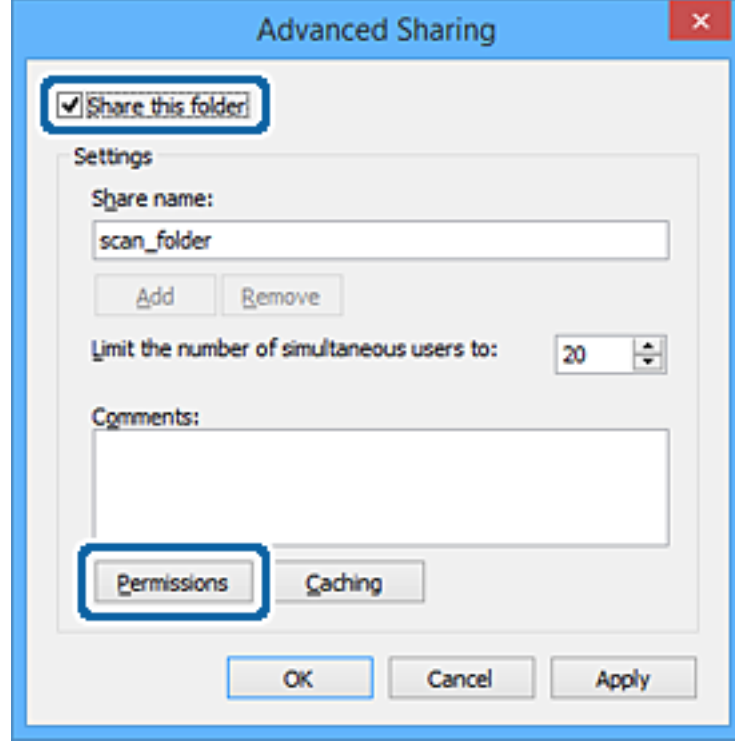

7. Seleccione el grupo **Todos** en **Nombres de grupos o usuarios**, seleccione **Permitir** en **Cambiar** y, a continuación, haga clic en **Aceptar**.

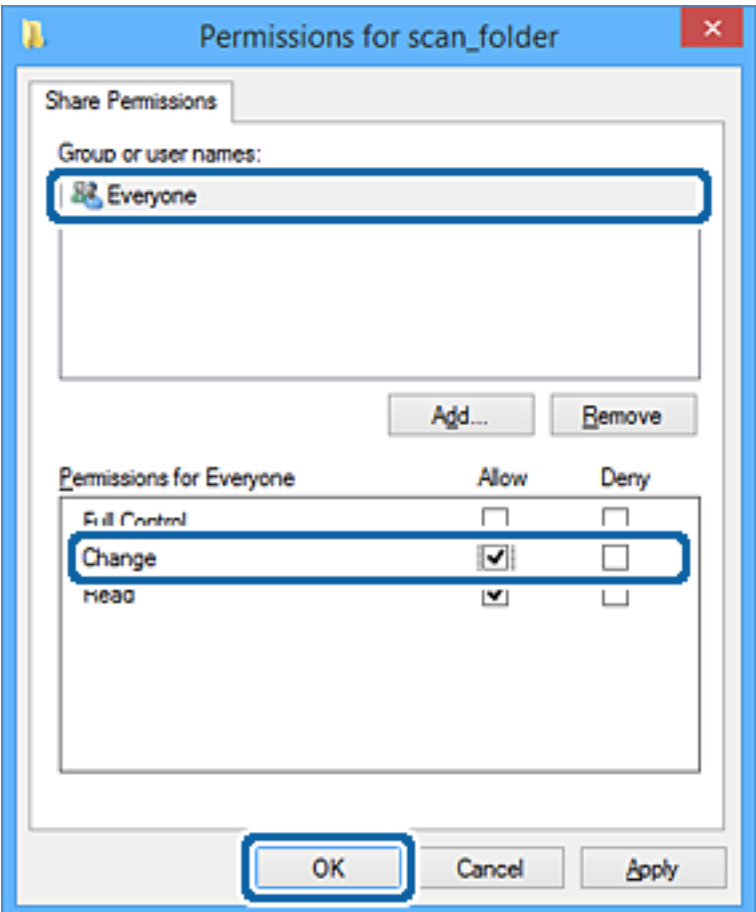

- 8. Haga clic en **Aceptar**.
- 9. Seleccione la pestaña **Seguridad**.
- 10. Compruebe el grupo o el usuario en **Nombres de grupos o usuarios**.

El grupo o usuario que aparezca aquí tendrá acceso a la carpeta compartida.

En este caso, el usuario que inicie sesión en el ordenador y el administrador podrán acceder a la carpeta compartida.

Añada permisos de acceso, si fuera necesario. Puede añadirlos haciendo clic en **Editar**. Consulte la Información relacionada para obtener más información.

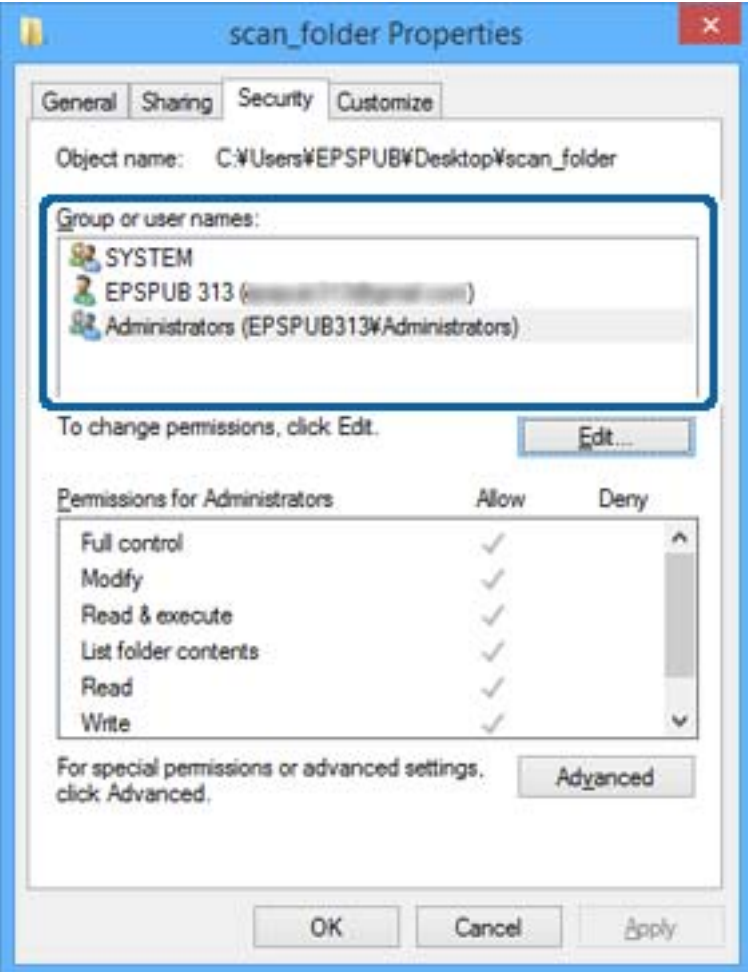

<span id="page-60-0"></span>11. Seleccione la pestaña **Compartir**.

Aparecerá la ruta de red de la carpeta compartida. Esto se utiliza cuando se registran los contactos de la impresora. Anótela.

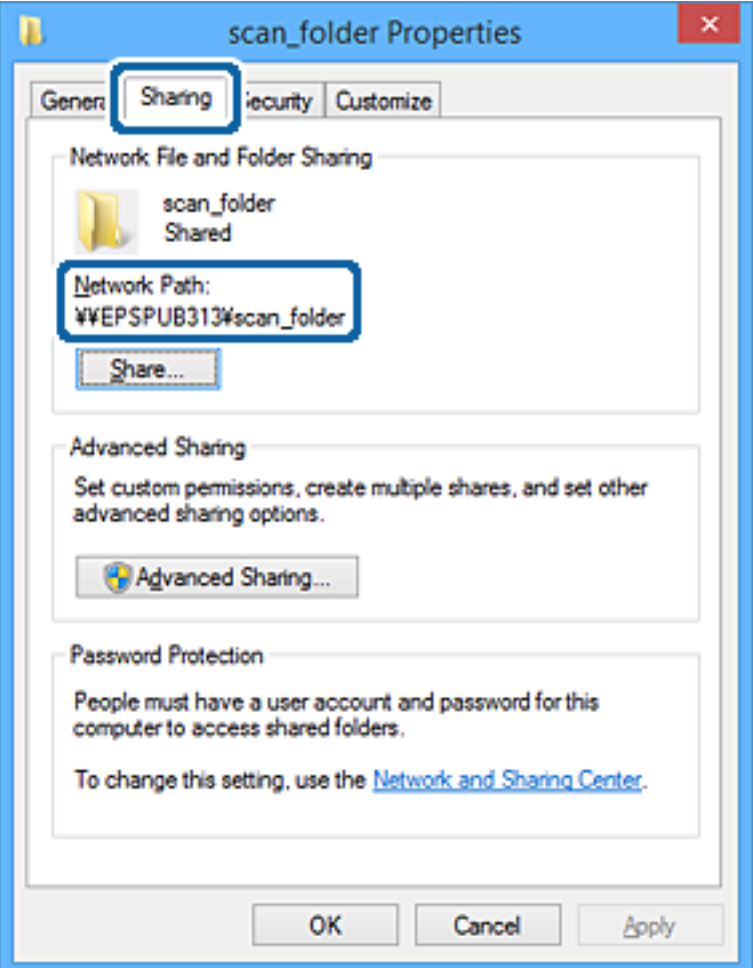

12. Haga clic en **Aceptar** o **Cerrar** para cerrar la pantalla.

Compruebe si el archivo es de lectura o escritura en la carpeta compartida de los ordenadores de los usuarios o grupos con permiso de acceso.

#### **Información relacionada**

& "Adición de grupos o usuarios para permiso de acceso" de la página 61

#### *Adición de grupos o usuarios para permiso de acceso*

Puede añadir grupos o usuarios a los que dar permiso de acceso.

- 1. Haga clic con el botón derecho en la carpeta y seleccione **Propiedades**.
- 2. Seleccione la pestaña **Seguridad**.

3. Haga clic en **Editar**.

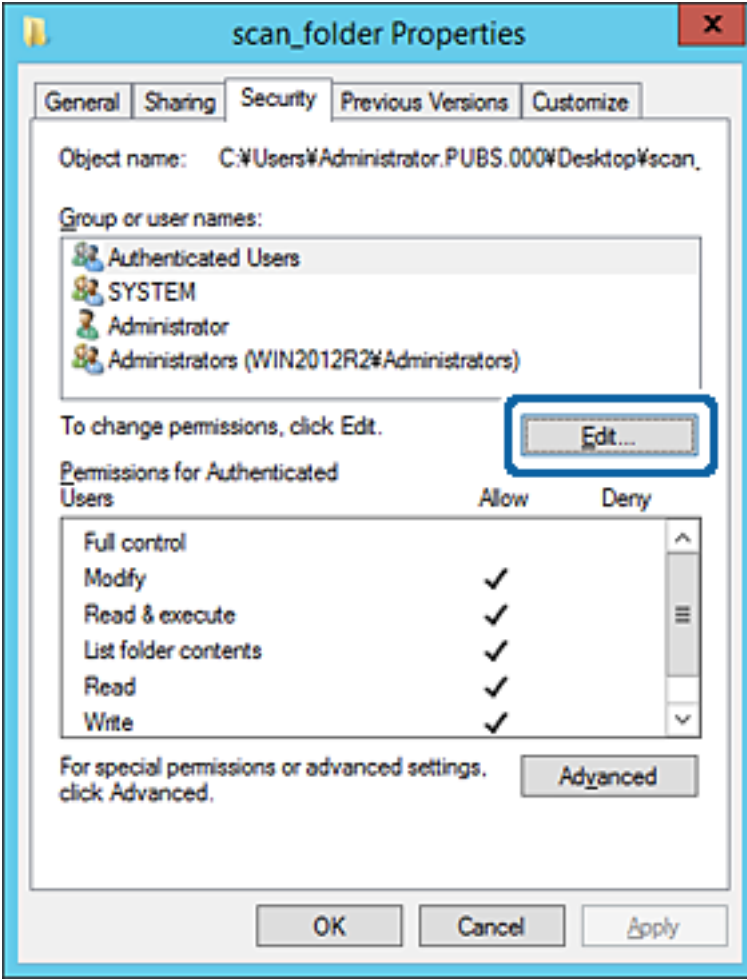

4. Haga clic en **Agregar** debajo de **Nombres de grupos o usuarios**.

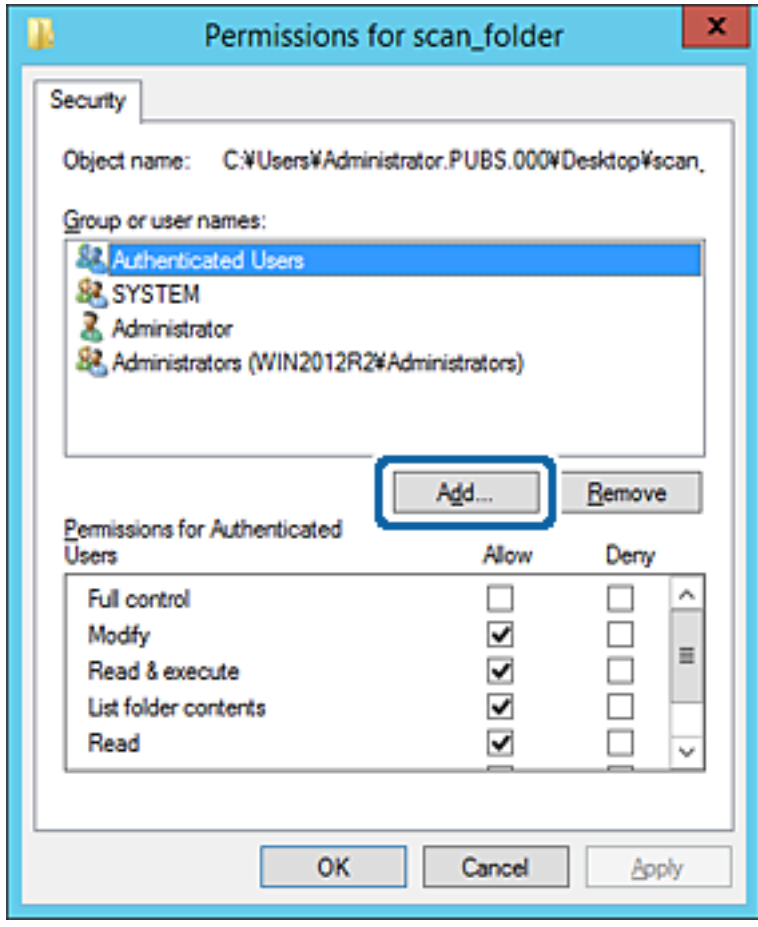

5. Introduzca el nombre del grupo o usuario para el que desee permitir el acceso y, a continuación, haga clic en **Comprobar nombres**.

Aparecerá el nombre subrayado.

*Nota:*

Si no conoce el nombre completo del grupo o usuario, introduzca parte del nombre y, a continuación, haga clic en *Comprobar nombres*. Aparecerá una lista con los nombres de grupo o usuario que coincidan con la parte del nombre introducida, y podrá entonces seleccionar el nombre completo en la lista.

Si solo coincide un nombre, el nombre completo subrayado aparecerá en *Escriba el nombre del objeto que desea seleccionar*.

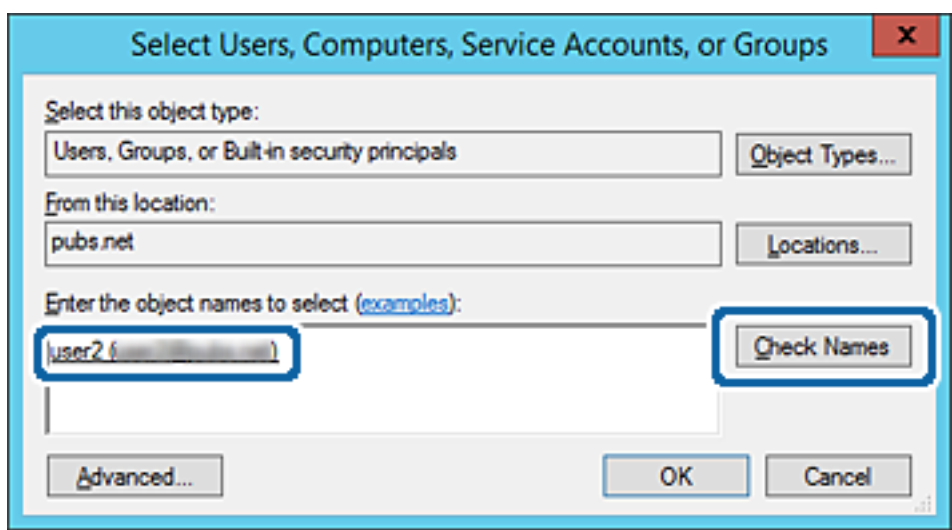

6. Haga clic en **Aceptar**.

7. En la pantalla Permiso, seleccione el nombre de usuario introducido en **Nombres de grupos o usuarios**, seleccione el permiso de acceso en **Cambiar** y haga clic en **Aceptar**.

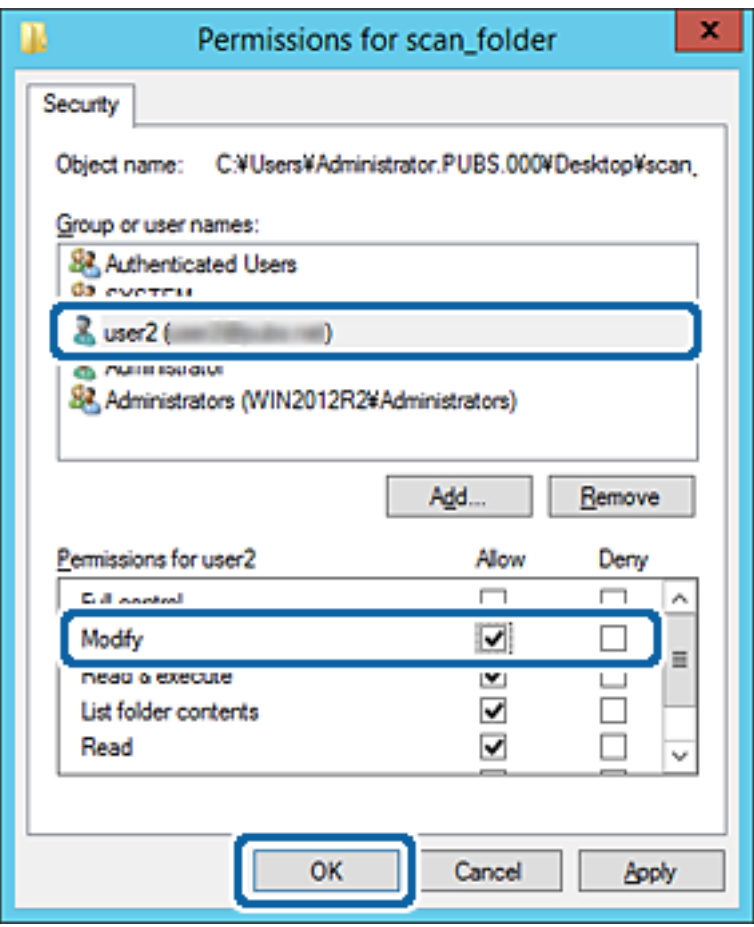

8. Haga clic en **Aceptar** o **Cerrar** para cerrar la pantalla.

Compruebe si el archivo es de lectura o escritura en la carpeta compartida de los ordenadores de los usuarios o grupos con permiso de acceso.

#### **Información relacionada**

& ["Uso de los contactos" de la página 67](#page-66-0)

### **Uso compartido de archivos en red de Microsoft**

Cuando lo habilite, podrá realizar las siguientes funciones.

- ❏ Uso compartido de almacenamiento USB a través de la red conectada a la impresora.
- ❏ Reenvío de resultados de escaneado o de faxes recibidos a la carpeta compartida del ordenador.
- 1. Acceda a Web Config y seleccione la pestaña **Red** > **Red MS**.
- 2. Seleccione **Usar compartir red Microsoft**.
- 3. Configure cada elemento.
- 4. Haga clic en **Siguiente**.

Manual del administrador

#### **Configuración de las funciones**

- 5. Confirme los datos introducidos y, a continuación, haga clic en **Aceptar**.
- 6. Escriba los siguiente en el explorador del ordenador y pulse la tecla Intro. Compruebe si hay una carpeta de red y si tiene acceso a ella. \\Dirección IP de la impresora

Ejemplo: \\192.0.2.111

#### **Información relacionada**

& ["Acceso a Web Config" de la página 32](#page-31-0)

#### *Opciones de ajuste de la red de MS*

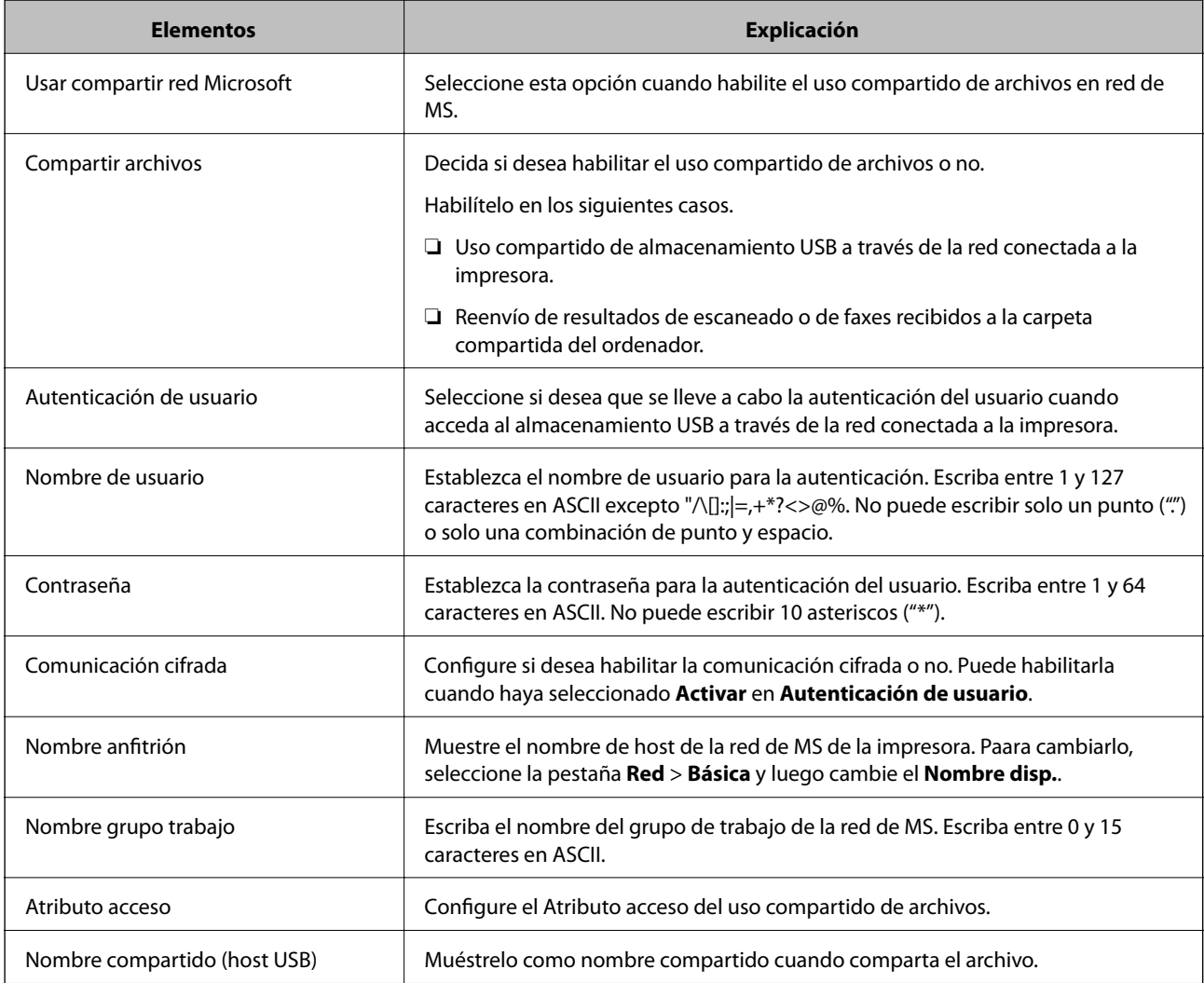

# <span id="page-66-0"></span>**Uso de los contactos**

# **Opciones de configuración de destinatario**

Puede utilizar la lista de contactos de la impresora para elegir el destinatario de las funciones de escaneo y envío de faxes. También puede utilizar la información del servidor LDAP.

#### *Nota:*

❏ Puede alternar entre la lista de contactos de la impresora y el LDAP con el panel de control de la impresora.

❏ Para poder utilizar las funciones de correo electrónico, tiene que configurar un servidor de correo.

#### **Información relacionada**

- & "Configuración de los contactos" de la página 67
- & ["Cooperación entre el servidor LDAP y los usuarios" de la página 72](#page-71-0)
- & ["Configuración de un servidor de correo" de la página 43](#page-42-0)

# **Configuración de los contactos**

La lista Contactos admite destinos de los siguientes tipos:

- ❏ **Fax**: Destino de los faxes.
- ❏ **Correo electrónico**: Destino del correo electrónico.
- ❏ En **Carpeta de redes (SMB)**/**FTP**: Destino de los datos escaneados y de los datos de fax reenviados.

### **Comparación de las configuraciones de los contactos**

Hay tres herramientas para configurar los contactos de la impresora: Web Config, Epson Device Admin y el panel de control de la impresora. En la tabla siguiente se muestran las diferencias entre las tres herramientas.

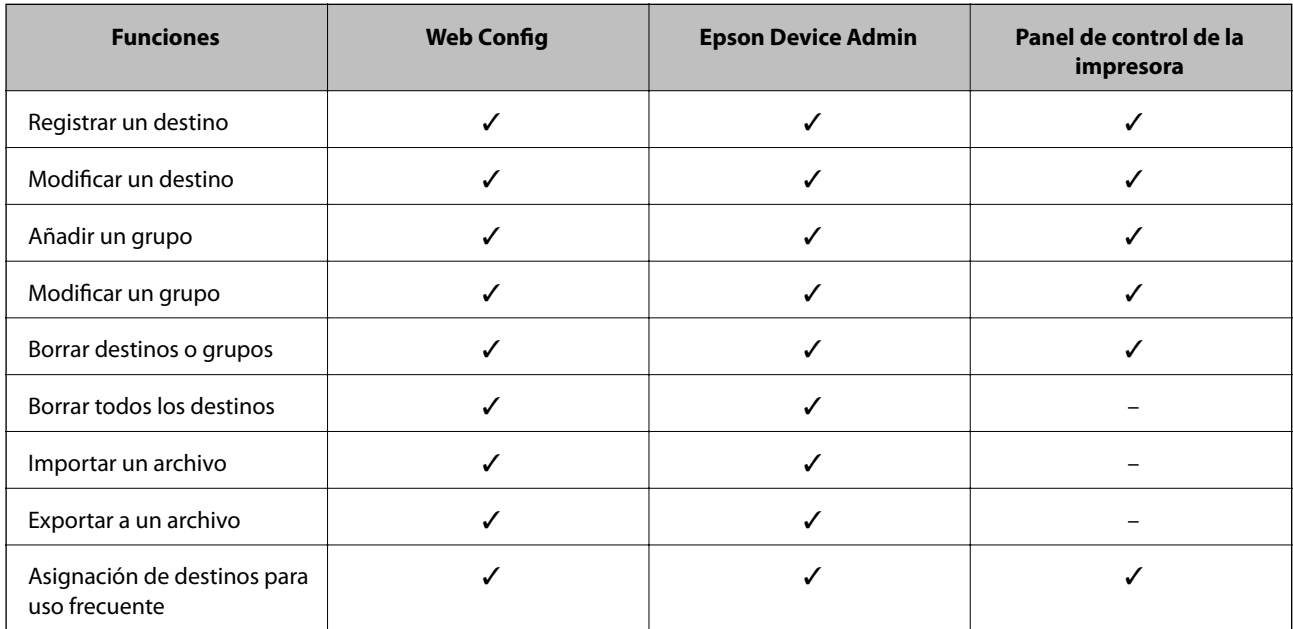

<span id="page-67-0"></span>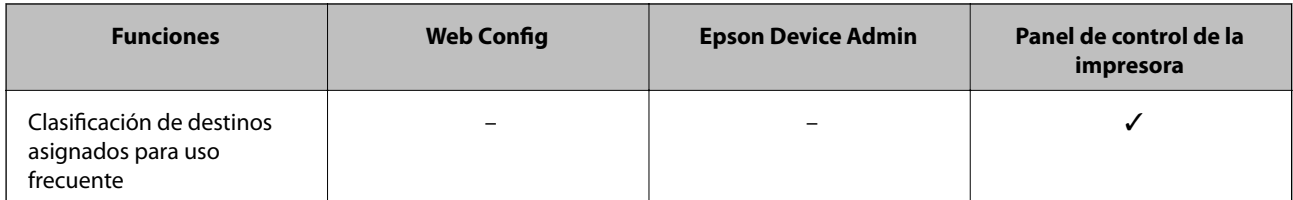

*Nota:*

También puede configurar el destino de los faxes con FAX Utility.

### **Registro de destino en Contactos con Web Config**

#### *Nota:*

También puede registrar contactos en el panel de control de la impresora.

- 1. Acceda a Web Config y seleccione **Digitalizar/Copiar** o la pestaña **Fax** > **Contactos**.
- 2. Seleccione el número que desea registrar y haga clic en **Editar**.
- 3. Introduzca un **Nombre** y una **Palabra índice**.
- 4. Seleccione el tipo de destino como valor de ajuste de **Tipo**.

#### *Nota:*

Una vez completado el registro, no puede cambiarse la opción *Tipo*. Si quiere cambiar el tipo, borre el destino y regístrelo de nuevo.

5. Introduzca un valor para cada elemento y, a continuación, haga clic en **Aplicar**.

#### **Información relacionada**

- & ["Acceso a Web Config" de la página 32](#page-31-0)
- & ["Opciones de configuración de destinatario" de la página 69](#page-68-0)
- & ["Copia de seguridad de la configuración" de la página 107](#page-106-0)

### <span id="page-68-0"></span>*Opciones de configuración de destinatario*

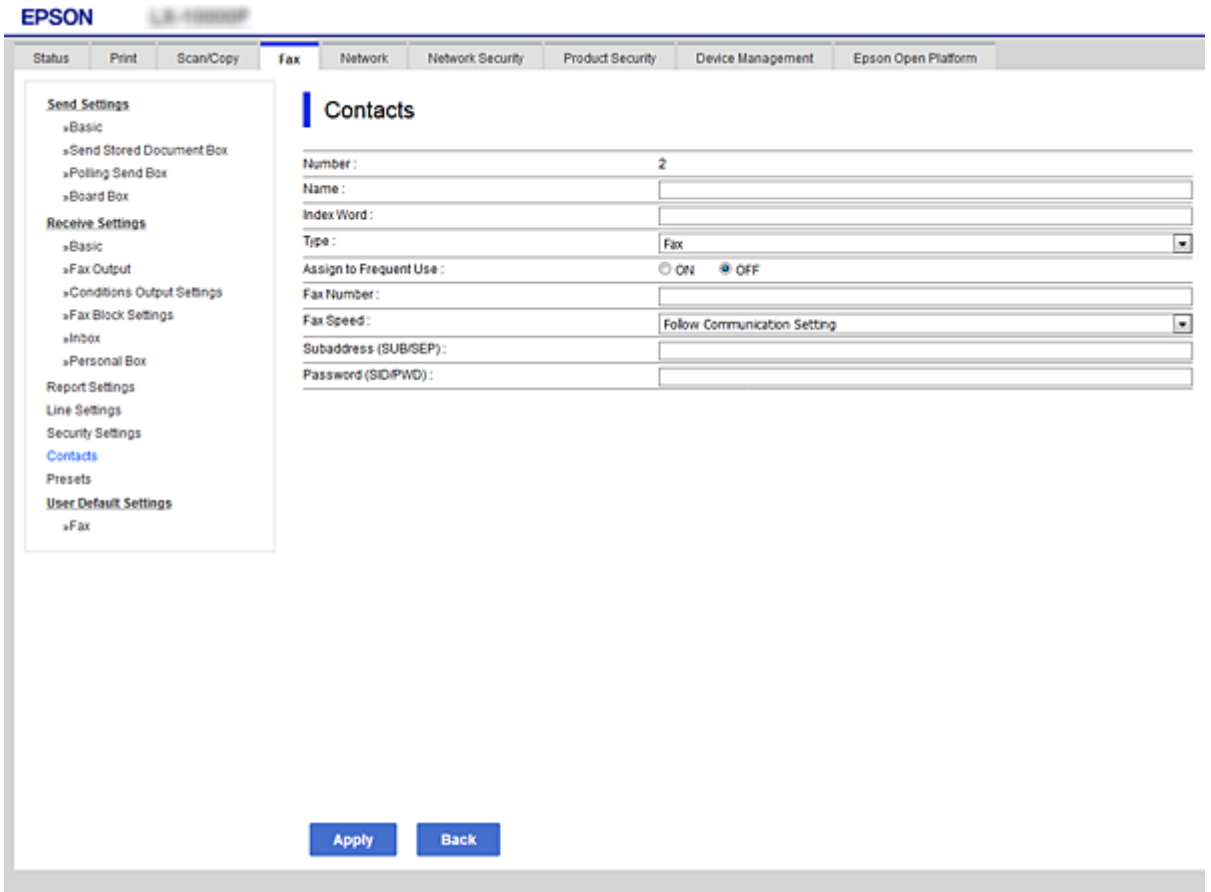

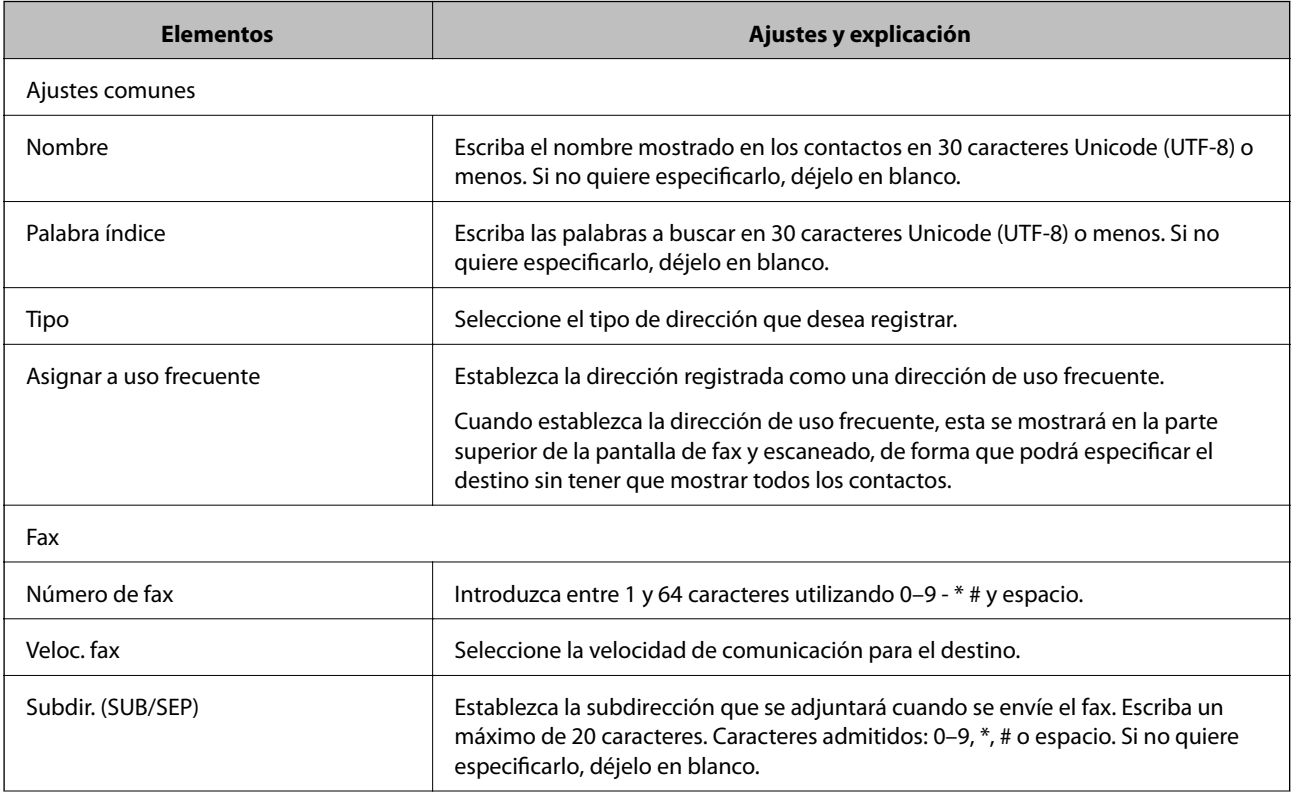

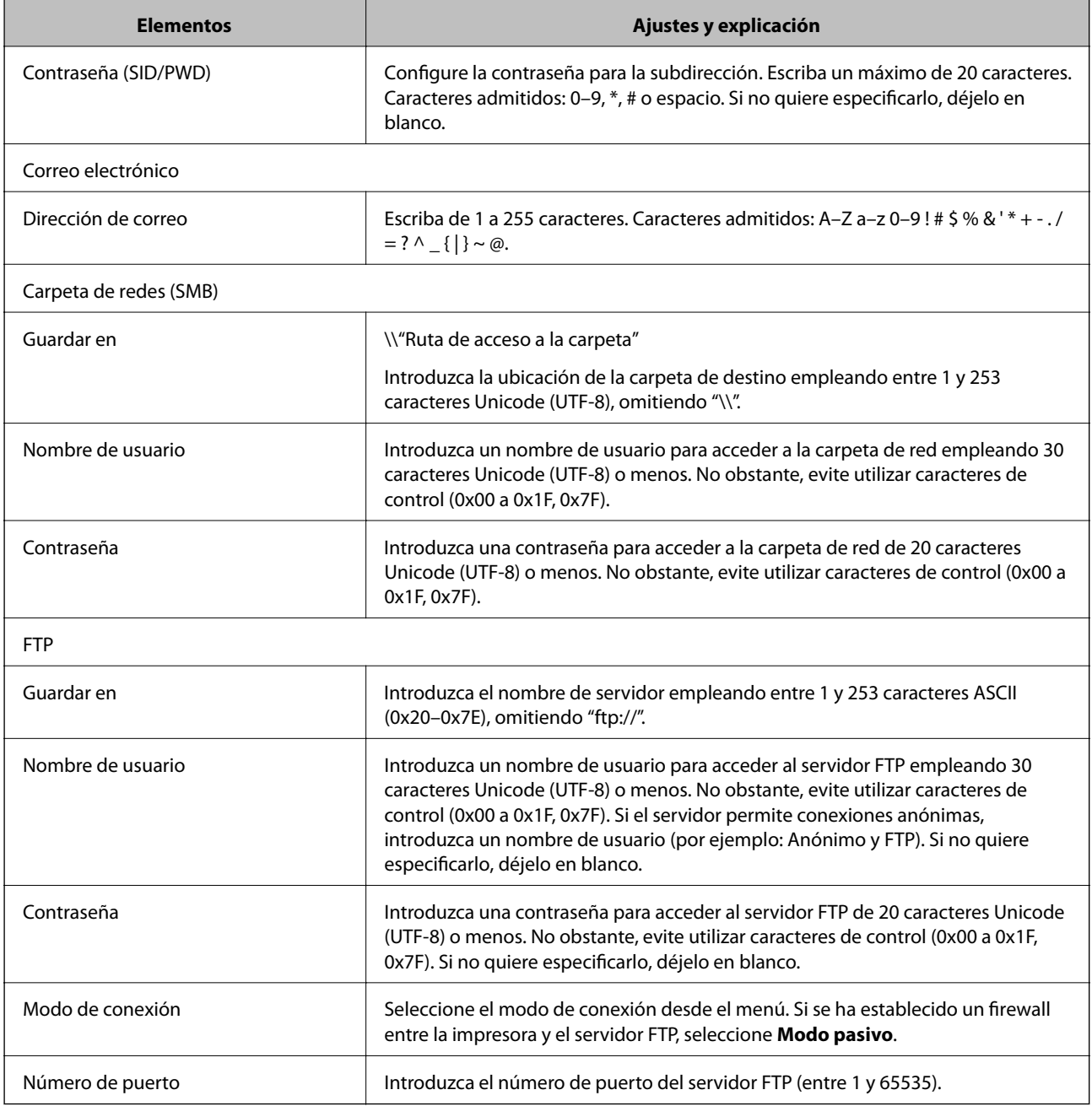

& ["Registro de destino en Contactos con Web Config" de la página 68](#page-67-0)

### **Registro de destinos como un grupo**

Si el tipo de destino configurado es **Fax** o **Correo electrónico**, puede registrar los destinos como un grupo.

- 1. Acceda a Web Config y seleccione **Digitalizar/Copiar** o la pestaña **Fax** > **Contactos**.
- 2. Seleccione el número que desea registrar y haga clic en **Editar**.
- 3. Seleccione un grupo en **Tipo**.

4. Haga clic en **Seleccionar** para **Contact. para Grupo**.

Se mostrarán los destinos disponibles.

5. Seleccione el destino que desea registrar al grupo y luego haga clic en **Seleccionar**.

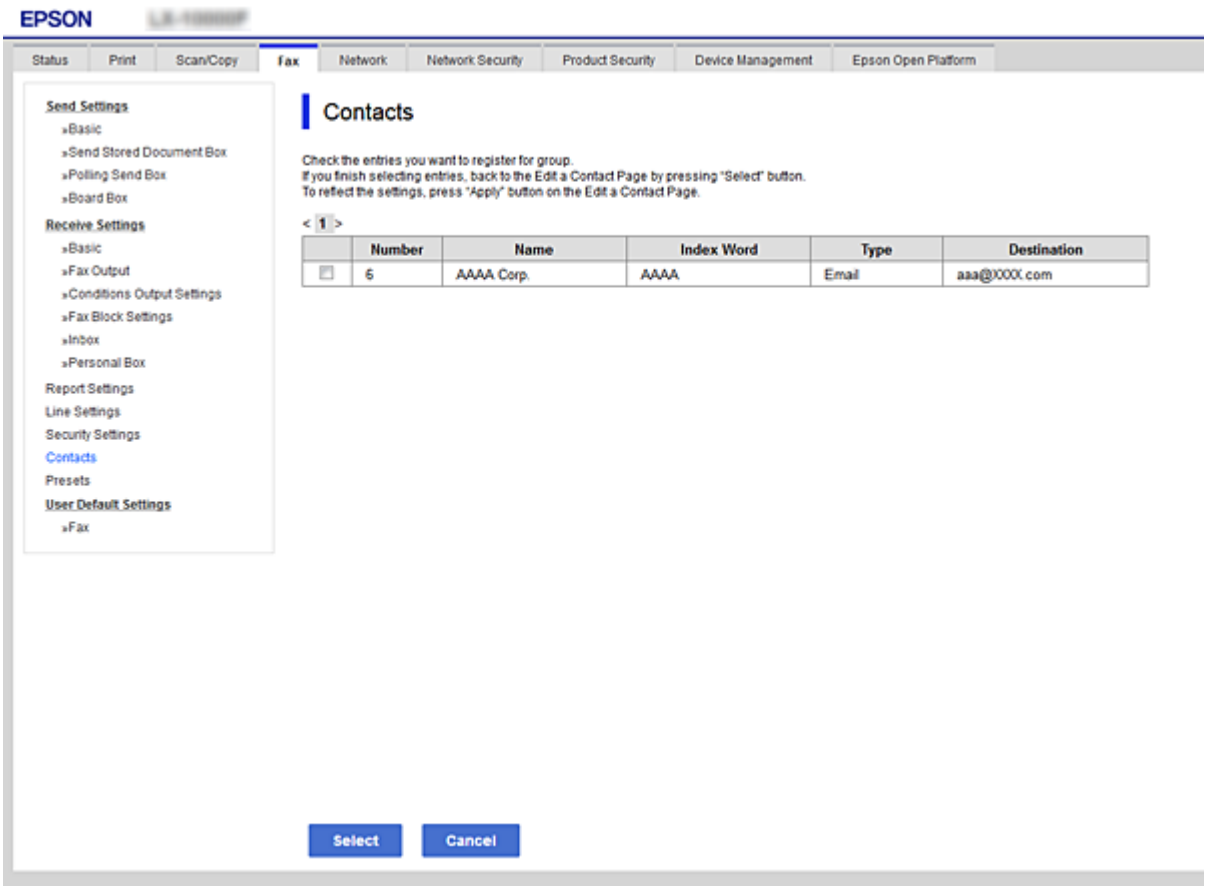

- 6. Introduzca un **Nombre** y una **Palabra índice**.
- 7. Seleccione si desea asignar o no el grupo registrado al grupo de uso frecuente.

```
Nota:
```
Se pueden registrar destinos para varios grupos.

8. Haga clic en **Aplicar**.

#### **Información relacionada**

- & ["Acceso a Web Config" de la página 32](#page-31-0)
- & ["Copia de seguridad de la configuración" de la página 107](#page-106-0)

# **Copia de seguridad e importación de contactos**

Mediante Web Config u otras herramientas, puede hacer copias de seguridad e importar contactos.

En el caso de Web Config, puede hacer una copia de seguridad de los contactos exportando la configuración de la impresora que incluye los contactos. El archivo exportado no se puede editar porque se exporta como archivo binario.

<span id="page-71-0"></span>Cuando importe la configuración de la impresora a la impresora, los contactos se sobrescribirán.

En el caso de Epson Device Admin, solo pueden exportarse los contactos desde la pantalla de propiedades del dispositivo. Además, si no exporta los elementos relacionados con la seguridad, puede editar los contactos exportados y volver a importarlos porque puede guardarse como archivo SYLK o CSV.

# **Cooperación entre el servidor LDAP y los usuarios**

Durante la cooperación con el servidor LDAP, puede utilizar la dirección registrada en el servidor LDAP como destinataria de los correos electrónicos o faxes.

#### **Información relacionada**

& "Configuración del servidor LDAP" de la página 72

### **Configuración del servidor LDAP**

Para utilizar la información del servidor LDAP, regístrelo en la impresora.

- 1. Acceda a Web Config y seleccione la pestaña **Red** > **Servidor LDAP** > **Básica**.
- 2. Introduzca un valor para cada opción.
- 3. Seleccione **Aceptar**.

Se mostrarán los ajustes que ha seleccionado.

#### **Información relacionada**

- & ["Acceso a Web Config" de la página 32](#page-31-0)
- & ["Opciones de configuración del servidor LDAP" de la página 73](#page-72-0)
### *Opciones de configuración del servidor LDAP*

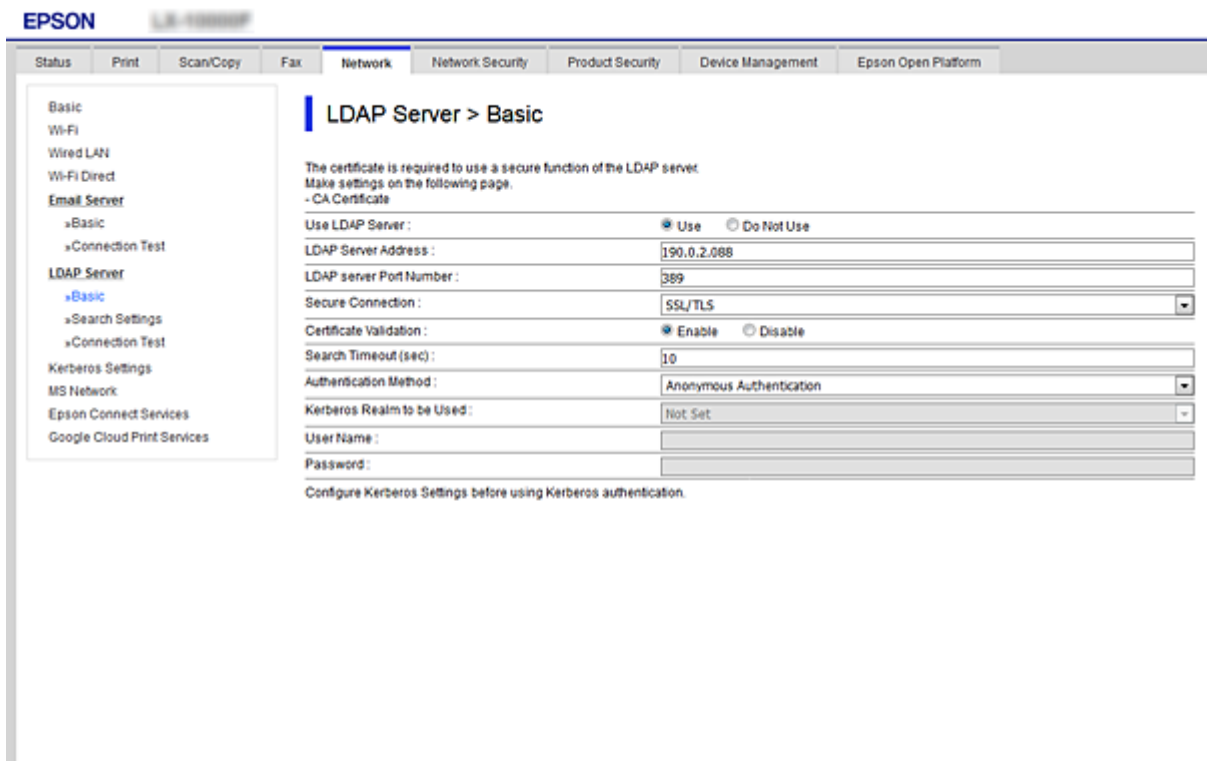

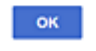

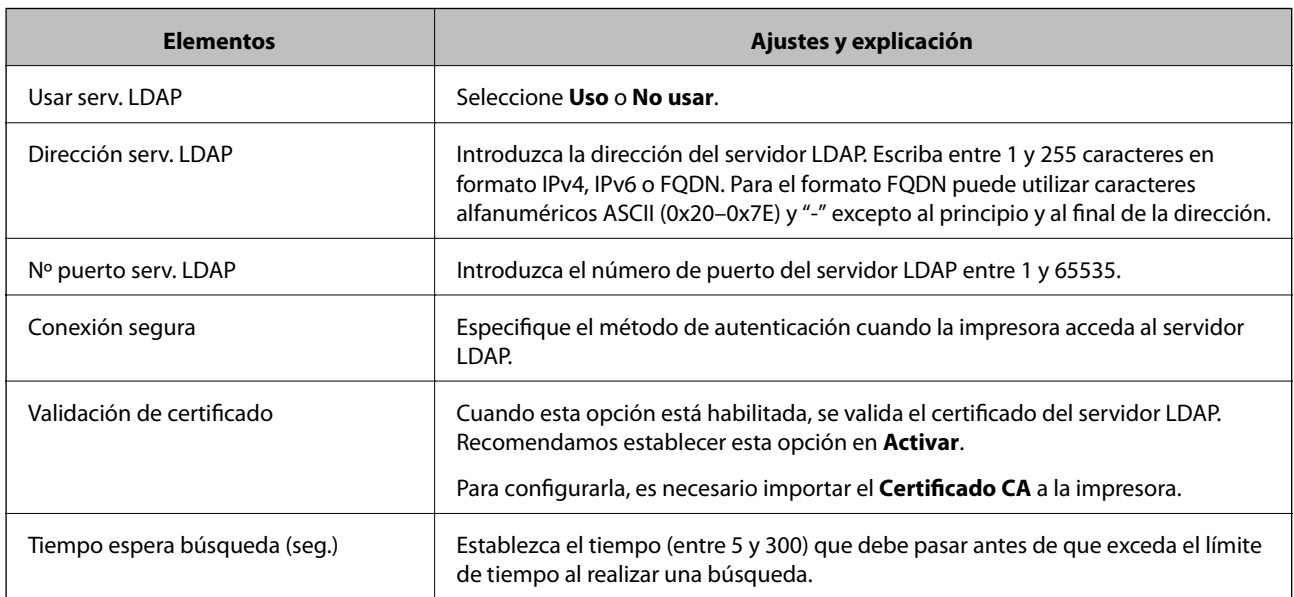

<span id="page-73-0"></span>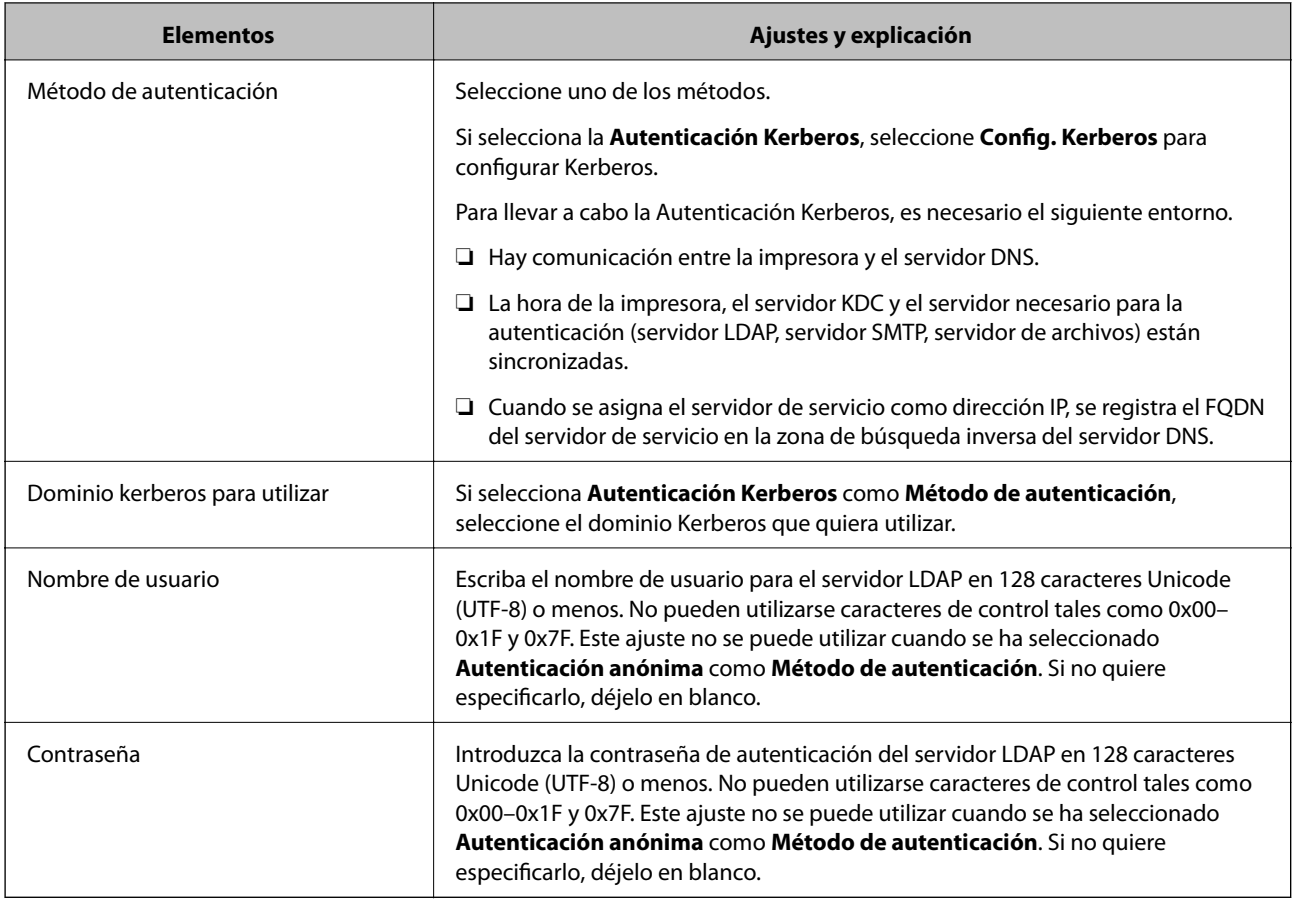

- & ["Configuración del servidor LDAP" de la página 72](#page-71-0)
- & "Configuración del protocolo Kerberos" de la página 74

#### *Configuración del protocolo Kerberos*

Si selecciona **Autenticación Kerberos** para **Método de autenticación** de **Servidor LDAP** > **Básica**, configure Kerberos de la siguiente manera desde la pestaña **Red** > **Config. Kerberos**. Puede registrar hasta 10 ajustes de configuración del protocolo Kerberos.

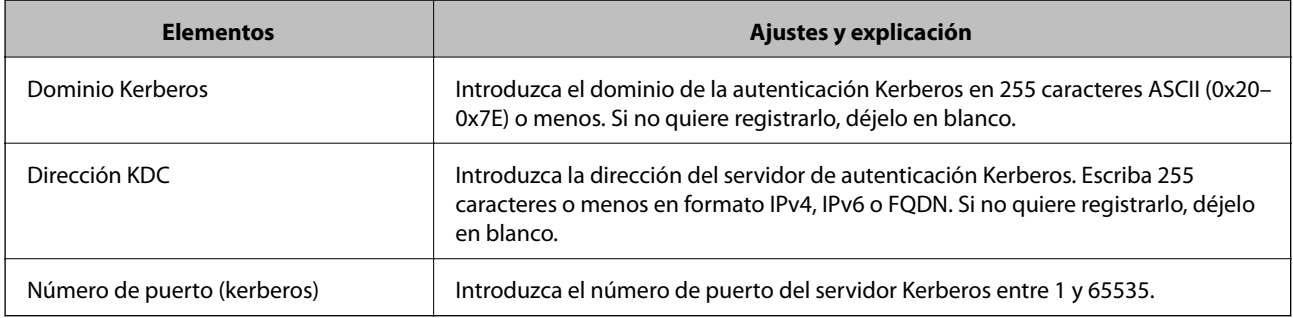

### **Configuración de los ajustes de búsqueda del servidor LDAP**

Cuando configure los ajustes de búsqueda, puede utilizar la dirección de correo electrónico y el número de fax registrados en el servidor LDAP.

- 1. Acceda a Web Config y seleccione la pestaña **Red** > **Servidor LDAP** > **Buscar config.**.
- 2. Introduzca un valor para cada opción.
- 3. Haga clic en **Aceptar** para mostrar la configuración resultante. Se mostrarán los ajustes que ha seleccionado.

- & ["Acceso a Web Config" de la página 32](#page-31-0)
- & "Ajustes de la búsqueda del servidor LDAP" de la página 75

#### *Ajustes de la búsqueda del servidor LDAP*

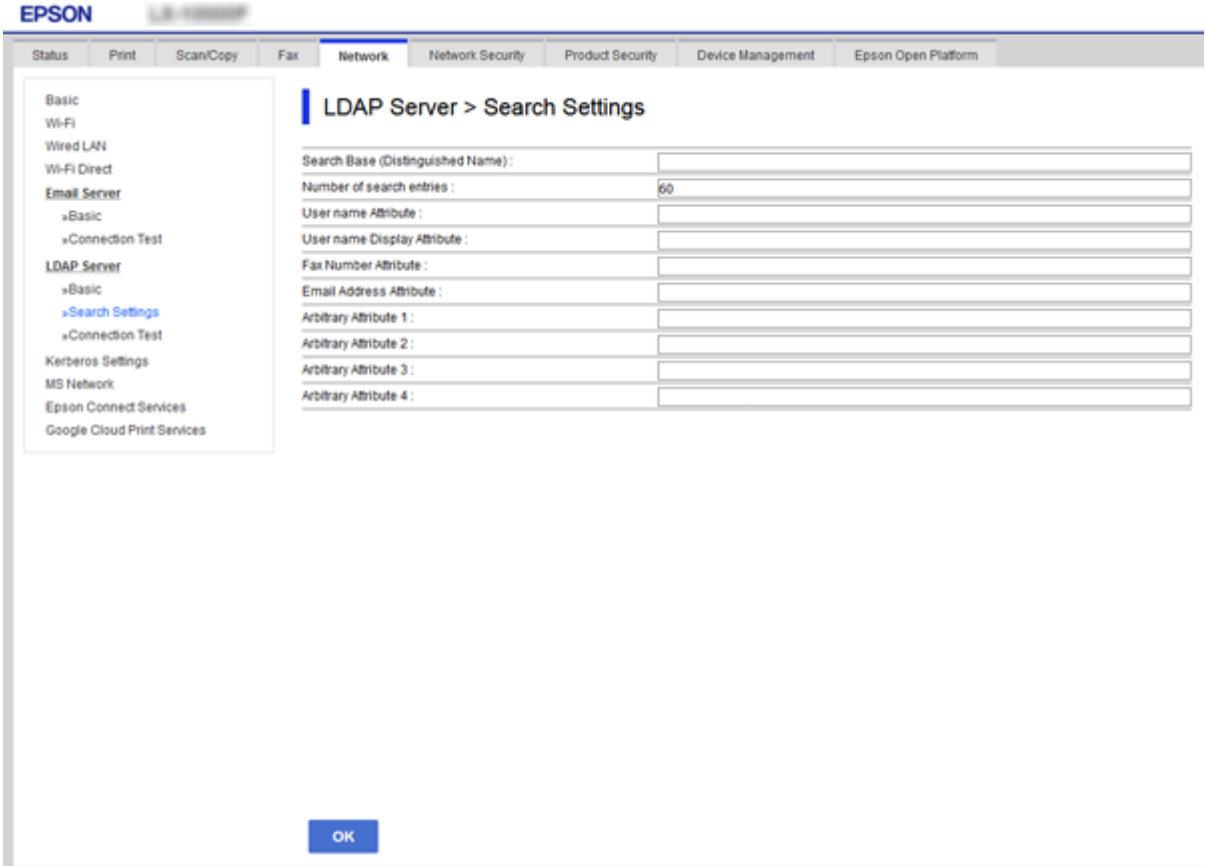

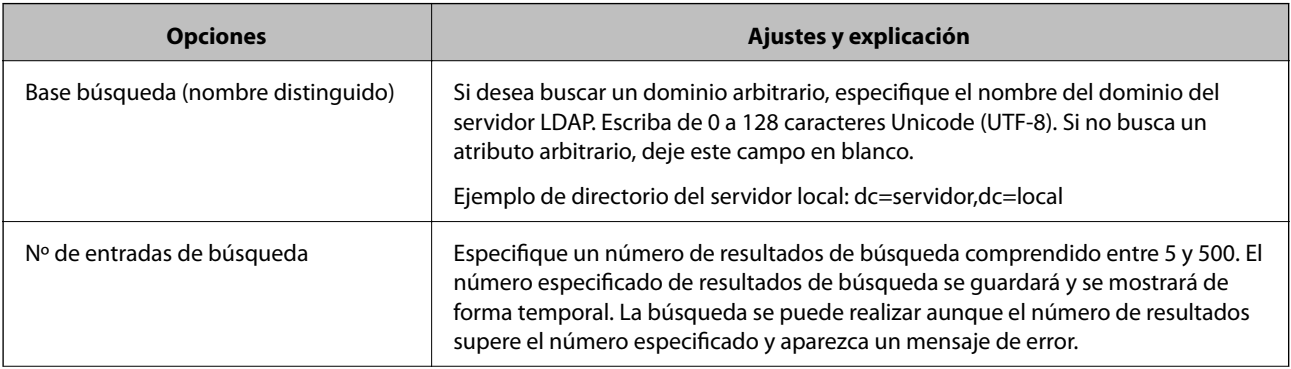

<span id="page-75-0"></span>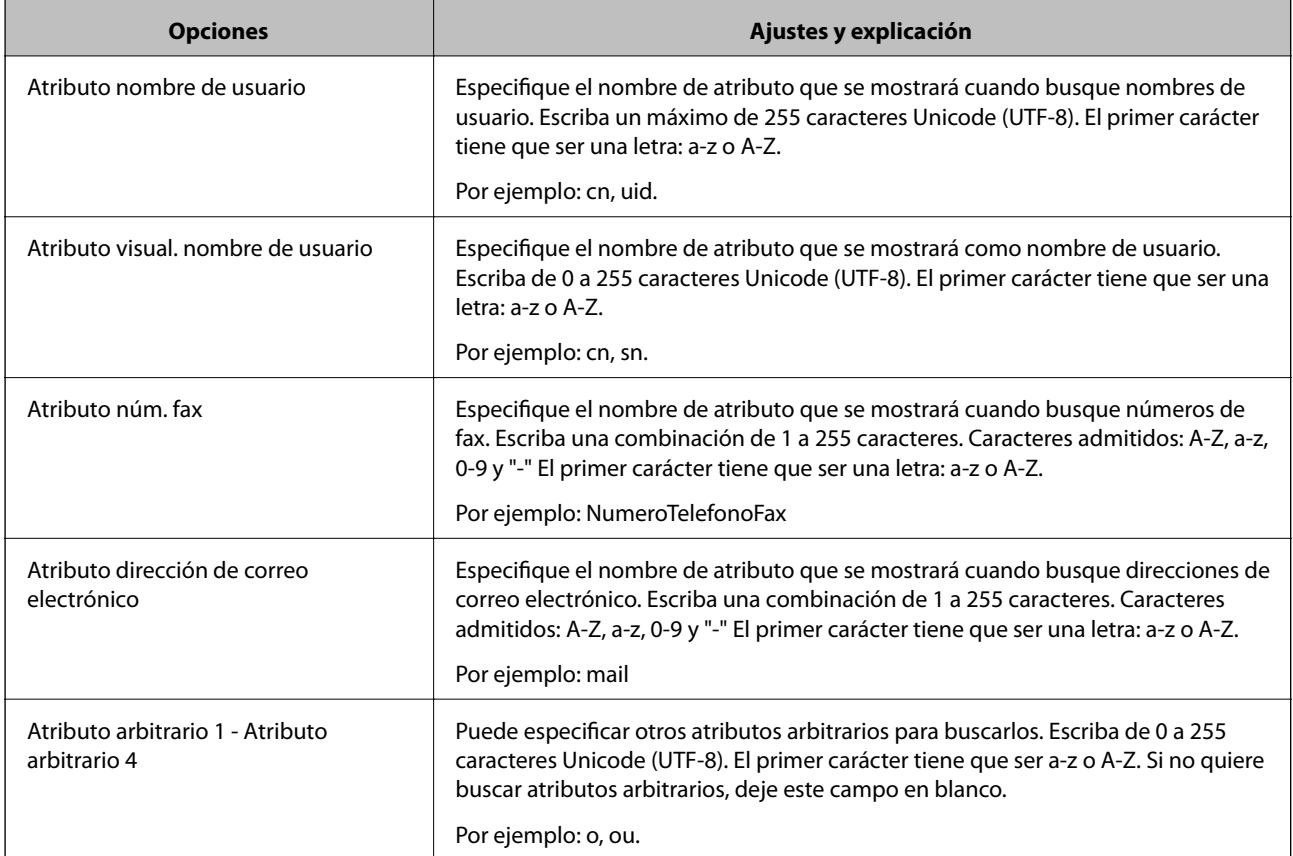

& ["Configuración de los ajustes de búsqueda del servidor LDAP" de la página 74](#page-73-0)

### **Comprobación de la conexión del servidor LDAP**

Ejecuta una prueba de conexión del servidor LDAP según los parámetros establecidos en **Servidor LDAP** > **Buscar config.**.

- 1. Acceda a Web Config y seleccione la pestaña **Red** > **Servidor LDAP** > **Prueba de conex.**.
- 2. Seleccione **Iniciar**.

La prueba de conexión comenzará. Cuando termine la prueba, se mostrará el informe.

#### **Información relacionada**

- & ["Acceso a Web Config" de la página 32](#page-31-0)
- & "Referencias de la prueba de conexión del servidor LDAP" de la página 76

#### *Referencias de la prueba de conexión del servidor LDAP*

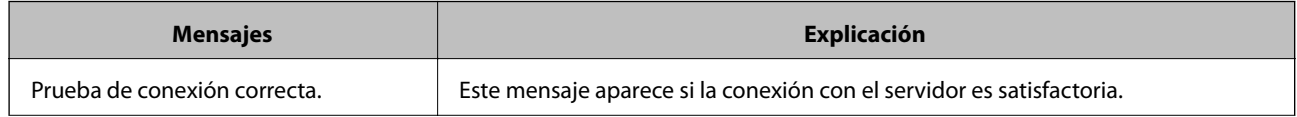

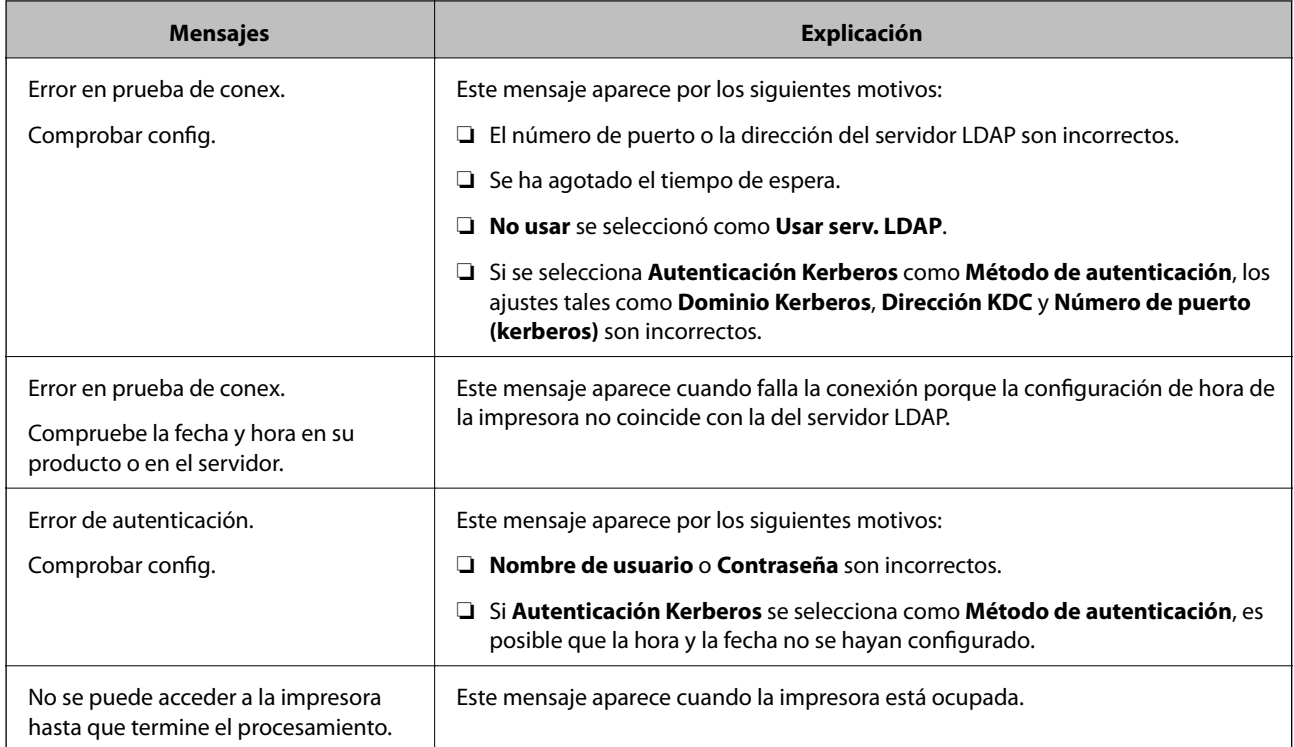

& ["Comprobación de la conexión del servidor LDAP" de la página 76](#page-75-0)

## **Uso de funciones de escaneado**

Puede utilizar las funciones de escaneado desde el ordenador o a través del uso del panel de control de la impresora.

## **Escaneado desde un ordenador**

Instale el software y compruebe que el servicio de escaneado de red para escanear a través de una red desde el ordenador está activado.

#### **Información relacionada**

- & "Software a instalarse" de la página 77
- & ["Confirmación de que el escaneado por red está habilitado" de la página 78](#page-77-0)

### **Software a instalarse**

❏ Epson Scan 2

Este es un controlador de escáner. Si utiliza el dispositivo desde un ordenador, instale el controlador en cada ordenador cliente. Si se instala Document Capture Pro/Document Capture, puede realizar las operaciones asignadas a los botones del dispositivo.

Si se utiliza EpsonNet SetupManager, el controlador de impresora también se distribuye como un paquete.

<span id="page-77-0"></span>❏ Document Capture Pro (Windows)/Document Capture (Mac OS)

Se instala en el ordenador cliente. Los trabajos registrados en un ordenador de red donde está instalado Document Capture Pro/Document Capture se pueden llamar y ejecutar desde el panel de control del dispositivo.

Puede escanear la red desde un ordenador. Epson Scan 2 es necesario para escanear.

#### **Información relacionada**

& ["EpsonNet SetupManager" de la página 134](#page-133-0)

### **Confirmación de que el escaneado por red está habilitado**

Puede configurar el servicio de escáner de red cuando escanee desde un ordenador cliente a través de la red. Se habilita la configuración predeterminada.

- 1. Acceda a Web Config y seleccione la pestaña **Digitalizar/Copiar** > **Digitalización red**.
- 2. Asegúrese de que **Activar escaneado** de **EPSON Scan** esté seleccionado.

Si se ha seleccionado, esta tarea ha finalizado. Cierre Web Config.

Si no está seleccionado, selecciónelo y vaya al paso siguiente.

- 3. Haga clic en **Siguiente**.
- 4. Haga clic en **Aceptar**.

La red se vuelve a conectar y entonces se activan los ajustes.

#### **Información relacionada**

& ["Acceso a Web Config" de la página 32](#page-31-0)

## **Escaneado desde el panel de control**

La función de escaneado a carpeta y la función de escaneado a correo electrónico mediante el panel de control de la impresora, así como la transferencia de los resultados del escaneado al correo, carpetas, etc. se realizan ejecutando un trabajo desde el ordenador.

#### **Información relacionada**

& ["Configuración de servidores y carpetas" de la página 79](#page-78-0)

### <span id="page-78-0"></span>**Configuración de servidores y carpetas**

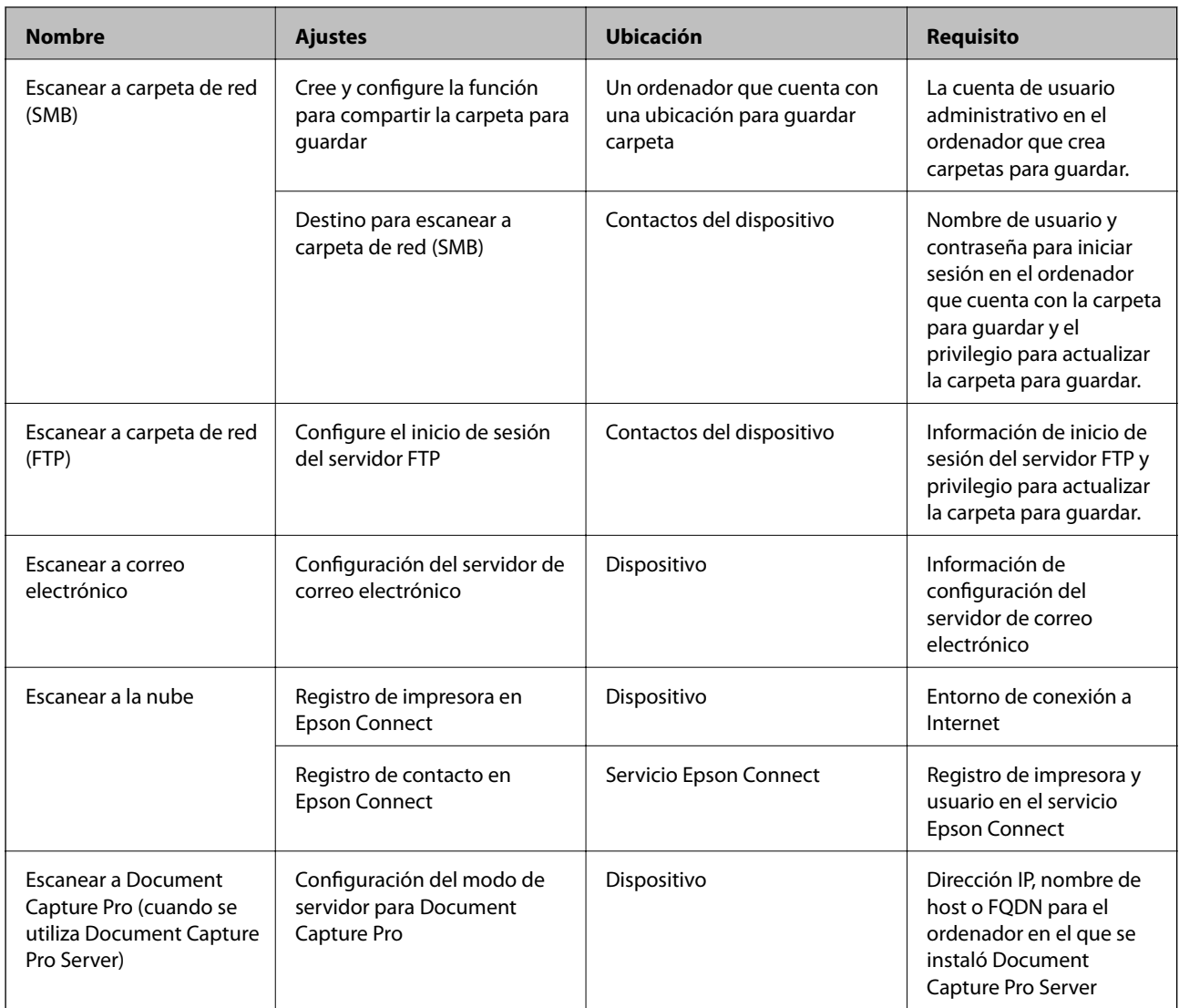

#### **Información relacionada**

- & ["Configuración de un servidor de correo" de la página 43](#page-42-0)
- & "Mediante Document Capture Pro Server" de la página 79

## **Mediante Document Capture Pro Server**

Mediante el uso de Document Capture Pro Server, puede administrar el método de clasificación, el formato de guardado y el destino de reenvío de un resultado de escaneado ejecutado desde el panel de control de la impresora. Puede llamar y ejecutar un trabajo previamente registrado en el servidor desde el panel de control de la impresora.

Instálelo en el ordenador del servidor.

Para obtener más información sobre Document Capture Pro Server, póngase en contacto con la oficina local de Epson.

& "Configuración del modo de servidor" de la página 80

### **Configuración del modo de servidor**

Para usar Document Capture Pro Server, configure de la siguiente manera.

- 1. Acceda a Web Config y seleccione la pestaña **Digitalizar/Copiar** > **Document Capture Pro**.
- 2. Seleccione **Modo Servidor** para **Modo**.
- 3. Introduzca la dirección del servidor con Document Capture Pro Server instalado en el mismo para **Dirección del servidor**.

Escriba entre 2 y 255 caracteres de uno de estos formatos: IPv4, IPv6, nombre de host o FQDN. Para el formato FQDN se admiten los caracteres alfanuméricos ASCII (0x20–0x7E) y el "-" excepto al principio y al final de la dirección.

4. Haga clic en **Aceptar**.

La red se vuelve a conectar y entonces se activan los ajustes.

#### **Información relacionada**

& ["Acceso a Web Config" de la página 32](#page-31-0)

## **Configuración del sistema**

## **Ajustes del panel de control**

Configuración del panel de control de la impresora. Puede configurar de la siguiente manera.

- 1. Acceda a Web Config y seleccione la pestaña **Gestión del dispositivo** > **Panel de control**.
- 2. Configure los siguientes elementos según sea necesario.
	- ❏ Idioma

Seleccione el idioma que se muestra en el panel de control.

❏ Bloqueo del panel

Si selecciona **ACT.**, no puede seleccionar elementos que requieran autoridad de administrador. Para seleccionarlos, inicie sesión en la impresora como administrador. Si la contraseña de administrador no está configurada, se desactiva el bloqueo del panel.

❏ Agotado tiempo func.

Si selecciona **ACT.**, cuando inicie sesión como administrador o usuario de control de acceso, después de un tiempo determinado sin actividad, la sesión se cierra automáticamente y lo dirige a la página de inicio.

Puede establecer entre 10 segundos y 240 minutos en el segundo.

#### *Nota:*

También puede configurarlo desde el panel de control de la impresora.

- ❏ Idioma: *Configuración* > *Ajustes generales* > *Config. básica* > *Idioma/Language*
- ❏ Bloqueo del panel: *Configuración* > *Ajustes generales* > *Admin. del sistema* > *Config de seg.* > *Configuración admin.* > *Configuración bloqueo*
- ❏ Agotado tiempo func.: *Configuración* > *Ajustes generales* > *Config. básica* > *Agotado tiempo func.* (Puede especificar Activado o Desactivado.)
- 3. Haga clic en **Aceptar**.

#### **Información relacionada**

& ["Acceso a Web Config" de la página 32](#page-31-0)

## **Configuración de ahorro de energía durante inactividad**

Puede establecer el tiempo de espera antes de que la impresora entre en el modo ahorro de energía o se apague cuando el panel de control está inactivo durante un periodo de tiempo determinado. Establezca el tiempo de acuerdo con su entorno de uso.

- 1. Acceda a Web Config y seleccione la pestaña **Gestión del dispositivo** > **Ahorro de energía**.
- 2. Introduzca el tiempo en **Temporizador de apagado** para cambiar al modo de ahorro de energía cuando haya inactividad.

Puede configurar hasta 240 minutos por minuto.

*Nota:* También puede configurarlo desde el panel de control de la impresora.

*Configuración* > *Ajustes generales* > *Config. básica* > *Tempor apagado*

3. Seleccione el tiempo de apagado para el **Temporiz. de apagado aut.**. Si usa la función de fax, ajústelo en **Ninguno**.

*Nota:* También puede configurarlo desde el panel de control de la impresora.

*Configuración* > *Ajustes generales* > *Config. básica* > *Temp. apagado autom.*

4. Haga clic en **Aceptar**.

#### **Información relacionada**

& ["Acceso a Web Config" de la página 32](#page-31-0)

## **Configuración del sonido**

Configure los ajustes de sonido cuando utilice el panel de control y realice operaciones de impresión, envío de faxes, etc.

*Nota:*

También puede configurarlo desde el panel de control de la impresora.

*Configuración* > *Ajustes generales* > *Config. básica* > *Sonido*

- 1. Acceda a Web Config y seleccione la pestaña **Gestión del dispositivo** > **Sonido**.
- 2. Configure los siguientes elementos según sea necesario.
	- ❏ Modo normal

Configure el sonido cuando la impresora esté establecida en **Modo normal**.

❏ Modo silencioso

Configure el sonido cuando la impresora esté establecida en **Modo silencioso**. Esto se habilita cuando se habilita uno de los siguientes elementos.

❏ Panel de control de la impresora:

**Configuración** > **Ajustes generales** > **Config. de la impresora** > **Modo silencioso Configuración** > **Ajustes generales** > **Configuraciónl fax** > **Config. de recepción** > **Configuración de impres.** > **Modo silencioso**

❏ Web Config:

Pestaña **Fax** > **Config. de recepción** > **Salida de fax** > **Modo silencioso**

3. Haga clic en **Aceptar**.

#### **Información relacionada**

& ["Acceso a Web Config" de la página 32](#page-31-0)

## **Sincronización de fecha y hora con servidor de tiempo**

Al sincronizar con el servidor de tiempo (servidor NTP) puede sincronizar la hora de la impresora con la del ordenador de la red. El servidor de tiempo puede manejarse desde la organización o estar alojado en Internet.

Cuando utilice el certificado CA o la autenticación Kerberos, puede evitar problemas relacionados con la hora si la sincroniza con el servidor de tiempo.

- 1. Acceda a Web Config y seleccione la pestaña **Gestión del dispositivo** > **Fecha y hora** > **Servidor tiempo**.
- 2. Seleccione **Uso** para **Usar serv. tiempo**.
- 3. Introduzca la dirección del servidor de hora de **Dirección serv. tiempo**.

Puede utilizar el formato IPv4, IPv6 o FQDN. Escriba un máximo de 252 caracteres. Si no quiere especificarlo, déjelo en blanco.

4. Introduzca **Intervalo de actualiz. (min.)**.

Puede configurar hasta 10.800 minutos por minuto.

5. Haga clic en **Aceptar**.

*Nota:* Puede confirmar el estado de conexión con el servidor de hora en *Estado ser. tiempo*.

#### **Información relacionada**

& ["Acceso a Web Config" de la página 32](#page-31-0)

## **Ajuste del valor predeterminado para escanear y copiar (configuración predeterminada del usuario)**

Puede establecer el valor predeterminado de las funciones.

Puede configurar las siguientes funciones.

- ❏ Digitaliz. a carpeta red/FTP
- ❏ Dig. a correo electrónico
- ❏ Digitalizar a disp. mem.
- ❏ Digitalizar a cloud
- ❏ Copiar
- ❏ Fax
- 1. Acceda a Web Config y seleccione las funciones para las cuales desea establecer los valores predeterminados en **Digitalizar/Copiar** > **Config. pred. de usuario**.

Seleccione la pestaña **Fax** > **Config. pred. de usuario** para ajustar el valor por defecto para el fax.

- 2. Configure cada elemento.
- 3. Haga clic en **Aceptar**.

Si la combinación del valor no es válida, se modifica de forma automática y se configura un valor válido.

#### **Información relacionada**

& ["Acceso a Web Config" de la página 32](#page-31-0)

## **Uso del servicio Epson Connect**

Si usa el servicio Epson Connect (disponible en Internet), puede imprimir desde un smartphone, tablet PC o portátil, en todo momento y prácticamente desde cualquier lugar.

Estas son las funciones disponibles en Internet.

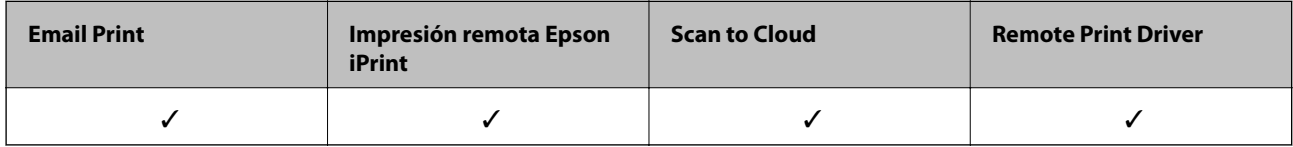

Consulte el sitio web del portal de Epson Connect para obtener información detallada.

<https://www.epsonconnect.com/>

[http://www.epsonconnect.eu](http://www.epsonconnect.eu/) (solo Europa)

## **Uso de Epson Open Platform**

## **Información general de Epson Open Platform**

Epson Open Platform es una plataforma para utilizar las impresoras Epson con la función facilitada por el servidor del sistema de autenticación.

Puede adquirir los registros de cada dispositivo y usuario en cooperación con el servidor y configurar restricciones sobre los dispositivos y las funciones que puede utilizar para cada usuario y grupo. Se puede utilizar con Epson Print Admin (sistema de autenticación de Epson) o un sistema de autenticación de terceros.

Si conecta un dispositivo de autenticación, también puede realizar la autenticación del usuario mediante una tarieta de identificación.

## **Configuración de Epson Open Platform**

Habilite Epson Open Platform de forma que pueda utilizar el dispositivo desde el sistema de autenticación.

- 1. Acceda a Web Config y luego seleccione la pestaña **Epson Open Platform** > **Clave del producto**.
- 2. Introduzca un valor para cada opción.
	- ❏ Número de serie

Se muestra el número de serie del dispositivo.

❏ Versión de Epson Open Platform

Seleccione la versión de Epson Open Platform. La versión correspondiente varía en función del sistema de autenticación.

❏ Introduzca la clave del producto

Introduzca la clave del producto obtenida en el sitio web dedicado. Consulte el manual de Epson Open Platform para obtener información detallada sobre cómo obtener la clave del producto.

3. Haga clic en **Siguiente**.

Aparecerá un mensaje de confirmación.

4. Haga clic en **Aceptar**.

Se actualizará la impresora.

## **Configuración del dispositivo de autenticación**

Puede configurar el dispositivo de autenticación utilizado en el sistema de autenticación en la pestaña **Gestión del dispositivo** > **Lector de tarjetas**.

Para obtener más información, consulte el manual del sistema de autenticación.

En este capítulo se explica la configuración de seguridad del dispositivo.

## **Introducción a las funciones de seguridad del producto**

Esta sección presenta la función de seguridad de los dispositivos Epson.

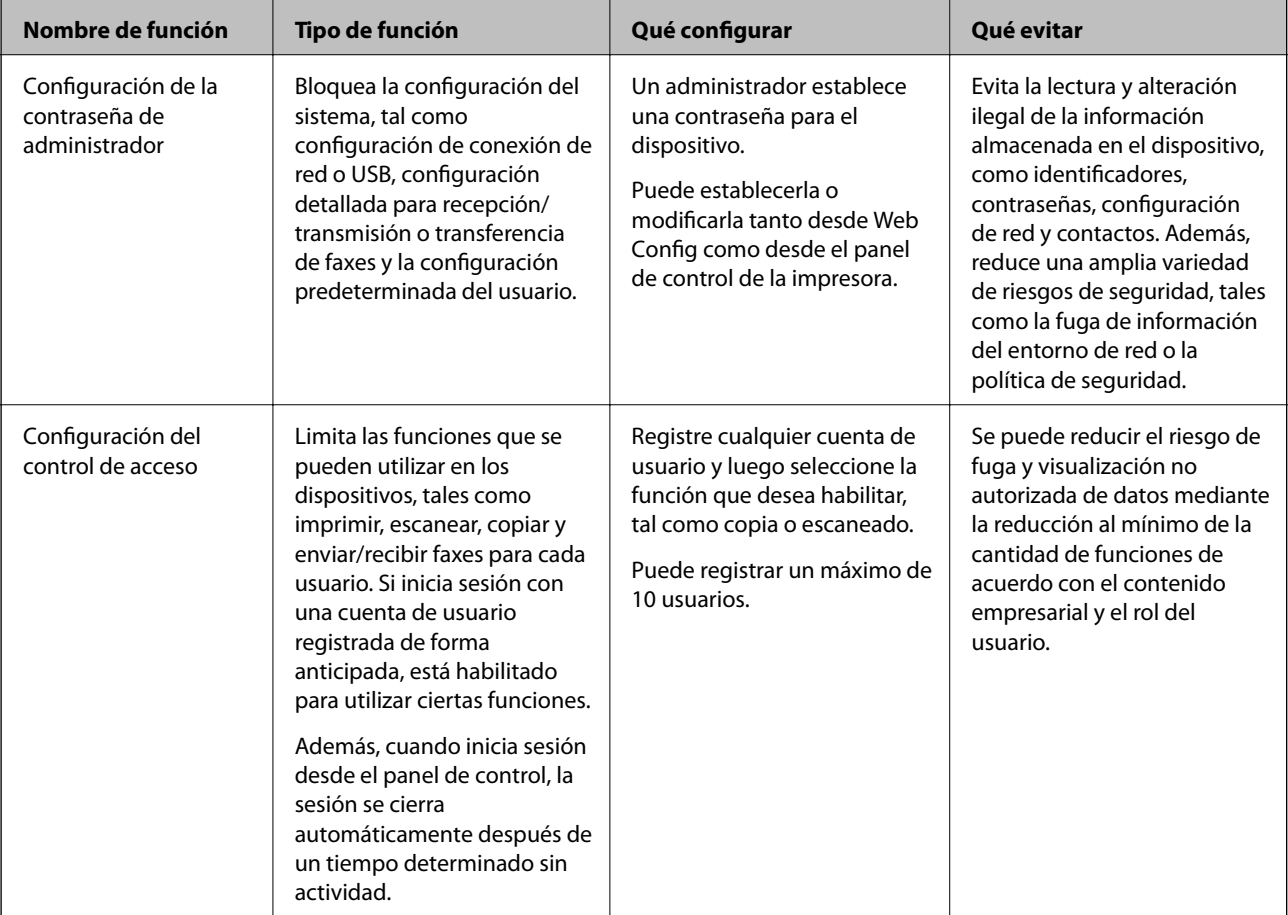

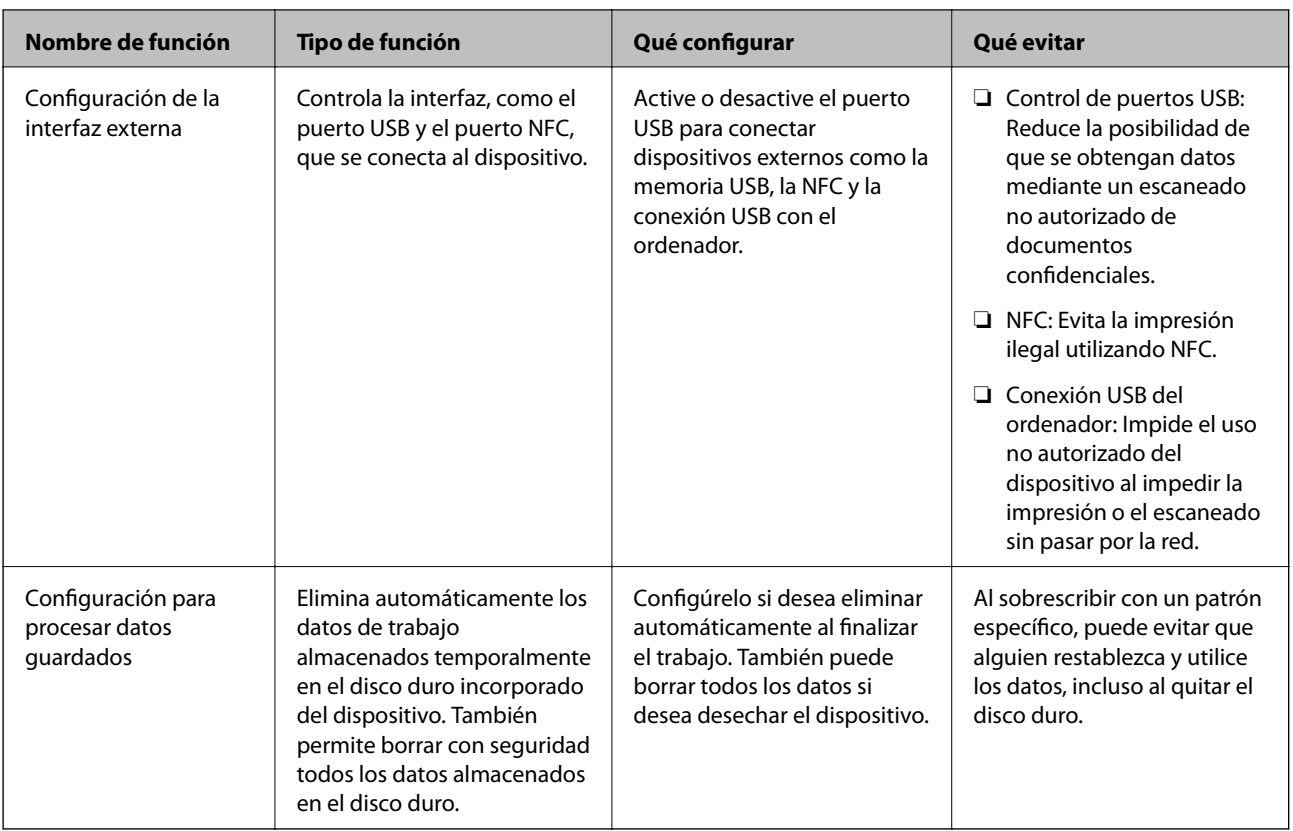

#### **Información relacionada**

- & ["Acerca de Web Config" de la página 31](#page-30-0)
- & ["EpsonNet Config" de la página 133](#page-132-0)
- & "Configuración de la contraseña de administrador" de la página 86
- & ["Limitación de las funciones disponibles" de la página 96](#page-95-0)
- & ["Deshabilitación de la interfaz externa" de la página 98](#page-97-0)

## **Configuración de la contraseña de administrador**

Si establece una contraseña de administrador, puede evitar que los usuarios cambien la configuración de administración del sistema. Puede establecer y cambiar la contraseña de administrador a través de Web Config, el panel de control de la impresora o un software determinado (Epson Device Admin). Si utiliza el software, consulte el manual del software en cuestión.

#### **Información relacionada**

- & ["Configuración de la contraseña de administrador desde el panel de control" de la página 87](#page-86-0)
- & ["Configuración de la contraseña de administrador mediante Web Config" de la página 87](#page-86-0)
- & ["Epson Device Admin" de la página 133](#page-132-0)

## <span id="page-86-0"></span>**Configuración de la contraseña de administrador desde el panel de control**

Puede configurar la contraseña de administrador desde el panel de control de la impresora.

- 1. Pulse **Configuración** en el panel de control de la impresora.
- 2. Pulse **Ajustes generales** > **Admin. del sistema** > **Config de seg.**.
- 3. Pulse **Configuración admin.**.
- 4. Pulse **Contraseña admin** > **Registrar**.
- 5. Escriba la nueva contraseña y, a continuación, pulse **Aceptar.**.
- 6. Escriba la contraseña una vez más y, a continuación, pulse **Aceptar.**.
- 7. Pulse **Aceptar.** en la pantalla de confirmación.

Se muestra la pantalla de configuración del administrador.

8. Pulse **Configuración bloqueo** y luego pulse **Aceptar.** en la pantalla de confirmación.

#### *Nota:*

Puede cambiar o eliminar la contraseña de administrador seleccionando *Cambiar* o *Restablecer* en la pantalla *Contraseña admin* e introduciendo la contraseña de administrador.

## **Configuración de la contraseña de administrador mediante Web Config**

Puede configurar la contraseña de administrador mediante el uso de Web Config.

1. Acceda a Web Config y seleccione la pestaña **Seguridad del producto** > **Cambiar contraseña administrador**.

2. Introduzca una contraseña en **Contraseña nueva** y **Confirme la contraseña nueva**. Si fuera necesario, escriba el nombre del usuario.

Para crear una contraseña nueva, introduzca la contraseña actual.

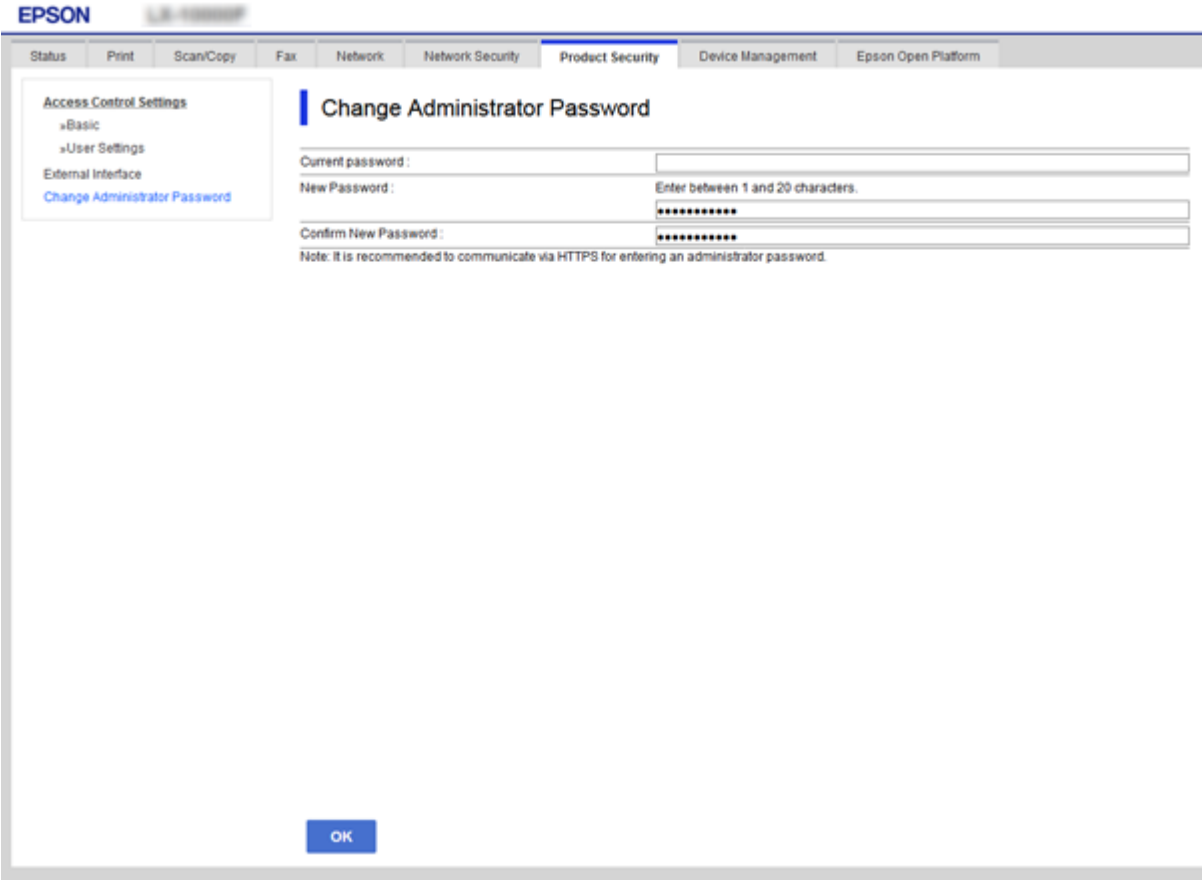

3. Seleccione **Aceptar**.

*Nota:*

- ❏ Para establecer o cambiar los elementos bloqueados del menú, haga clic en *Inicio de sesión de administrador* y luego escriba la contraseña de administrador.
- ❏ Para eliminar la contraseña de administrador, haga clic en la pestaña *Seguridad del producto* > *Eliminar contraseña administrador* y, a continuación, introduzca la contraseña de administrador.

#### **Información relacionada**

& ["Acceso a Web Config" de la página 32](#page-31-0)

## **Control de funciones del panel**

Si define una contraseña de administrador y habilita Configuración bloqueo, puede bloquear los elementos de configuración del sistema de la impresora de forma que otros usuarios no los puedan cambiar.

## **Elementos con Configuración bloqueo del menú Ajustes generales**

Es una lista de los elementos con Configuración bloqueo en **Configuración** > **Ajustes generales**, en el panel de control.

Algunas funciones pueden habilitarse o deshabilitarse de forma individual.

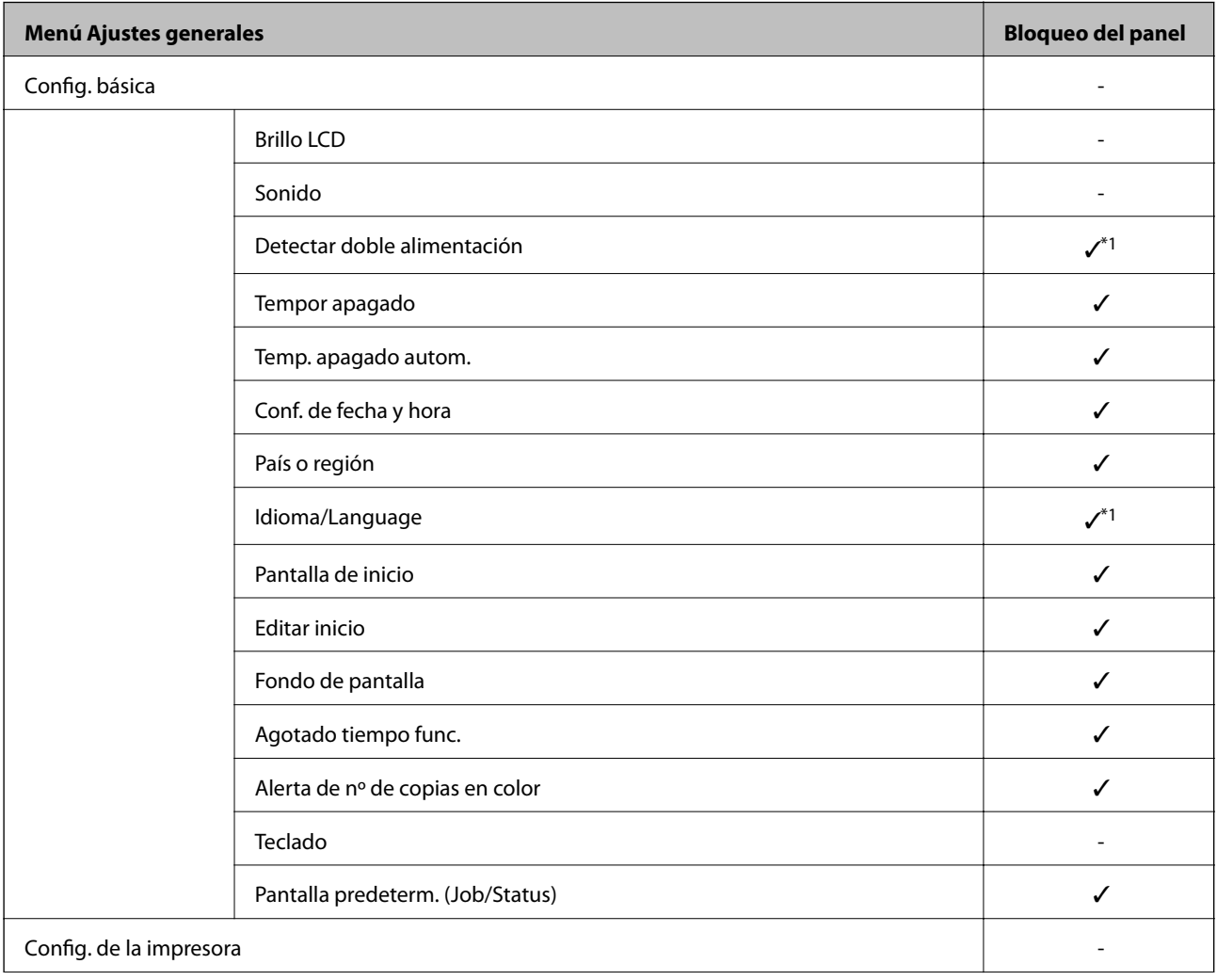

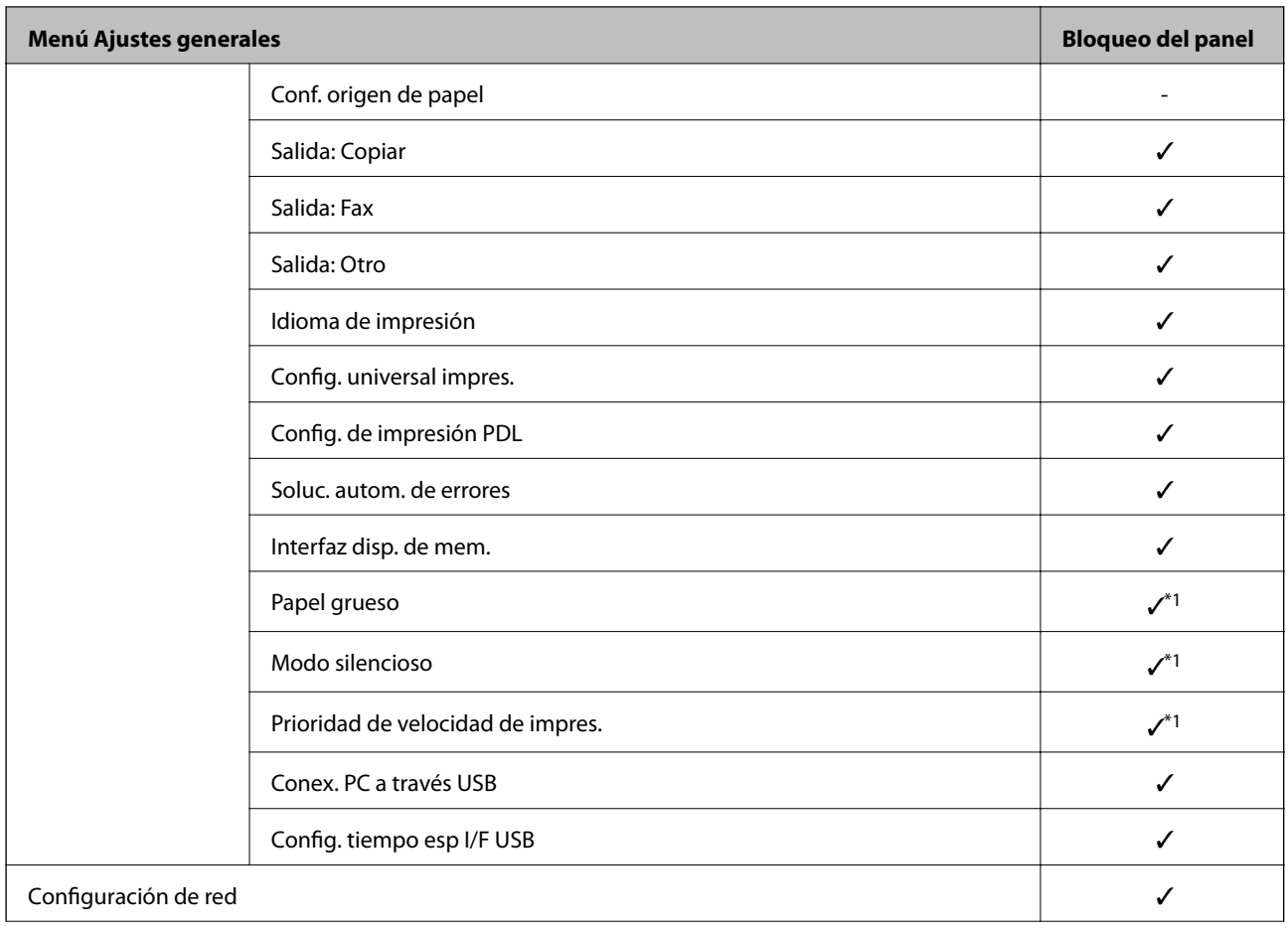

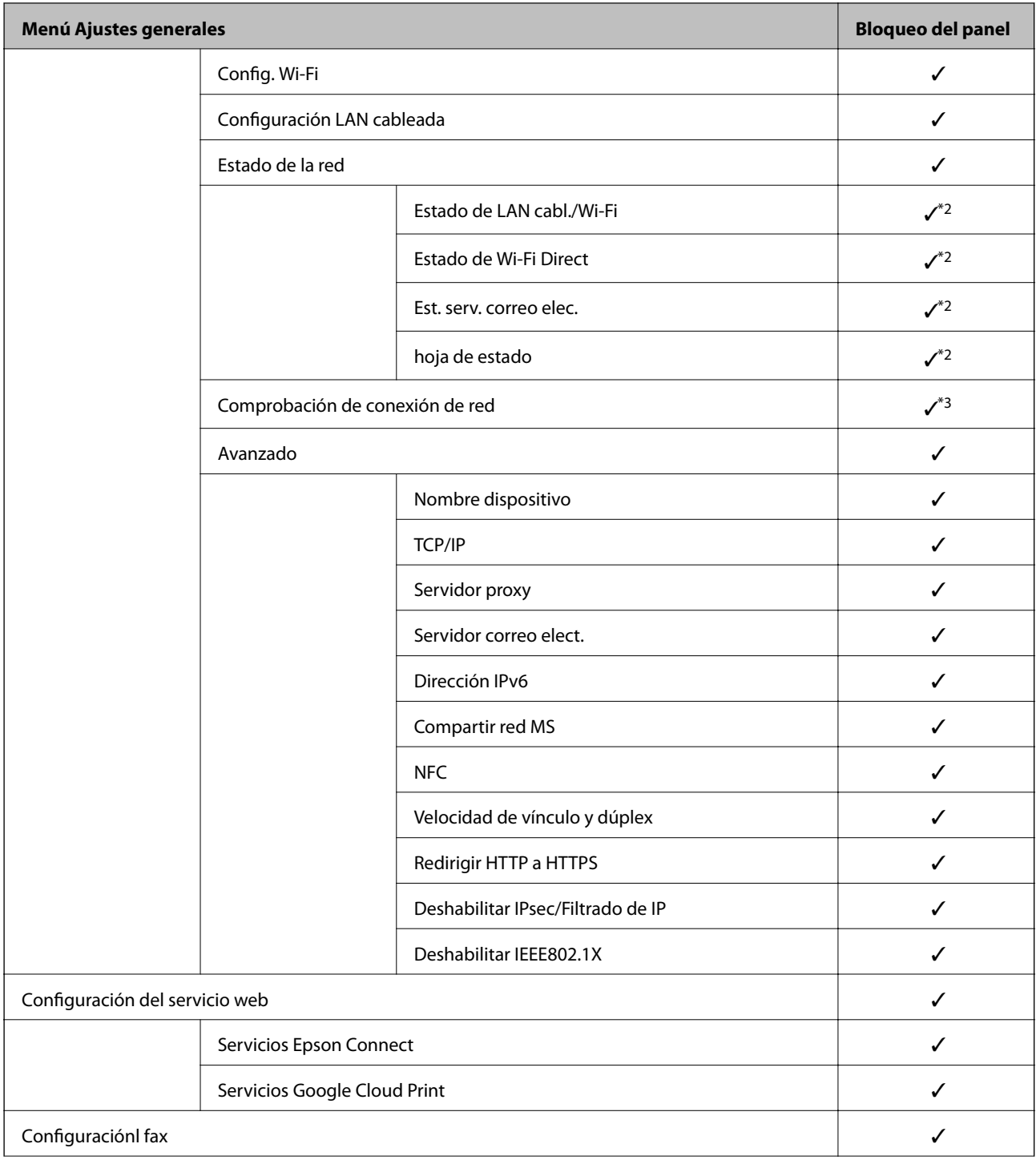

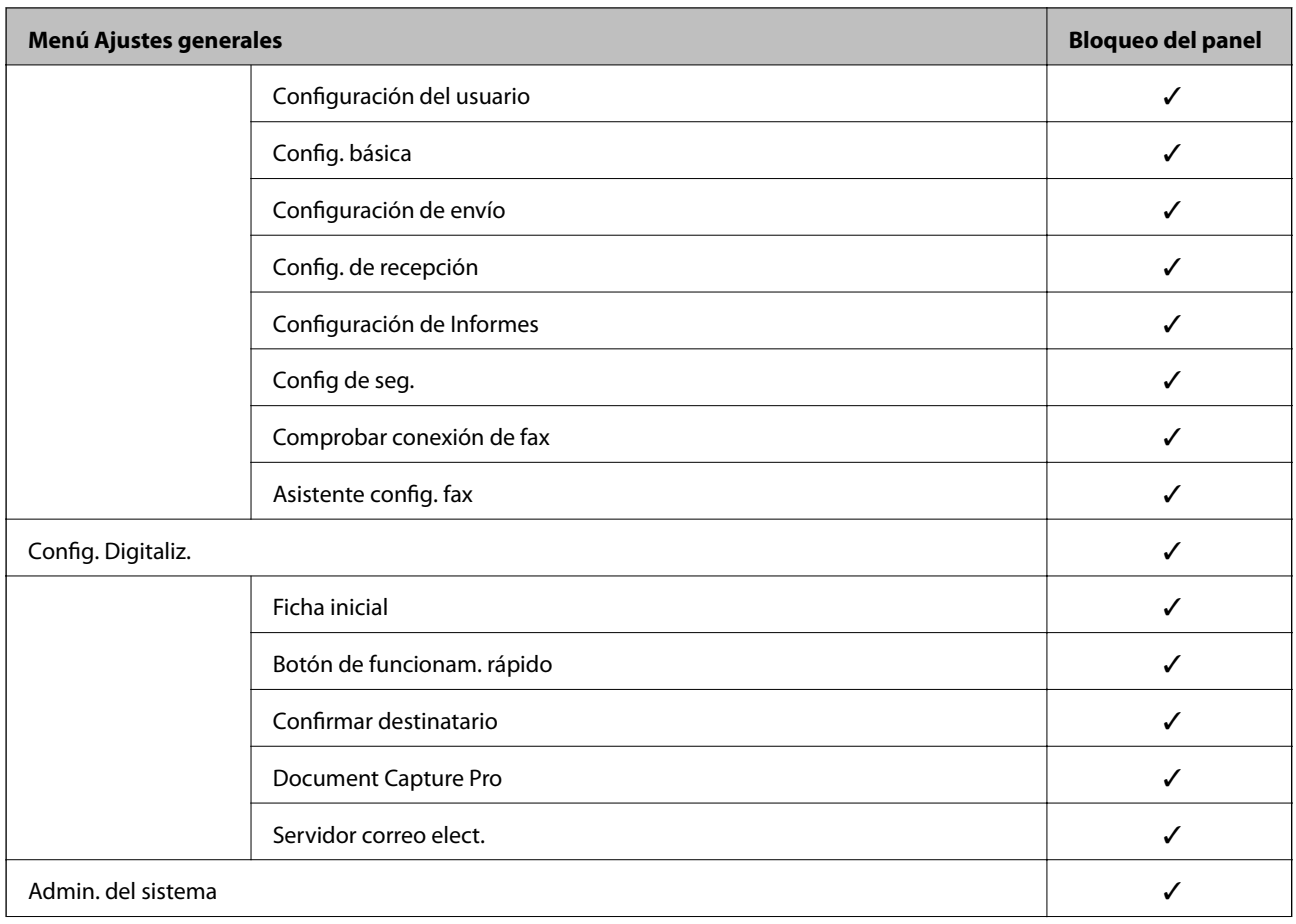

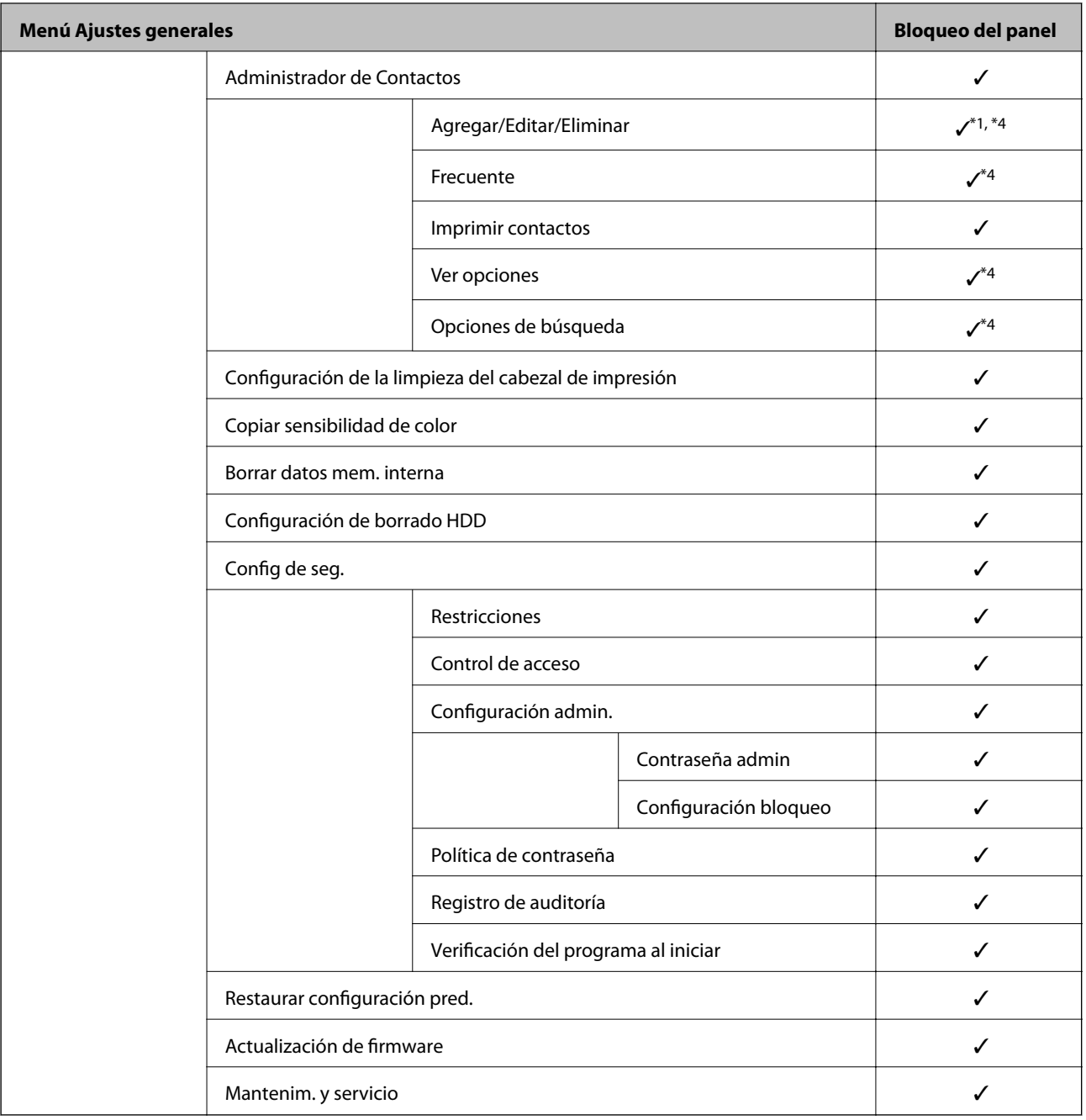

#### $\checkmark$  = Se bloqueará.

- = No se bloqueará.

- \*1 : Puede habilitar o deshabilitar el bloqueo en **Ajustes generales** > **Admin. del sistema** > **Config de seg.** > **Restricciones**.
- \*2 : Aunque los elementos del nivel superior puedan ser bloqueados por el administrador, usted puede acceder a ellos desde el menú del mismo nombre en **Configuración** > **Estado de la impresora/ Imprimir**.
- \*3 : Aunque los elementos del nivel superior puedan ser bloqueados por el administrador, usted puede acceder a ellos desde el menú desde Inicio >  $\left|\mathbb{R}\right|$  > **Descripción** > **Cuando no se puede conectar a la red.**
- \*4 : Aunque los elementos del nivel superior puedan ser bloqueados por el administrador, usted puede acceder a ellos desde el menú del mismo nombre en **Configuración** > **Administrador de Contactos**.

- <span id="page-93-0"></span>& ["Opciones de menú para Admin. del sistema en Ajustes generales" de la página 153](#page-152-0)
- & "Elementos ajustables individualmente" de la página 94

## **Otros elementos con Configuración bloqueo**

Además del menú Ajustes generales, la opción Configuración bloqueo está habilitada para los siguientes elementos.

#### ❏ Ajustes

- ❏ Agregar nuevo
- ❏ Eliminar
- ❏ Renombrar
- ❏ Añadir o eliminar en la pantalla de Inicio
- ❏ Modificación de la configuración de usuario

❏ **Configuración** > **Configuración del usuario**.

#### **Información relacionada**

- & ["Registro de configuración como predeterminada" de la página 107](#page-106-0)
- & ["Opciones de menú para Configuración del usuario" de la página 158](#page-157-0)

## **Visualización y configuración individual de funciones**

Puede determinar de forma individual si desea habilitar o deshabilitar determinados elementos de Configuración bloqueo.

Puede configurar la disponibilidad de las funciones para cada usuario según se requiera, como el registro o modificación de contactos, la visualización del historial de trabajos, etc.

- 1. Seleccione **Configuración** en el panel de control de la impresora.
- 2. Seleccione **Ajustes generales** > **Admin. del sistema** > **Config de seg.**.
- 3. Seleccione **Restricciones**.
- 4. Seleccione la función de la que desea cambiar la configuración y, a continuación, seleccione **Activ.** o **Desa**.

### **Elementos ajustables individualmente**

El administrador puede mostrar los siguientes elementos y configurar los ajustes de forma individual.

❏ Acceso al registro de trabajos: **Estado trabajo** > **Registro**

Controla si se muestra o no el historial de trabajos del monitor de estado. Seleccione **Activ.** para permitir que aparezca el historial de trabajos.

❏ Acceder para registrar/ eliminar Contactos: **Configuración** > **Administrador de Contactos** > **Agregar/Editar/ Eliminar**

Controla el registro y la modificación de contactos. Seleccione **Activ.** para registrar o cambiar los contactos.

❏ Acceso reciente a Fax: **Fax** > **Destinatario** > **Reciente**

Controla si se muestra o no el destino al enviar y recibir un fax. Seleccione **Activ.** para mostrar el destino.

❏ Acceso al registro de transmisiones de Fax: **Fax** > **Menú** > **Registro de transmisión**

Controla si se muestra o no el historial de comunicación de un fax. Seleccione **Activ.** para mostrar el historial de comunicación.

❏ Acceso al informe de Fax: **Fax** > **Menú** > **Informe del fax**

Controla la impresión de informes de fax. Seleccione **Activ.** para permitir la impresión.

❏ Acceso a imprimir el historial de almacenamiento de Digitaliz. a car. red/FTP: **Digitalizar** > **Carpeta de red/FTP** > **Menú** > **Imprimir historial de almacenamiento**

Controla la impresión del historial guardado con la función de escaneado a carpeta de red. Seleccione **Activ.** para permitir la impresión.

❏ Acceso a recientes de Dig. correo electrónico: **Digitalizar** > **Correo electr.** > **Destinatario** > **Historial**

Controla si se muestra o no el historial de la función de escaneado a correo. Seleccione **Activ.** para mostrar el historial.

❏ Acceso a mostrar historial de envío de Dig. correo electrónico: **Digitalizar** > **Correo electr.** > **Menú** > **Mostrar historial de enviados**

Controla si se muestra o no el historial de envío de correos de la función de escaneado a correo. Seleccione **Activ.** para mostrar el historial de envío de correos.

❏ Acceso a imprimir historial de envío de Dig. correo electrónico: **Digitalizar** > **Correo electr.** > **Menú** > **Imprimir historial de envío**

Controla la impresión del historial de envío de correos de la función de escaneado a correo. Seleccione **Activ.** para permitir la impresión.

❏ Acceso a idioma: **Configuración** > **Idioma/Language**

Controla la modificación del idioma que se muestra en el panel de control. Seleccione **Activ.** para modificar los idiomas.

- ❏ Acceso a Papel grueso: **Configuración** > **Ajustes generales** > **Config. de la impresora** > **Papel grueso** Controla la modificación de los ajustes de la función Papel grueso. Seleccione **Activ.** para cambiar la configuración.
- ❏ Acceso a Modo silencioso: **Configuración** > **Ajustes generales** > **Config. de la impresora** > **Modo silencioso** Controla la modificación de los ajustes de la función Modo silencioso. Seleccione **Activ.** para cambiar la configuración.
- ❏ Acceso a prioridad de velocidad de impresión: **Configuración** > **Ajustes generales** > **Config. de la impresora** > **Prioridad de velocidad de impres.**

Controla la modificación de los ajustes de la función Prioridad de velocidad de impres.. Seleccione **Activ.** para cambiar la configuración.

❏ Acceso a prioridad de velocidad de impresión: **Configuración** > **Ajustes generales** > **Config. básica** > **Detectar doble alimentación**

Controla la modificación de los ajustes de la función Detectar doble alimentación. Seleccione **Activ.** para cambiar la configuración.

❏ Protección de datos personales:

Controla si se muestra o no la información del destino sobre registro de marcado rápido. Seleccione **Activ.** para mostrar el destino como (\*\*\*).

<span id="page-95-0"></span>❏ Acceder a la bandeja de salida de copia: **Configuración** > **Ajustes generales** > **Config. de la impresora** > **Salida: Copiar**

Controla la modificación de la salida de las copias. Seleccione **Activ.** para cambiar la configuración.

❏ Aceptar apagado:

Controla el permiso para apagar la impresora. Seleccione **Activ.** para permitir su apagado.

#### **Información relacionada**

& ["Otros elementos con Configuración bloqueo" de la página 94](#page-93-0)

## **Limitación de las funciones disponibles**

Puede registrar cuentas de usuario en la impresora, vincularlas con funciones y controlar las operaciones que pueden utilizar los usuarios.

Si habilita el control de acceso, el usuario puede utilizar funciones tales como copiar, enviar y recibir faxes, etc. escribiendo la contraseña en el panel de control de la impresora e iniciando sesión en la misma.

Las funciones que no estén disponibles aparecerán en gris y no se podrán seleccionar.

Cuando registre los datos de autenticación en el controlador de la impresora o del escáner, podrá imprimir o escanear desde el ordenador. Para conocer más detalles sobre los ajustes del controlador, consulte el manual o la ayuda del controlador.

## **Configuración de control de acceso**

Para emplear la función de control de acceso, cree cuentas de usuario y habilite la función en cuestión.

### **Creación de cuentas de usuario**

Cree cuentas de usuario para el control de acceso.

- 1. Acceda a Web Config y seleccione la pestaña **Seguridad del producto** > **Configuración del control de acceso** > **Ajustes usuario**.
- 2. Haga clic en **Añadir** para el número que desee registrar.

#### c*Importante:*

Si utiliza la impresora con el sistema de autenticación de Epson u otra empresa, registre el nombre de usuario de la función de control asignándole entre el número 2 y el 10.

El software de aplicación como el sistema de autenticación utiliza el número uno, de modo que el nombre de usuario no aparece en el panel de control de la impresora.

- 3. Configure cada elemento.
	- ❏ Nombre de usuario:

Escriba el nombre que quiere que figure en la lista de nombres de usuario (de 1 a 14 caracteres alfanuméricos).

❏ Contraseña:

Introduzca una contraseña empleando entre 0 y 20 caracteres ASCII (0x20–0x7E). Cuando inicialice la contraseña, déjela en blanco.

- ❏ Seleccione la casilla de verificación para activar o desactivar cada función. Seleccione la función que desea permitir utilizar.
- 4. Haga clic en **Aplicar**.

Vuelva a la lista de configuración de usuarios después de un periodo de tiempo determinado.

Compruebe que aparece el nombre de usuario registrado en **Nombre de usuario** y que ha cambiado de **Añadir** a **Editar**.

#### *Modificación de cuentas de usuario*

Modifique las cuentas registradas para el control de acceso.

- 1. Acceda a Web Config y seleccione la pestaña **Seguridad del producto** > **Configuración del control de acceso** > **Ajustes usuario**.
- 2. Haga clic en **Editar** para el número que desee modificar.
- 3. Modifique cada elemento.
- 4. Haga clic en **Aplicar**.

Vuelva a la lista de configuración de usuarios después de un periodo de tiempo determinado.

#### *Eliminación de cuentas de usuario*

Elimine cuentas registradas para el control de acceso.

- 1. Acceda a Web Config y seleccione la pestaña **Seguridad del producto** > **Configuración del control de acceso** > **Ajustes usuario**.
- 2. Haga clic en **Editar** para el número que desee eliminar.
- 3. Haga clic en **Eliminar**.

#### c*Importante:*

Al hacer clic en *Eliminar*, la cuenta de usuario se eliminará sin ningún mensaje de confirmación. Proceda con cuidado al eliminar la cuenta.

Vuelva a la lista de configuración de usuarios después de un periodo de tiempo determinado.

### **Habilitación del control de acceso**

Si habilita el control de acceso, solo podrán utilizar la impresora los usuarios registrados.

1. Acceda a Web Config y seleccione la pestaña **Seguridad del producto** > **Configuración del control de acceso** > **Básica**.

<span id="page-97-0"></span>2. Seleccione **Habilitar control de acceso**.

Si selecciona **Permite imprimir y digitalizar sin información de autenticación**, podrá imprimir o escanear desde los controladores que no estén configurados con información de autenticación. Actívelo si desea solo controlar el acceso a través del panel de control de la impresora y permitir la impresión y el escaneado desde los ordenadores.

3. Haga clic en **Aceptar**.

Aparecerá el mensaje de finalización transcurrido un tiempo determinado.

Confirme que los iconos como el de copiar y escanear aparecen en gris en el panel de control de la impresora.

## **Deshabilitación de la interfaz externa**

Puede deshabilitar la interfaz utilizada para conectar el dispositivo a la impresora. Configure la restricción para limitar la impresión y el escaneado para que no se realice a través de la red.

#### *Nota:*

También puede configurar la restricción en el panel de control de la impresora.

- ❏ Disp. memoria: *Configuración* > *Ajustes generales* > *Config. de la impresora* > *Dispositivo de memoria*
- ❏ NFC: *Configuración* > *Ajustes generales* > *Configuración de red* > *Avanzado* > *NFC*
- ❏ Conex. PC a través USB: *Configuración* > *Ajustes generales* > *Config. de la impresora* > *Conex. PC a través USB*
- 1. Acceda a Web Config y seleccione la pestaña **Seguridad del producto** > **Interfaz externa**.
- 2. Seleccione **Desactivar** para las funciones que desee configurar.

Seleccione **Activar** si desea cancelar el control.

❏ Disp. memoria

Prohíba el guardado de datos en una memoria externa a través del puerto USB para conexiones de dispositivos externos.

❏ NFC

Deshabilite la interfaz NFC integrada en el panel de control.

❏ Conex. PC a través USB

Puede restringir el uso de la conexión USB desde el ordenador. Si desea restringirlo, seleccione **Desactivar**.

- 3. Haga clic en **Aceptar**.
- 4. Compruebe que el puerto deshabilitado no puede usarse.
	- ❏ Disp. memoria

Verifique no hay respuesta cuando conecta un dispositivo de almacenamiento, como una memoria USB, al puerto USB de la interfaz externa.

❏ NFC

Verifique que no hay respuesta cuando sostiene el dispositivo compatible con la función NFC, como un smartphone, sobre la impresora.

❏ Conex. PC a través USB

Si el controlador se instaló en el ordenador

Conecte la impresora al ordenador con un cable USB y luego verifique que la impresora no imprime ni escanea.

Si el controlador no se instaló en el ordenador

Windows:

Abra el administrador de dispositivos y déjelo abierto; conecte la impresora al ordenador con un cable USB y verifique que no aparecen nuevos contenidos en el administrador de dispositivos.

Mac OS:

Conecte la impresora al ordenador con un cable USB y verifique que la impresora no aparece en la lista cuando intenta añadirla desde **Impresoras y escáneres**.

#### **Información relacionada**

& ["Acceso a Web Config" de la página 32](#page-31-0)

## **Configuración del procesamiento de los datos guardados**

Puede realizar ajustes para procesar los datos almacenados en el disco duro interno.

Los trabajos de impresión, copia y escaneado se guardan temporalmente en el disco duro, para gestionar los datos de la impresión autenticada y grandes volúmenes de copia, escaneado, impresión, etc. Realice los ajustes para borrar estos datos con seguridad.

#### **Eliminación en secuencia desde el disco duro**

Cuando está activado, los datos de destino se borran secuencialmente cuando se vuelven innecesarios, como cuando finaliza la impresión o el escaneado. El destino a borrar es el de los datos grabados mientras esta función está habilitada.

Dado que es necesario acceder al disco duro, el tiempo para entrar en el modo de ahorro de energía se retrasará.

#### **Borrar toda la memoria**

Borra todos los datos del disco duro. No puede realizar otras operaciones ni apagar el dispositivo durante el formateado.

- ❏ Velocidad alta: Borra todos los datos con un comando de borrado dedicado.
- ❏ Sobreescribir: Borra todos los datos con un comando de borrado dedicado y sobrescribe otros datos en todas las áreas para borrar todos los datos.

## **Configuración para la eliminación secuencial**

#### *Nota:*

También puede realizar ajustes desde el panel de control del dispositivo.

- 1. Acceda a Web Config y seleccione **Gestión del dispositivo** > **Datos almacenados**.
- 2. Seleccione **ACT.** para **Eliminación en secuencia desde el disco duro**.

3. Haga clic en **Aceptar**.

## **Formateado del disco duro interno**

- 1. Pulse **Configuración** en la pantalla de inicio en el panel de control de la impresora.
- 2. Pulse **Ajustes generales** > **Admin. del sistema** > **Configuración de borrado HDD**.
- 3. Pulse **Borrar toda la memoria**.
- 4. Pulse **Velocidad alta** o **Sobreescribir** según el propósito.
- 5. Pulse **Sí** en la pantalla de confirmación.
- 6. Pulse **Aceptar.** en la pantalla de finalización.

Este capítulo explica los elementos relacionados con la administración y el funcionamiento diario del dispositivo.

## **Inicio de sesión en la impresora como administrador**

Si se establece la contraseña de administrador en la impresora, debe iniciar sesión como administrador para utilizar los elementos de menú bloqueados.

## **Inicio de sesión en la impresora mediante el panel de control**

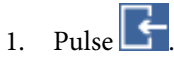

- 2. Pulse **Administrador**.
- 3. Escriba la contraseña de administrador.
- 4. Pulse **Aceptar.**.

En la autenticación se muestra  $\Box$ , y entonces podrá usar los elementos de menú bloqueados.

Pulse en **para cerrar** la sesión.

#### *Nota:*

Si selecciona *Activ.* para *Configuración* > *Ajustes generales* > *Config. básica* > *Agotado tiempo func.*, se desconecta automáticamente después de un período de tiempo específico si no hay actividad en el panel de control.

## **Inicio de sesión en la impresora utilizando Web Config**

Si inicia sesión en Web Config como administrador, puede utilizar elementos configurados como Configuración bloqueo.

- 1. Escriba la dirección IP de la impresora en un navegador para ejecutar Web Config.
- 2. Haga clic en **Inicio de sesión de administrador**.
- 3. Introduzca el nombre de usuario y la contraseña de administrador en **Nombre de usuario** y **Contraseña actual**.
- 4. Haga clic en **Aceptar**.

Los elementos bloqueados y **Cierre de sesión de administrador** se muestran al ser autenticados.

Haga clic en **Cierre de sesión de administrador** para cerrar la sesión.

*Nota:*

Si selecciona *ACT.* para la pestaña *Gestión del dispositivo* > *Panel de control* > *Agotado tiempo func.*, la sesión se cierra automáticamente después de un periodo de tiempo específico si no hay actividad en el panel de control.

## **Confirmación de la información de la impresora**

## **Comprobación de la información desde el panel de control**

Puede comprobar e imprimir la siguiente información desde el panel de control.

❏ Número de páginas impresas

#### **Configuración** > **Contador de copias impresas**

Puede consultar el número total de páginas impresas y el de páginas impresas en color o en blanco y negro.

❏ Consumibles

#### **Configuración** > **Estado de suministro**

Puede consultar la información relativa a la tinta y el depósito de mantenimiento.

❏ Hoja de estado del producto

**Configuración** > **Estado de la impresora/ Imprimir** > **Hoja estado impresión**

Puede imprimir una hoja de estado con información sobre la impresora y los consumibles, por ejemplo.

❏ Información sobre la red

#### **Configuración** > **Ajustes generales** > **Configuración de red** > **Estado de la red**

#### **Configuración** > **Estado de la impresora/ Imprimir** > **RED**

Puede consultar información sobre la red como el estado de conexión de la red, la configuración del servidor de correo electrónico, etc., e imprimir una hoja de estado de la red.

❏ Informe de conexión de red

#### **Configuración** > **Ajustes generales** > **Configuración de red** > **Comprobación de conexión de red**

## Inicio >  $\mathbb{R}$  |  $\mathbb{R}$  > **Descripción** > **Cuando no se puede conectar a la red**

Puede diagnosticar el estado de conexión de la red de la impresora e imprimir el informe.

❏ Estado de conexión de la red

 $I<sub>Inicio</sub>$   $\left| \bigoplus \right|$   $\left| \bigoplus \right|$  > Enrutador

Puede consultar el estado de conexión de la red LAN cableada o inalámbrica.

## **Verificar la información de Web Config**

Puede verificar la siguiente información de la impresora operativa desde **Estado** usando Web Config.

❏ Estado del producto

Compruebe el idioma, el estado, los servicios en la nube, el número del producto, la dirección MAC, etc.

❏ Estado de la red

Compruebe la información del estado de conexión de red, la dirección IP, el servidor DNS, etc.

❏ Mantenimiento

Compruebe el primer día de impresiones, el conteo de sustitución de tinta, las páginas imprimidas, el conteo de impresión para cada idioma, el conteo de escaneado, etc.

❏ Estado del hardware

Compruebe el estado de cada Wi-Fi, etc.

❏ Historial de trabajos

Compruebe el registro de trabajos para un trabajo de impresión, trabajo de recepción y trabajo de transmisión.

❏ Instantánea del panel

Muestre una instantánea de imagen de pantalla que se muestra en el panel de control del dispositivo.

## **Cómo recibir notificaciones por correo electrónico cuando se produzcan determinadas situaciones**

## **Acerca de las notificaciones por correo electrónico**

Se trata de una función de notificación que, cuando tienen lugar incidentes como interrumpirse la impresión y errores de la impresora, se envía un correo electrónico a la dirección especificada.

Puede registrar hasta cinco destinatarios y configurar los ajustes de notificación para cada destinatario.

Para utilizar esta función, debe configurar el servidor de correo antes de configurar las notificaciones.

#### **Información relacionada**

& ["Configuración de un servidor de correo" de la página 43](#page-42-0)

## **Configuración de las notificaciones por correo electrónico**

Configure las notificaciones por correo electrónico utilizando Web Config.

- 1. Acceda a Web Config y seleccione la pestaña **Gestión del dispositivo** > **Notificación por correo electrónico**.
- 2. Introduzca la dirección de correo electrónico a la que se enviarán las notificaciones.

Los caracteres admitidos son A–Z a–z 0–9 ! #  $\frac{1}{2}$  % & ' \* + - . / = ? ^ \_ { | } ~ @, y puede introducir entre 1 y 255 caracteres.

- 3. Seleccione el idioma de las notificaciones de correo electrónico.
- 4. Active la casilla correspondiente al evento por el que desea recibir notificaciones.

El número de **Configuración de notificación** está vinculado al número del destinatario de **Configuración de dirección de correo electrónico**.

Ejemplo:

Si desea recibir una notificación en la dirección de correo electrónico establecida para el número 1 en **Configuración de dirección de correo electrónico** cuando se agote el papel en la impresora, active la casilla correspondiente a la columna **1** en la fila de **Sin papel**.

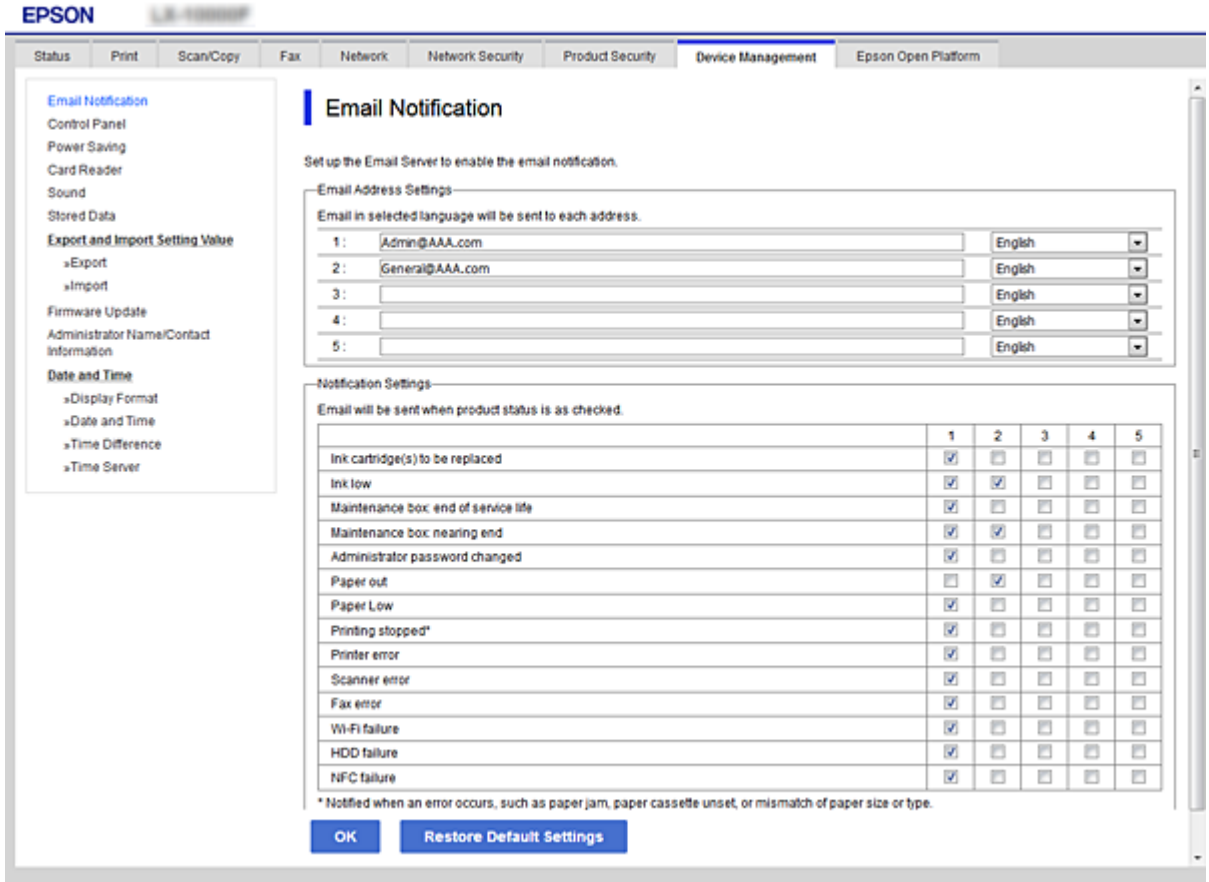

#### 5. Haga clic en **Aceptar**.

Confirme que se enviará una notificación de correo electrónico cuando ocurra el evento especificado. Ejemplo: Impresión especificando la Fuente Papel sin haber realizado la configuración del papel.

#### **Información relacionada**

- & ["Acceso a Web Config" de la página 32](#page-31-0)
- & ["Configuración de un servidor de correo" de la página 43](#page-42-0)

### **Opciones de notificación por correo electrónico**

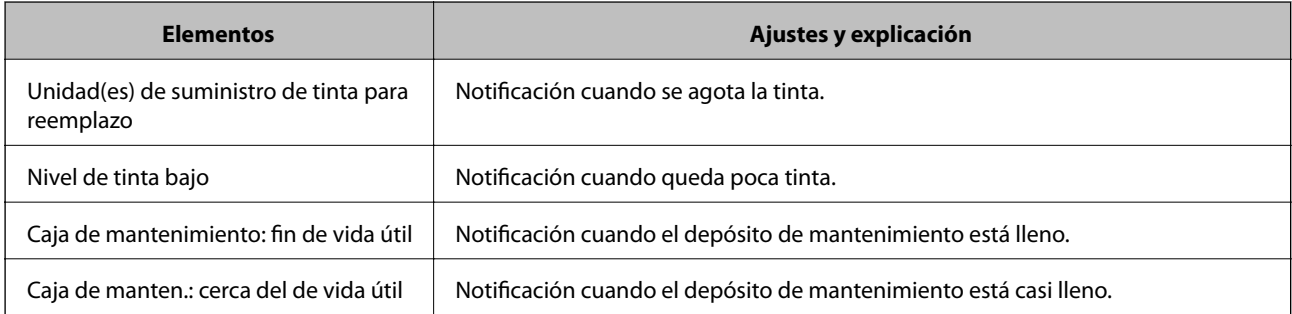

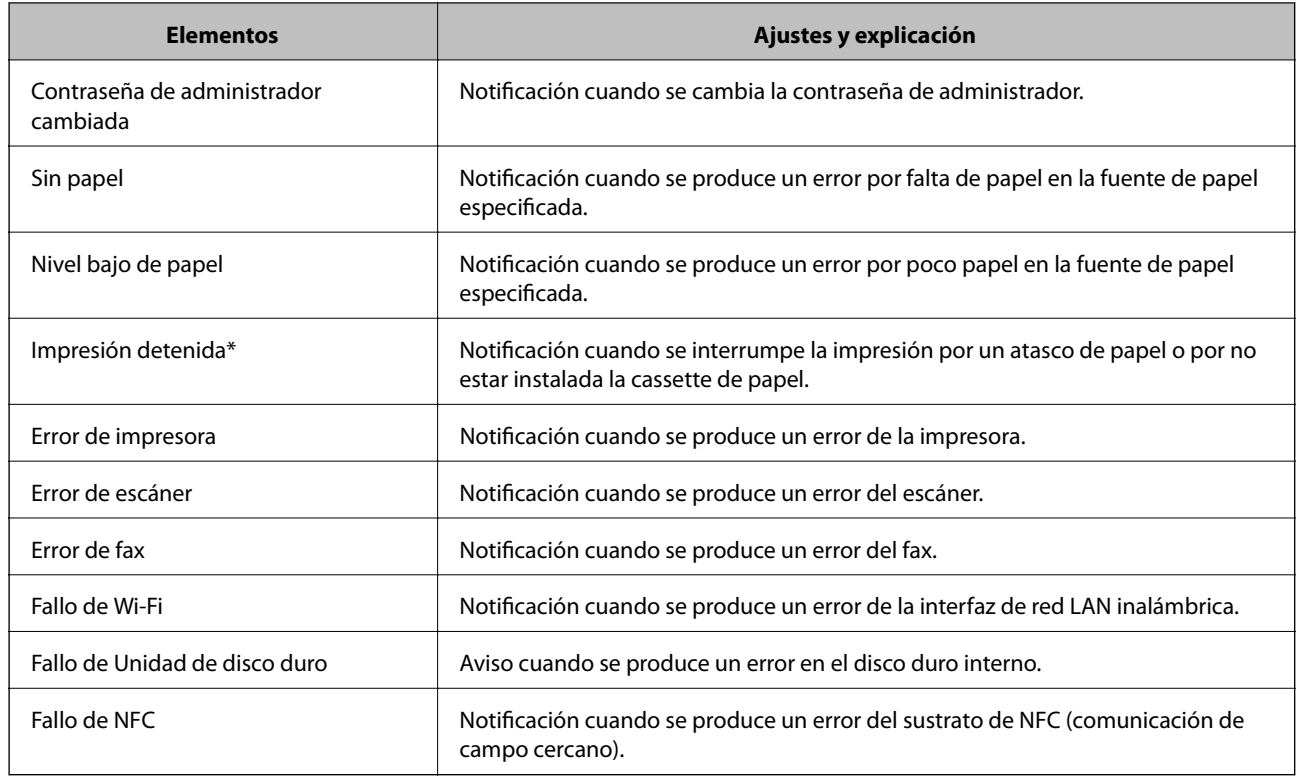

## **Actualización del firmware**

Cuando haya firmware nuevo disponible, actualizar el firmware de la impresora mejora su funcionamiento y resuelve problemas.

## **Actualización del firmware de la impresora con el panel de control**

Si la impresora puede conectarse a Internet, podrá actualizar su firmware a través del panel de control. También puede configurar la impresora para que compruebe regularmente si hay actualizaciones de firmware y que lo avise si hay alguna disponible.

- 1. Seleccione **Configuración** en la pantalla de inicio.
- 2. Seleccione **Ajustes generales** > **Admin. del sistema** > **Actualización de firmware** > **Actualizar**.
	- *Nota:*

Si quiere que la impresora compruebe regularmente si hay actualizaciones de firmware disponibles, seleccione *Notificación* > *Activ.*.

3. Seleccione **Iniciar comprobación**.

La impresora empezará a buscar las actualizaciones disponibles.

4. Si en la pantalla LCD aparece un mensaje indicándole que hay una actualización de firmware disponible, siga las instrucciones de la pantalla para instalarla.

#### c*Importante:*

- ❏ No apague ni desenchufe la impresora hasta que termine de actualizarse, pues podría averiarse.
- ❏ Si la actualización no se ha completado o no se ha instalado bien, la próxima vez que encienda la impresora no se iniciará correctamente y en la pantalla LCD aparecerá el mensaje "Recovery Mode". En ese caso, tendrá que volver a actualizar el firmware con un ordenador. Conecte la impresora al ordenador con un cable USB. Mientras en la pantalla de la impresora aparezca el mensaje "Recovery Mode", no podrá actualizar el firmware por red. En el ordenador, acceda a su web de Epson local y descárguese el firmware más reciente de la impresora. En el sitio web encontrará todas las instrucciones.

## **Actualización del firmware mediante el uso de Web Config**

Si la impresora puede conectarse a Internet, podrá actualizar el firmware a través de Web Config.

- 1. Acceda a Web Config y seleccione la pestaña **Gestión del dispositivo** > **Actualización del firmware**.
- 2. Haga clic en **Iniciar**.

Se inicia la confirmación del firmware y, si hay un firmware actualizado, se muestra la información del mismo.

3. Haga clic en **Iniciar** y siga las instrucciones de la pantalla.

#### *Nota:*

También puede actualizar el firmware usando Epson Device Admin. Puede confirmar visualmente la información del firmware en la lista de dispositivos. Resulta útil cuando desea actualizar el firmware de varios dispositivos. Consulte la guía o la ayuda de Epson Device Admin para obtener más información.

#### **Información relacionada**

- & ["Acceso a Web Config" de la página 32](#page-31-0)
- & ["Epson Device Admin" de la página 133](#page-132-0)

## **Actualización del firmware sin conexión a Internet**

Puede descargar el firmware del dispositivo desde el sitio web de Epson en el ordenador y luego conectar el dispositivo y el ordenador con un cable USB para actualizar el firmware. Si no puede realizar la actualización a través de la red, intente este método.

- 1. Acceda al sitio web de Epson y descargue el firmware.
- 2. Conecte el ordenador que contenga el firmware descargado en la impresora con un cable USB.
- 3. Haga doble clic sobre el archivo .exe descargado.

Epson Firmware Updater se iniciará.

4. Siga las instrucciones de la pantalla.

## <span id="page-106-0"></span>**Registro de configuración como predeterminada**

Puede guardar configuraciones tales como escanear, copiar y enviar y recibir faxes como predeterminadas. Las configuraciones registradas se muestran en **Ajustes**, en el panel de control de la impresora. Regístrelo después de finalizar la configuración de cada función.

Puede configurar las siguientes funciones.

- ❏ Digitaliz. a carpeta red/FTP
- ❏ Dig. a correo electrónico
- ❏ Digitalizar a disp. mem.
- ❏ Digitalizar a cloud
- ❏ Copiar
- ❏ Fax
- 1. Acceda a Web Config y seleccione la pestaña **Digitalizar/Copiar** o **Fax** > **Ajustes**.
- 2. Seleccione el número registrado y haga clic en **Editar**.
- 3. Seleccione **Tipo**.

*Nota:* Si desea cambiar el *Tipo* después de realizar el registro, elimine el preajuste registrado y luego vuelva a registrarlo.

- 4. Haga clic en **Siguiente**.
- 5. Configure cada elemento.

Escriba un **Nombre** entre 1 y 30 caracteres en Unicode (UTF-8).

6. Haga clic en **Aceptar**.

Si la combinación del valor no es válida, se modifica automáticamente y se aplica un valor válido.

#### **Información relacionada**

& ["Acceso a Web Config" de la página 32](#page-31-0)

## **Copia de seguridad de la configuración**

Puede exportar los valores de ajuste establecidos desde Web Config a un archivo. Puede utilizarlo para hacer copias de seguridad de los contactos y los valores de ajuste, cambiar la impresora, etc.

El archivo exportado no se puede editar porque se exporta como archivo binario.

## **Cómo exportar la configuración**

Exporte la configuración de la impresora.

1. Acceda a Web Config y luego seleccione la pestaña **Gestión del dispositivo** > **Exportar e importar valor de configuración** > **Exportar**.

2. Seleccione los ajustes que desea exportar.

Seleccione los ajustes que desea exportar. Si selecciona la categoría principal, también se seleccionarán las subcategorías. Sin embargo, la subcategorías que provocan errores por estar duplicadas dentro de la misma red (como direcciones IP, etc.) no se pueden seleccionar.

3. Escriba una contraseña para cifrar el archivo exportado.

Necesita la contraseña para importar el archivo. Deje esto en blanco si no desea cifrar el archivo.

#### 4. Haga clic en **Exportar**.

#### c*Importante:*

Si desea exportar la configuración de red de la impresora, como el nombre del dispositivo y la dirección IPv6, seleccione *Habilitar para seleccionar la configuración individual del dispositivo* y seleccione más elementos. Utilice solamente los valores seleccionados para la impresora de reemplazo.

#### **Información relacionada**

& ["Acceso a Web Config" de la página 32](#page-31-0)

## **Cómo importar la configuración**

Importe el archivo de Web Config exportado a la impresora.

#### c*Importante:*

Cuando importe valores que incluyan información individual como el nombre o la dirección IP de la impresora, asegúrese de que la misma dirección IP no existe en la misma red. Si la dirección IP se solapa, la impresora no reflejará el valor.

- 1. Acceda a Web Config y luego seleccione la pestaña **Gestión del dispositivo** > **Exportar e importar valor de configuración** > **Importar**.
- 2. Seleccione el archivo exportado y, a continuación, escriba la contraseña cifrada.
- 3. Haga clic en **Siguiente**.
- 4. Seleccione los ajustes que desea importar y haga clic en **Siguiente**.
- 5. Haga clic en **Aceptar**.

Se aplicará la configuración a la impresora.
# **Solución de problemas**

# **Consejos para resolución de problemas**

❏ Comprobación de mensajes de error

Si hay algún problema, primero compruebe si hay algún mensaje en el panel de control de la impresora o en la pantalla del controlador. Si tiene configurada la opción de recibir notificaciones por correo electrónico cuando se producen errores, podrá conocer enseguida el estado.

❏ Informe de conexión de red

Haga un diagnóstico del estado de la red y de la impresora e imprima el resultado.

Podrá averiguar el error diagnosticado en la impresora.

❏ Comprobación del estado de la comunicación

Compruebe el estado de la comunicación del ordenador servidor o del equipo cliente con un comando Ping o ipconfig.

❏ Prueba de conexión

Para comprobar la conexión entre la impresora y el servidor de correo, realice la prueba de conexión desde la impresora. Compruebe también la conexión entre el equipo cliente y el servidor para conocer el estado de la comunicación.

❏ Inicialización de la configuración

Si no encuentra ningún problema ni en la configuración ni en el estado de la comunicación, es posible que pueda solucionar los problemas deshabilitando o inicializando los ajustes de red de la impresora y, después, configurándolos de nuevo.

# **Consulta del estado de la impresora**

Para identificar la causa del problema, consulte el estado de la impresora y de la red.

# **Comprobación de mensajes de error**

### **Comprobación de mensajes de error notificados por correo electrónico**

Si tiene activadas las notificaciones por correo electrónico, compruebe si ha recibido algún mensaje de error de la impresora.

Si la notificación de correo electrónico contiene las instrucciones para resolver el problema, sígalas.

### **Información relacionada**

& ["Cómo recibir notificaciones por correo electrónico cuando se produzcan determinadas situaciones" de la](#page-102-0) [página 103](#page-102-0)

# **Consulta de mensajes en la pantalla LCD**

Si aparece un mensaje de error en la pantalla LCD, siga las instrucciones en pantalla o las soluciones de abajo para solucionar el problema.

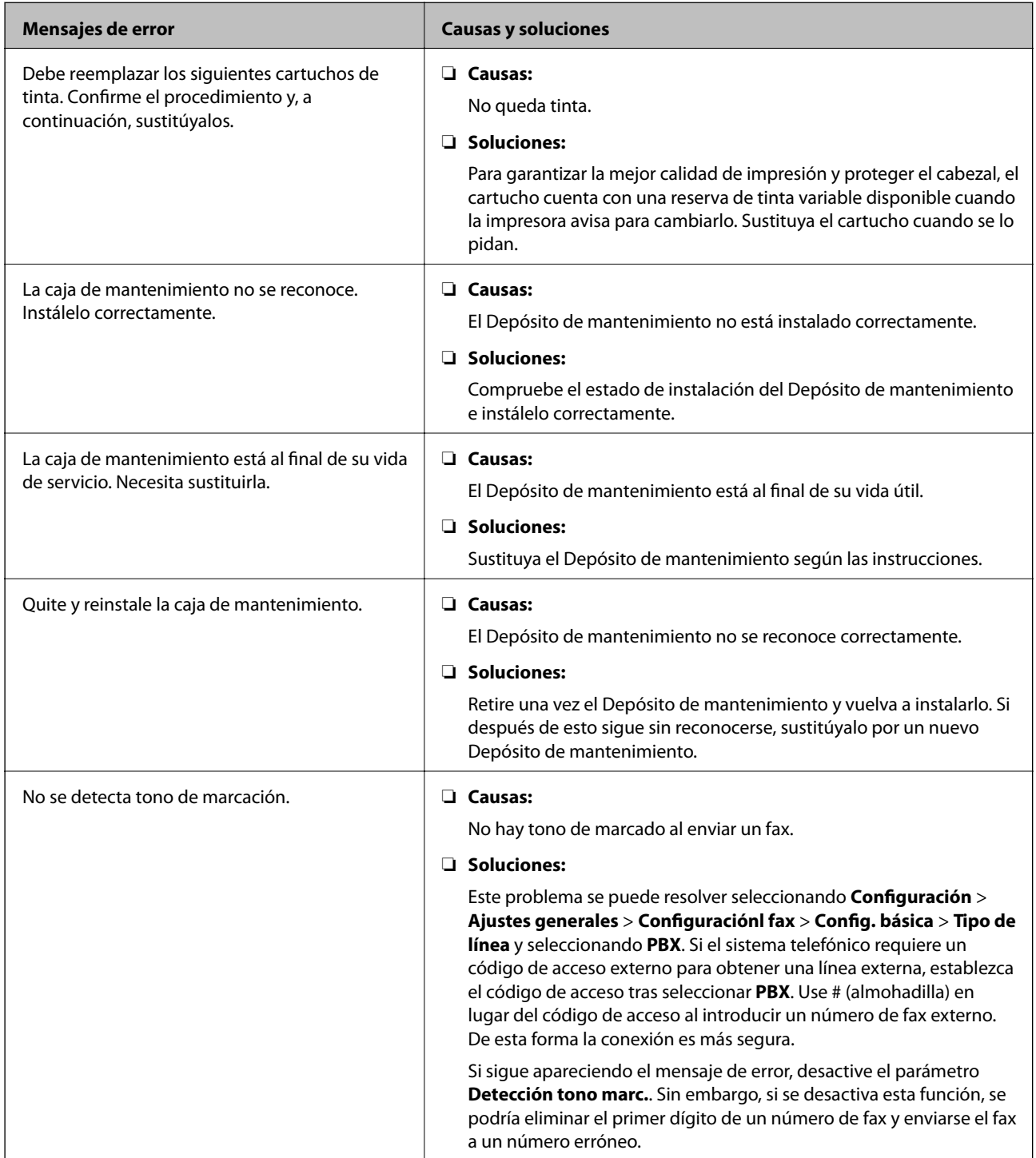

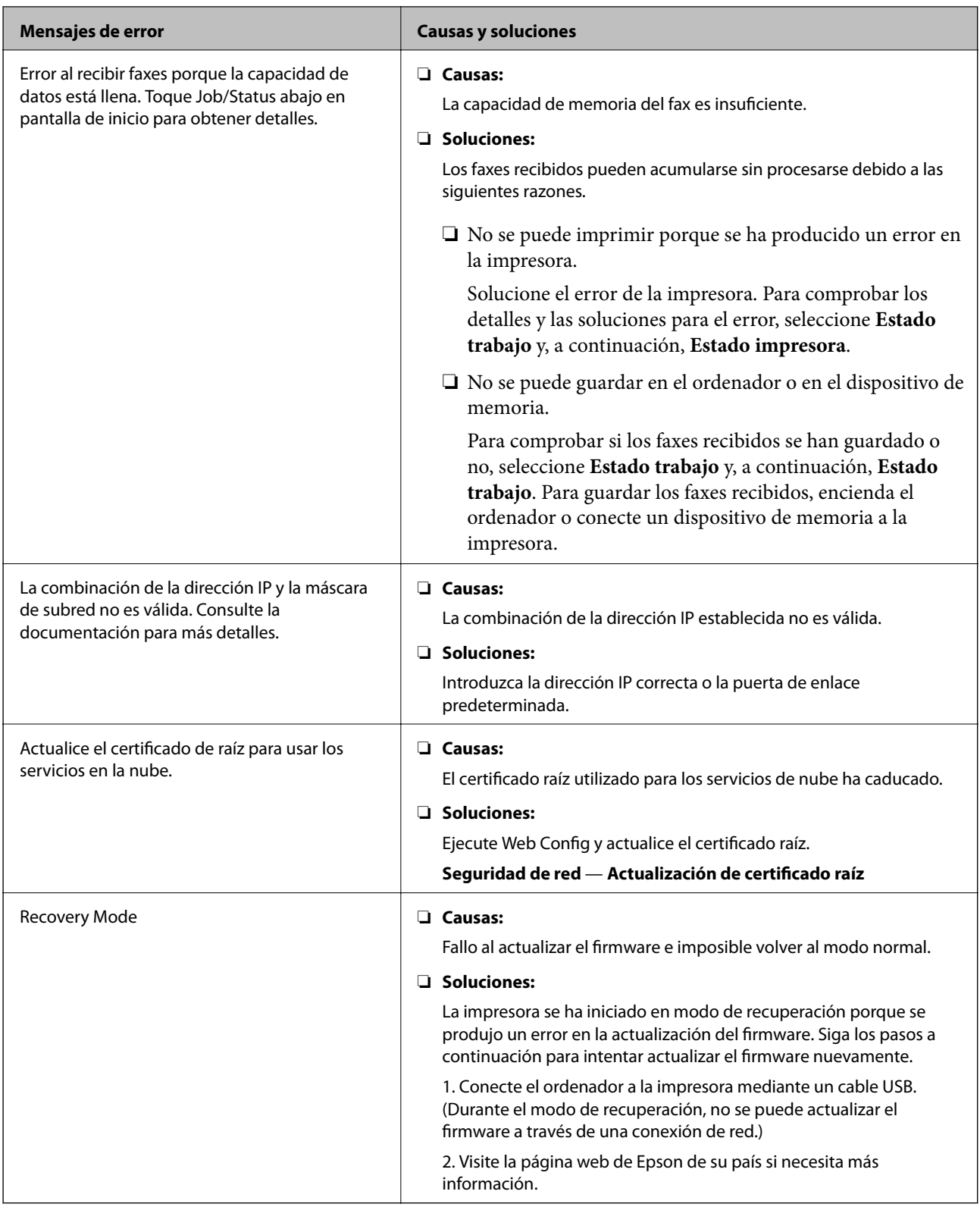

# **Código de error en el menú Estado**

Si un trabajo no se lleva a cabo correctamente, consulte el código de error que aparece en el historial de cada trabajo. Puede seleccionar **Estado trabajo** para comprobar el código de error y luego seleccionar **Estado trabajo**. Consulte la tabla siguiente para buscar el problema y su solución.

### Manual del administrador

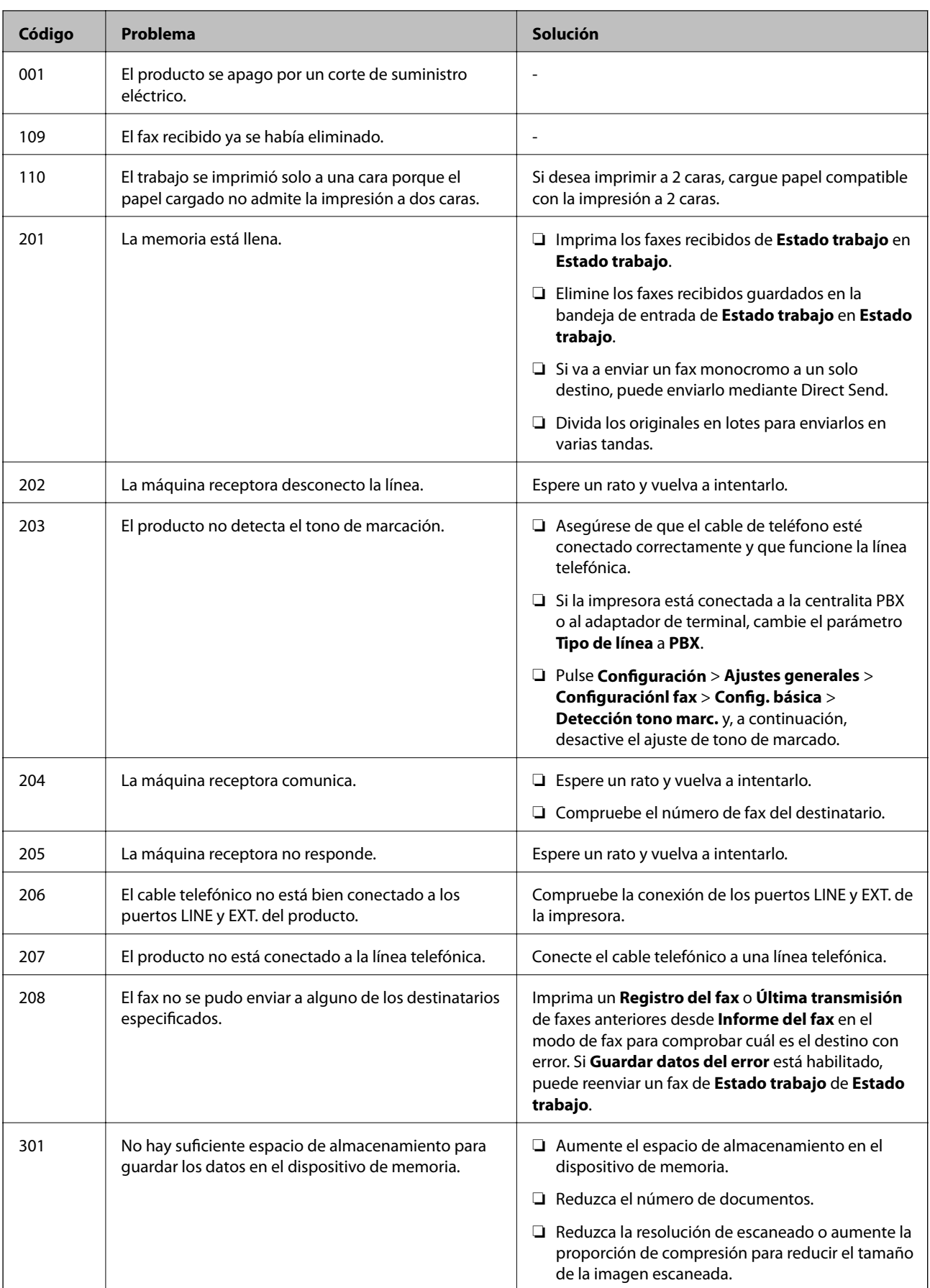

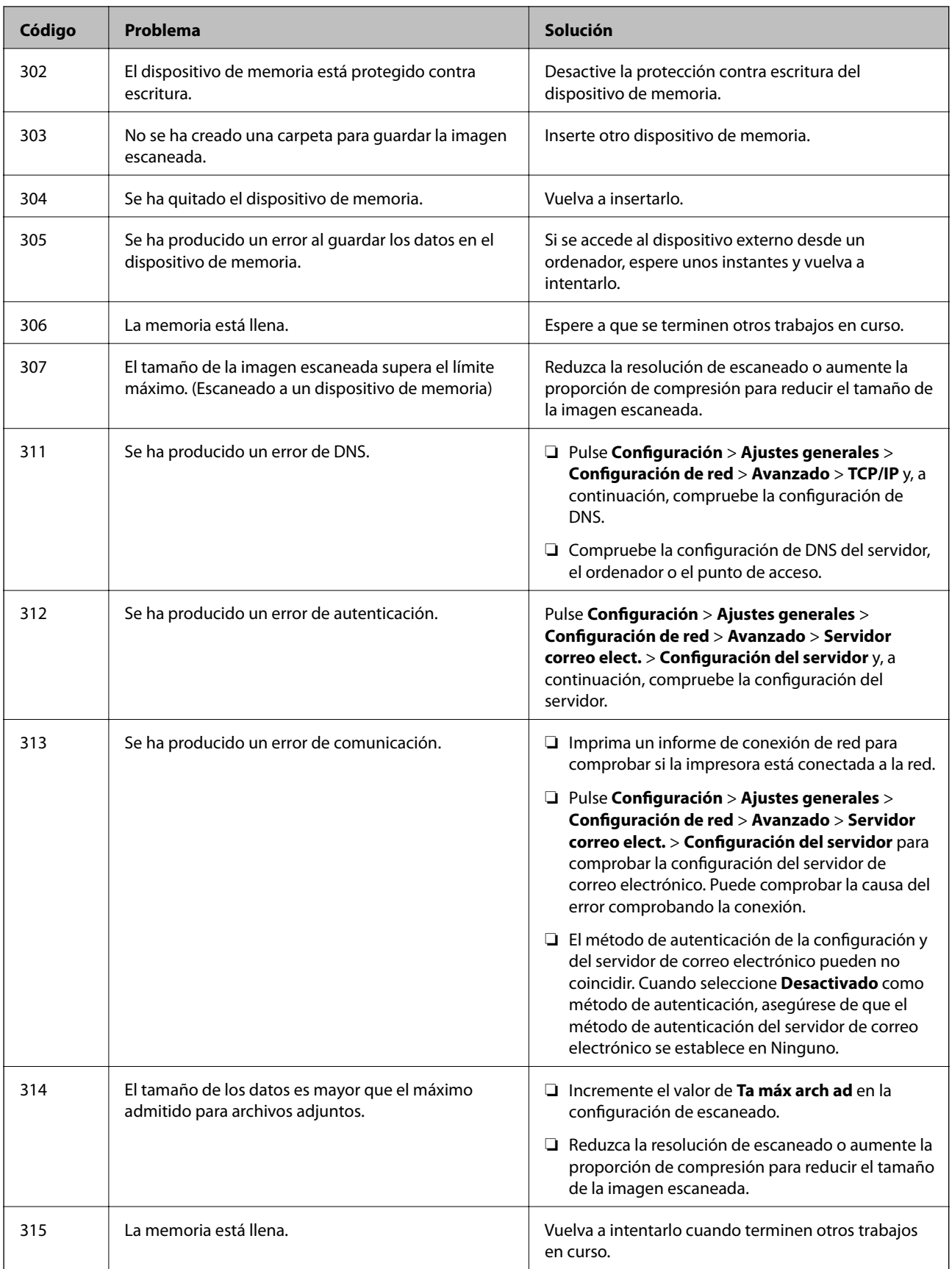

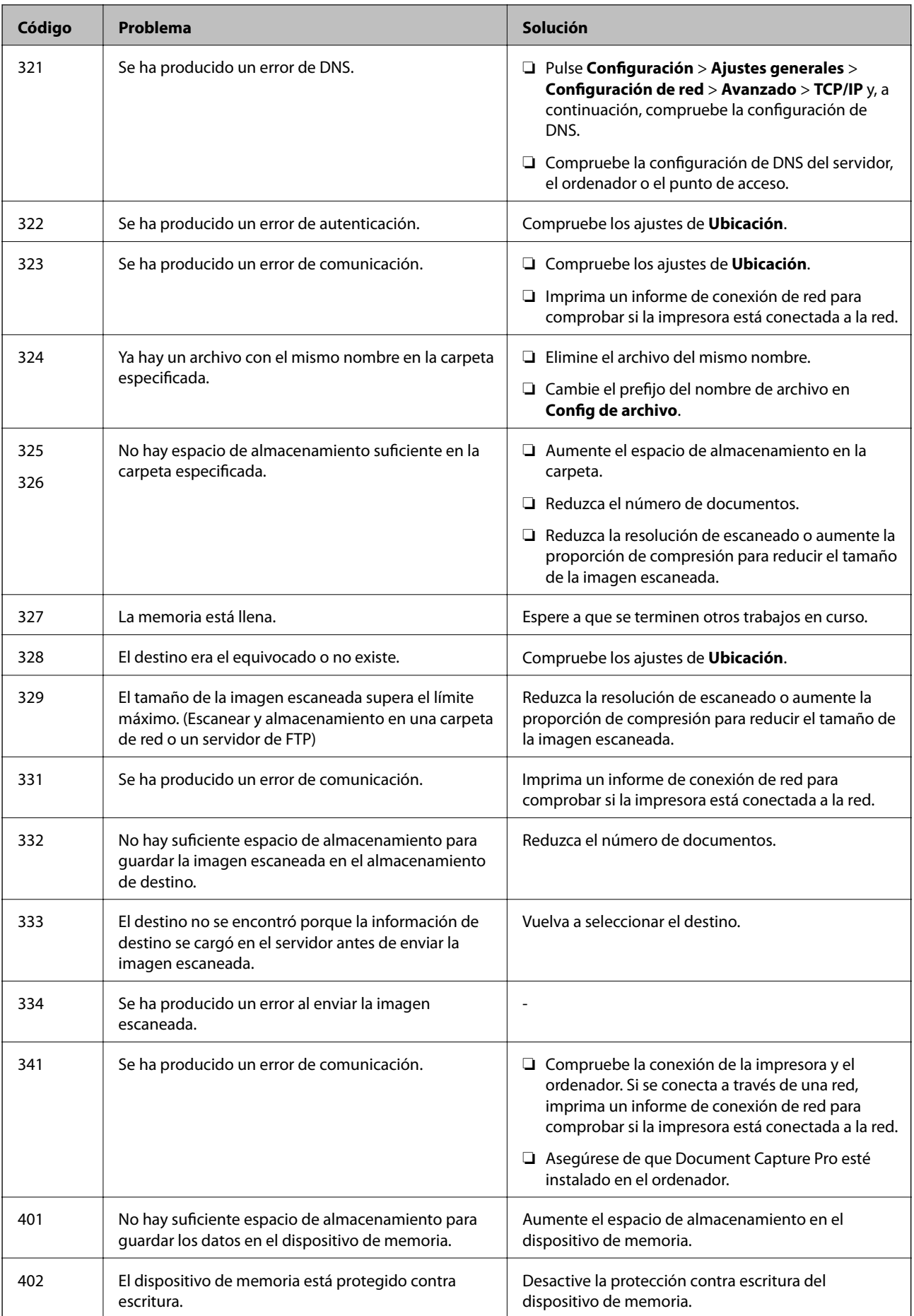

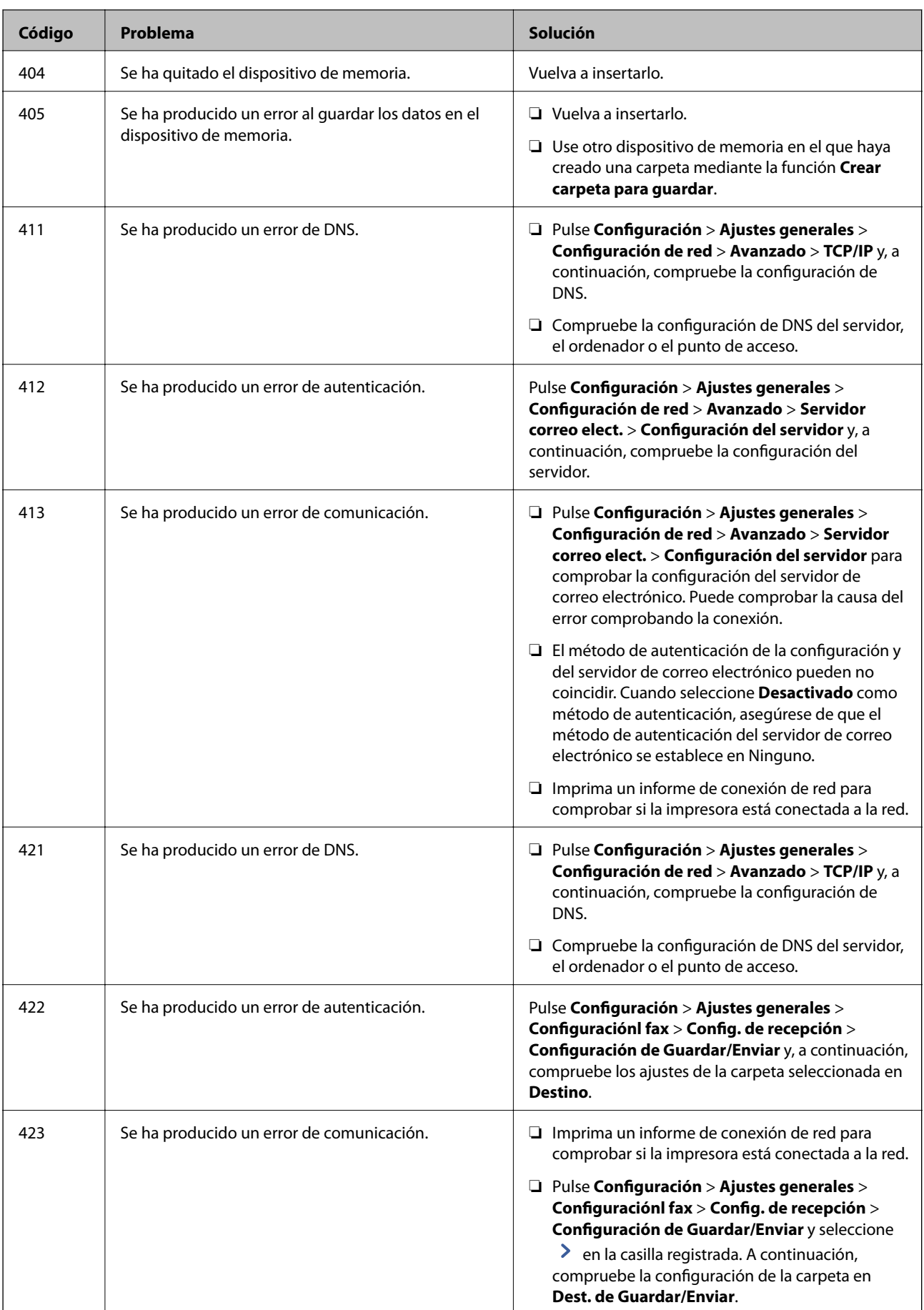

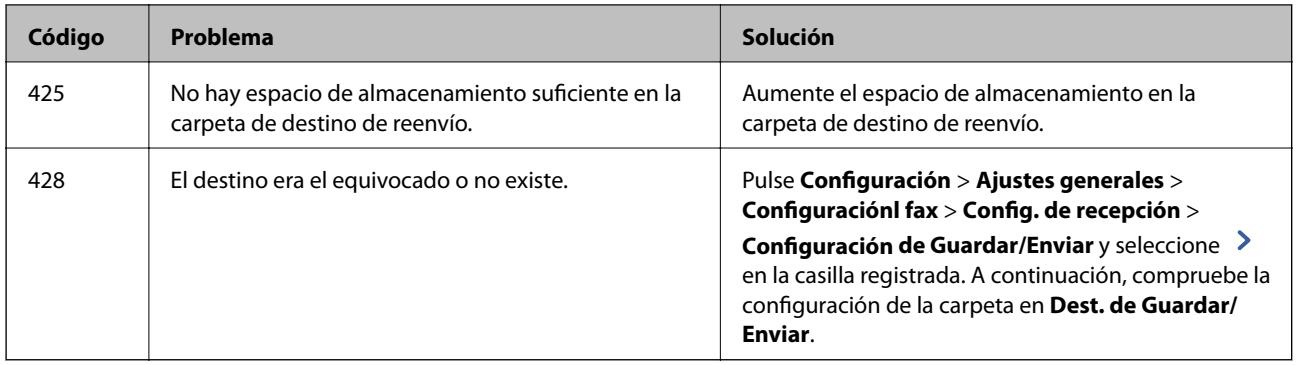

# **Consulta de la pantalla del panel de impresoras remotas**

Puede consultar la pantalla del panel de impresoras remotas a través de Web Config.

1. Ejecute Web Config de la impresora que desee consultar.

Cuando reciba la notificación de correo electrónico, podrá ejecutar Web Config a través de la URL del correo electrónico.

2. Seleccione la pestaña **Estado** > **Instantánea del panel**.

Aparecerá el panel actual de la impresora en Web Config.

Para actualizarlo, haga clic en **Actualizar**.

# **Impresión de un informe de conexión de red**

Puede imprimir un informe de conexión de red para comprobar el estado de la conexión entre la impresora y el router inalámbrico.

- 1. Cargue papel.
- 2. Seleccione **Configuración** en la pantalla de inicio.
- 3. Seleccione **Ajustes generales** > **Configuración de red** > **Comprobación de conexión de red**. Se iniciará la comprobación de la conexión.
- 4. Seleccione **Imprimir informe de comprobación**.
- 5. Imprima el informe de conexión de red. Si se produce un error, lea el informe de conexión de red y siga las soluciones indicadas en él.
- 6. Cierre la pantalla.

### **Información relacionada**

& ["Mensajes y soluciones que aparecen en el informe de conexión de red" de la página 117](#page-116-0)

### <span id="page-116-0"></span>**Mensajes y soluciones que aparecen en el informe de conexión de red**

Compruebe los mensajes y los códigos de error en el informe de conexión de red y, a continuación, siga las soluciones.

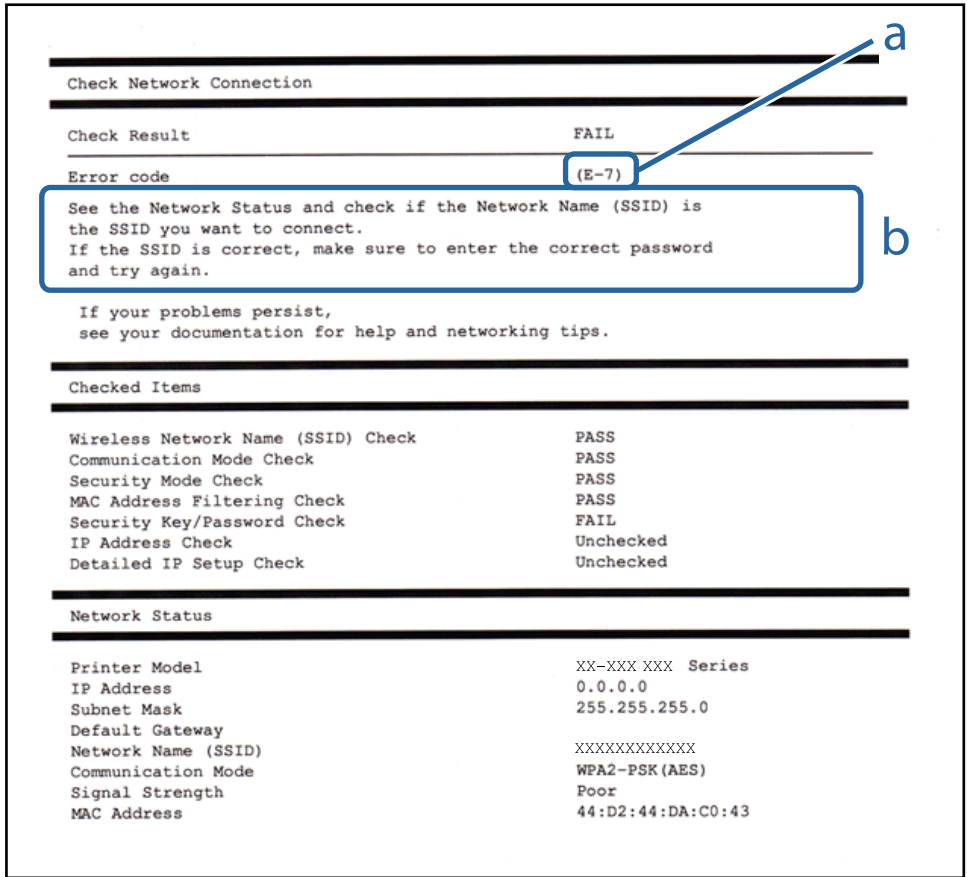

a: Código de error

b: Mensajes del entorno de red

# **E-1**

### **Soluciones:**

- ❏ Asegúrese de que el cable de Ethernet está conectado de forma segura a la impresora, al concentrador o a otro dispositivo de red.
- ❏ Asegúrese de que el concentrador u otro dispositivo de red está encendido.
- ❏ Si desea conectar la impresora mediante Wi-Fi, realice la configuración Wi-Fi para dicha impresora de nuevo porque está deshabitada.

### **E-2, E-3, E-7**

#### **Soluciones:**

❏ Asegúrese de que el router inalámbrico está encendido.

- ❏ Confirme que el equipo o el dispositivo está conectado correctamente al router inalámbrico.
- ❏ Apague el router inalámbrico. Espere diez segundos aproximadamente y, a continuación, enciéndalo.
- ❏ Coloque la impresora cerca del router inalámbrico y elimine todos los obstáculos entre ellos.
- ❏ Si ha especificado el SSID manualmente, compruebe que es correcto. Compruebe el SSID en la parte **Estado de la red** del informe de conexión de red.
- ❏ Si un router inalámbrico tiene varios SSID, seleccione el SSID que se muestra. Cuando el SSID esté utilizando una frecuencia no compatible, la impresora no los mostrará.
- ❏ Si utiliza la configuración mediante pulsador para establecer una conexión de red, asegúrese de que el router inalámbrico es compatible con WPS. La configuración mediante pulsador no se puede utilizar si el router inalámbrico no es compatible con WPS.
- ❏ Asegúrese de que su SSID utiliza solamente caracteres ASCII (caracteres alfanuméricos y símbolos). La impresora no puede mostrar un SSID que contiene caracteres que no son ASCII.
- ❏ Asegúrese de que conoce su SSID y contraseña antes de conectarse al router inalámbrico. Si utiliza un router inalámbrico con su configuración predeterminada, el SSID y la contraseña se encuentran en la etiqueta de dicho router. Si no conoce su SSID ni la contraseña, póngase en contacto con la persona que configuró el router inalámbrico o consulte la documentación proporcionada con dicho router.
- ❏ Si se conecta a un SSID generado desde un dispositivo inteligente de anclaje a red, compruebe el SSID y la contraseña en la documentación proporcionada con dicho dispositivo.
- ❏ Si la conexión Wi-Fi se desconecta de repente, compruebe las condiciones siguientes. Si se aplica cualquiera de estas condiciones, restablezca la configuración de la red descargando y ejecutando el software desde el sitio web siguiente.

### [http://epson.sn](http://epson.sn/?q=2) > **Configuración**

- ❏ Se agregó a la red otro dispositivo inteligente mediante la configuración por medio de pulsador.
- ❏ La red Wi-Fi se configuró utilizando cualquier método diferente al de la configuración por medio de pulsador.

# **E-5**

### **Soluciones:**

Asegúrese de que el tipo de seguridad del router inalámbrico está establecido en uno de los siguientes. Si no lo está, cambie el tipo de seguridad en el router inalámbrico y, a continuación, restablezca la configuración de red de la impresora.

- ❏ WEP de 64 bits (40 bits)
- ❏ WEP de 128 bits (104 bits)
- ❏ WPA PSK (TKIP/AES)\*
- ❏ WPA2 PSK (TKIP/AES)\*
- ❏ WPA (TKIP/AES)
- ❏ WPA2 (TKIP/AES)
- \* WPA PSK también se conoce como WPA personal. WPA2 PSK también se conoce como WPA2 personal.

# **E-6**

### **Soluciones:**

- ❏ Compruebe si el filtrado de direcciones MAC está deshabilitado. Si está habilitada, registre la dirección MAC de la impresora de forma que no se filtre. Consulte la documentación proporcionada con el router inalámbrico para obtener más detalles. Puede comprobar la dirección MAC de la impresora en la parte **Estado de la red** en el informe de conexión de red.
- ❏ Si el router inalámbrico utiliza autenticación compartida con seguridad WEP, asegúrese de que el índice y la clave de autenticación son correctos.
- ❏ Si el número de dispositivos que se pueden conectar en el router inalámbrico es inferior al número de dispositivos de red que quiere conectar, realice la configuración en dicho router para aumentar el número de dispositivos que se pueden conectar. Consulte la documentación proporcionada con el router inalámbrico para realizar la configuración.

# **E-8**

### **Soluciones:**

- ❏ Habilite DHCP en el router inalámbrico si la opción Obtener dirección IP de la impresora está establecida en **Auto**.
- ❏ Si la opción Obtener dirección IP de la impresora está establecida en Manual, la dirección IP establecida manualmente no es válida porque está fuera del intervalo (por ejemplo: 0.0.0.0). Establezca una dirección IP válida desde el panel de control de la impresora o mediante Web Config.

# **E-9**

### **Soluciones:**

Compruebe lo siguiente.

- ❏ Los dispositivos están encendidos.
- ❏ Puede acceder a Internet y a otros equipos o dispositivos de red que se encuentren en la misma red desde los dispositivos que desea conectar a la impresora.

Si la impresora o los dispositivos de red siguen sin conectarse después de confirmar lo anterior, apague el router inalámbrico. Espere diez segundos aproximadamente y, a continuación, enciéndalo. A continuación, restablezca la configuración de la red descargando y ejecutando el instalador desde el sitio web siguiente.

#### [http://epson.sn](http://epson.sn/?q=2) > **Configuración**

### **E-10**

### **Soluciones:**

Compruebe lo siguiente.

- ❏ Otros dispositivos de la red están encendidos.
- ❏ Las direcciones de red (dirección IP, máscara de subred y puerta de enlace predeterminada) son correctas si ha establecido la opción Obtener dirección IP de la impresora en Manual.

Restablezca la dirección de red si son incorrectas. Puede comprobar la dirección IP, la máscara de subred y la puerta de enlace predeterminada en la parte **Estado de la red** en el informe de conexión de red.

Si la opción DHCP está habilitada, cambie la opción Obtener dirección IP de la impresora a **Auto**. Si desea establecer la dirección IP manualmente, compruebe la dirección IP de la impresora en la parte **Estado de la red** del informe de conexión de red y, a continuación, seleccione Manual en la pantalla de configuración de red. Establezca la máscara de subred en [255.255.255.0].

Si la impresora o los dispositivos de red siguen sin conectarse, apague el router inalámbrico. Espere diez segundos aproximadamente y, a continuación, enciéndalo.

# **E-11**

### **Soluciones:**

Compruebe lo siguiente.

- ❏ La dirección de la puerta de enlace predeterminada es correcta si establece la opción de configuración del TCP/IP de la impresora en Manual.
- ❏ El dispositivo que está establecido como puerta de enlace predeterminada está encendido.

Establezca la dirección de la puerta de enlace predeterminada correcta. Puede comprobar la dirección de la puerta de enlace predeterminada en la parte **Estado de la red** en el informe de conexión de red.

# **E-12**

#### **Soluciones:**

Compruebe lo siguiente.

- ❏ Otros dispositivos de la red están encendidos.
- ❏ Las direcciones de red (dirección IP, máscara de subred y puerta de enlace predeterminada) son correctas si las especifica manualmente.
- ❏ Las direcciones de red para otros dispositivos (máscara de subred y puerta de enlace predeterminada) son las mismas.
- ❏ La dirección IP no entra en conflicto con otros dispositivos.
- Si la impresora o los dispositivos de red siguen sin conectarse después de confirmar lo anterior, pruebe lo siguiente.
- ❏ Apague el router inalámbrico. Espere diez segundos aproximadamente y, a continuación, enciéndalo.
- ❏ Vuelva a realizar la configuración de la red mediante el instalador. Puede ejecutarlo desde el sitio web siguiente. [http://epson.sn](http://epson.sn/?q=2) > **Configuración**
- ❏ Puede registrar varias contraseñas en un router inalámbrico que use el tipo de seguridad WEP. Si se registran varias contraseñas, compruebe si la primera contraseña registrada está establecida en la impresora.

# **E-13**

### **Soluciones:**

Compruebe lo siguiente.

❏ Los dispositivos de red, como un router inalámbrico, concentrador y router, están encendidos.

- ❏ La configuración TCP/IP de los dispositivos de red no se ha configurado manualmente. (Si la configuración TCP/IP de la impresora está establecida automáticamente mientras la configuración TCP/IP de otros dispositivos de red se realiza de forma manual, la red de la impresora puede ser diferente a la de otros dispositivos.)
- Si sigue sin funcionar después de comprobar lo anterior, pruebe lo siguiente.
- ❏ Apague el router inalámbrico. Espere diez segundos aproximadamente y, a continuación, enciéndalo.
- ❏ Realice la configuración de red en el equipo que se encuentra en la misma red que la impresora utilizando el instalador. Puede ejecutarlo desde el sitio web siguiente.

[http://epson.sn](http://epson.sn/?q=2) > **Configuración**

❏ Puede registrar varias contraseñas en un router inalámbrico que use el tipo de seguridad WEP. Si se registran varias contraseñas, compruebe si la primera contraseña registrada está establecida en la impresora.

### **Mensaje del entorno de red**

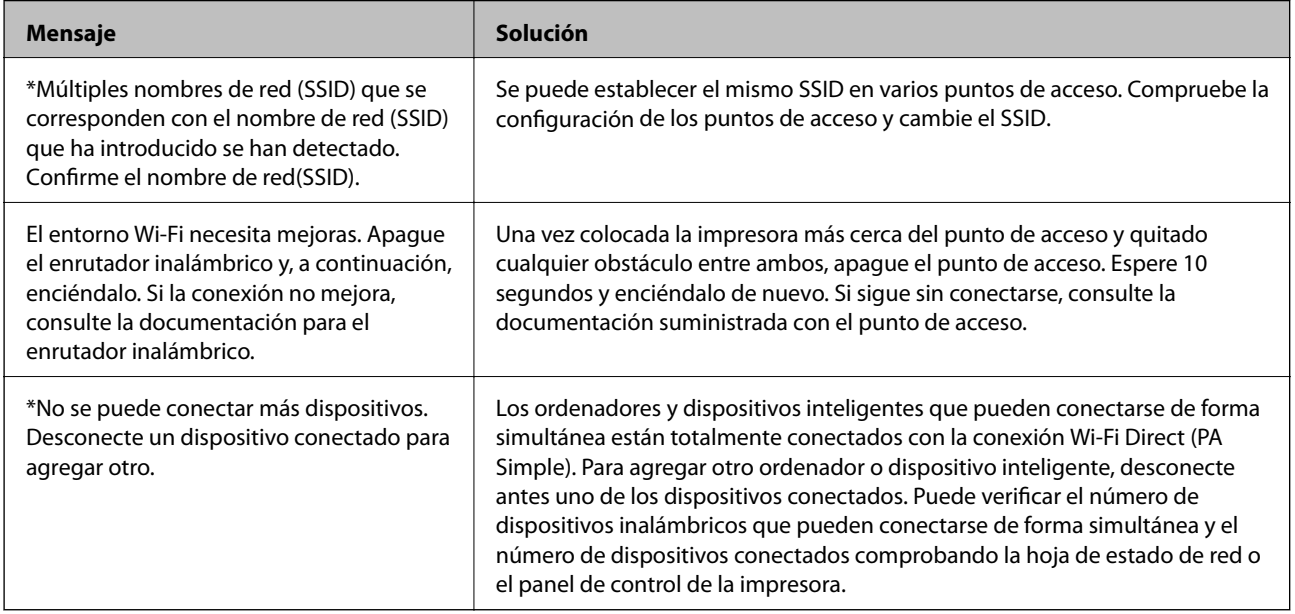

# **Comprobación del estado de la comunicación**

Compruebe si la comunicación entre la impresora y el ordenador es correcta y resuelva el problema.

### **Comprobación del registro de dispositivo de red y servidor**

Si hubiera problemas con la conexión de red, podría identificar la causa mediante una comprobación del registro del servidor de correo o del servidor LDAP o del estado a través del uso del registro de sistema para el dispositivo de red, como un router, o de comandos.

### **Impresión de una hoja de estado de red**

Puede comprobar la información detallada de la red imprimiendo la hoja de estado de red.

- 1. Cargue papel.
- 2. Seleccione **Configuración** en la pantalla de inicio.
- 3. Seleccione **Ajustes generales** > **Configuración de red** > **Estado de la red**.
- 4. Seleccione **hoja de estado**.
- 5. Compruebe el mensaje y, a continuación imprima la hoja de estado de la red.
- 6. Cierre la pantalla.

La pantalla se cerrará automáticamente al cabo de un tiempo determinado.

# **Comprobación de comunicación entre dispositivos y ordenadores**

### *Comprobación de la comunicación con un comando Ping — Windows*

Puede usar un comando Ping para comprobar que el ordenador esté conectado a la impresora. Siga los siguientes pasos para comprobar la comunicación mediante un comando Ping.

1. Averigüe la dirección IP de la impresora para la comunicación que quiera comprobar.

Puede comprobarlo desde la pantalla Estado de red del panel de control de la impresora, imprimiendo un informe de conexión o en la columna **IP Address** de una hoja de estado de red.

- 2. En el ordenador, abra la pantalla del símbolo del sistema. Abra la pantalla de la aplicación y seleccione **Símbolo del sistema**.
- 3. Escriba "ping xxx.xxx.xxx.xxx" y pulse la tecla Enter. Escriba la dirección IP de la impresora para xxx.xxx.xxx.xxx.

4. Compruebe el estado de la comunicación.

Si la impresora y el ordenador están comunicándose, aparecerá el siguiente mensaje.

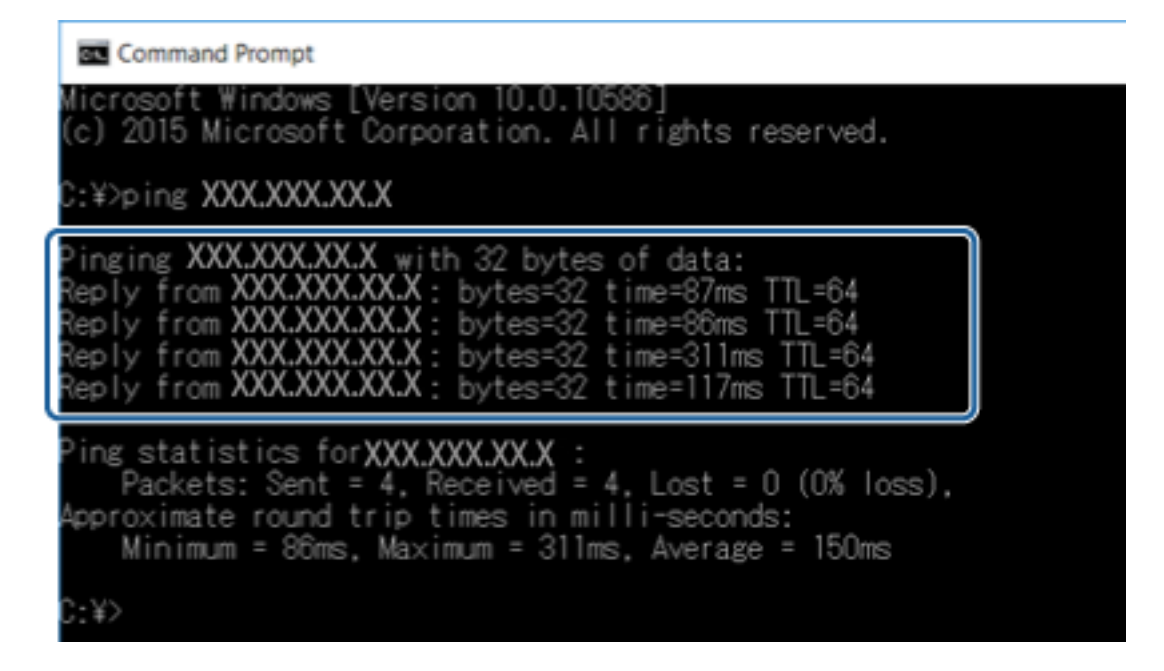

Si la impresora y el ordenador no se están comunicando, aparecerá el siguiente mensaje.

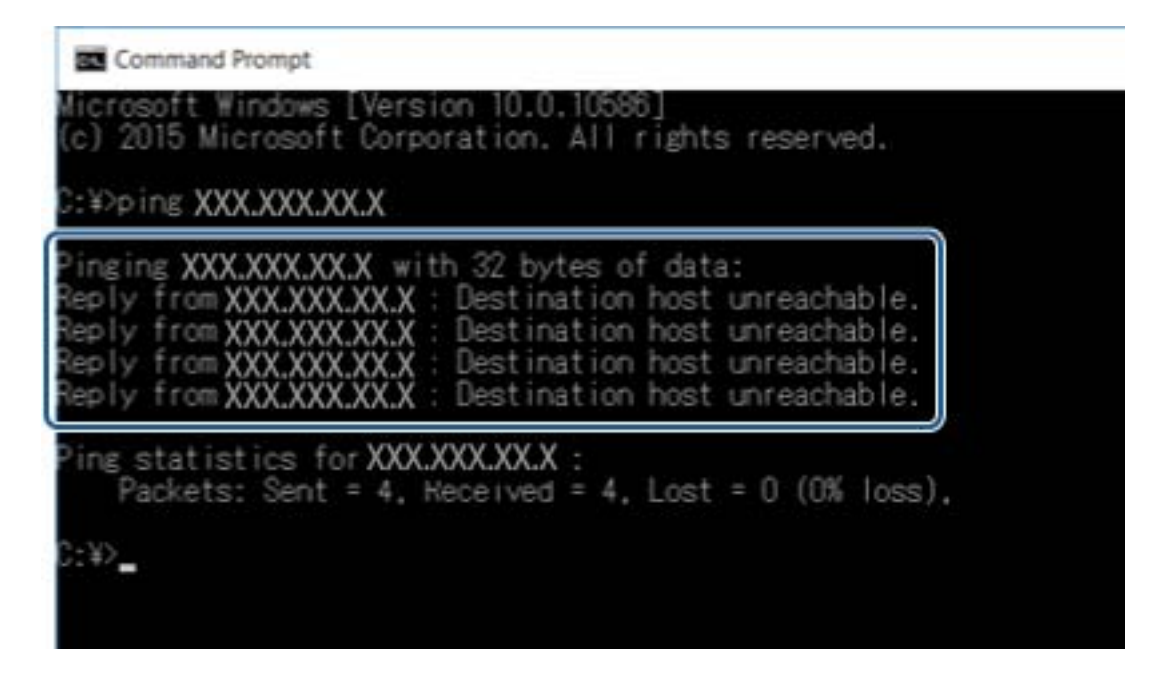

### *Comprobación de la comunicación con un comando Ping — Mac OS*

Puede usar un comando Ping para comprobar que el ordenador esté conectado a la impresora. Siga los siguientes pasos para comprobar la comunicación mediante un comando Ping.

1. Averigüe la dirección IP de la impresora para la comunicación que quiera comprobar.

Puede comprobarlo desde la pantalla Estado de red del panel de control de la impresora, imprimiendo un informe de conexión o en la columna **IP Address** de una hoja de estado de red.

2. Ejecute Network Utility.

Escriba "Network Utility" en **Spotlight**.

3. Haga clic en la ficha **Ping**, escriba la dirección IP que averiguó en el paso 1 y haga clic en **Ping**.

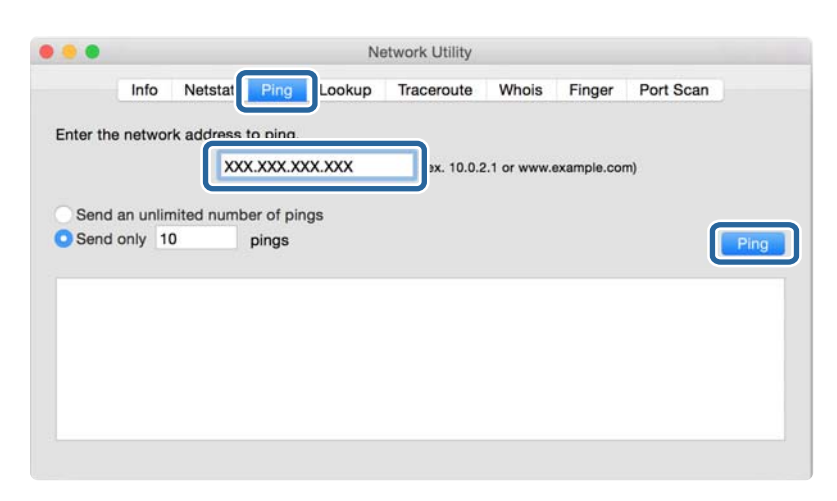

4. Compruebe el estado de la comunicación.

Si la impresora y el ordenador están comunicándose, aparecerá el siguiente mensaje.

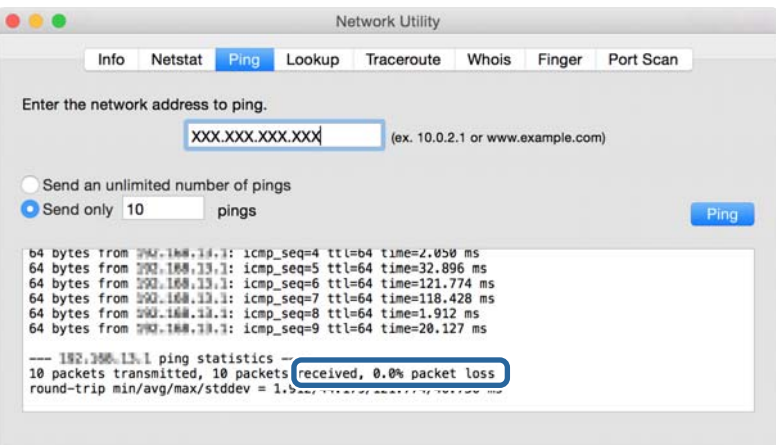

Si la impresora y el ordenador no se están comunicando, aparecerá el siguiente mensaje.

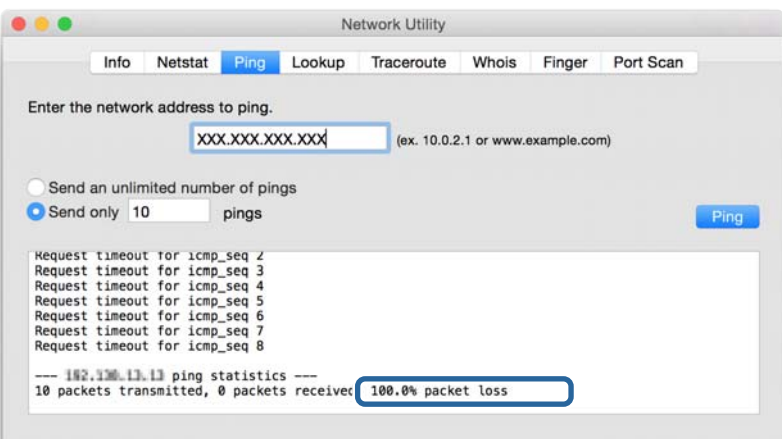

### **Comprobación de la red del ordenador — Windows**

Mediante el Símbolo del sistema, compruebe el estado de conexión del ordenador y la ruta de conexión de la impresora. Esto le permitirá resolver los problemas.

❏ Comando ipconfig

Muestre el estado de conexión de la interfaz de red del ordenador actualmente en uso.

Si compara la información de configuración con la comunicación real, podrá saber si la conexión es correcta. En caso de haber varios servidores DHCP en la misma red, podrá averiguar la dirección real asignada al ordenador, el servidor DNS asociado, etc.

❏ Formato: ipconfig /all

❏ Ejemplos:

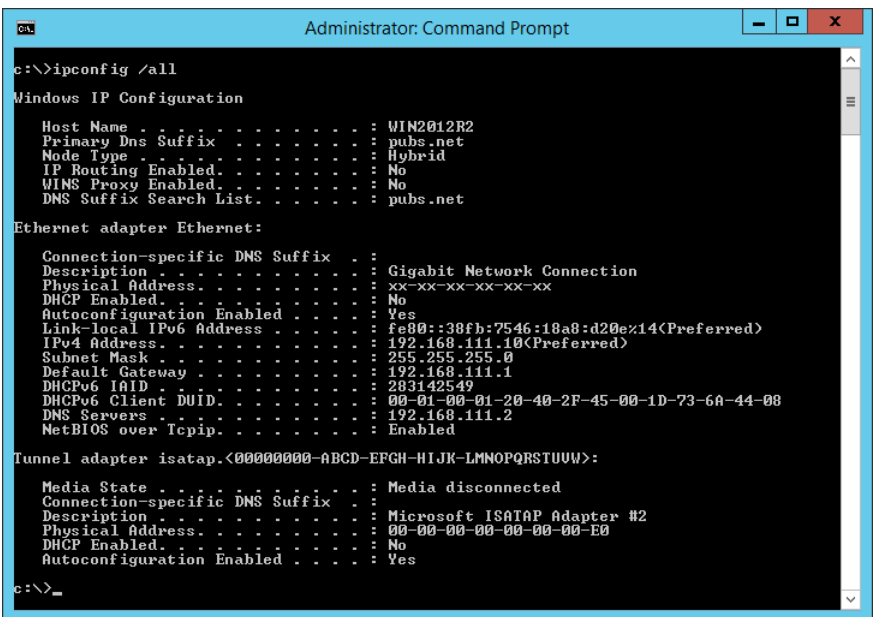

❏ Comando pathping

Puede confirmar la lista de routers que pasan por el host de destino y la ruta de comunicación.

- ❏ Formato: pathping xxx.xxx.xxx.xxx
- ❏ Ejemplos: pathping 192.0.2.222

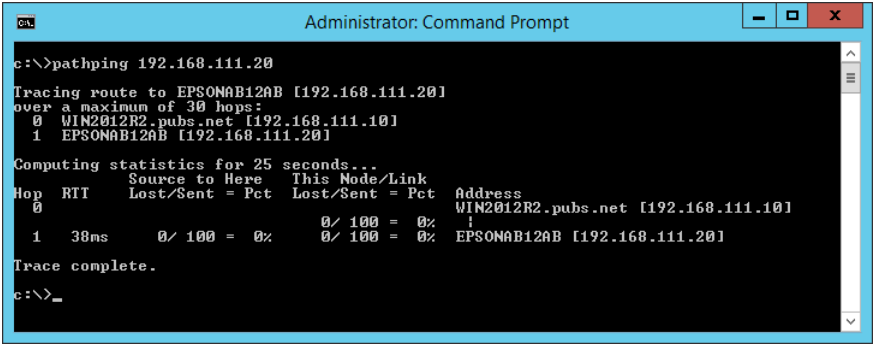

# **Cómo realizar la prueba de conexión**

Compruebe si la conexión entre el servidor y la carpeta es correcto desde la impresora o desde el ordenador conectado al mismo segmento que la impresora. Esto le permitirá resolver los problemas.

### **Servidor de correo**

Compruebe la conexión entre la impresora y el servidor de correo utilizando la función de prueba de conexión de la impresora.

### **Información relacionada**

& ["Comprobación de la conexión del servidor de correo" de la página 45](#page-44-0)

# **Servidor LDAP**

Compruebe la conexión entre la impresora y el servidor LDAP utilizando la función de prueba de conexión de la impresora.

### **Información relacionada**

& ["Comprobación de la conexión del servidor LDAP" de la página 76](#page-75-0)

### **Servidor FTP**

Compruebe la conexión del servidor FTP desde el ordenador que se encuentra en el mismo segmento. Compruebe si puede acceder al servidor FTP registrado en los contactos desde el explorador del ordenador que se encuentra en el mismo segmento de red que la impresora.

- ❏ Ejemplo de especificación de ruta:
	- ❏ Nombre del servidor FTP: epsonftp
	- ❏ Nombre de carpeta: manual
	- ❏ ftp://epsonftp/manual/

En este caso, inicie sesión en modo anónimo. Si ha establecido un nombre de usuario y contraseña, introdúzcalos en el cuadro de diálogo que aparece cuando falla la autenticación, o inclúyalos tal y como se indica a continuación.

ftp://username:password@epsonftp (si el nombre de usuario es "ftpnombreusuario", la contraseña es "ftpcontraseña".)

- ❏ Ejemplo de mismo segmento de red.
	- ❏ Dirección IP de la impresora: 192.168.111.12, Máscara de subred: 255.255.255.0
	- ❏ Confirme desde el ordenador que la dirección IP se encuentra entre 192.168.111.2 y 192.168.111.255.

### **Información relacionada**

& ["Registro de destino en Contactos con Web Config" de la página 68](#page-67-0)

### **Carpeta compartida**

Compruebe la conexión de la carpeta compartida desde el ordenador que se encuentra en el mismo segmento. Compruebe si puede acceder a la carpeta compartida registrada en los contactos desde el explorador del ordenador que se encuentra en el mismo segmento de red que la impresora.

### **Información relacionada**

& ["Registro de destino en Contactos con Web Config" de la página 68](#page-67-0)

# **Servidor DNS**

Compruebe el servidor DNS asociado al ordenador. Confirme que el estado del adaptador de red del ordenador que se encuentra en el mismo segmento de red que la impresora y si coincide con el valor de ajuste DNS de la impresora.

Puede comprobar la configuración DNS del ordenador del siguiente modo.

❏ Windows: **Panel de control** > **Redes e Internet** > **Centro de redes y recursos compartidos** > **Cambiar configuración del adaptador**

Si hay diversas interfaces de red, puede realizar la comprobación introduciendo "ipconfig/all" en el símbolo del sistema.

❏ Mac OS: **Preferencias del sistema** > **Red** > **Avanzado...** > **DNS**

#### **Información relacionada**

& ["Registro de destino en Contactos con Web Config" de la página 68](#page-67-0)

# **Inicialización de configuración de red**

### **Deshabilitación de la conexión Wi-Fi con Web Config**

Deshabilite la conexión Wi-Fi a través de Web Config. Si en el momento de deshabilitar la conexión Wi-Fi hay dispositivos conectados vía Wi-Fi, se desconectarán.

- 1. Acceda a Web Config, seleccione la pestaña **Red** > **Wi-Fi** y, a continuación, seleccione **Deshabilitar Wi-Fi**.
- 2. Lea el mensaje y seleccione **Aceptar**.

### **Desconexión de Wi-Fi Direct (PA Simple) desde Web Config**

Desconecte Wi-Fi Direct (PA Simple) desde Web Config.

- 1. Acceda a Web Config y seleccione la pestaña **Red** > **Wi-Fi Direct**.
- 2. Seleccione **Desactivar** para **Wi-Fi Direct**.
- 3. Haga clic en **Siguiente**
- 4. Lea el mensaje y seleccione **Aceptar**.

# **Desactivar la Wi-Fi desde el Panel de Control**

Cuando inhabilite la red Wi-Fi, la impresora se desconectará de esta.

- 1. Pulse **en la pantalla** de inicio.
- 2. Pulse **Enrutador**.

Se muestra el estado de red.

- 3. Pulse **Iniciar configuración**.
- 4. Pulse **Config. Wi-Fi**.
- 5. Pulse **Otros** > **Deshabilitar Wi-Fi**.
- 6. Revise el mensaje y luego pulse **Iniciar configuración**.
- 7. Cuando se muestre un mensaje de finalización, pulse **Cerrar**.

La pantalla se cerrará automáticamente al cabo de un tiempo determinado si no pulsa **Cerrar**.

# **Desconectar la conexión Wi-Fi Direct (AP simple) desde el panel de control**

#### *Nota:*

Al desactivar la conexión Wi-Fi Direct (AP simple), todos los ordenadores y dispositivos inteligentes conectados a la impresora mediante Wi-Fi Direct (AP simple) se desconectan. Si quiere desconectar un dispositivo en concreto, tiene que hacerlo desde el dispositivo y no de la impresora.

- 1. Pulse **en la pantalla** de inicio.
- 2. Pulse **Wi-Fi Direct**.

Se muestra la información de Wi-Fi Direct.

- 3. Pulse **Iniciar configuración**.
- 4. Pulse **Deshabilitar Wi-Fi Direct**.
- 5. Revise el mensaje y luego pulse **Deshabilitar la configuración**.
- 6. Cuando se muestre un mensaje de finalización, pulse **Cerrar**.

La pantalla se cerrará automáticamente al cabo de un tiempo determinado si no pulsa **Cerrar**.

### **Restablecimiento de la configuración de red desde el panel de control**

Puede recuperar todos los ajustes predeterminados de la red.

- 1. Seleccione **Configuración** en la pantalla de inicio.
- 2. Seleccione **Ajustes generales >Admin. del sistema >Restaurar configuración pred.** > **Configuración de red**.
- 3. Lea el mensaje y seleccione **Sí**.
- 4. Cuando aparezca un mensaje de finalización, cierre la pantalla.

La pantalla se cerrará automáticamente después de un periodo de tiempo determinado.

# **Ejemplos de problemas**

# **No puedo acceder a Web Config**

### **No se ha asignado una dirección IP a la impresora.**

Puede que no se haya asignado una dirección IP válida a la impresora. Configure la dirección IP a través del panel de control de la impresora. Puede revisar la configuración actual imprimiendo una hoja de estado de red o en el panel de control de la impresora.

### **El explorador web no admite Intensidad de cifrado para SSL/TLS.**

SSL/TLS tiene Intensidad de cifrado. Web Config se puede abrir desde un explorador web que admita los siguientes cifrados masivos. Averigüe qué cifrados admite su navegador.

- ❏ 80 bits: AES256/AES128/3DES
- ❏ 112 bits: AES256/AES128/3DES
- ❏ 128 bits: AES256/AES128
- ❏ 192 bits: AES256
- ❏ 256 bits: AES256

### **El Certificado firmado CA ha caducado.**

Si hay algún problema con la fecha de caducidad del certificado, aparecerá el mensaje "El certificado ha caducado" cuando se conecte a Web Config mediante una comunicación SSL/TLS (https). Si el mensaje aparece antes de su fecha de caducidad, compruebe que la fecha de la impresora esté correctamente configurada.

#### **El nombre común del certificado y el de la impresora no coinciden.**

Si el nombre común del certificado y el de la impresora no coinciden, aparecerá el mensaje "El nombre del certificado de seguridad no coincide" cuando acceda a Web Config mediante una comunicación SSL/TLS (https). Esto ocurre porque las siguientes direcciones IP no coinciden.

❏ La dirección IP de la impresora introducida en el nombre común para crear un Certificado auto-firmado o CSR

❏ La dirección IP introducida en el explorador web al ejecutar Web Config

En el caso del Certificado auto-firmado, cambie el nombre de la impresora. El certificado se actualizará y podrá conectar la impresora.

En el caso del Certificado firmado CA, obtenga de nuevo el certificado para la impresora.

### **El ajuste de la dirección local del servidor proxy no está configurado en el explorador web.**

Si la impresora está configurada para utilizar un servidor proxy, configure el explorador web de modo que no se conecte a la dirección local a través del servidor proxy.

### ❏ Windows:

Seleccione **Panel de control** > **Redes e Internet** > **Opciones de Internet** > **Conexiones** > **Configuración de LAN** > **Servidor proxy** y establezca en la configuración que no se utilice el servidor proxy para las direcciones locales (LAN).

❏ Mac OS:

Seleccione **Preferencias del Sistema** > **Red** > **Avanzado** > **Proxies** y registre la dirección local para **Omitir ajustes proxy para estos servidores y dominios**.

Ejemplo:

192.168.1.\*: dirección local 192.168.1.XXX, máscara de subred 255.255.255.0

192.168.\*.\*: dirección local 192.168.XXX.XXX, máscara de subred 255.255.0.0

### **Información relacionada**

- & ["Acceso a Web Config" de la página 32](#page-31-0)
- & ["Asignación de dirección IP" de la página 21](#page-20-0)

# **No se pueden guardar imágenes escaneadas en la carpeta compartida**

### **Comprobar los mensajes en la impresora**

Cuando se produce un error, se muestran mensajes de error en el panel de control de la impresora.

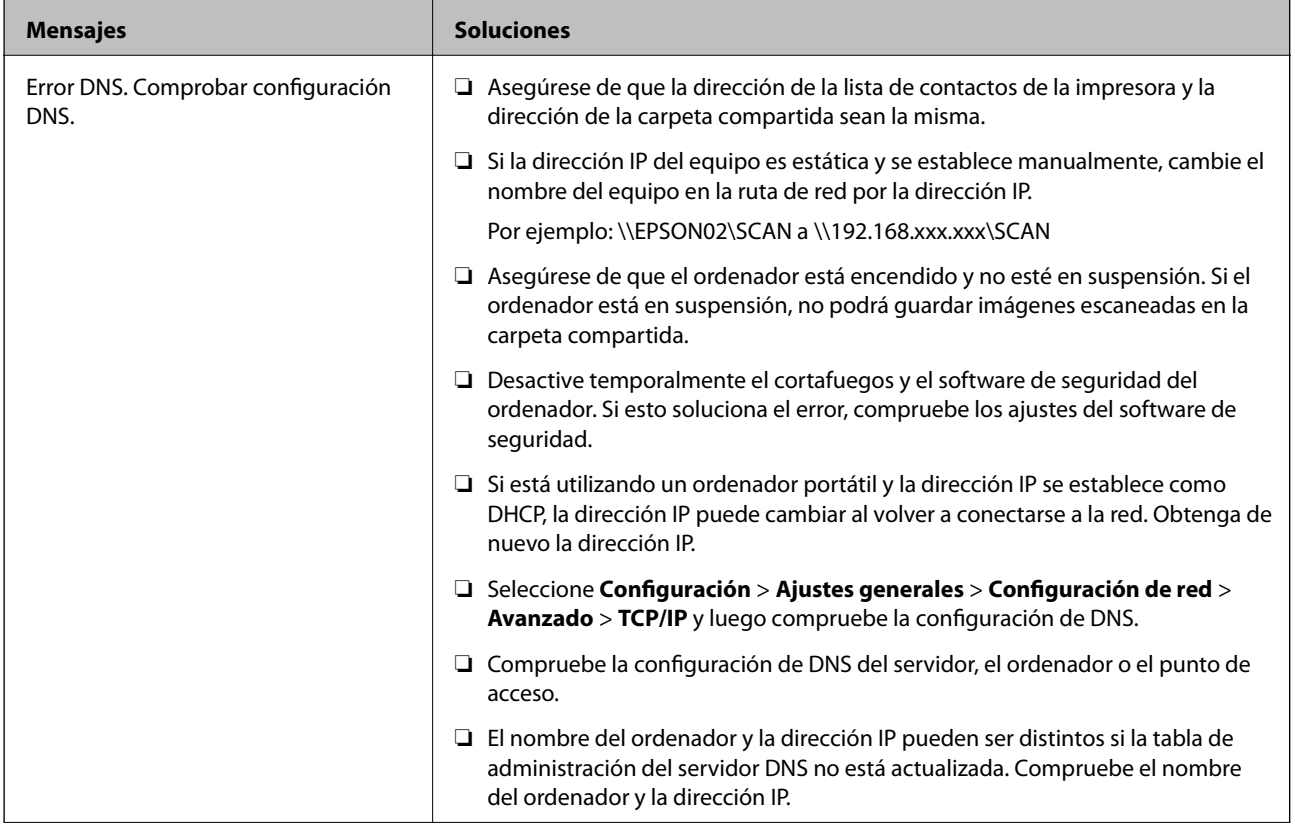

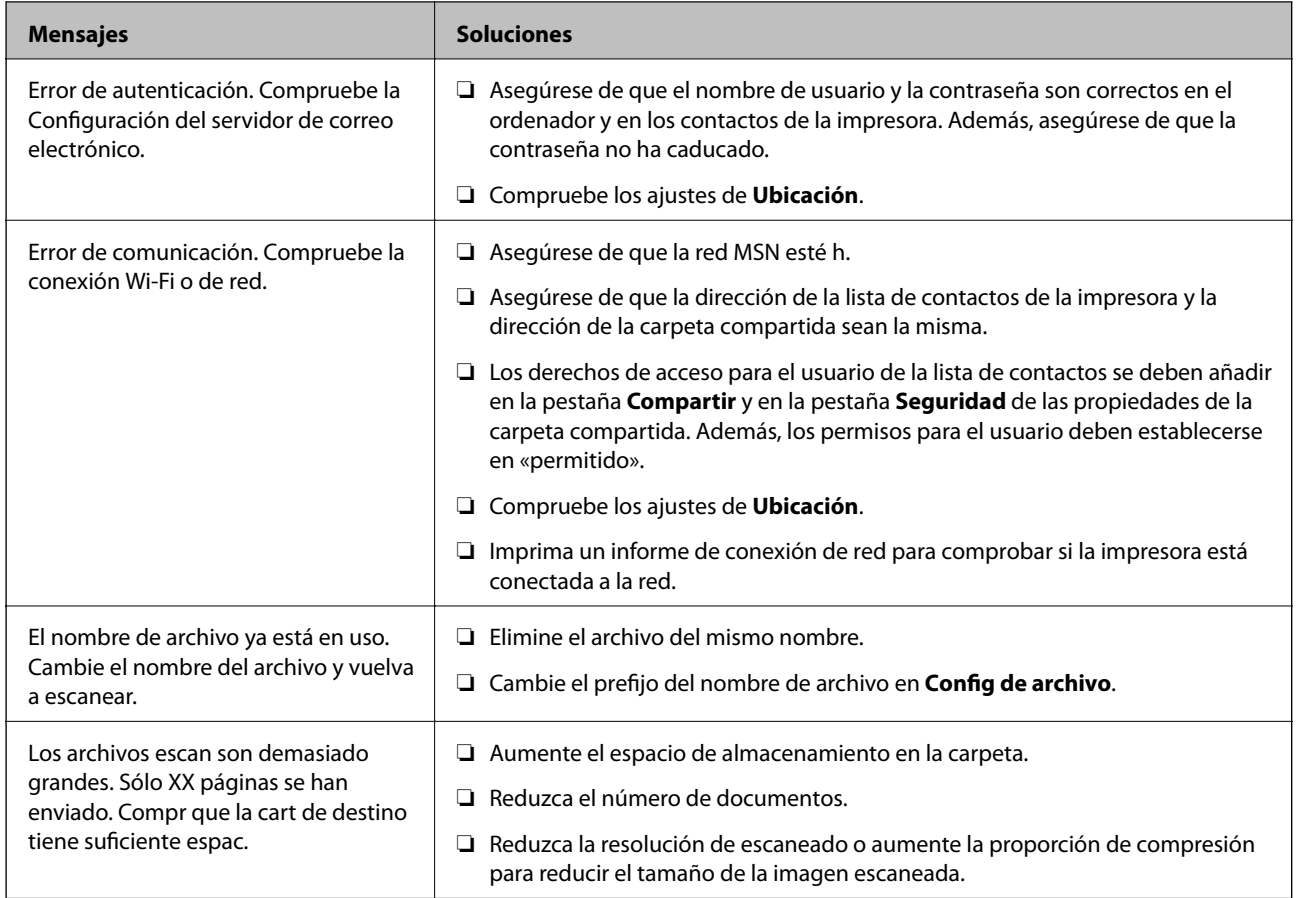

### *Comprobación del punto en el que se produjo el error*

Cuando se guardan imágenes escaneadas en la carpeta compartida, el proceso de guardado se realiza de la siguiente manera.A continuación, puede comprobar el punto en el que se produjo el error.

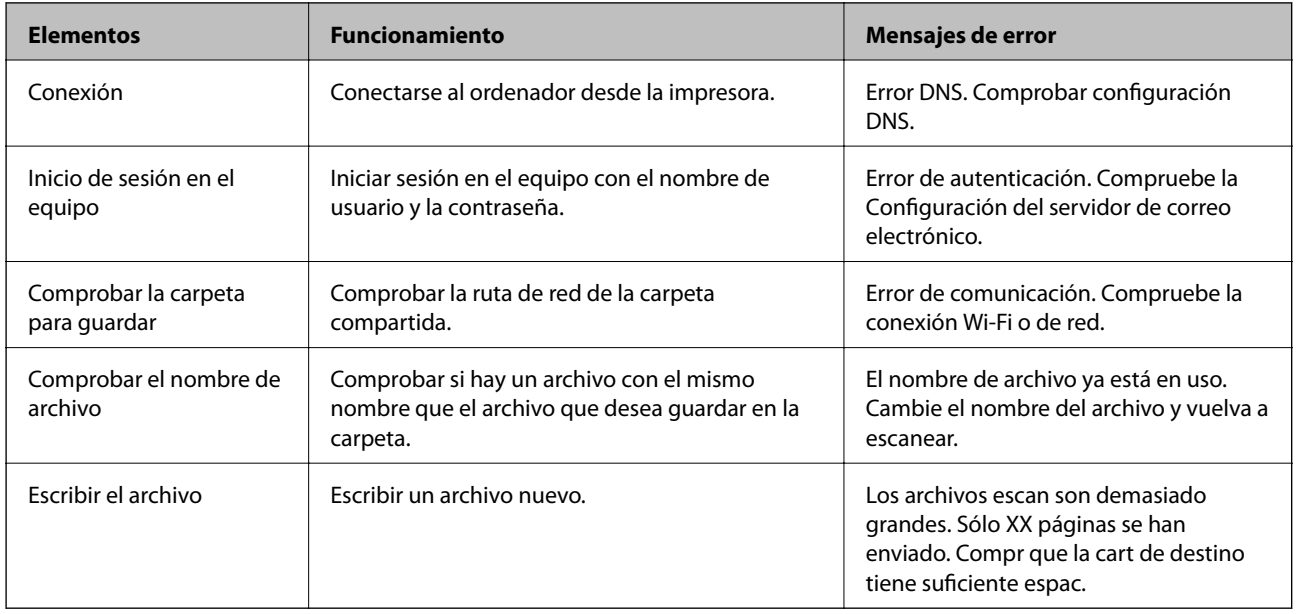

### **Guardar las imágenes escaneadas tarda demasiado**

Compruebe los siguientes puntos.

- ❏ Seleccione **Configuración** > **Ajustes generales** > **Configuración de red** > **Avanzado** > **TCP/IP** y luego compruebe la configuración de DNS.
- ❏ Compruebe la configuración de DNS del servidor, el ordenador o el punto de acceso.

# <span id="page-132-0"></span>**Apéndice**

# **Introducción al software de red**

A continuación se describe el software que configura y administra dispositivos.

# **Epson Device Admin**

Epson Device Admin es una aplicación multifuncional para la administración de dispositivos en red.

Ofrece las siguientes funciones.

- ❏ Monitorización o administración de hasta 2000 impresoras o escáneres del segmento
- ❏ Generación de informes detallados, por ejemplo del estado del producto o de los consumibles
- ❏ Actualización del firmware de los productos
- ❏ Incorporación de dispositivos a la red
- ❏ Aplicación de una configuración unificada a múltiples dispositivos.

Puede descargar Epson Device Admin desde el sitio web de soporte técnico de Epson. Para obtener más información, consulte el manual o la ayuda de Epson Device Admin.

# **Ejecución de Epson Device Admin (solo para Windows)**

Seleccione **Todos los programas** > **EPSON** > **Epson Device Admin** > **Epson Device Admin**.

#### *Nota:*

Si aparece la alerta del Firewall, permita el acceso a Epson Device Admin.

# **EpsonNet Config**

EpsonNet Config es una aplicación que permite la configuración de los dispositivos de la red. Si los dispositivos están conectados a la red vía Ethernet, puede realizar ajustes de configuración como establecer la dirección IP, cambiar el método de conexión, etc., incluso para los dispositivos a los que no se ha asignado una dirección IP. También puede utilizarse para realizar ajustes de red a los dispositivos sin panel de control.

### **Apéndice**

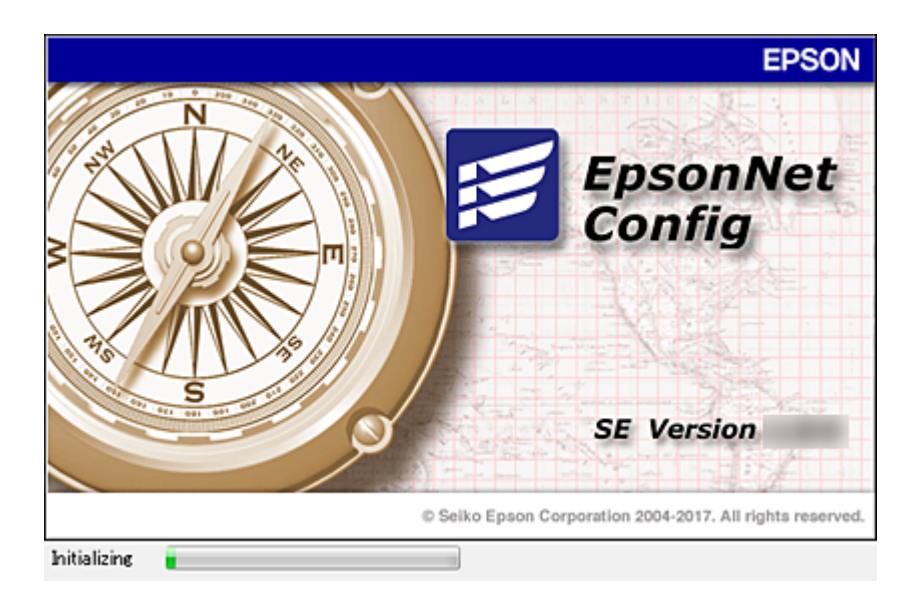

Para obtener más información, consulte el manual o la ayuda de EpsonNet Config.

# **Cómo ejecutar EpsonNet Config en Windows**

Seleccione **Todos los programas** > **EpsonNet** > **EpsonNet Config SE** > **EpsonNet Config**.

*Nota:* Si aparece la alerta del Firewall de Windows, permita el acceso a EpsonNet Config.

# **Cómo ejecutar EpsonNet Config en Mac OS**

Seleccione **Ir a** > **Aplicaciones** > **Epson Software** > **EpsonNet** > **EpsonNet Config SE** > **EpsonNet Config**.

# **EpsonNet Print (solo Windows)**

EpsonNet Print es un software para imprimir en la red TCP/IP. Se instala desde el instalador junto con el controlador de la impresora. Para imprimir en red, cree un puerto de impresión de EpsonNet. A continuación se detallan sus funciones y sus restricciones.

- ❏ El estado de la impresora se muestra en la pantalla del administrador de trabajos de impresión.
- ❏ Aunque se cambie la dirección IP de la impresora a través de DHCP, todavía se detecta la impresora.
- ❏ Puede utilizar una impresora situada en otro segmento de red.
- ❏ Puede imprimir a través de diferentes protocolos.
- ❏ No se admiten las direcciones IPv6.

# **EpsonNet SetupManager**

Con EpsonNet SetupManager puede crear un paquete básico de instalación de impresoras (que instale el controlador de impresora, instale EPSON Status Monitor y cree el puerto de la impresora, por ejemplo). Este software permite al administrador crear paquetes de software únicos y repartirlos entre grupos.

Para obtener más información, consulte el sitio web Epson de su zona.

# **Cómo exportar y registrar en bloque contactos mediante herramientas**

Si utiliza Epson Device Admin, puede hacer una copia de seguridad únicamente de los contactos y editar los archivos exportados para luego registrarlos todos a la vez.

Puede resultarle útil si desea hacer una copia de seguridad únicamente de los contactos o quiere sustituir la impresora pero desea transferir los contactos de la antigua a la nueva.

# **Exportación de contactos**

Guarde la información de los contactos en el archivo.

Puede editar los archivos guardados en formato sylk o csv mediante una aplicación de hojas de cálculo o un procesador de textos. Puede registrar todos los contactos a la vez después de borrar o añadir la información.

La información que incluya datos de seguridad como contraseñas o información personal puede guardarse en formato binario con una contraseña. No puede editar el archivo. Puede usarse como archivo de copia de seguridad de la información, incluyendo los datos de seguridad.

- 1. Inicie Epson Device Admin.
- 2. Seleccione **Dispositivos** en la barra de tareas lateral del menú.
- 3. Seleccione en la lista de dispositivos el que desea configurar.
- 4. Haga clic en **Configuración del dispositivo** en la pestaña **Inicio** de la barra de menú.

Cuando se haya configurado la contraseña del administrador, escríbala y haga clic en **Aceptar**.

- 5. Haga clic en **Comunes** > **Contactos**.
- 6. Seleccione el formato de exportación en **Exportar** >**Exportar elementos**.
	- ❏ Todos los elementos

Exporte el archivo binario cifrado. Seleccione esta opción cuando quiera incluir datos de seguridad como contraseñas o información personal. No puede editar el archivo. Si la selecciona, tendrá que configurar la contraseña. Haga clic en **Configuración** y configure una contraseña de entre 8 y 63 caracteres ASCII. Necesitará esta contraseña para importar el archivo binario.

❏ Elementos, excepto información de seguridad

Exporte archivos en formato sylk o csv. Seleccione esta opción cuando quiera editar la información del archivo exportado.

- 7. Haga clic en **Exportar**.
- 8. Especifique la ubicación en la que quiere guardar el archivo, seleccione el tipo de archivo y, a continuación, haga clic en **Guardar**.

Aparecerá un mensaje para confirmar que se ha completado la operación.

9. Haga clic en **Aceptar**.

Compruebe que el archivo se ha guardado en la ubicación especificada.

### **Apéndice**

### **Cómo importar contactos**

Importe la información de los contactos desde el archivo.

Puede importar los archivos guardados en formato SYLK o csv, o el archivo binario de la copia de seguridad que incluye los datos de seguridad.

- 1. Inicie Epson Device Admin.
- 2. Seleccione **Dispositivos** en la barra de tareas lateral del menú.
- 3. Seleccione en la lista de dispositivos el que desea configurar.
- 4. Haga clic en **Configuración del dispositivo** en la pestaña **Inicio** de la barra de menú.

Cuando se haya configurado la contraseña del administrador, escríbala y haga clic en **Aceptar**.

- 5. Haga clic en **Comunes** > **Contactos**.
- 6. Haga clic en **Examinar** en **Importar**.
- 7. Seleccione el archivo que desee importar y haga clic en **Abrir**.

Si selecciona el archivo binario, escriba en **Contraseña** la contraseña que haya configurado al exportar el archivo.

8. Haga clic en **Importar**.

Se muestra la pantalla de confirmación.

9. Haga clic en **Aceptar**.

Se mostrará el resultado de la validación.

❏ Editar la información cargada

Haga clic cuando desee editar la información de manera individual.

- ❏ Cargar más archivos Haga clic cuando desee importar varios archivos.
- 10. Haga clic en **Importar** y, a continuación, haga clic en **Aceptar** en la pantalla de finalización de la importación. Vuelva a la pantalla de propiedades del dispositivo.
- 11. Haga clic en **Transmitir**.
- 12. Haga clic en **Aceptar** en el mensaje de confirmación. Se envía la configuración a la impresora.
- 13. Cuando aparezca la pantalla de finalización del envío, haga clic en **Aceptar**.

Se actualiza la información de la impresora.

Abra los contactos desde Web Config o desde el panel de control de la impresora y luego compruebe que se han actualizado los contactos.

# **Configuración de Wi-Fi desde el panel de control (WPS)**

Utilice la función WPS para conectarse a Wi-Fi desde el panel de control de la impresora.

### **Información relacionada**

- & "Configuración de la Wi-Fi mediante configuración por botón de comando (WPS)" de la página 137
- & ["Configuración de la Wi-Fi estableciendo un código PIN \(WPS\)" de la página 138](#page-137-0)

# **Configuración de la Wi-Fi mediante configuración por botón de comando (WPS)**

Puede configurar automáticamente una red Wi-Fi pulsando un botón del punto de acceso. Si se cumplen las siguientes condiciones, puede configurarla con este método.

❏ Si el punto de acceso es compatible con WPS (configuración protegida de Wi-Fi).

❏ Si la conexión actual a la Wi-Fi se estableció pulsando un botón del punto de acceso.

### *Nota:*

Si no encuentra el botón o la está configurando con el software, consulte el manual del punto de acceso.

- 1. Pulse  $\Box$   $\Box$  en la pantalla de inicio.
- 2. Pulse **Enrutador**.
- 3. Pulse **Iniciar configuración**.
- 4. Pulse **Config. Wi-Fi**.

Si ha realizado la configuración Ethernet, compruebe el mensaje y, a continuación, pulse **Sí**.

- 5. Pulse **Configuración de pulsador (WPS)**.
- 6. Mantenga pulsado el botón [WPS] del punto de acceso hasta que el indicador de seguridad se ponga intermitente.

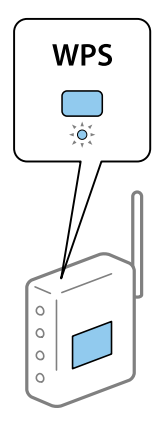

### **Apéndice**

<span id="page-137-0"></span>Si no sabe dónde se encuentra el botón [WPS] o no hay botones en el punto de acceso, consulte el manual del punto de acceso.

- 7. Pulse **Iniciar configuración**.
- 8. Pulse **Cerrar**.

La pantalla se cerrará automáticamente al cabo de un tiempo determinado si no pulsa **Cerrar**.

*Nota:*

Si no se logra conectar, reinicie el punto de acceso, acérquelo a la impresora y vuelva a intentarlo. Si aun así sigue sin funcionar, imprima un informe de conexión de red y consulte la solución.

9. Pulse **Cerrar** en la pantalla de ajustes de la conexión de red.

# **Configuración de la Wi-Fi estableciendo un código PIN (WPS)**

Puede conectarse automáticamente a un punto de acceso utilizando un código PIN. Con este método, puede configurar si un punto de acceso está capacitado para la WPS (configuración protegida de Wi-Fi). Utilice un ordenador para escribir un código PIN en el punto de acceso.

- 1. Pulse  $\Box$   $\Box$  en la pantalla de inicio.
- 2. Pulse **Enrutador**.
- 3. Pulse **Iniciar configuración**.
- 4. Pulse **Config. Wi-Fi**.

Si ha realizado la configuración Ethernet, compruebe el mensaje y, a continuación, pulse **Sí**.

#### 5. Pulse **Otros** > **Conf. código PIN (WPS)**

6. En menos de 2 minutos, use el ordenador para escribir en el punto de acceso el código PIN (un número de 8 cifras) mostrado en el panel de control de la impresora.

#### *Nota:*

En el manual que acompaña a su punto de acceso encontrará las instrucciones para escribir un código PIN.

- 7. Pulse **Iniciar configuración**.
- 8. Pulse **Cerrar**.

La pantalla se cerrará automáticamente al cabo de un tiempo determinado si no pulsa **Cerrar**.

#### *Nota:*

Si no se logra conectar, reinicie el punto de acceso, acérquelo a la impresora y vuelva a intentarlo. Si aun así sigue sin funcionar, imprima un informe de conexión y consulte la solución.

9. Pulse **Cerrar** en la pantalla de ajustes de la conexión de red.

# **Uso de la conexión Wi-Fi Direct (PA Simple)**

La conexión Wi-Fi Direct (PA Simple) conecta la impresora con los dispositivos directamente.

### **Apéndice**

Como la impresora puede conectarse directamente, sin pasar por la red conectada, puede utilizarse como conexión temporal del dispositivo a la impresora conectada a la red sin autoridad de acceso.

También puede utilizarse la función NFC de la impresora cuando Wi-Fi Direct (PA Simple) esté habilitado.

# **Habilitación de Wi-Fi Direct (PA Simple) desde el panel de control**

- 1. Seleccione  $\Box$   $\Box$  en el panel de control de la impresora.
- 2. Seleccione **Wi-Fi Direct**.

Cuando se habilita la conexión vía Wi-Fi Direct (PA Simple), se muestra la información de conexión Wi-Fi.

- 3. Seleccione **Iniciar configuración**.
- 4. Seleccione **Iniciar configuración**.

Cuando se habilita la conexión vía Wi-Fi Direct (PA Simple), se muestra la información de red (SSID) y la contraseña.

5. Cierre la pantalla.

#### *Nota:*

Desde dispositivos inteligentes, conéctese a la impresora utilizando la información de red (SSID) y la contraseña que aparecen en el panel de control de la impresora.

# **Modificación de la configuración de Wi-Fi Direct (PA Simple)**

Si está habilitada la conexión Wi-Fi Direct (PA Simple), puede modificar la configuración desde **19 | Simple** > **Wi-Fi Direct** > **Iniciar configuración** y, a continuación, se mostrarán las siguientes opciones de menú.

#### **Cambiar contraseña**

Cambie la contraseña de Wi-Fi Direct (PA Simple) para la conexión de la impresora con los valores que desee. Puede crear la contraseña utilizando los caracteres ASCII que se muestran en el teclado del software del panel de control.

Cuando cambie la contraseña, se desconectarán todos los dispositivos conectados. Emplee la nueva contraseña si desea volver a conectar el o los dispositivos.

#### **Deshabilitar Wi-Fi Direct (PA Simple)**

Desactive la configuración de Wi-Fi Direct (PA simple) de la impresora. Al deshabilitarla, todos los dispositivos conectados a la impresora a través de Wi-Fi Direct (PA simple) se desconectarán.

#### **Eliminar la información del dispositivo inteligente**

Elimine la información (registrada) del dispositivo inteligente guardada en la impresora cuando se conecte a través de Wi-Fi Direct (PA Simple).

Si tiene un dispositivo Android compatible con la función Wi-Fi Direct, puede conectarlo a la impresora mediante dicha función. La impresora guarda la información del dispositivo si lo registra como dispositivo permitido o no permitido cuando se conecte a través de la función Wi-Fi Direct. Se permitirá o no el acceso desde el dispositivo registrado dependiendo de la información registrada en la impresora cuando ésta se conecte la siguiente vez vía Wi-Fi Direct.

*Nota:*

Para habilitar/deshabilitar Wi-Fi Direct (PA Simple) o eliminar la información del dispositivo registrado, también puede hacerlo desde la pestaña *Red* > *Wi-Fi Direct* en Web Config.

# **Cambio del método de conexión**

Cambie el método de conexión. Configure en la condición de habilitación de red.

Si la configuración de asignación de dirección IP es manual, confirme con el administrador de red si se puede o no utilizar la misma dirección IP en la nueva red.

#### *Nota:*

Cuando se activa la conexión Wi-Fi, se desactiva la conexión Ethernet.

### **Información relacionada**

- & "Cambio de conexión Ethernet a conexión Wi-Fi" de la página 140
- & ["Cambio de conexión Wi-Fi a conexión Ethernet" de la página 141](#page-140-0)

# **Cambio de conexión Ethernet a conexión Wi-Fi**

### **Cambio de conexión Wi-Fi desde el panel de control**

Cambie la conexión Ethernet a conexión Wi-Fi desde el panel de control de la impresora. El método de cambio de conexión es básicamente el mismo que la configuración de conexión Wi-Fi. Consulte el tema en esta guía en configuración de conexión Wi-Fi desde el panel de control de la impresora.

#### **Información relacionada**

& ["Realización manual de ajustes de la Wi-Fi desde el panel de control \(WPS\)" de la página 27](#page-26-0)

### **Cambio a conexión Wi-Fi mediante el uso de Web Config**

Cambio de conexión Ethernet a conexión Wi-Fi mediante el uso de Web Config.

1. Acceda a Web Config y seleccione la pestaña **Red** > **Wi-Fi**.

Cuando se haya configurado la contraseña de administrado, escriba el nombre de usuario y la contraseña para iniciar sesión como un administrador.

- 2. Haga clic en **Configuración**.
- 3. Seleccione el SSID para el punto de acceso y escriba la contraseña.

Si el SSID al que desea conectarse no se muestra, seleccione **Introduzca un SSID.** y escriba el SSID.

- 4. Haga clic en **Siguiente**.
- 5. Confirme el mensaje que se muestra y haga clic en **Aceptar**.
- 6. Desconecte el cable Ethernet de la impresora.

### **Apéndice**

#### <span id="page-140-0"></span>*Nota:*

También puede cambiar el método de conexión utilizando Epson Device Admin. Para obtener más información, consulte el manual o la ayuda de Epson Device Admin.

### **Información relacionada**

- & ["Acceso a Web Config" de la página 32](#page-31-0)
- & ["Epson Device Admin" de la página 133](#page-132-0)

# **Cambio de conexión Wi-Fi a conexión Ethernet**

### **Cambio de la conexión de red a Ethernet desde el panel de control**

Siga los pasos que se indican abajo para cambiar la conexión de Wi-Fi a Ethernet utilizando el panel de control.

- 1. Seleccione **Configuración** en la pantalla de inicio.
- 2. Seleccione **Ajustes generales** > **Configuración de red** > **Configuración LAN cableada**.
- 3. Pulse **Iniciar configuración**.
- 4. Compruebe el mensaje y cierre la pantalla. La pantalla se cerrará automáticamente después de un periodo de tiempo determinado.
- 5. Conecte la impresora a un router mediante un cable Ethernet.

#### **Información relacionada**

& ["Conexión a Ethernet" de la página 26](#page-25-0)

# **Cambio a conexión Ethernet mediante el uso de Web Config**

Cambio de conexión Wi-Fi a conexión Ethernet mediante el uso de Web Config.

1. Acceda a Web Config y seleccione la pestaña **Red** > **Wi-Fi**.

Cuando se haya configurado la contraseña de administrado, escriba el nombre de usuario y la contraseña para iniciar sesión como un administrador.

- 2. Haga clic en **Deshabilitar Wi-Fi**.
- 3. Lea el mensaje y seleccione **Aceptar**.
- 4. Conecte la impresora y el concentrador (interruptor LAN) a través de un cable Ethernet.

#### *Nota:*

También puede cambiar el método de conexión utilizando Epson Device Admin. Para obtener más información, consulte el manual o la ayuda de Epson Device Admin.

### **Información relacionada**

- $\blacktriangleright$  ["Acceso a Web Config" de la página 32](#page-31-0)
- & ["Epson Device Admin" de la página 133](#page-132-0)

# **Uso del puerto de la impresora**

La impresora admite los siguientes puertos. Estos puertos deberían estar disponibles mediante el administrador de red según sea necesario.

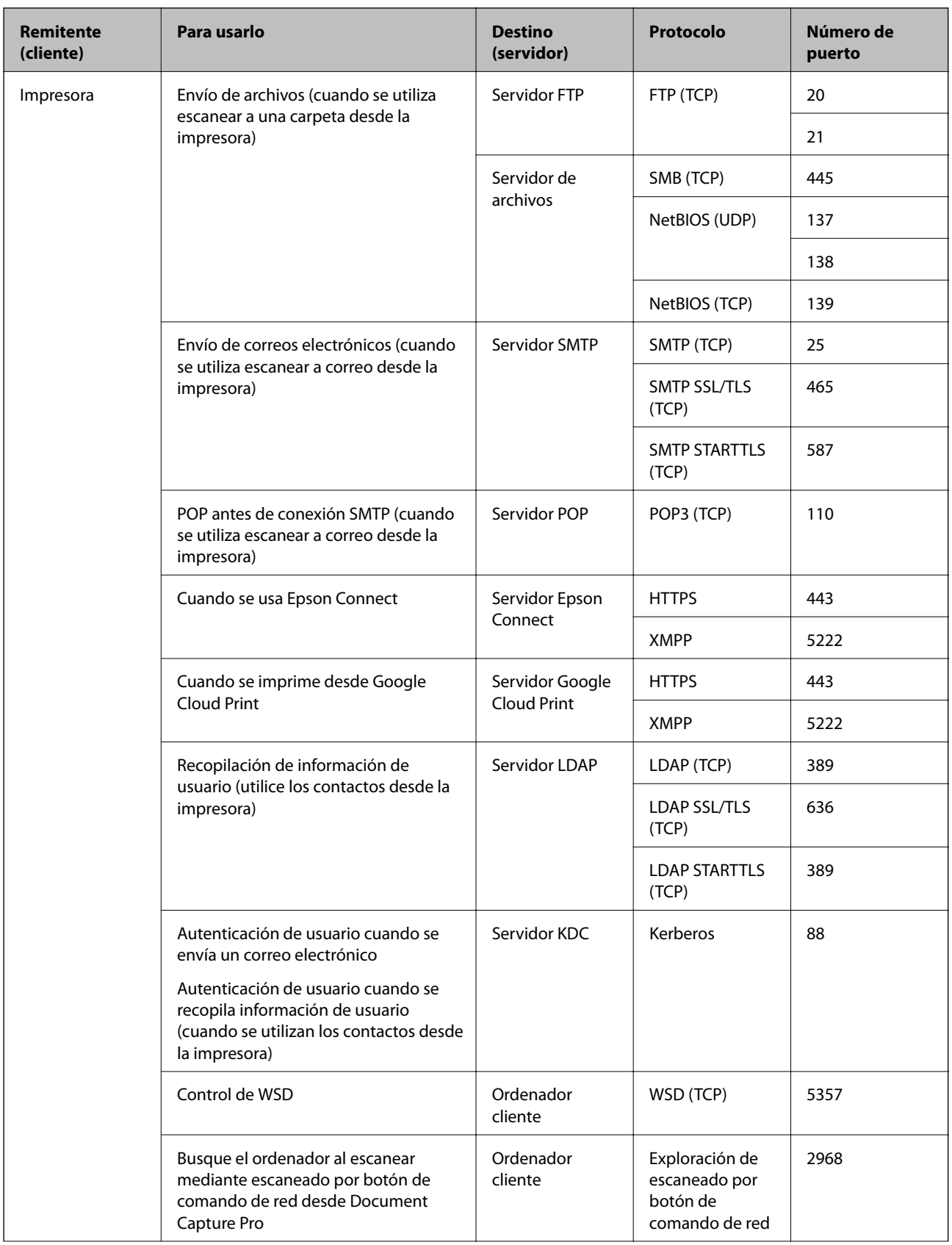

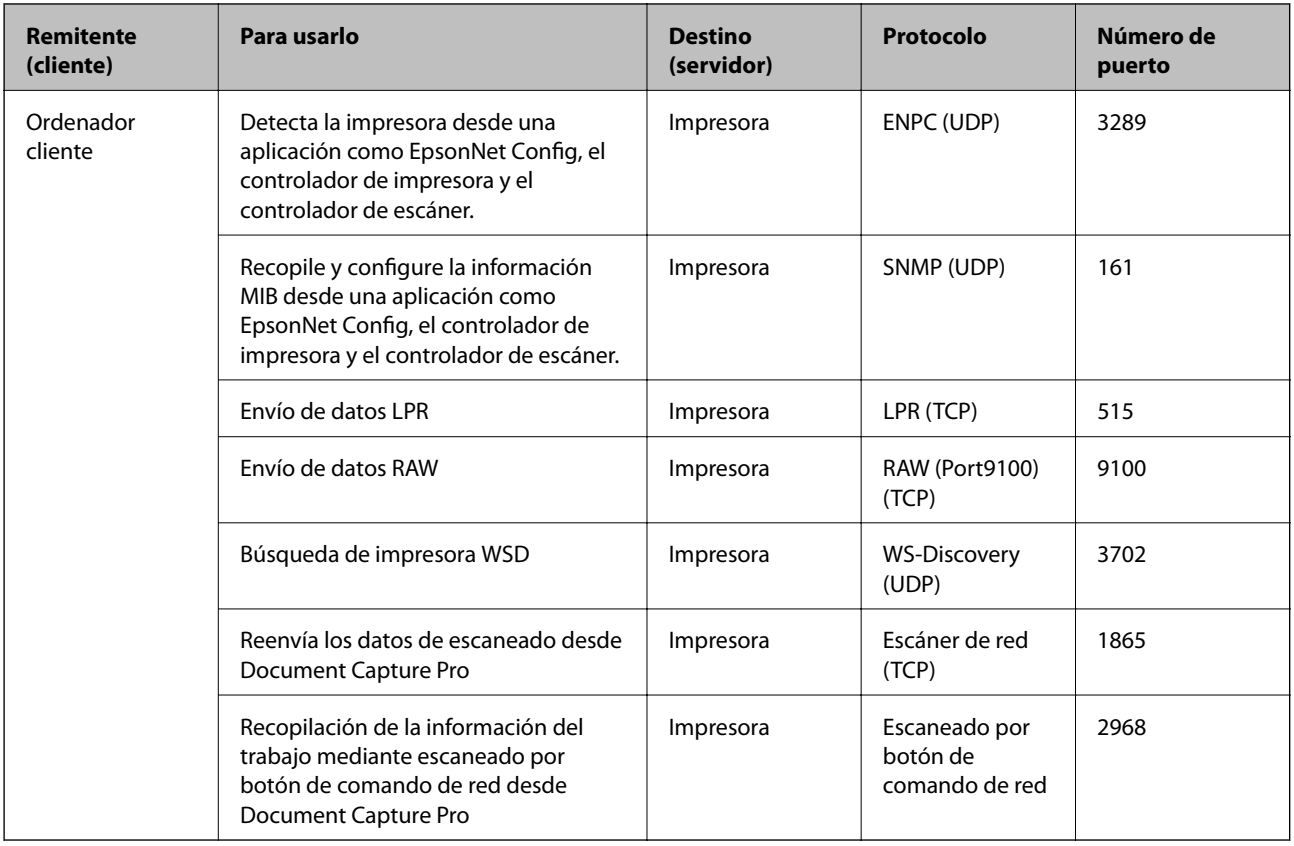

# **Opciones de menú de Configuración**

Seleccione **Configuración** en el la pantalla de inicio de la impresora para realizar diversos ajustes.

# **Opciones de menú para Ajustes generales**

Seleccione los menús del panel de control como se explica a continuación.

### **Configuración** > **Ajustes generales**

# **Opciones de menú para Config. básica en Ajustes generales**

Brillo LCD:

Permite ajustar el brillo de la pantalla LCD.

Sonido:

Ajuste el volumen y seleccione el tipo de audio.

### Detectar doble alimentación:

Seleccione **Activado** para detectar un error de papel de doble alimentación al escanear con el ADF.
#### Tempor apagado:

Ajuste el intervalo de tiempo para que la impresora entre en el modo de suspensión (modo de ahorro de energía) no haya realizado ninguna operación. Transcurrido ese intervalo, la pantalla LCD se pone en negro.

#### Ajustes de apagado:

Su producto puede tener esta función o la función **Temp. apagado autom.** dependiendo del lugar de compra.

❏ Apagar si no hay actividad

Seleccione esta función para apagar automáticamente la impresora si no se utiliza en un determinado periodo de tiempo. Cualquier aumento afectará a la eficiencia energética del producto. Antes de modificar este valor, piense siempre en el medio ambiente.

❏ Apagar si se desconecta

Seleccione esta función para apagar la impresora después de 30 minutos cuando todos los puertos, incluyendo el puerto LINE, están desconectados. Es posible que esta función no esté disponible según la región.

#### Conf. de fecha y hora:

❏ Fecha y hora

Especifique la fecha y hora actuales.

❏ Horario de verano

Seleccione la opción de horario de verano de su región.

❏ Dif. horaria

Especifique la diferencia entre la hora local y UTC (Tiempo universal coordinado).

#### País o región:

Seleccione el país o región en la que va a utilizar la impresora. Si cambia de país o región, se restablecerá la configuración predeterminada de fax y tendrá que configurarla de nuevo.

#### Idioma/Language:

Seleccione el lenguaje a utilizar en la pantalla LCD.

#### Pantalla de inicio:

Especifique el menú inicial que se muestra en la pantalla LCD cuando se enciende la impresora y **Agotado tiempo func.** está habilitado.

#### Editar inicio:

Cambie el diseño de los iconos en la pantalla LCD. También puede añadir, quitar o mover los iconos.

#### Fondo de pantalla:

Cambie el color de fondo de la pantalla LCD.

También puede seleccionar una imagen de fondo desde un dispositivo de memoria. Solo se admite el formato JPEG.

#### Agotado tiempo func.:

Seleccione **Activ.** para volver a la pantalla inicial cuando no se hayan realizado operaciones durante el tiempo especificado. Cuando se aplique la función de restricción de usuarios y no se haya realizado

ninguna operación en el tiempo especificado, se cierra su sesión y se vuelve a la pantalla de inicio. Cuando la impresión se pone en pausa desde el monitor de estado o con el botón de cancelación y no se ha realizado ninguna operación durante un tiempo especificado, la impresión se reanuda automáticamente. Si selecciona **Desa** para esta función, no se reanudará automáticamente después de poner en pausa la impresión.

#### Alerta de nº de copias en color:

Seleccione **Activ.** para mostrar un mensaje de confirmación que pide si desea continuar imprimiendo cuando un trabajo de impresión con escala de grises se cuenta como un trabajo de impresión en color.

#### Teclado:

Cambie el diseño del teclado en la pantalla LCD.

#### Pantalla predeterm. (Job/Status)

Seleccione la información predeterminada que quiera mostrar cuando pulse el botón **Pantalla predeterm. (Job/Status)**.

#### Efect pantalla:

Seleccione **Activ.** para habilitar los efectos de animación al cambiar de pantalla. Si selecciona **Desa**, el cambio entre pantallas se realiza más rápidamente.

#### Elementos bloqueados por el administrador

Estos son los elementos que se bloquean cuando se habilita **Configuración** > **Ajustes generales** > **Admin. del sistema** > **Config de seg.** > **Configuración admin.** > **Configuración bloqueo**.

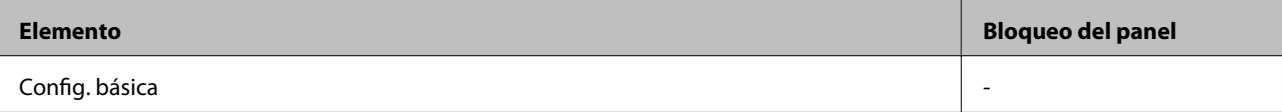

<span id="page-146-0"></span>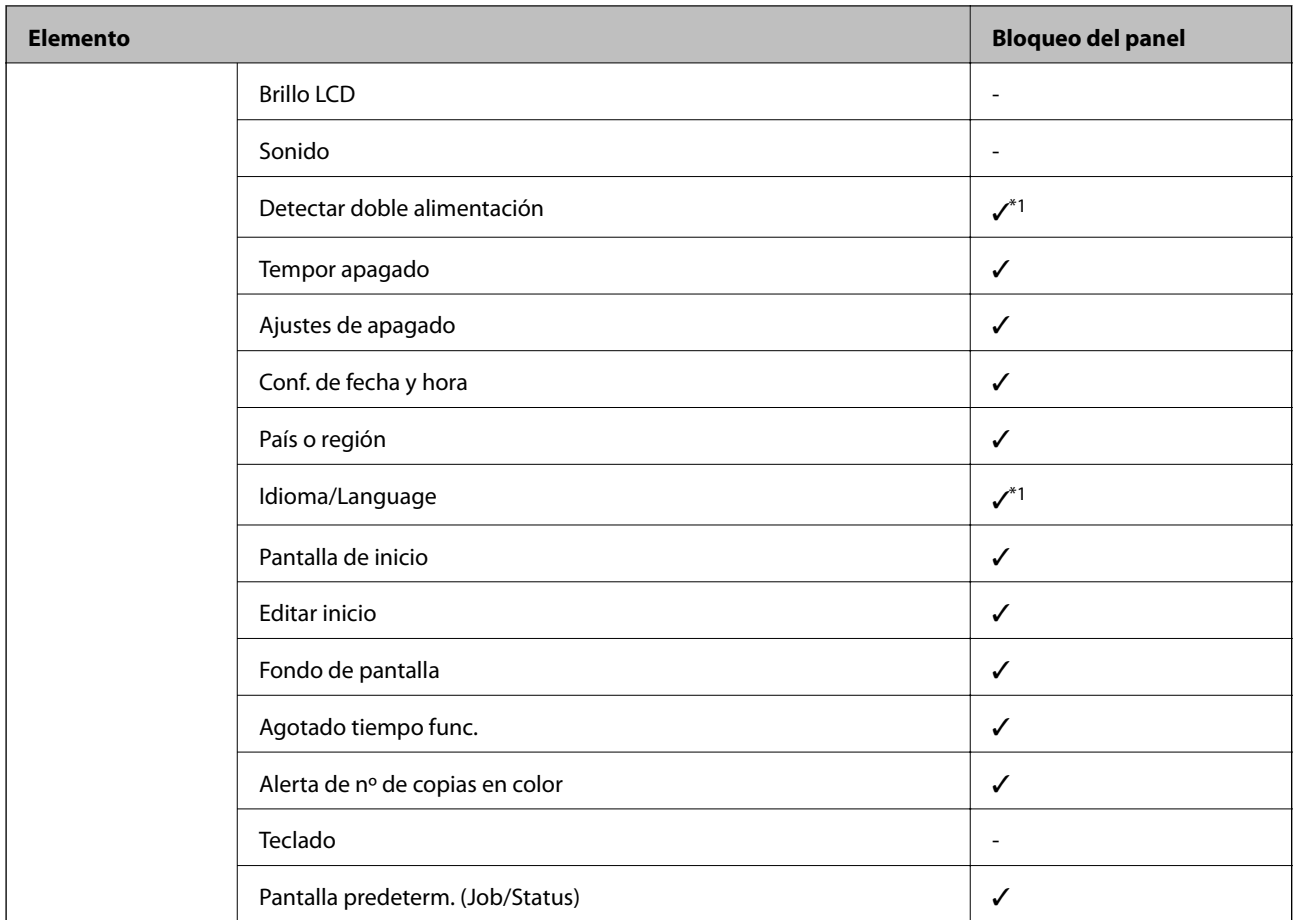

 $\checkmark$  = Se bloqueará.

- = No se bloqueará.

\*1 Puede habilitar o deshabilitar el bloqueo en **Ajustes generales** > **Admin. del sistema** > **Config de seg.** > **Restricciones**.

### **Opciones de menú para Config. de la impresora en Ajustes generales**

Conf. origen de papel:

Configuración del papel:

Seleccione la fuente de papel para especificar el tamaño y tipo de papel que haya cargado. Cuando **Det. aut. del Tamaño papel** está habilitado, la impresora detecta el tamaño de papel cargado.

Priorizar bandeja multipropósito:

Seleccione **Activ.** para dar prioridad de impresión al papel cargado en la Bandeja HP.

#### Cambio auto. A4/carta:

Seleccione **Activ.** para cargar papel desde la fuente de papel configurada para tamaño A4 si no hay fuente de papel configurada para Carta o para cargar papel desde la fuente de papel configurada para tamaño Carta si no hay fuente de papel configurada para A4.

#### Selec. config. auto.:

Seleccione **Activ.** en cualquiera de los siguientes ajustes para imprimir automáticamente en papel desde cualquier fuente que contenga papel que coincida con la configuración del papel.

❏ Copiar

❏ Fax

❏ Otro

#### Aviso error:

Seleccione **Activ.** para que se muestre un mensaje de error cuando el tamaño o el tipo de papel seleccionado no coincida con el papel cargado.

#### Visualización aut. de config de papel:

Seleccione **Activ.** para mostrar la pantalla **Configuración del papel** al cargar papel en la fuente de papel.

#### Lista Tamaño de papel definido por el usuario:

Puede cambiar el ajuste de tamaño definido por el usuario. Esto resulta útil si imprime con frecuencia en papel de tamaño irregular.

#### Salida: Copiar:

Seleccione la salida de las copias.

#### Salida: Fax:

Seleccione la salida al recibir un fax.

#### Salida: Otro:

Seleccione la salida para imprimir, excepto para copias y faxes.

#### Idioma de impresión:

Seleccione el idioma de impresión para la interfaz USB o la interfaz de red.

#### Config. universal impres.:

Esta configuración de impresión se aplica al imprimir con un dispositivo externo sin usar el controlador de la impresora.

#### Offset superior:

Permite ajustar el margen superior del papel.

#### Offset izquierda:

Permite ajustar el margen izquierdo del papel.

#### Offset superior posterior:

Ajuste el margen superior del reverso de la página si va a imprimir a doble cara.

#### Offset izquierda posterior:

Ajuste el margen izquierdo del reverso de la página si va a imprimir a doble cara.

#### Saltar página en blanco:

Omite automáticamente las páginas en blanco de los datos de impresión.

#### Separación de trabajos

Seleccione **Activado** para separar las copias por trabajos en la salida.

#### Girar Clas

Seleccione **Activado** para girar cada copia 90 grados al imprimir varias copias.

#### Insertar hojas por usuario

Seleccione **Activado** para insertar una hoja de papel cebolla entre trabajos por remitente al imprimir desde un ordenador. Las hojas de papel cebolla se insertan desde el origen del papel especificado.

#### Config. de impresión PDL:

Seleccione las opciones de Config. de impresión PDL que desee utilizar para la impresión PCL o PostScript.

#### Config. común:

❏ Tamaño papel

Seleccione el tamaño predeterminado del papel para la impresión de PCL o PostScript.

❏ Tipo de papel

Seleccione el tipo predeterminado de papel para la impresión de PCL o PostScript.

❏ Orientación

Seleccione la orientación predeterminada para la impresión de PCL o PostScript.

❏ Calidad

Seleccione la calidad de impresión para la impresión de PCL o PostScript.

❏ Modo ahorro tinta

Seleccione **Activ.** para ahorrar tinta reduciendo la densidad de impresión.

❏ Orden de impres.

Última página primero:

Comienza la impresión desde la primera página de un archivo.

Primera página primero:

Comienza la impresión desde la última página de un archivo.

❏ Nº de copias

Establezca el número de copias a imprimir.

❏ Margen de encua.

Seleccione la posición de encuadernación.

❏ Expul. autom. papel

Seleccione **Activ.** para expulsar el papel automáticamente si la impresión se detiene durante un trabajo de impresión.

❏ Impresión dos caras

Seleccione **Activ.** para imprimir a doble cara.

#### MENÚ PCL:

- ❏ Origen de fuente
	- Residente

Seleccione esta opción para usar una fuente preinstalada en la impresora.

Descargar

Seleccione esta opción para usar una fuente que haya descargado.

❏ NúmeroFuentes

Seleccione el número de fuente predeterminado para el origen de fuentes predeterminado. El número disponible varía en función de las opciones que se seleccionen.

❏ Tono

Establezca el espacio de fuente predeterminado si la fuente es escalable y de tipo monoespaciado. Puede seleccionar de 0,44 a 99,99 cpp (caracteres por pulgada), en incrementos de 0,01.

Este elemento podría no aparecer dependiendo del origen de la fuente o el número de la fuente.

❏ Tamaño de punto

Establezca la altura de fuente predeterminada si la fuente es escalable y proporcional. Puede seleccionar de 4,00 a 999,75 puntos, en incrementos de 0,25.

Este elemento podría no aparecer dependiendo del origen de la fuente o el número de la fuente.

❏ Símbolos

Seleccione el juego de símbolos predeterminado. Si la fuente que ha seleccionado en el origen de fuente y el parámetro de número de fuente no están disponibles en el nuevo juego de símbolos, el origen de fuente y el parámetro de número de fuente se sustituyen automáticamente con el valor predeterminado, IBM-US.

❏ Líneas

Establezca el número de líneas para el tamaño y la orientación de papel seleccionados. Esto genera también un cambio de interlineado (VMI). El nuevo VMI se almacena en la impresora. Por ello, cambios posteriores de los parámetros de tamaño u orientación de página generan cambios del valor Form en función del VMI almacenado.

❏ FuncCR RetornCarro

Seleccione el comando de avance de línea al imprimir con un controlador de un sistema operativo específico.

❏ Func LF AvancLínea

Seleccione el comando de avance de línea al imprimir con un controlador de un sistema operativo específico.

❏ Asign. fuente papel

Establezca la asignación del comando de selección de fuente de papel. Si se selecciona **4**, los comandos se configuran como compatibles con HP LaserJet 4. Si se selecciona **4K**, los comandos se configuran como compatibles con HP LaserJet 4000, 5000 y 8000. Si se selecciona **5S**, los comandos se configuran como compatibles con HP LaserJet 5S.

#### MENÚ PS3:

❏ Hoja de Errores

Seleccione **Activ.** para imprimir una hoja que muestre el estado cuando se produce un error durante la impresión PostScript o PDF.

#### ❏ Coloración

Seleccione el modo de color de impresión de PostScript.

❏ Binario

Seleccione **Activ.** al imprimir datos con imágenes binarias. La aplicación podría enviar los datos binarios incluso si el controlador de impresora está definido en ASCII, pero los datos se pueden imprimir cuando esta característica está activada.

❏ Tamaño página PDF

Seleccione el tamaño de papel para imprimir archivos PDF. Si está seleccionado **Auto.**, el tamaño del papel se determina en función del tamaño de la primera página.

#### Soluc. autom. de errores:

Seleccione qué medida se debe tomar si se produce un error de impresión a doble cara o de memoria llena.

❏ Activ.

Cuando se produce un error de impresión a doble cara, se muestra un aviso y la impresión se realiza a una cara y, cuando se produce un error de memoria llena, solo imprime lo que ha sido capaz de procesar la impresora.

❏ Desa

Muestra un mensaje de error y cancela la impresión.

#### Interfaz disp. de mem.:

Seleccione **Habilitar** para permitir que la impresora acceda al dispositivo de memoria insertado. Si la opción **Deshabilitar** está seleccionada, la impresora no puede guardar datos en el dispositivo de memoria. Esto evita que documentos confidenciales se eliminen de forma ilegal.

#### Papel grueso:

Seleccione **Activado** para evitar que aparezcan manchas de tinta en las impresiones, sin embargo esto puede hacer que la impresión sea más lenta. Si no puede evitar que manchas de tinta con esta función, intente reducir la densidad de impresión y la densidad de la copia.

#### Modo silencioso:

Seleccione **Activ.** para reducir el ruido que hace la impresora durante la impresión, aunque esto puede causar que la velocidad de impresión se reduzca. Según el tipo de papel y los ajustes de calidad de impresión que utilice, es posible que el ruido de la impresora no cambie.

#### Optimizar finalización:

Seleccione **Activ.** para reducir la desalineación del papel y mejorar la capacidad de la impresora para grapar y apilar papel. El uso de esta característica reduce la velocidad de impresión.

#### Prioridad de velocidad de impres.

Seleccione **Desa** para que la impresora pueda adaptar la velocidad de impresión al tipo de papel ya las condiciones de los datos de impresión. Esto le permite evitar la reducción de la calidad de impresión y los atascos de papel.

#### Conex. PC a través USB

Si lo habilita, puede permitir el acceso desde el ordenador conectado vía USB.

Si lo deshabilita, puede prohibir la impresión que no se realice a través de la red.

#### Config. tiempo esp I/F USB:

Especifique el tiempo, en segundos, que debe transcurrir antes de finalizar la comunicación USB con un ordenador una vez que la impresora recibe un trabajo de impresión desde un controlador de impresora PostScript o un controlador de impresora PCL. Si la finalización del trabajo no se define claramente desde un controlador de impresora PostScript o un controlador de impresora PCL, la comunicación USB puede ser indefinida. Si sucede así, la impresora finaliza la comunicación cuando transcurre el tiempo especificado. Especifique 0 (cero) si no desea finalizar la comunicación.

### **Opciones de menú para Configuración de red en Ajustes generales**

#### Config. Wi-Fi:

Establezca o cambie la configuración de la red inalámbrica. Elija uno de los siguientes métodos de conexión y siga las instrucciones de la pantalla LCD.

- ❏ Enrutador
- ❏ Wi-Fi Direct

#### Configuración LAN cableada:

Establezca o cambie la conexión de red por cable LAN y router. Cuando se utiliza este método, la conexión Wi-Fi se deshabilita.

#### Estado de la red:

Muestra o imprime la configuración de red actual.

#### Comprobación de conexión de red:

Comprueba la conexión de red actual e imprime un informe. Si existe algún problema de conexión, revise el informe para solucionarlo.

#### Avanzado:

Realice los siguientes ajustes.

- ❏ Nombre dispositivo
- ❏ TCP/IP
- ❏ Servidor proxy
- ❏ Servidor correo elect.
- ❏ Dirección IPv6
- ❏ Compartir red MS
- ❏ NFC
- ❏ Velocidad de vínculo y dúplex
- ❏ Redirigir HTTP a HTTPS
- ❏ Deshabilitar IPsec/Filtrado de IP
- ❏ Deshabilitar IEEE802.1X

### **Opciones de menú para Configuración del servicio web en Ajustes generales**

Servicios Epson Connect:

Indica si la impresora está registrada y conectada al servicio Epson Connect.

Puede registrarse en el servicio pulsando **Registrar** y siguiendo las instrucciones.

Una vez que se haya registrado puede cambiar los siguientes ajustes.

❏ Suspender o reanudar

❏ Anular registro

Para obtener más información, consulte la siguiente página web.

<https://www.epsonconnect.com/>

[http://www.epsonconnect.eu](http://www.epsonconnect.eu/) (Sólo para Europa)

Servicios Google Cloud Print:

Indica si la impresora está registrada y conectada al servicio Google Cloud Print.

Una vez que se haya registrado puede cambiar los siguientes ajustes.

❏ Habilitar/Deshabilitar

❏ Anular registro

Para obtener más información en relación con el servicio Google Cloud Print, consulte la siguiente página web.

<https://www.epsonconnect.com/>

[http://www.epsonconnect.eu](http://www.epsonconnect.eu/) (Sólo para Europa)

### **Opciones de menú para Admin. del sistema en Ajustes generales**

Mediante este menú, puede mantener el producto como un administrador del sistema. También le permite restringir las funciones del producto para que los usuarios individuales se adapten a su estilo de trabajo o a su oficina.

#### *Administrador de Contactos:*

Puede realizar los siguientes ajustes para los contactos.

Agregar/Editar/Eliminar:

Registrar y/o elimine contactos en los menús Fax, Escanear a PC (Correo electr.) y Digitaliz. a car. red/ FTP.

Frecuente:

Registre los contactos más utilizados para acceder rápidamente a ellos. También puede cambiar el orden de la lista.

#### Imprimir contactos:

Imprima su lista de contactos.

Ver opciones:

Cambie la forma en la que se muestra la lista de contactos.

Opciones de búsqueda:

Cambie el método de búsqueda de contactos.

#### *Configuración de la limpieza del cabezal de impresión:*

Puede realizar los siguientes ajustes para limpiar el cabezal de impresión.

Limpieza automática:

Compruebe si los inyectores del cabezal de impresión se obstruyen antes o después de imprimir.

La limpieza del cabezal de impresión se realiza automáticamente si tras la comprobación se decide que es necesario.

Limpieza periódica:

Seleccione **Activ.** para realizar la limpieza del cabezal de impresión cuando se imprima un número determinado de páginas.

#### *Copiar sensibilidad de color:*

Seleccione el ajuste de configuración de la sensibilidad para determinar si el documento es monocromo o en color al copiar con **Auto.**.

Puede seleccionar entre cinco niveles de sensibilidad, de **Más B/N** a **Más color**.

Los documentos tienden a escanearse en monocromo cuando la selección está más cerca de **Más B/N**, y en color cuando está más cerca de **Más color**.

#### *Borrar datos mem. interna:*

Este elemento se muestra en las impresoras compatibles con PCL o PostScript.

Borre los datos de la memoria interna de la impresora, como las fuentes y macros descargadas para una impresión PCL o un trabajo de impresión con contraseña.

#### *Configuración de borrado HDD:*

Realice los ajustes para procesar los datos almacenados en el disco duro interno.

Los trabajos de impresión, copia y escaneado se guardan temporalmente en el disco duro, para gestionar los datos de la impresión autenticada y grandes volúmenes de copia, escaneado, impresión, etc. Realice los ajustes para borrar estos datos con seguridad.

Configuración del borrado automático de memoria:

Cuando está activado, los datos de destino se borran secuencialmente cuando se vuelven innecesarios, como cuando finaliza la impresión o el escaneado. El destino a borrar es el de los datos grabados mientras esta función está habilitada.

Dado que es necesario acceder al disco duro, el tiempo para entrar en el modo de ahorro de energía se retrasará.

Borrar toda la memoria:

Borra todos los datos del disco duro. No puede realizar otras operaciones ni apagar el dispositivo durante el formateado.

Velocidad alta: Borra todos los datos con un comando de borrado específico.

Sobreescribir: Borra todos los datos con un comando de borrado específico y sobrescribe otros datos en todas las áreas para borrar todos los datos.

#### *Config de seg.:*

Puede realizar los siguientes ajustes de seguridad.

Restricciones:

Permite cambiar la configuración de los siguientes elementos cuando está habilitado el bloqueo del panel.

- ❏ Acceso al registro de trabajos
- ❏ Acceder para registrar/ eliminar Contactos
- ❏ Acceso reciente a Fax
- ❏ Acceso al registro de transmisiones de Fax
- ❏ Acceso al informe de Fax
- ❏ Acceso a imprimir el historial de almacenamiento de Digitaliz. a car. red/FTP
- ❏ Acceso a recientes de Dig. correo electrónico
- ❏ Acceso a mostrar historial de envío de Dig. correo electrónico
- ❏ Acceso a imprimir historial de envío de Dig. correo electrónico
- ❏ Acceso a idioma
- ❏ Acceso a Papel grueso
- ❏ Acceso a Modo silencioso
- ❏ Acceso a prioridad de velocidad de impresión
- ❏ Acceso a detectar doble inserción
- ❏ Protección de datos personales
- ❏ Aceptar apagado

#### Control de acceso:

Seleccione **Activ.** para restringir las funciones del producto. Esto requiere que los usuarios inicien sesión en el panel de control del producto con su nombre de usuario y contraseña antes de que puedan usar las funciones del panel de control.

❏ Aceptar trabajos de usuarios desconoc.

Determine si se permiten o no los trabajos que no tengan la información de autenticación necesaria.

❏ Solo aceptar trabajos confidenciales

Seleccione si desea o no imprimir solo trabajos confidenciales.

❏ Restringir acceso al estado del trabajo

Seleccione si desea permitir que los usuarios accedan a los trabajos de otros usuarios.

#### Configuración admin.:

❏ Contraseña admin

Establezca, cambie o elimine una contraseña de administrador.

❏ Configuración bloqueo

Seleccione si desea bloquear o no el panel de control usando la contraseña registrada en **Contraseña admin**.

#### Política de contraseña:

Seleccione **Activ.** para configurar las siguientes reglas de contraseña.

- ❏ Longitud mínima de contraseña
- ❏ Incluir letras mayúsculas del alfabeto
- ❏ Incluir letras minúsculas del alfabeto
- ❏ Incluir número
- ❏ Incluir signos de puntuación

#### Registro de auditoría

Seleccione **Activ.** para grabar un registro de auditoría.

#### Verificación del programa al iniciar

Seleccione **Activ.** para verificar el programa de la impresora al iniciar.

#### *Restaurar configuración pred.:*

Reinicie los ajustes de los siguientes menús a sus valores predeterminados.

- ❏ Configuración de red
- ❏ Ajustes copia
- ❏ Config. Digitaliz.
- ❏ Configuraciónl fax
- ❏ Borrar todos los datos y la config.

#### *Actualización de firmware:*

Puede obtener información del firmware, como su versión actual, e información sobre las actualizaciones disponibles.

#### **Notificación:**

Seleccione **Activ.** para recibir una notificación cuando haya actualizaciones de firmware disponibles.

### **Opciones de menú de Contador de copias impresas**

Muestra el número total de impresiones, de impresiones en B&N y de impresiones a color desde la fecha en la que compró la impresora. Cuando quiera imprimir el resultado, pulse **Imprimir hoja**.

### **Opciones de menú de Estado de suministro**

Muestra el nivel aproximado de los cartuchos de tinta y la vida útil de la caja de mantenimiento.

Si se muestra el signo !, la tinta se está agotando o la caja de mantenimiento está casi llena. Si se muestra el signo X, tiene que reemplazar el elemento ya que la tinta se ha agotado o la caja de mantenimiento está llena.

### **Opciones de menú para Mantenimiento**

Para mantener la calidad de impresión, utilice las siguientes funciones al limpiar el cabezal de impresión.

Com. boquilla cab. imp.:

Seleccione esta función para comprobar si las boquillas del cabezal de impresión están obstruidas. La impresora imprimirá un patrón de test de inyectores.

#### Limpieza cabezal impr.:

Seleccione esta función para limpiar los inyectores obstruidos del cabezal de impresión.

### **Opciones de menú de Idioma/Language**

Seleccione el lenguaje a utilizar en la pantalla LCD.

### **Opciones de menú para Estado de la impresora/ Imprimir**

Hoja estado impresión:

Hoja de estado configuración:

Imprima hojas de información sobre el estado y la configuración actuales de la impresora.

Hoja de estado de suministros:

Imprima una hoja de información sobre el estado de los consumibles.

Hoja de historial de uso:

Imprima hojas de información con el historial de uso de la impresora.

#### Lista Fuentes PS3:

Imprima la lista de fuentes disponibles para una impresora PostScript.

Lista de fuentes PCL:

Imprima la lista de fuentes disponibles para impresión PCL.

RED:

#### Estado de LAN cabl./Wi-Fi:

Muestra el estado de la conexión de la red actual.

#### <span id="page-157-0"></span>Estado de Wi-Fi Direct:

Muestra el estado de la conexión de la red actual.

Est. serv. correo elec.:

Muestra los ajustes actuales.

#### hoja de estado:

Imprime la configuración actual de la red.

### **Opciones de menú para Administrador de Contactos**

#### Agregar/Editar/Eliminar:

Registrar y/o elimine contactos en los menús Fax, Escanear a PC (Correo electr.) y Digitaliz. a car. red/ FTP.

#### Frecuente:

Registre los contactos más utilizados para acceder rápidamente a ellos. También puede cambiar el orden de la lista.

#### Imprimir contactos:

Imprima su lista de contactos.

#### Ver opciones:

Cambie la forma en la que se muestra la lista de contactos.

#### Opciones de búsqueda:

Cambie el método de búsqueda de contactos.

### **Opciones de menú para Configuración del usuario**

Seleccione los menús en el panel de control como se describe a continuación.

#### **Configuración** > **Configuración del usuario**

No podrá cambiar los ajustes que hayan sido bloqueados por el administrador.

Puede cambiar la configuración predeterminada en los siguientes menús.

❏ Digitaliz. a car. red/FTP

- ❏ Escanear a PC (Correo electr.)
- ❏ Digitalizar a disp. mem.
- ❏ Digitalizar a nube
- ❏ Ajustes copia
- ❏ Fax

Manual del administrador

#### **Apéndice**

### **Opciones de menú de Sistema autenticación**

Puede comprobar el estado del sistema de autenticación y de Epson Open Platform.

Estado del dispositivo de autenticación

Muestra el estado del dispositivo de autenticación.

Información de Epson Open Platform

Muestra el estado de la plataforma abierta de Epson.

# **Ajustes de fax**

## **Antes de usar las funciones de fax**

Configure los siguientes ajustes para utilizar las funciones de fax.

- ❏ Conecte correctamente la impresora a una línea telefónica y, en caso necesario, a un teléfono
- ❏ Complete el **Asistente config. fax**, necesario para configurar los ajustes básicos.

Configure los siguientes ajustes según sea necesario.

- ❏ Destinos de salida y otros ajustes relacionados, como los ajustes de red y los ajustes del servidor de correo
- ❏ Registro de **Contactos**
- ❏ **Configuración del usuario** que definen los valores predeterminados de los elementos del menú de **Fax**
- ❏ **Configuración de Informes** para imprimir informes cuando se envíen, reciban o reenvíen faxes

#### **Información relacionada**

- & "Conexión a una línea telefónica" de la página 161
- & ["Cómo preparar la impresora para enviar y recibir faxes \(con Asistente config. fax\)" de la página 165](#page-164-0)
- & ["Configuración individual de las funciones de fax de la impresora" de la página 166](#page-165-0)
- & ["Opciones de menú para Configuraciónl fax" de la página 179](#page-178-0)
- ◆ ["Conexión de red" de la página 19](#page-18-0)
- & ["Configuración del servidor o de la carpeta compartida" de la página 42](#page-41-0)
- & ["Uso de los contactos" de la página 67](#page-66-0)
- & ["Opciones de menú para Configuración del usuario" de la página 158](#page-157-0)
- & ["Menú Configuración del usuario" de la página 179](#page-178-0)
- & ["Menú Configuración de Informes" de la página 188](#page-187-0)

## **Conexión a una línea telefónica**

### **Líneas telefónicas compatibles**

Puede usar la impresora con líneas telefónicas analógicas estándar (PSTN = Red telefónica conmutada y sistemas telefónicos PBX (central telefónica privada).

Quizás no pueda usar la impresora con los siguientes sistemas o líneas telefónicas.

- ❏ Línea telefónica VoIP, por ejemplo DSL o servicio digital de fibra óptica
- ❏ Línea telefónica digital (ISDN)
- ❏ Algunos sistemas telefónicos PBX
- ❏ Si hay adaptadores conectados entre la toma telefónica y la impresora. Puede tratarse de adaptadores de terminal, adaptadores de VoIP, divisores o un enrutador DSL.

### <span id="page-161-0"></span>**Conexión de la impresora a una línea telefónica**

Conecte la impresora a una toma telefónica con un cable de teléfono RJ-11 (6P2C). Al conectar un teléfono a la impresora, utilice un segundo cable de teléfono RJ-11 (6P2C).

Dependiendo de la región, la impresora se podría suministrar con un cable telefónico. Si es así, utilice ese cable.

Podría tener que enchufar el cable telefónico a un adaptador suministrado para su país o región.

#### *Nota:*

Quite el tapón del puerto EXT. de la impresora solo si va a conectar el teléfono a la impresora. No lo quite si no va a conectar el teléfono.

En zonas donde se produzcan frecuentes tormentas eléctricas, es aconsejable usar un protector contra sobretensiones.

### **Conexión a una línea telefónica estándar (PSTN) o PBX**

Conecte un cable telefónico de la toma telefónica o el puerto PBX en el puerto LINE de la parte posterior de la impresora.

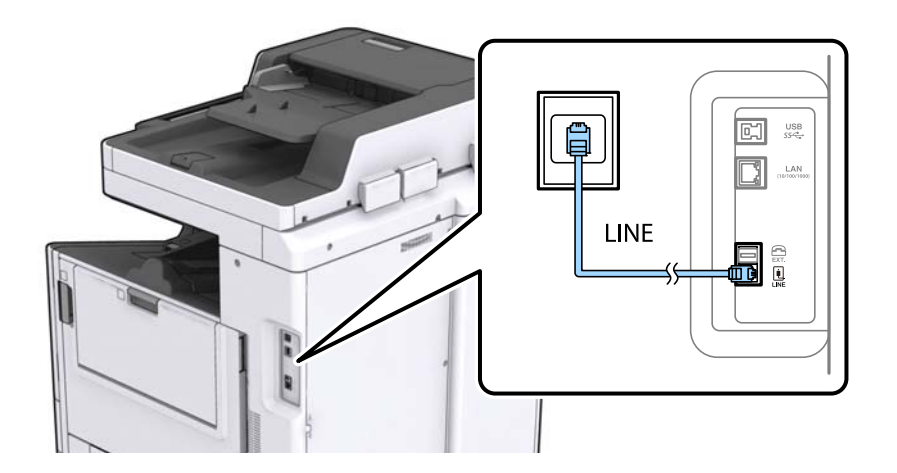

### **Conexión a DSL o ISDN**

Conecte un cable telefónico del módem DSL o el adaptador de terminal ISDN en el puerto LINE de la parte posterior de la impresora. Consulte la documentación del módem o del adaptador para obtener información detallada.

#### **Ajustes de fax**

#### *Nota:*

Si el módem DSL no cuenta con un filtro de DSL incorporado, conecte un filtro de DSL independiente.

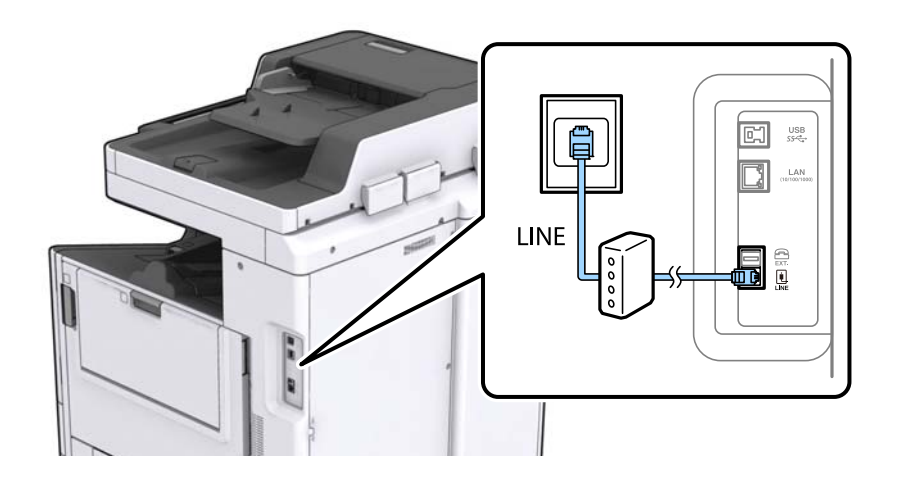

### **Conexión del teléfono a la impresora**

Si va a usar la impresora y el teléfono con una sola línea telefónica, conecte el teléfono a la impresora.

#### *Nota:*

- ❏ Si el teléfono tiene una función de fax, desactívela antes de realizar la conexión. Consulte los manuales del teléfono para obtener información detallada.
- ❏ Si conecta un contestador automático, asegúrese de que el parámetro *Tonos para responder* de la impresora esté establecido en un valor más alto que el número de tonos en el que se establece la respuesta de la llamada por parte del contestador automático.
- 1. Retire el protector del puerto EXT. en la parte posterior de la impresora.

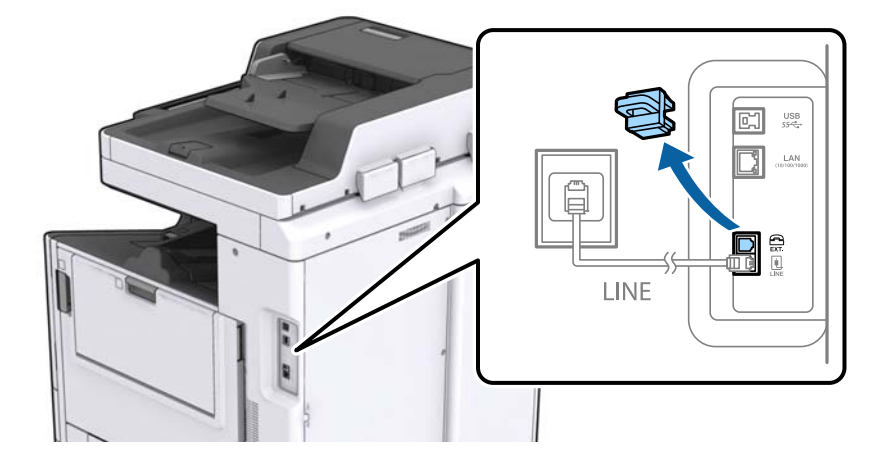

2. Conecte el teléfono y el puerto EXT. con un cable telefónico.

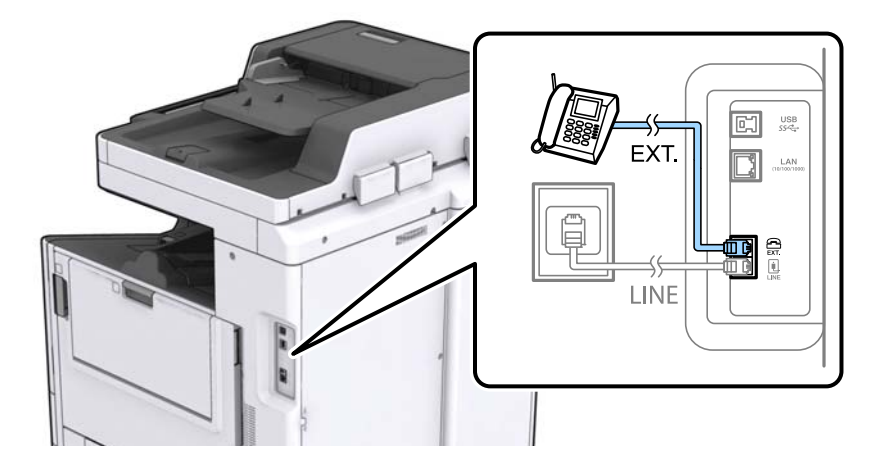

#### *Nota:*

Si va a compartir una sola línea telefónica, asegúrese de conectar el teléfono al puerto EXT. de la impresora. Si divide la línea para conectar el teléfono y la impresora por separado, el teléfono y la impresora no funcionarán correctamente.

- 3. En la pantalla de inicio, pulse **Fax**.
- 4. Descuelgue el auricular.

La conexión se habrá establecido cuando  $\Diamond$  (**Enviar**) esté habilitado, tal y como se muestra en la siguiente captura de pantalla.

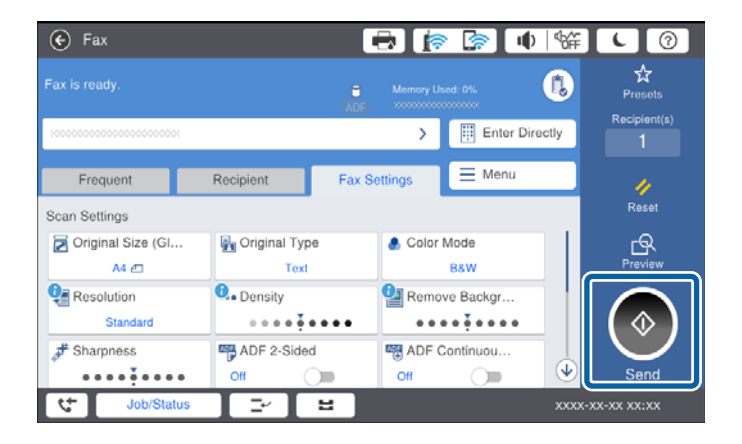

#### **Información relacionada**

- & ["Cómo preparar la impresora para enviar y recibir faxes \(con Asistente config. fax\)" de la página 165](#page-164-0)
- & ["Configuración del contestador automático" de la página 168](#page-167-0)
- & ["Configuración de la recepción de faxes utilizando únicamente el teléfono conectado \(Recep. remota\)" de la](#page-168-0) [página 169](#page-168-0)
- & ["Ajuste Modo recep." de la página 167](#page-166-0)

## <span id="page-164-0"></span>**Cómo preparar la impresora para enviar y recibir faxes (con Asistente config. fax)**

**Asistente config. fax** configura los ajustes básicos de fax para preparar la impresora para enviar y recibir faxes.

El asistente de instalación se abre automáticamente la primera vez que se enciende la impresora. También puede abrir el asistente de instalación de forma manual desde el panel de control de la impresora. Debe ejecutar el asistente de configuración de nuevo por si se ha saltado algún paso cuando encienda la impresora por primera vez o si cambia el entorno de conexión.

❏ El asistente de configuración le permite configurar los siguientes elementos.

- ❏ **Encabezado** (**Su número de teléfono** y **Encabz fax**)
- ❏ **Modo recep.** (**Auto.** o **Manual**)

❏ Los siguientes elementos se configuran de forma automática de acuerdo con el entorno de conexión.

- ❏ **Modo de marcado** (como **Tono** o **Pulso**)
- ❏ **Tipo de línea** (**PSTN** o **PBX**)
- ❏ **Detección tono marc.**
- ❏ **Configuración Distinctive Ring Detection (DRD)**

❏ Otros elementos de los **Config. básica** permanecen igual.

Abra el **Asistente config. fax** para realizar los **Config. básica** según las instrucciones que aparecen en la pantalla.

1. Asegúrese de que la impresora está conectada a la línea telefónica.

#### *Nota:*

Al finalizar el asistente, se lleva a cabo una comprobación automática de la conexión de fax, por lo que la impresora debe estar conectada a la línea telefónica antes de iniciar el asistente.

- 2. Seleccione **Configuración** en la pantalla de inicio del panel de control de la impresora y luego seleccione **Ajustes generales** > **Configuraciónl fax** > **Asistente config. fax**.
- 3. En la pantalla **Confirmación**, pulse **Proceder**.

Se inicia el asistente.

4. En la pantalla de entrada del encabezado de fax, escriba el nombre de remitente (por ejemplo, el nombre de su empresa) y pulse **Aceptar**.

#### *Nota:*

El nombre de remitente y el número de fax aparecen como encabezado de los faxes salientes.

- 5. En la pantalla de entrada del número de fax, escriba su número de fax y pulse **Aceptar**.
- 6. En la pantalla **Configuración Distinctive Ring Detection (DRD)**, ajuste los parámetros siguientes.
	- ❏ Si se ha suscrito a un servicio de tono especial de su compañía telefónica: Seleccione **Proceder** y, a continuación, seleccione el patrón de timbre a usar con los faxes entrantes.
		- Si selecciona **Todo**, vaya al paso 7.
		- Si selecciona cualquier otro ajuste, **Modo recep.** se ajustará automáticamente en **Auto.**. Vaya al paso 9.
	- ❏ Si no necesita establecer esta opción: Pulse **Saltar** y luego vaya al paso 9.

#### **Ajustes de fax**

#### <span id="page-165-0"></span>*Nota:*

- ❏ El servicio de timbre característico, ofrecido por muchas empresas de telefonía (el nombre del servicio varía según la empresa), le permite tener varios números de teléfono en una sola línea. Se asigna un patrón de timbre diferente a cada número. Puede usar uno para llamadas de voz y otro para llamadas de fax. Seleccione en *DRD* el patrón de tonos asignado a las llamadas de fax.
- ❏ Según la región, *Activ.* y *Desa* se muestran como opciones de *DRD*. Seleccione *Activ.* para usar la función de tonos especiales.
- 7. En la pantalla **Config. modo recibir**, indique si va a usar el teléfono conectado a la impresora.
	- ❏ Si se ha conectado: Seleccione **Sí** y vaya al paso siguiente.
	- ❏ Si no se ha conectado: Seleccione **No** y luego vaya al paso 9. **Modo recep.** se establece en **Auto.**.
- 8. En la pantalla **Config. modo recibir**, indique si desea recibir los faxes automáticamente.
	- ❏ Para recibirlos automáticamente: Seleccione **Sí**. **Modo recep.** se establece en **Auto.**.
	- ❏ Para recibirlos manualmente: Seleccione **No**. **Modo recep.** se establece en **Manual**.
- 9. En la pantalla **Proceder**, revise los ajustes que ha realizado y pulse **Proceder**.

Para corregir o cambiar la configuración, pulse  $\left( \leftarrow \right)$ 

10. En la pantalla **Ejec. comprb. conex. fax**, seleccione **Iniciar comprobación** para iniciar la comprobación de la conexión de fax y, cuando se le indique en la pantalla que imprima el resultado de la comprobación, pulse **Imprimir**.

Se imprime un informe que indica el estado de la conexión.

#### *Nota:*

- ❏ Si el informe contiene errores, siga las instrucciones del informe para solucionarlos.
- ❏ Si se muestra la pantalla *Selec. tipo de línea*, seleccione el tipo de línea.
	- Si va a conectar la impresora a un sistema telefónico PBX o un adaptador de terminal, seleccione *PBX*.

- Si va a conectar la impresora a un sistema telefónico estándar (*PSTN*), seleccione *Deshabilitar* en la pantalla *Confirmación* que se muestra. Con todo, si selecciona *Deshabilitar*, la impresora podría omitir el primer dígito de un número de fax al marcar y enviar el fax a un número erróneo.

#### **Información relacionada**

- & ["Conexión de la impresora a una línea telefónica" de la página 162](#page-161-0)
- & ["Ajuste Modo recep." de la página 167](#page-166-0)
- & ["Configuración del contestador automático" de la página 168](#page-167-0)
- & ["Configuración de la recepción de faxes utilizando únicamente el teléfono conectado \(Recep. remota\)" de la](#page-168-0) [página 169](#page-168-0)
- & ["Menú Config. básica" de la página 180](#page-179-0)

## **Configuración individual de las funciones de fax de la impresora**

Puede configurar las funciones de fax de la impresora individualmente desde el panel de control de la impresora. Los ajustes que haga con el **Asistente config. fax** también se pueden modificar. Para obtener más detalles, consulte las descripciones del menú **Configuraciónl fax**.

#### **Ajustes de fax**

#### <span id="page-166-0"></span>*Nota:*

- ❏ Mediante Web Config, puede configurar las funciones de fax de la impresora.
- ❏ Si utiliza Web Config para mostrar el menú *Configuraciónl fax*, puede que encuentre ligeras diferencias con el panel de control de la impresora en cuanto a la interfaz del usuario y la ubicación.

#### **Información relacionada**

& ["Opciones de menú para Configuraciónl fax" de la página 179](#page-178-0)

### **Ajuste Modo recep.**

En el **Modo recep.** hay dos opciones de recepción de faxes entrantes. Puede configurarlas en el siguiente menú.

#### **Configuración** > **Ajustes generales** > **Configuraciónl fax** > **Config. básica** > **Modo recep.**

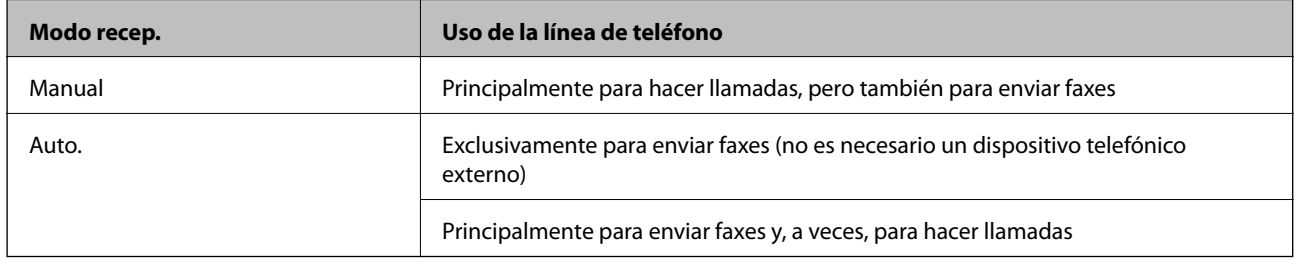

#### **Información relacionada**

- & ["Uso del modo Auto." de la página 168](#page-167-0)
- & "Uso del modo Manual" de la página 167
- & ["Menú Config. básica" de la página 180](#page-179-0)

### **Uso del modo Manual**

#### **Recepción de faxes**

Cuando suena el teléfono, puede responder de forma manual descolgando el auricular.

❏ Cuando escucha una señal de fax (baudio):

Seleccione **Fax** en la pantalla de inicio de la impresora, seleccione **Enviar/ Recibir** > **Recibir** y luego pulse x. Después cuelgue el auricular.

❏ Si la llamada es una llamada de voz:

Puede responder al teléfono normalmente.

#### **Recepción de faxes exclusivamente a través de un teléfono conectado**

Cuando esté seleccionada la opción **Recep. remota**, podrá recibir faxes simplemente introduciendo el **Código inicio**.

Cuando suene el teléfono, descuelgue el auricular. Cuando oiga el tono de fax (baudio), marque el **Código inicio** de dos cifras y luego cuelgue el auricular.

#### <span id="page-167-0"></span>**Información relacionada**

& ["Configuración de la recepción de faxes utilizando únicamente el teléfono conectado \(Recep. remota\)" de la](#page-168-0) [página 169](#page-168-0)

### **Uso del modo Auto.**

#### **Recepción de faxes sin un dispositivo telefónico externo**

La impresora cambia automáticamente al modo de recepción de faxes cuando se alcanza el número de timbres configurado en **Tonos para responder**.

#### *Nota:*

Se recomienda ajustar *Tonos para responder* en un número lo más bajo posible.

#### **Recepción de faxes con un dispositivo telefónico externo**

Las impresoras con dispositivos telefónicos externos funcionan de la siguiente manera.

❏ Si su dispositivo telefónico es el contestador automático y responde antes del número de tonos configurado en **Tonos para responder**:

Si la llamada es por un fax: La impresora cambia automáticamente al modo de recepción de faxes.

- Si la llamada es una llamada de voz: El contestador automático puede recibir llamadas de voz y grabar mensajes de voz.

❏ Cuando responde al teléfono antes de alcanzar el número de timbres configurado en **Tonos para responder**:

Si la llamada es por un fax: Puede recibir el fax siguiendo los mismos pasos que para **Manual**.

- Si la llamada es una llamada de voz: Puede responder al teléfono normalmente.

❏ Cuando la impresora cambia automáticamente al modo de recepción de faxes:

Si la llamada es por un fax: La impresora comienza a recibir faxes.

- Si la llamada es una llamada de voz: No puede contestar el teléfono. Pídale a su interlocutor que le devuelva la llamada.

#### *Nota:*

Establezca el parámetro *Tonos para responder* de la impresora en un número mayor que el número de tonos del contestador automático. Si no lo hace así, el contestador no puede recibir llamadas de voz para grabar mensajes de voz. Si desea más detalles sobre cómo configurar el contestador automático, consulte el manual que incluye el contestador automático.

#### **Información relacionada**

- & "Configuración del contestador automático" de la página 168
- & ["Uso del modo Manual" de la página 167](#page-166-0)

### **Configuración de conexión de un dispositivo telefónico externo**

### **Configuración del contestador automático**

Para usar un contestador automático es necesario configurarlo.

1. Seleccione **Configuración** en la pantalla de inicio del panel de control de la impresora.

- <span id="page-168-0"></span>2. Seleccione **Ajustes generales** > **Configuraciónl fax** > **Config. básica**.
- 3. Ajuste **Modo recep.** en **Auto.**.
- 4. Establezca el parámetro **Tonos para responder** de la impresora en un número mayor que el número de tonos del contestador automático.

Si la opción **Tonos para responder** está configurada con un número menor que el número de tonos del contestador automático, el contestador automático no podrá recibir llamadas de voz para grabar mensajes de voz. Consulte los manuales del contestador automático para obtener información detallada.

El parámetro **Tonos para responder** de l impresora podría no aparecer, dependiendo de la región.

#### **Información relacionada**

- & ["Uso del modo Auto." de la página 168](#page-167-0)
- & ["Menú Config. básica" de la página 180](#page-179-0)

### **Configuración de la recepción de faxes utilizando únicamente el teléfono conectado (Recep. remota)**

Puede empezar a recibir faxes entrantes simplemente descolgando el auricular y utilizando el teléfono, sin utilizar la impresora en ningún momento.

La característica **Recep. remota** está disponible con teléfonos compatibles con la marcación por tonos.

- 1. Seleccione **Configuración** en la pantalla de inicio del panel de control de la impresora.
- 2. Seleccione **Ajustes generales** > **Configuraciónl fax** > **Config. básica** > **Recep. remota**.
- 3. Pulse **Recep. remota** para establecerlo en **Activ.**.
- 4. Seleccione **Código inicio**, introduzca un código de dos dígitos (puede introducir 0 a 9, \* y #) y, a continuación, pulse **Aceptar.**.
- 5. Seleccione **Aceptar.** para aplicar la configuración.

#### **Información relacionada**

- & ["Uso del modo Manual" de la página 167](#page-166-0)
- & ["Menú Config. básica" de la página 180](#page-179-0)

### **Cómo hacer Configuración de impres. para recibir faxes**

### **Configuración de las fuentes de papel para recibir faxes (para modelos con dos o más fuentes de papel)**

Puede configurar las fuentes de papel utilizadas para imprimir documentos recibidos e informes de fax. De forma predeterminada, todas las fuentes de papel están habilitadas para la impresión de faxes. Utilice esta característica si no quiere utilizar una determinada fuente de papel para la impresión de faxes.

- 1. Seleccione **Configuración** en la pantalla de inicio del panel de control de la impresora.
- 2. Seleccione **Ajustes generales** > **Config. de la impresora** > **Conf. origen de papel** > **Selec. config. auto.** > **Fax**.
- 3. Pulse sobre cada una de las casillas de las fuentes de papel que no quiera utilizar para imprimir faxes. La configuración de la fuente de papel se cambiará a **Desa** y se deshabilitará para la impresión de faxes.

#### **Información relacionada**

& ["Opciones de menú para Config. de la impresora en Ajustes generales" de la página 147](#page-146-0)

### **Cómo hacer Configuración de impres. tales como a doble cara para recibir faxes**

Puede ahorrar papel configurando la impresora de modo que imprima los faxes recibidos a doble cara o a tamaño reducido para que encajen en el papel. Por ejemplo, para configurar la impresión a doble cara, siga los siguientes pasos.

- 1. Seleccione **Configuración** en la pantalla de inicio del panel de control de la impresora.
- 2. Seleccione **Ajustes generales** > **Configuraciónl fax** > **Config. de recepción**.
- 3. Seleccione **Configuración de impres.** y después seleccione **a doble cara**.
- 4. Pulse el cuadro de texto **a doble cara** para establecer el modo en **Activ.**.
- 5. En **Margen de encua.**, seleccione **Lado corto** o **Lado largo**.
- 6. Seleccione **Aceptar.**.

#### **Información relacionada**

& ["Menú Configuración de impres." de la página 186](#page-185-0)

### **Configuración de guardado y reenvío de faxes recibidos**

De forma predeterminada, la impresora está configurada para imprimir los faxes recibidos. Además de imprimirlos, puede configurar la impresora para que guarde y/o reenvíe los faxes recibidos. Tenga en cuenta que los métodos de configuración varían dependiendo de si las condiciones a configurar existen o no.

- ❏ Guardado y reenvío de faxes recibidos de socios no especificados características de guardado y reenvío de faxes recibidos sin condiciones
- ❏ Guardado y reenvío de faxes recibidos de socios especificados características de guardado y reenvío de faxes recibidos con condiciones

#### **Información relacionada**

- & ["Funciones de guardado y reenvío de faxes recibidos sin condiciones" de la página 171](#page-170-0)
- & ["Funciones de guardado y reenvío de faxes recibidos con condiciones" de la página 174](#page-173-0)

### <span id="page-170-0"></span>**Funciones de guardado y reenvío de faxes recibidos sin condiciones**

Puede guardar y reenviar faxes recibidos de socios sin especificar a destinos como la impresora u otros. Puede seleccionar los siguientes destinos al mismo tiempo. Si las selecciona todas a la vez, los mismos faxes recibidos se guardan en la Bandeja de entrada, en un ordenador o en un dispositivo de memoria externo y se reenvían a un destino como una dirección de correo electrónico.

❏ La Bandeja de entrada en la impresora

Puede guardar los faxes recibidos en la Bandeja de entrada. Puede visualizarlos en el panel de control de la impresora de modo que pueda imprimir solo aquellos que desee o borrar los faxes que no necesite.

- ❏ Fuera de la impresora
	- ❏ Un ordenador (recepción PC-FAX)
	- ❏ Un dispositivo de memoria externo
	- ❏ Hasta 5 destinos de reenvío
		- Direcciones de correo electrónico
		- Carpetas compartidas en una red
		- Otras máquinas de fax

#### **Información relacionada**

- & "Establecer el almacenamiento y reenvío para recibir faxes (Guardar/Enviar incondicional)" de la página 171
- & ["Menú Configuración de Guardar/Enviar" de la página 183](#page-182-0)
- & ["Configuración del envío y recepción de faxes en un ordenador" de la página 178](#page-177-0)

### **Establecer el almacenamiento y reenvío para recibir faxes (Guardar/Enviar incondicional)**

Puede realizar la configuración para guardar y reenviar faxes recibidos de remitentes sin especificar. Si realiza la configuración para reenviar faxes recibidos, en primer lugar agregue los destinos de reenvío a la lista de contactos. Para reenviar a una dirección de correo electrónico, también debe ajustar la configuración del servidor de correo de antemano.

Siga los siguientes pasos. Para realizar la configuración para guardar a faxes recibidos en un ordenador mediante la función PC-FAX, consulte la información relacionada a continuación en este tema.

- 1. Seleccione **Configuración** en la pantalla de inicio del panel de control de la impresora.
- 2. Seleccione **Ajustes generales** > **Configuraciónl fax** > **Config. de recepción** > **Configuración de Guardar/ Enviar** > **Guardar/Enviar incondicional**.

Cuando se muestre un mensaje, revise el contenido y pulse **Aceptar.**.

#### **Ajustes de fax**

3. Realice la configuración siguiente en función de los destinos de almacenamiento y reenvío. Las siguientes opciones se pueden utilizar a la vez.

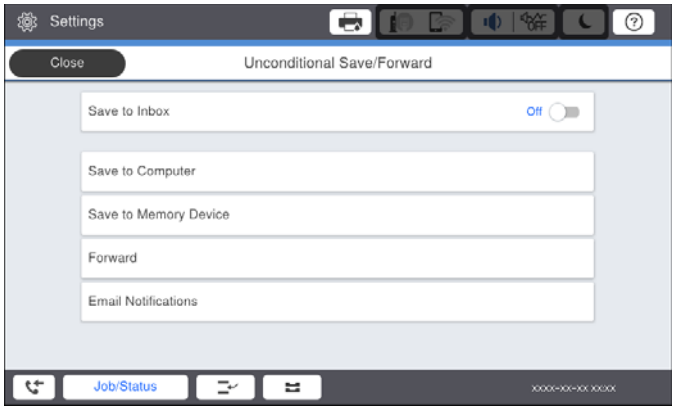

❏ Para guardar faxes recibidos en Bandeja de entrada:

A Seleccione **Guardar a bandeja entr.** para establecer esto en **Activ.**.

B Si se muestra un mensaje, revise el contenido y seleccione **Aceptar.**.

❏ Para guardar faxes recibidos en un dispositivo de memoria externo:

A Inserte un dispositivo de memoria en el puerto USB de interfaz externa de la impresora.

B Seleccione **Guardar a dispos. mem.**.

C Seleccione **Sí**. Para imprimir los documentos automáticamente al guardarlos en el dispositivo de memoria, seleccione **Sí e imprimir.** en su lugar.

D Revise el mensaje que aparece en la pantalla y, a continuación, pulse **Crear**.

Se creará una carpeta en el dispositivo de memoria para guardar documentos recibidos.

E Compruebe el mensaje, pulse **Cerrar** o espere a que el mensaje se borre y, a continuación, pulse **Cerrar**.

F Si aparece el siguiente mensaje de confirmación, revíselo y pulse **Aceptar.**.

#### c*Importante:*

Los documentos recibidos se guardan en la memoria de la impresora temporalmente antes de guardarse en el dispositivo de memoria conectado a dicha impresora. Dado que un error de llenado de memoria deshabilita el envío y la recepción de faxes, mantenga el dispositivo de memoria conectado a la impresora.

❏ Para reenviar faxes recibidos a correos electrónicos, carpetas compartidas y otra máquina de fax:

A Seleccione **Enviar**.

B Seleccione **Sí**. Para imprimir los documentos automáticamente sin reenviarlos, seleccione **Sí e imprimir.** en su lugar.

C Seleccione **Agregar entrada** y luego seleccione los destinos de reenvío en la lista de contactos. Se pueden especificar hasta cinco destinos de reenvío.

D Pulse **Cerrar** para terminar de seleccionar los destinos de reenvío y, a continuación, pulse **Cerrar**.

E En **Error op. envío**, seleccione si desea imprimir los documentos recibidos o guardarlos en Bandeja de entrada de la impresora cuando falle el reenvío de estos.

**6** Pulse Aceptar..

#### c*Importante:*

Cuando Bandeja de entrada se llene, la recepción de faxes se deshabilitará. Debe eliminar los documentos de la bandeja de entrada una vez comprobados.

#### *Nota:*

El número de documentos que no se han podido reenviar se muestra en  $\mathcal{F}$  en la pantalla de inicio, junto con otros trabajos no procesados.

4. Establezca la impresora para enviar correos electrónicos a alguien que desee notificar los resultados de los faxes procesados, cuando sea necesario.

A Seleccione **Notif. por correo el.**.

B Pulse el elemento siguiente para establecerlo en **Activ.**.

Las siguientes opciones se pueden utilizar a la vez.

- ❏ Notificar al finalizar Recibir: envía mensajes de correo electrónico al destinatario cuando la impresora ha terminado de recibir faxes.
- ❏ Not. fin. Imprimir: envía mensajes de correo electrónico al destinatario cuando la impresora ha terminado de imprimir faxes recibidos.
- ❏ Not. fin. guar. Disp. memoria: envía mensajes de correo electrónico al destinatario cuando la impresora termina de guardar los documentos recibidos en el dispositivo de memoria.
- ❏ Not. fin. Enviar: envía mensajes de correo electrónico al destinatario cuando la impresora ha terminado de reenviar los faxes recibidos.

C Seleccione el campo **Destinatario** y, a continuación, seleccione un destinatario para el correo electrónico en la lista de contactos.

D Pulse **Cerrar** para finalizar la selección del destinatario.

E Pulse **Aceptar.**.

5. Pulse **Cerrar** para completar la configuración **Guardar/Enviar incondicional**.

Aquí termina la configuración de almacenamiento y reenvío incondicional para recibir faxes.

6. Seleccione **Config. común** según sea necesario.

Para obtener detalles, consulte la explicación para **Config. común** en el menú **Configuración de Guardar/ Enviar**.

#### **Ajustes de fax**

#### <span id="page-173-0"></span>*Nota:*

Si ha seleccionado una carpeta compartida en una red o una dirección de correo electrónico como destino de reenvío, le recomendamos que compruebe si puede enviar una imagen escaneada a su destino en el modo de exploración. Seleccione *Digitalizar* > *Correo electr.* o *Digitalizar* > *Carpeta de red/FTP* en la pantalla de inicio, seleccione el destino y, a continuación, comience a escanear.

#### **Información relacionada**

- & ["Conexión de red" de la página 19](#page-18-0)
- & ["Configuración del servidor o de la carpeta compartida" de la página 42](#page-41-0)
- & ["Funciones de guardado y reenvío de faxes recibidos sin condiciones" de la página 171](#page-170-0)
- & ["Cómo configurar el Guardar al PC para recibir faxes" de la página 178](#page-177-0)
- & ["Cómo configurar el Guardar al PC para que también imprima los faxes recibidos" de la página 179](#page-178-0)
- & ["Cómo configurar el Guardar al PC para no recibir faxes" de la página 179](#page-178-0)
- & ["Menú Configuración de Guardar/Enviar" de la página 183](#page-182-0)

### **Funciones de guardado y reenvío de faxes recibidos con condiciones**

Puede recibir faxes de socios específicos o a una hora determinada y luego guardarlos y reenviarlos a destinos como la impresora u otros. Puede seleccionar los siguientes destinos al mismo tiempo. Si las selecciona todas a la vez, los mismos faxes recibidos se guardan en la Bandeja de entrada, en la bandeja de documentos confidenciales o en un dispositivo de memoria externo y se reenvían a un destino como una dirección de correo electrónico.

❏ La Bandeja de entrada y las bandejas de documentos confidenciales en la impresora

Puede guardar los faxes recibidos en la Bandeja de entrada o en una bandeja de documentos confidenciales y organizarlos según diferentes condiciones. Puede visualizarlos en el panel de control de la impresora de modo que pueda imprimir solo los faxes que desee o borrar los faxes que no necesite.

- ❏ Fuera de la impresora
	- ❏ Un dispositivo de memoria externo
	- ❏ Un destino de reenvío:
		- Dirección de correo electrónico
		- Carpeta compartida en una red
		- Otra máquina de fax

#### **Información relacionada**

- & "Establecer el almacenamiento y reenvío para recibir faxes (Guardar/Enviar condic.)" de la página 174
- & ["Menú Configuración de Guardar/Enviar" de la página 183](#page-182-0)

### **Establecer el almacenamiento y reenvío para recibir faxes (Guardar/Enviar condic.)**

Puede realizar la configuración para guardar y reenviar faxes recibidos de un remitente específico o de una hora determinada. Si realiza la configuración para reenviar faxes recibidos, en primer lugar agregue el destino de reenvío a la lista de contactos. Para reenviar a una dirección de correo electrónico, también debe ajustar la configuración del servidor de correo de antemano.

#### **Ajustes de fax**

#### *Nota:*

- ❏ Los documentos en color no se pueden reenviar a otra máquina de fax. Se procesan como documentos que no se han podido reenviar.
- ❏ Antes de utilizar la función para guardar y reenviar faxes recibidos a una hora específica, asegúrese de que las opciones *Fecha y hora* y *Dif. horaria* de la impresora son correctas. Acceda al menú desde *Configuración* > *Ajustes generales* > *Config. básica* > *Conf. de fecha y hora*.
- 1. Seleccione **Configuración** en la pantalla de inicio del panel de control de la impresora.
- 2. Seleccione **Ajustes generales** > **Configuraciónl fax** > **Config. de recepción** > **Configuración de Guardar/ Enviar**.
- 3. Pulse en una bandeja sin seleccionar en **Guardar/Enviar condic.**.
- 4. Seleccione la casilla **Nombre** e introduzca el nombre que desea registrar.
- 5. Seleccione la casilla **Condiciones** para configurar la condición.
	- ❏ Coinc. nº de fax rem.: si el número de fax entrante coincide con las condiciones seleccionadas en este elemento, la impresora guarda y envía los faxes recibidos.

Seleccione la condición de **Coinc. nº de fax rem.** e introduzca el número de fax. (máx. 20 dígitos) seleccionando la casilla **Número de fax**.

❏ Coincidencia perfecta de subdir. (SUB): Si la subdirección (SUB) coincide completamente, la impresora guarda y envía los faxes recibidos.

Active el ajuste Coincidencia perfecta de subdir. (SUB) e introduzca la contraseña seleccionando la casilla **Subdir. (SUB)**.

❏ Coincidencia perfecta de contraseña (SID): Si la contraseña (SID) coincide perfectamente, la impresora guarda y envía los faxes recibidos.

Active el ajuste Coincidencia perfecta de contraseña (SID) e introduzca la contraseña pulsando la casilla **Contraseña (SID)**.

❏ Hora de recepción: La impresora guarda y envía los faxes recibidos durante el período de tiempo especificado.

Active el ajuste **Hora de recepción** y establezca la hora en **Hora de inicio** y **Hora de finalizac.**.

- 6. Seleccione la bandeja **Dest. de Guardar/Enviar**.
- 7. Realice la configuración siguiente en función de los destinos de almacenamiento y reenvío.

Las siguientes opciones se pueden utilizar a la vez.

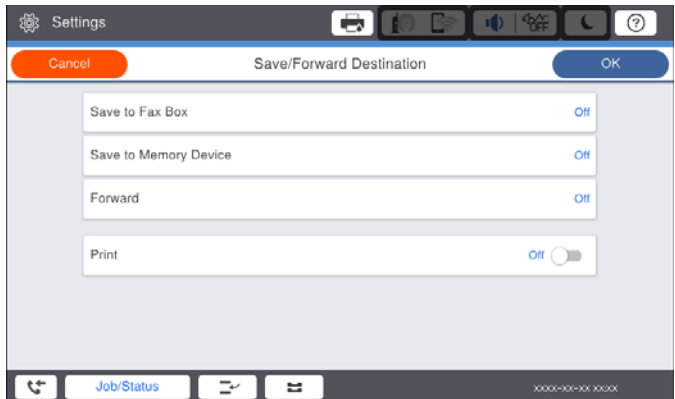

❏ Para imprimir faxes recibidos:

Pulse **Imprimir** para establecerlo en **Activ.**.

- ❏ Para guardar los fase recibidos en Bandeja de entrada o en una bandeja confidencial:
	- A Seleccione **Guar. band. fax**.
	- B Pulse **Guar. band. fax** para establecer en **Activ.**.
	- C Seleccione la bandeja en la que quiere guardar el documento.
- ❏ Para guardar faxes recibidos en un dispositivo de memoria externo:
	- A Inserte un dispositivo de memoria en el puerto USB de interfaz externa de la impresora.
	- B Seleccione **Guardar a dispos. mem.**.
	- C Pulse **Guardar a dispos. mem.** para establecer en **Activ.**.
	- D Revise el mensaje que aparece en la pantalla y, a continuación, pulse **Crear**.

Se creará una carpeta en el dispositivo de memoria para guardar documentos recibidos.

#### c*Importante:*

Los documentos recibidos se guardan en la memoria de la impresora temporalmente antes de guardarse en el dispositivo de memoria conectado a dicha impresora. Dado que un error de llenado de memoria deshabilita el envío y la recepción de faxes, mantenga el dispositivo de memoria conectado a la impresora.

❏ Para reenviar faxes recibidos a correos electrónicos, carpetas compartidas y otra máquina de fax:

A Seleccione **Enviar**.

B Pulse **Enviar** para establecer en **Activ.**.

C Seleccione **Agregar entrada** y luego seleccione los destinos de reenvío en la lista de contactos. Puede especificar un solo destino de reenvío.

D Una vez que haya seleccionado los destinos de reenvío, pulse **Cerrar**.

E Compruebe que el destino de reenvío que ha seleccionado es correcto y, a continuación, seleccione **Cerrar**.

F En **Error op. envío**, seleccione si desea imprimir los documentos recibidos o guardarlos en Bandeja de entrada de la impresora cuando falle el reenvío de estos.

#### c*Importante:*

Cuando Bandeja de entrada o una bandeja confidencial esté llena, la recepción de faxes se deshabilitará. Debe eliminar los documentos de la bandeja de entrada una vez comprobados.

#### *Nota:*

El número de documentos que no se han podido reenviar se muestra en  $\mathbf{C}$  en la pantalla de inicio, junto con otros trabajos no procesados.

- 8. Pulse **Aceptar.** para completar la configuración **Dest. de Guardar/Enviar**.
- 9. Establezca la impresora para enviar correos electrónicos a alguien que desee notificar los resultados de los faxes procesados, cuando sea necesario.

#### A Seleccione **Notif. por correo el.**.

B Pulse el elemento siguiente para establecerlo en **Activ.**.

Las siguientes opciones se pueden utilizar a la vez.

- ❏ Notificar al finalizar Recibir: envía mensajes de correo electrónico al destinatario cuando la impresora ha terminado de recibir faxes.
- ❏ Not. fin. Imprimir: envía mensajes de correo electrónico al destinatario cuando la impresora ha terminado de imprimir faxes recibidos.
- ❏ Not. fin. guar. Disp. memoria: envía mensajes de correo electrónico al destinatario cuando la impresora termina de guardar los documentos recibidos en el dispositivo de memoria.
- ❏ Not. fin. Enviar: envía mensajes de correo electrónico al destinatario cuando la impresora ha terminado de reenviar los faxes recibidos.

C Seleccione el campo **Destinatario** y, a continuación, seleccione un destinatario para el correo electrónico en la lista de contactos.

D Pulse **Cerrar** para finalizar la selección del destinatario.

E Pulse **Aceptar.**.

- 10. Seleccione **Aceptar.** y, a continuación, seleccione **Aceptar.** de nuevo para volver a la pantalla **Configuración de Guardar/Enviar**.
- 11. Seleccione la casilla registrada para la que estableció una condición y, a continuación, seleccione **Habilitar**.

Aquí termina la configuración de almacenamiento y reenvío condicional para recibir faxes.

12. Seleccione **Config. común** según sea necesario.

Para obtener detalles, consulte la explicación para **Config. común** en el menú **Configuración de Guardar/ Enviar**.

#### *Nota:*

Si ha seleccionado una carpeta compartida en una red o una dirección de correo electrónico como destino de reenvío, le recomendamos que compruebe si puede enviar una imagen escaneada a su destino en el modo de exploración. Seleccione *Digitalizar* > *Correo electr.* o *Digitalizar* > *Carpeta de red/FTP* en la pantalla de inicio, seleccione el destino y, a continuación, comience a escanear.

#### **Información relacionada**

- & ["Conexión de red" de la página 19](#page-18-0)
- & ["Configuración del servidor o de la carpeta compartida" de la página 42](#page-41-0)
- & ["Funciones de guardado y reenvío de faxes recibidos con condiciones" de la página 174](#page-173-0)
- & ["Menú Configuración de Guardar/Enviar" de la página 183](#page-182-0)

### **Configuración del bloqueo de faxes basura**

Puede bloquear la recepción de faxes basura.

- 1. Seleccione **Configuración** en la pantalla de inicio del panel de control de la impresora.
- 2. Seleccione **Ajustes generales** > **Configuraciónl fax** > **Config. básica** > **Fax de rechazo**.
- 3. Establezca las condiciones de bloqueo de faxes basura.

Seleccione **Fax de rechazo** y habilite las siguientes opciones.

❏ Lista de números de rechazo: Rechaza los faxes que se encuentran en la lista de números rechazados.

- <span id="page-177-0"></span>❏ Espacio encabezado de fax bloqueado: Rechaza los faxes que tienen la información de encabezado en blanco.
- ❏ Contactos no registrados: Rechaza los faxes que no estén añadidos a la lista de contactos.
- 4. Pulse para volver a la pantalla **Fax de rechazo**.
- 5. Si está utilizando la opción **Lista de números de rechazo**, seleccione **Editar lista de números de rechazo** y, a continuación, edite la lista.

#### **Información relacionada**

& ["Menú Config. básica" de la página 180](#page-179-0)

### **Configuración del envío y recepción de faxes en un ordenador**

Para enviar y recibir faxes en el equipo cliente, la FAX Utility debe estar instalada en el ordenador conectado a través de la red o de un cable USB.

### **Habilitación de la función de envío de faxes desde un ordenador**

Configure lo siguiente con Web Config.

- 1. Acceda a Web Config, haga clic en la pestaña **Fax** y luego haga clic en **Configuración de envío** > **Básica**.
- 2. Seleccione **Uso** para la **Función PC a FAX**.

#### *Nota:*

El valore de ajuste predeterminado de la *Función PC a FAX* es *Uso*. Para deshabilitar el envío de faxes desde cualquier ordenador, seleccione *No usar*.

3. Haga clic en **Aceptar**.

#### **Información relacionada**

& ["Menú Configuración de envío" de la página 182](#page-181-0)

### **Cómo configurar el Guardar al PC para recibir faxes**

Puede recibir faxes en un ordenador utilizando FAX Utility. Instale FAX Utility en el equipo cliente y configúrela. Para obtener más información, consulte Operaciones básicas en la ayuda de FAX Utility (se muestra en la ventana principal).

Si el ajuste de más abajo en el panel de control de la impresora está configurado en **Sí**, los faxes recibidos pueden guardarse en el ordenador.

**Configuración** > **Ajustes generales** > **Configuraciónl fax** > **Config. de recepción** > **Configuración de Guardar/ Enviar** > **Guardar/Enviar incondicional** > **Guardar al PC**

#### **Información relacionada**

& ["Menú Configuración de Guardar/Enviar" de la página 183](#page-182-0)

### <span id="page-178-0"></span>**Cómo configurar el Guardar al PC para que también imprima los faxes recibidos**

Puede configurar la impresora de modo que imprima los faxes recibidos además de guardarlos en el ordenador.

- 1. Seleccione **Configuración** en la pantalla de inicio del panel de control de la impresora.
- 2. Seleccione **Ajustes generales** > **Configuraciónl fax** > **Config. de recepción**.
- 3. Seleccione **Configuración de Guardar/Enviar** > **Guardar/Enviar incondicional** > **Guardar al PC** > **Sí e imprimir.**.

#### **Información relacionada**

& ["Menú Configuración de Guardar/Enviar" de la página 183](#page-182-0)

### **Cómo configurar el Guardar al PC para no recibir faxes**

Para configurar la impresora de modo que no almacene los faxes recibidos en el ordenador, cambie la configuración de la impresora.

#### *Nota:*

También puede cambiar la configuración mediante FAX Utility. Sin embargo, si hay faxes que no se han guardado en el ordenador, la característica no funciona.

- 1. Seleccione **Configuración** en la pantalla de inicio del panel de control de la impresora.
- 2. Seleccione **Ajustes generales** > **Configuraciónl fax** > **Config. de recepción**.
- 3. Seleccione **Configuración de Guardar/Enviar** > **Guardar/Enviar incondicional** > **Guardar al PC** > **No**.

#### **Información relacionada**

& ["Menú Configuración de Guardar/Enviar" de la página 183](#page-182-0)

## **Opciones de menú para Configuraciónl fax**

Si selecciona **Configuración** > **Ajustes generales** > **Configuraciónl fax** desde el panel de control de la impresora, aparece este menú.

#### *Nota:*

- ❏ También puede acceder a Configuraciónl fax desde Web Config. Haga clic en la pestaña *Fax*, en la pestaña Web Config.
- ❏ Si utiliza Web Config para mostrar el menú *Configuraciónl fax*, puede que encuentre ligeras diferencias con el panel de control de la impresora en cuanto a la interfaz del usuario y la ubicación.

### **Menú Configuración del usuario**

Encontrará el menú en el siguiente panel de control de la impresora:

**Configuración** > **Ajustes generales** > **Configuraciónl fax** > **Configuración del usuario**

#### <span id="page-179-0"></span>*Nota:*

No puede ver este menú en la pantalla Web Config.

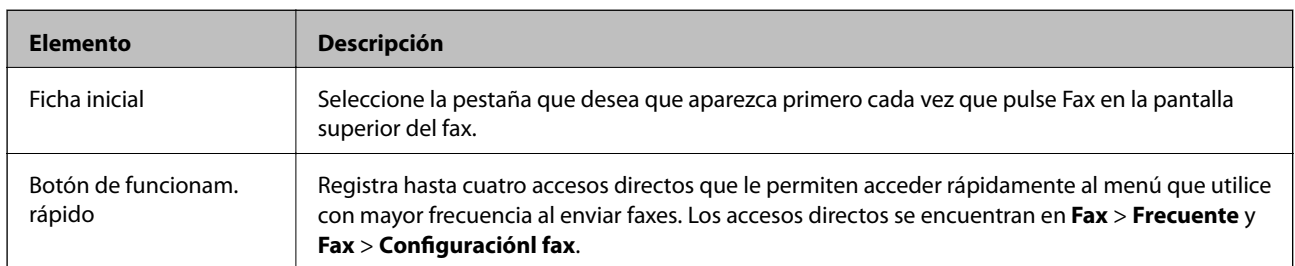

### **Menú Config. básica**

Encontrará el menú en el siguiente panel de control de la impresora:

#### **Configuración** > **Ajustes generales** > **Configuraciónl fax** > **Config. básica**

#### *Nota:*

En la pantalla Web Config, puede encontrar el siguiente menú:

- ❏ Pestaña *Fax* > *Configuración de la línea*
- ❏ Pestaña *Fax* > *Configuración de envío* > *Básica*
- ❏ Pestaña *Fax* > *Config. de recepción* > *Básica*
- ❏ Pestaña *Fax* > *Config. de recepción* > *Ajustes de bloqueo del fax*

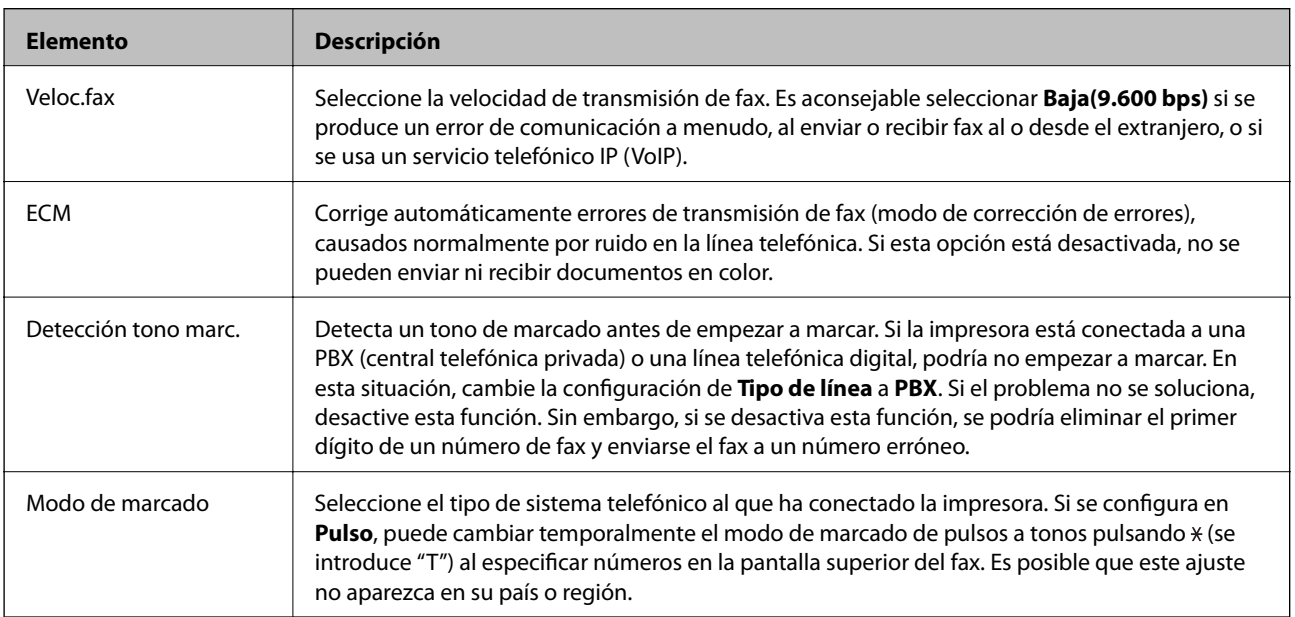
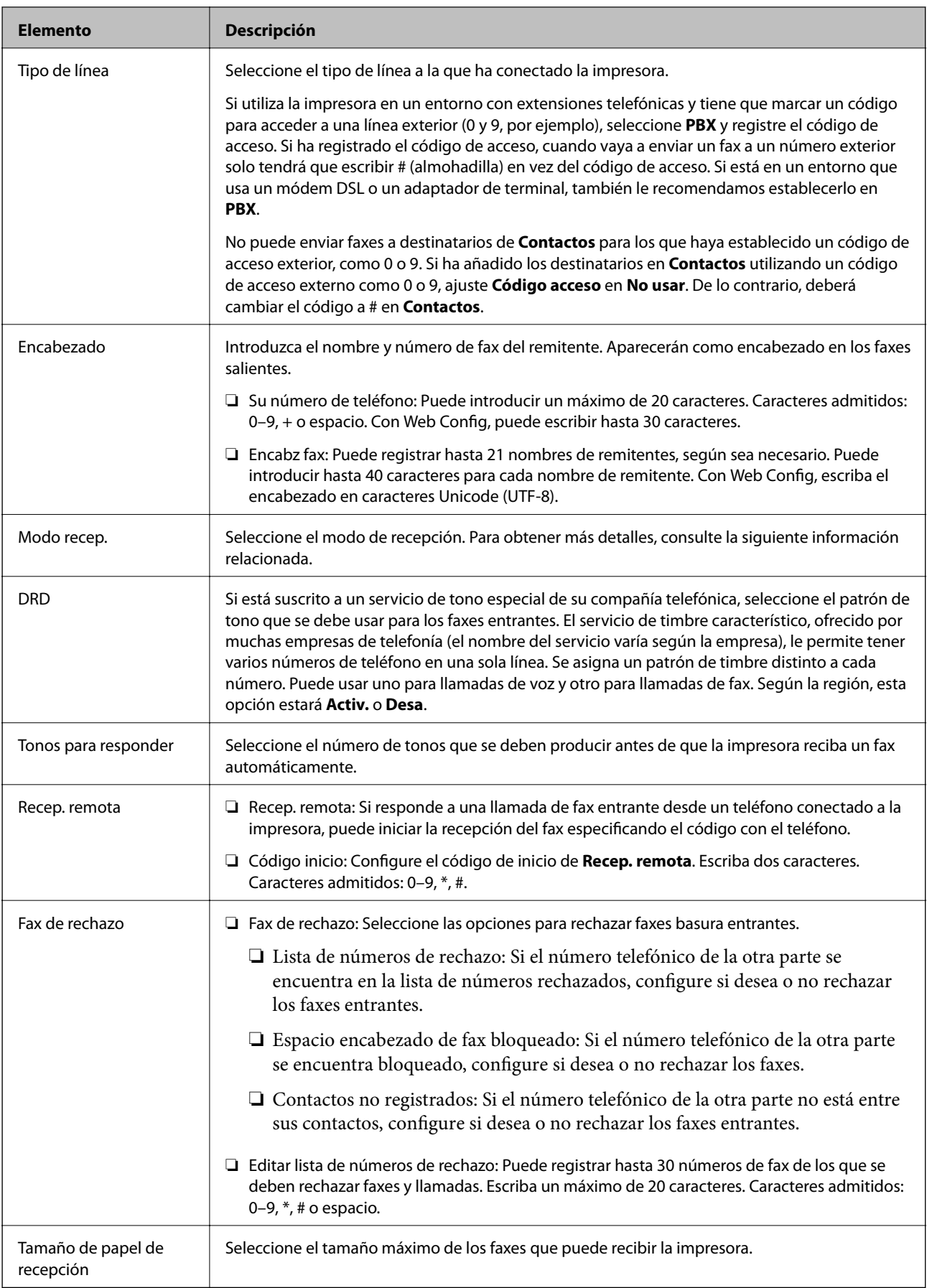

#### **Información relacionada**

- & ["Cómo preparar la impresora para enviar y recibir faxes \(con Asistente config. fax\)" de la página 165](#page-164-0)
- & ["Ajuste Modo recep." de la página 167](#page-166-0)
- & ["Configuración de la recepción de faxes utilizando únicamente el teléfono conectado \(Recep. remota\)" de la](#page-168-0) [página 169](#page-168-0)
- & ["Configuración del bloqueo de faxes basura" de la página 177](#page-176-0)

# **Menú Configuración de envío**

Encontrará el menú en el siguiente panel de control de la impresora:

#### **Configuración** > **Ajustes generales** > **Configuraciónl fax** > **Configuración de envío**

#### *Nota:*

En la pantalla Web Config, puede encontrar el siguiente menú:

Pestaña *Fax* > *Configuración de envío* > *Básica*

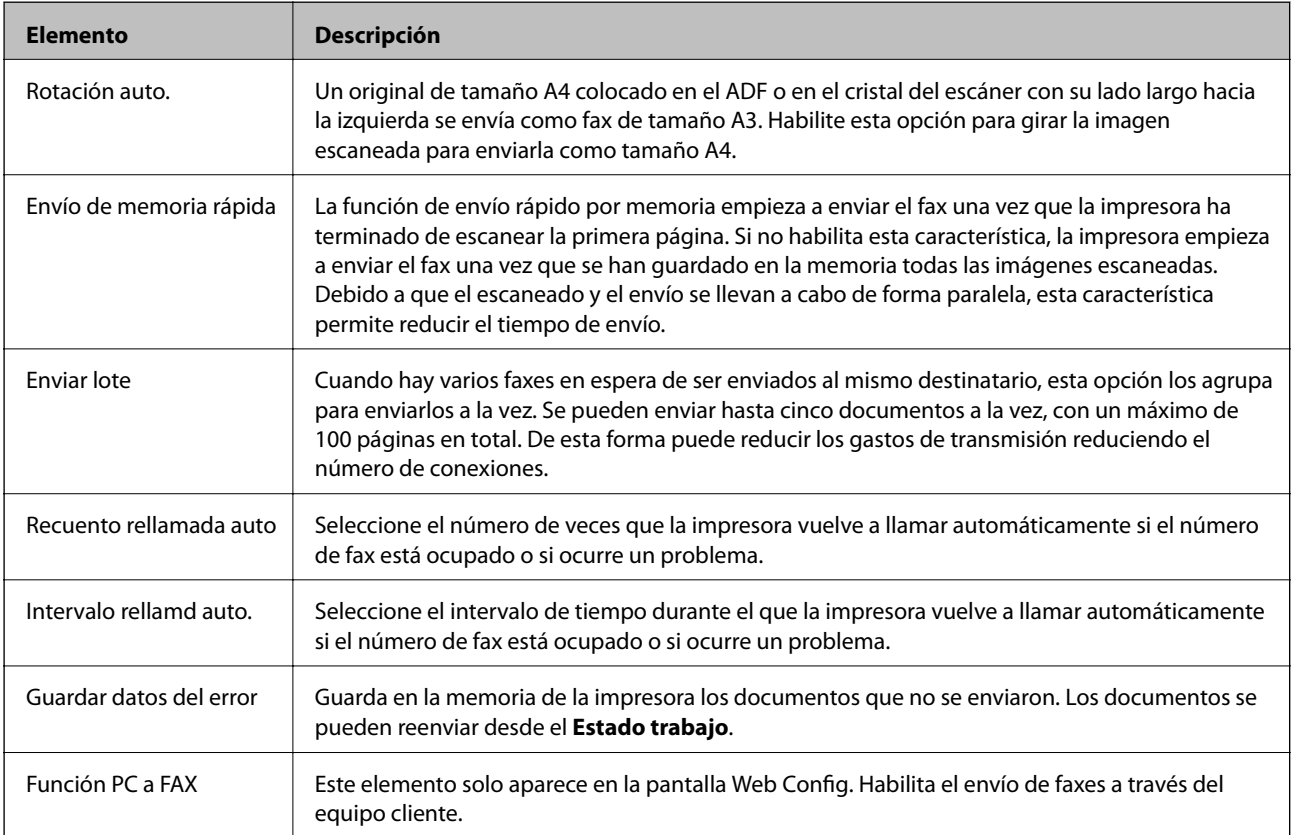

#### **Información relacionada**

& ["Habilitación de la función de envío de faxes desde un ordenador" de la página 178](#page-177-0)

# <span id="page-182-0"></span>**Menú Config. de recepción**

#### **Información relacionada**

- & "Menú Configuración de Guardar/Enviar" de la página 183
- & ["Menú Configuración de impres." de la página 186](#page-185-0)

# **Menú Configuración de Guardar/Enviar**

Encontrará el menú en el siguiente panel de control de la impresora:

**Configuración** > **Ajustes generales** > **Configuraciónl fax** > **Config. de recepción** > **Configuración de Guardar/ Enviar**

#### **Guardar/Enviar incondicional**

*Nota:*

En la pantalla Web Config, puede encontrar el siguiente menú:

#### Pestaña *Fax* > *Config. de recepción* > *Salida de fax*

Puede configurar que se guarden y reenvíen destinos en la Bandeja de entrada, en un ordenador, en un dispositivo de memoria externo, en direcciones de correo electrónico, en carpetas compartidas y en otras máquinas de fax. Puede utilizar estas funciones al mismo tiempo. Si configura todos los elementos en **Desa** en el panel de control de la impresora, la impresora se ajusta para imprimir los faxes recibidos.

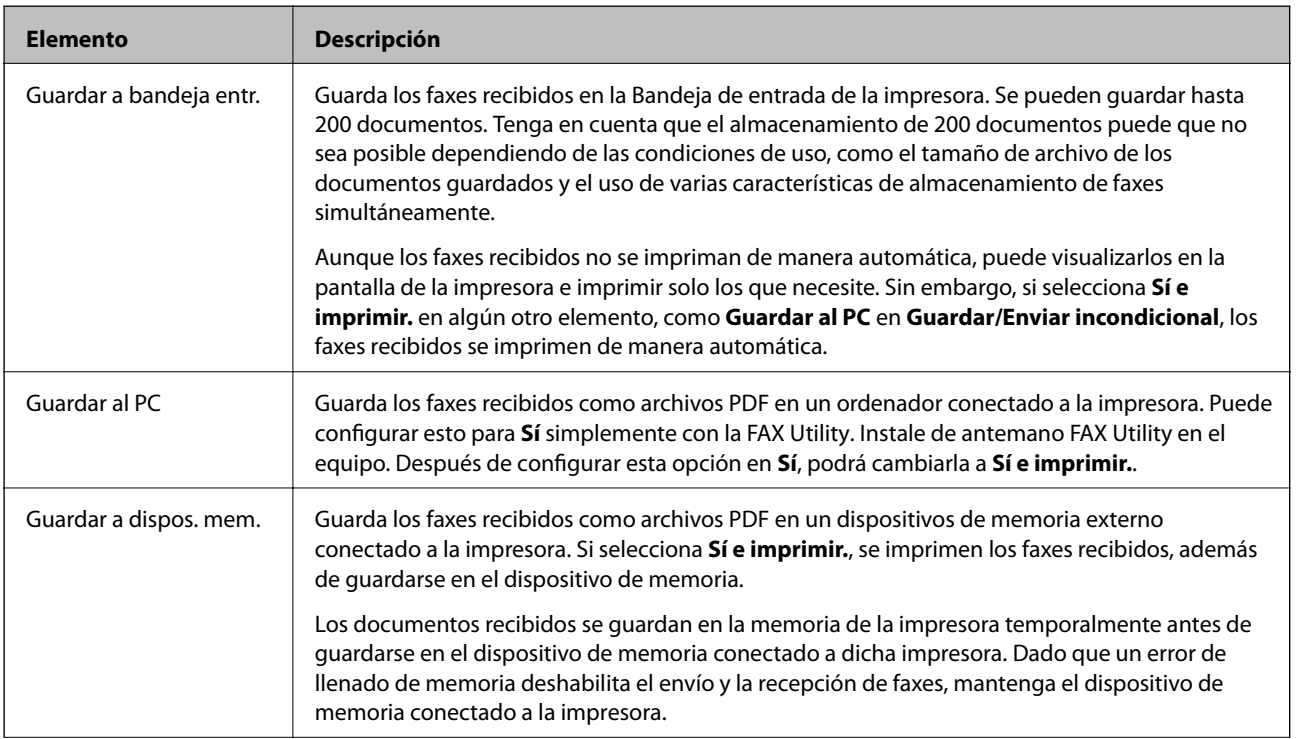

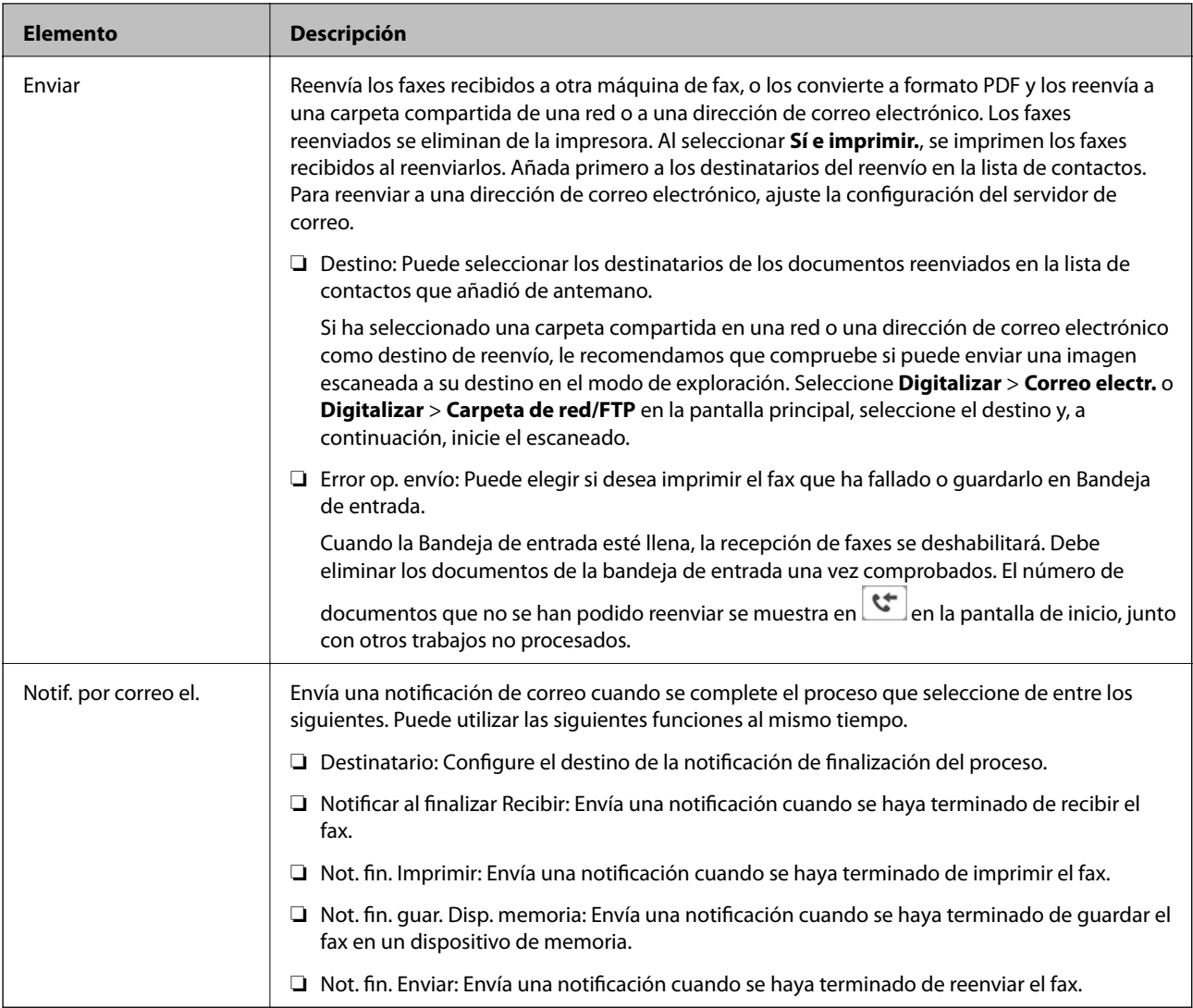

#### **Guardar/Enviar condic.**

#### *Nota:*

En la pantalla Web Config, puede encontrar el siguiente menú:

#### Pestaña *Fax* > *Config. de recepción* > *Ajustes de salida de las condiciones*

Puede configurar que se guarden y/o reenvíen destinos en la Bandeja de entrada, en documentos confidenciales, en un dispositivo de memoria externo, en direcciones de correo electrónico, en carpetas compartidas y en otras máquinas de fax.

Pulse en cualquier parte del cuadro excepto en para habilitar o deshabilitar dichas condiciones.

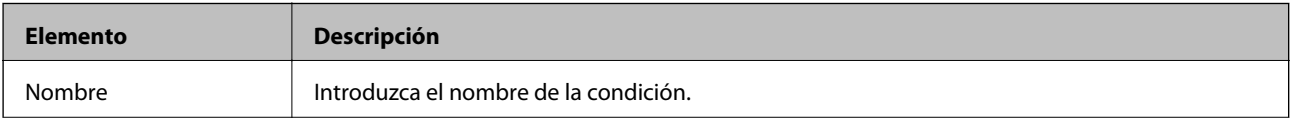

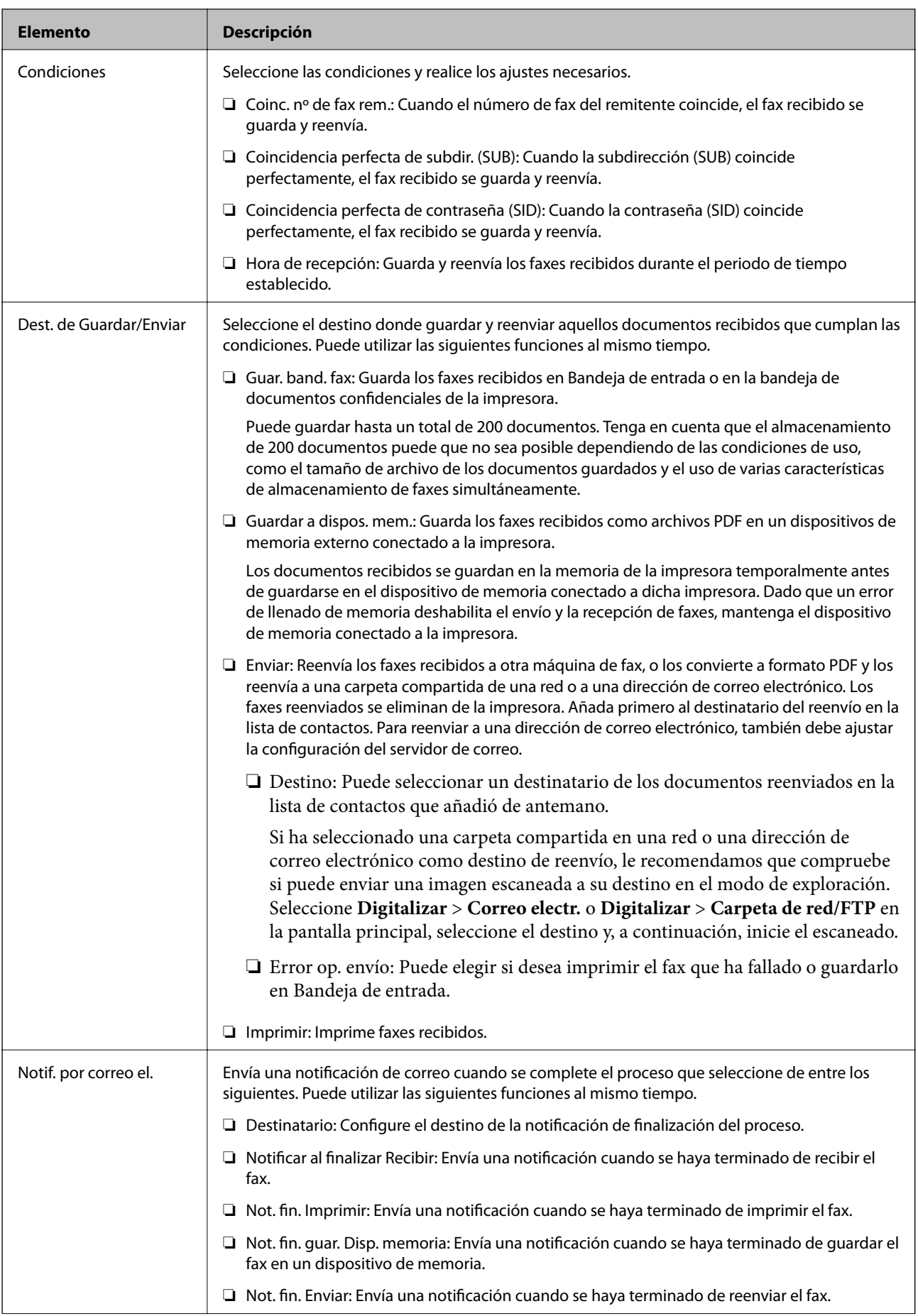

<span id="page-185-0"></span>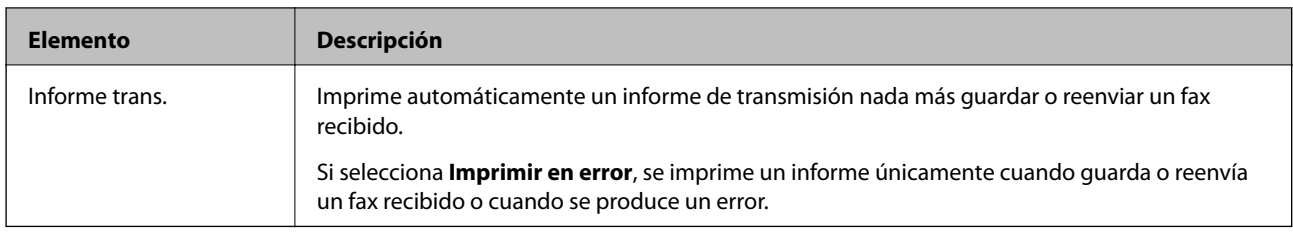

#### **Config. común**

*Nota:*

En la pantalla Web Config, puede encontrar el siguiente menú:

#### ❏ Pestaña *Fax* > *Config. de recepción* > *Bandeja de entrada*

❏ Pestaña *Fax* > *Config. de recepción* > *Salida de fax*

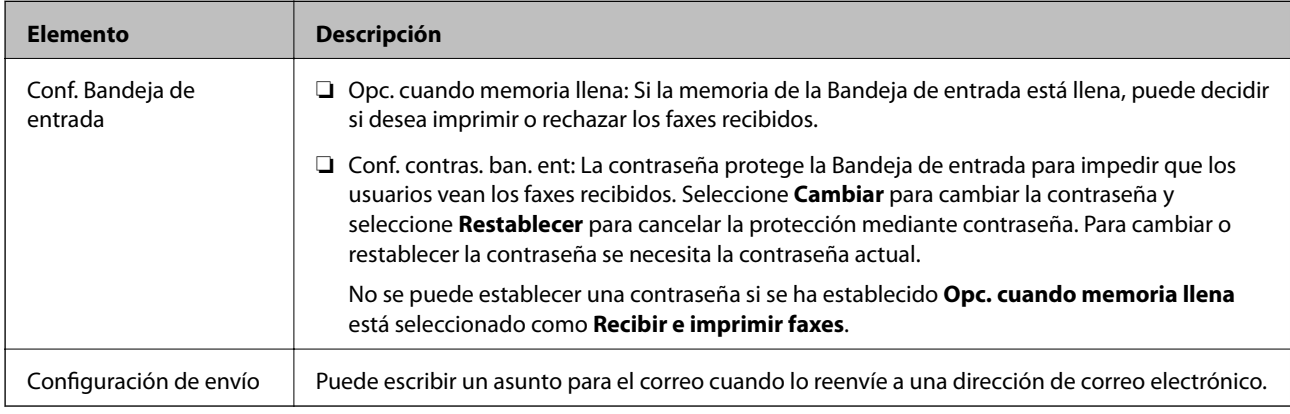

## $\equiv$  (Menú)

*Nota:*

No puede imprimir la lista desde la pantalla Web Config.

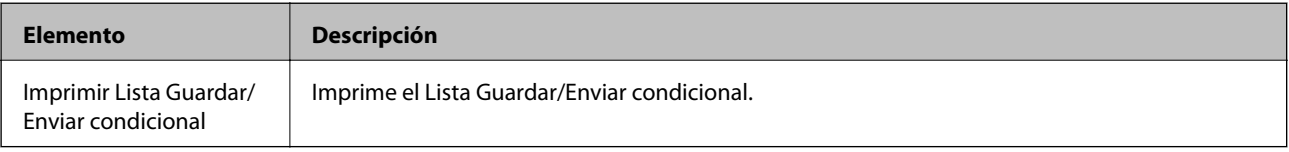

#### **Información relacionada**

- & ["Funciones de guardado y reenvío de faxes recibidos sin condiciones" de la página 171](#page-170-0)
- & ["Establecer el almacenamiento y reenvío para recibir faxes \(Guardar/Enviar incondicional\)" de la página 171](#page-170-0)
- & ["Funciones de guardado y reenvío de faxes recibidos con condiciones" de la página 174](#page-173-0)
- & ["Establecer el almacenamiento y reenvío para recibir faxes \(Guardar/Enviar condic.\)" de la página 174](#page-173-0)

# **Menú Configuración de impres.**

Encontrará el menú en el siguiente panel de control de la impresora:

**Configuración** > **Ajustes generales** > **Configuraciónl fax** > **Config. de recepción** > **Configuración de impres.**

#### *Nota:*

### En la pantalla Web Config, puede encontrar el siguiente menú:

# *Fax* pestaña > *Config. de recepción* > *Salida de fax*

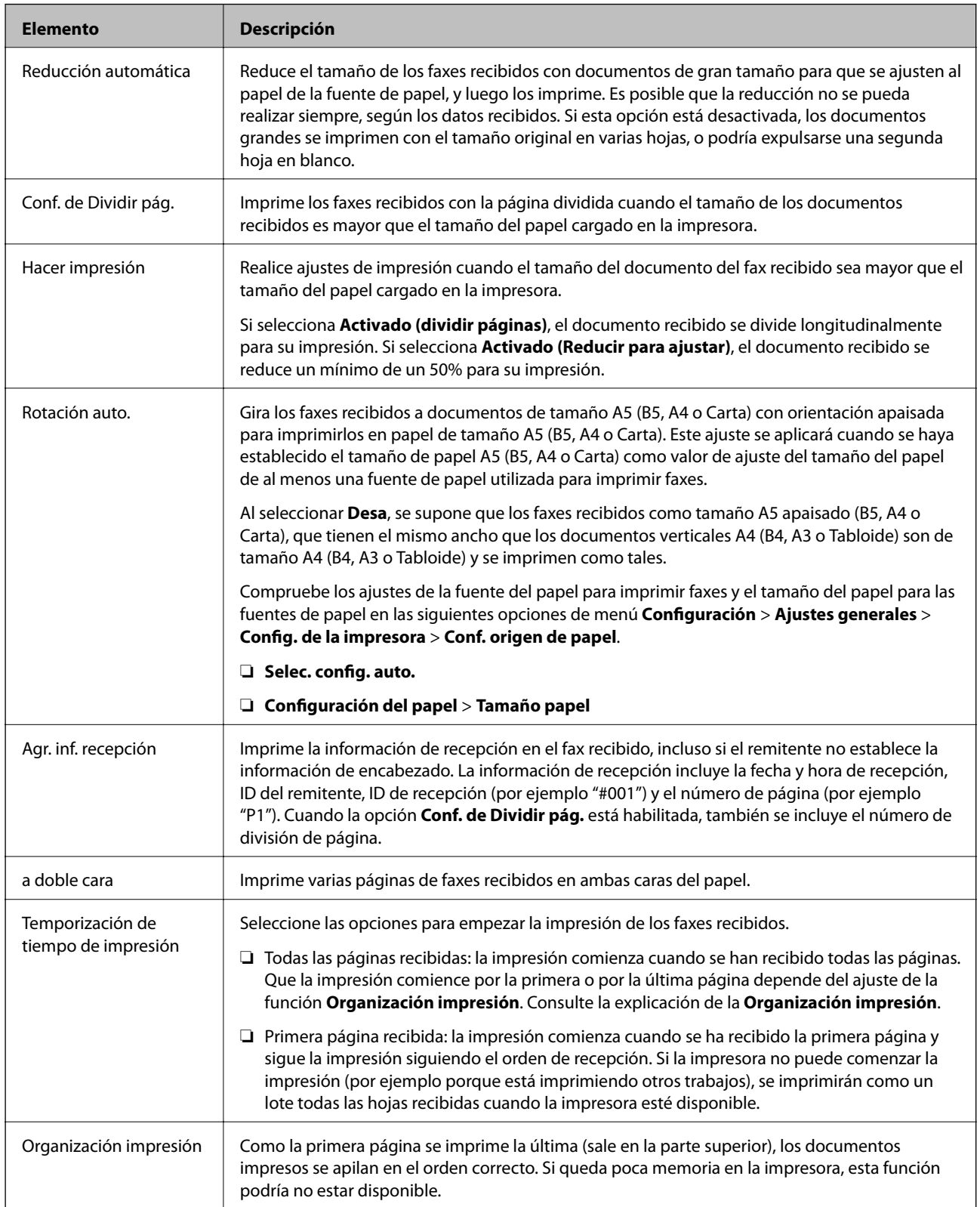

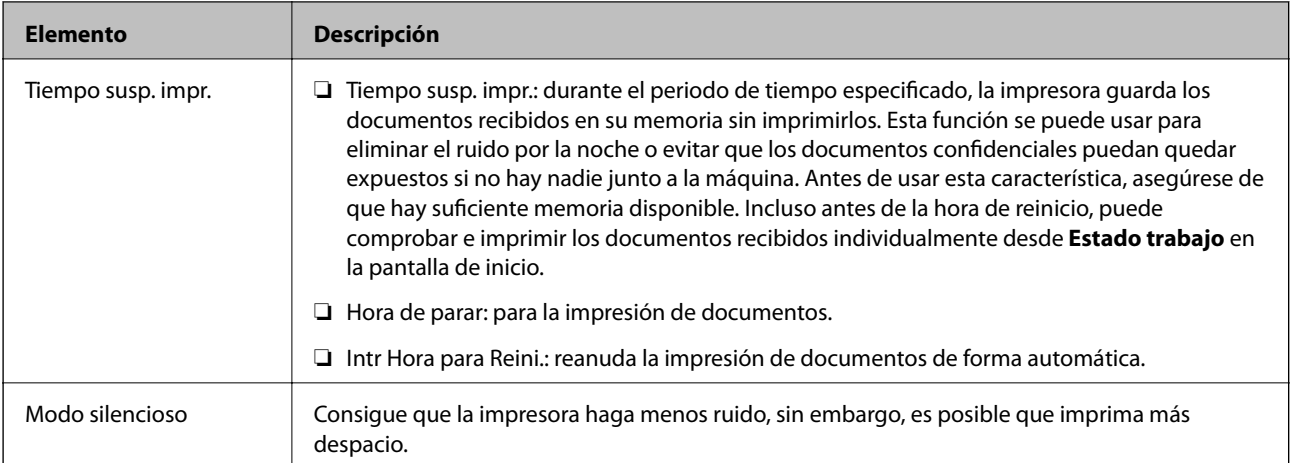

#### **Información relacionada**

& ["Cómo hacer Configuración de impres. para recibir faxes" de la página 169](#page-168-0)

# **Menú Configuración de Informes**

Encontrará el menú en el siguiente panel de control de la impresora:

#### **Configuración** > **Ajustes generales** > **Configuraciónl fax** > **Configuración de Informes**

#### *Nota:*

En la pantalla Web Config, puede encontrar el siguiente menú:

#### Pestaña *Fax* > *Ajustes de informe*

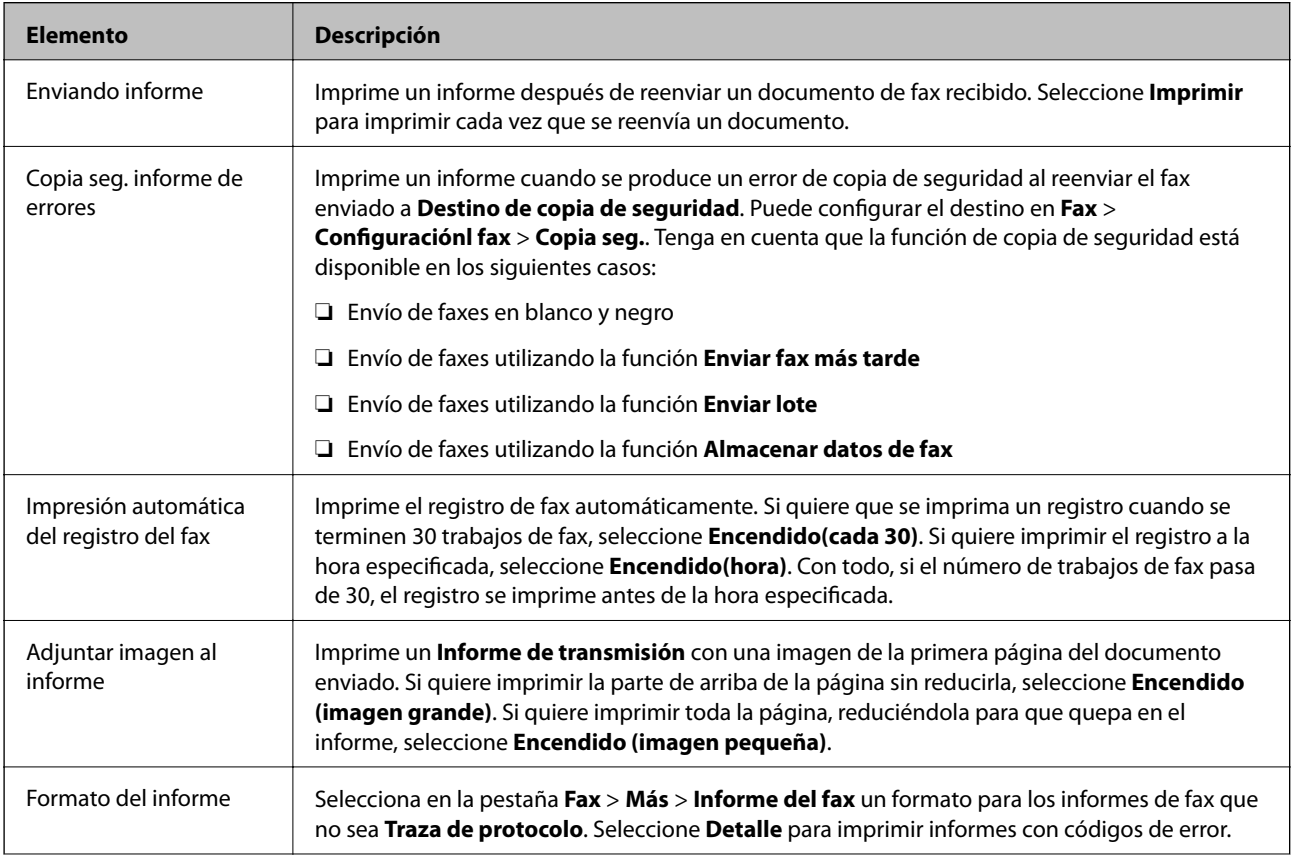

<span id="page-188-0"></span>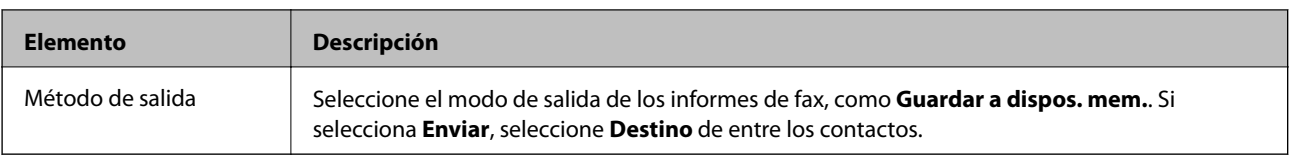

# **Menú Config de seg.**

Encontrará el menú en el siguiente panel de control de la impresora:

#### **Configuración** > **Ajustes generales** > **Configuraciónl fax** > **Config de seg.**

*Nota:*

En la pantalla Web Config, puede encontrar el siguiente menú:

*Fax* pestaña > *Config de seg.*

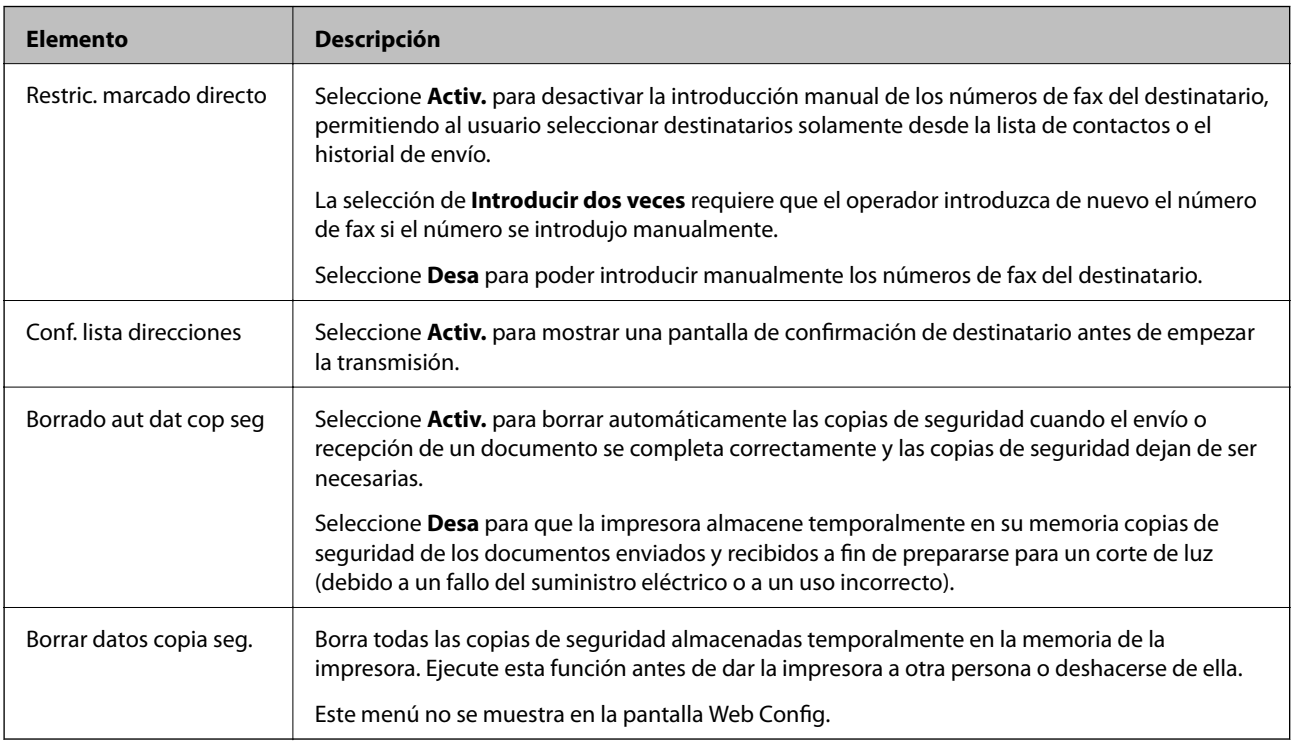

# **Comprobar conexión de fax**

Encontrará el menú en el siguiente panel de control de la impresora:

**Configuración** > **Ajustes generales** > **Configuraciónl fax** > **Comprobar conexión de fax**

*Nota:*

No puede mostrar este menú en la pantalla Web Config.

Al seleccionar **Comprobar conexión de fax** se comprueba si la impresora está conectada al teléfono y preparada para la transmisión de fax. Puede imprimir el resultado de la comprobación en una hoja de papel normal A4.

# **Asistente config. fax**

Encontrará el menú en el siguiente panel de control de la impresora:

#### <span id="page-189-0"></span>**Configuración** > **Ajustes generales** > **Configuraciónl fax** > **Asistente config. fax**

*Nota:* No puede mostrar este menú en la pantalla Web Config.

Seleccione **Asistente config. fax** para configurar los ajustes básicos de fax. Siga las instrucciones que aparezcan en la pantalla.

#### **Información relacionada**

& ["Cómo preparar la impresora para enviar y recibir faxes \(con Asistente config. fax\)" de la página 165](#page-164-0)

# **Resolución de problemas**

# **Problemas al enviar y recibir faxes**

#### **Información relacionada**

- & "No se puede enviar o recibir faxes" de la página 190
- & ["No se pueden enviar faxes" de la página 191](#page-190-0)
- & ["No se pueden enviar faxes a un destinatario especificado" de la página 192](#page-191-0)
- & ["No se pueden enviar faxes a una hora especificada" de la página 192](#page-191-0)
- & ["No puedo recibir faxes" de la página 193](#page-192-0)
- & ["No se pueden guardar los faxes recibidos en un dispositivo de memoria" de la página 193](#page-192-0)
- & ["Se produce un error de memoria llena" de la página 193](#page-192-0)
- & ["Baja calidad de faxes enviados" de la página 194](#page-193-0)
- & ["Baja calidad del fax recibido" de la página 195](#page-194-0)
- & ["No se imprimen los faxes recibidos" de la página 195](#page-194-0)

& ["Las páginas se imprimen en blanco o solo una pequeña parte del texto se imprime en la segunda página de los](#page-194-0) [faxes recibidos" de la página 195](#page-194-0)

## **No se puede enviar o recibir faxes**

- ❏ Use **Comprobar conexión de fax** en el panel de control para ejecutar la comprobación automática de conexión de fax. Pruebe las soluciones que aparecen en el informe.
- ❏ Consulte el código de error del trabajo de fax correspondiente y pruebe las soluciones descritas en la lista de códigos de error.
- ❏ Compruebe la configuración de **Tipo de línea**. S la establece en **PBX** podría resolver el problema. Si el sistema telefónico requiere un código de acceso externo para obtener una línea externa, registre el código de acceso en la impresora e introduzca # (almohadilla) delante de los números de fax al enviar.
- ❏ Si se produce un error de comunicación, cambie el ajuste **Veloc.fax** a **Baja(9.600 bps)** en el panel de control.
- ❏ Compruebe que la toma telefónica funciona correctamente enchufando un teléfono para probarla. Si no puede hacer ni recibir llamadas, póngase en contacto con la empresa de telecomunicaciones.
- ❏ Para hacer la conexión a una línea telefónica DSL, debe usar un módem DSL que tenga un filtro de DSL integrado, o instalar un filtro independiente en la línea. Póngase en contacto con su proveedor de DSL.
- <span id="page-190-0"></span>❏ Para hacer la conexión a una línea telefónica DSL, conecte la impresora directamente al conector telefónico de la pared y luego compruebe que la impresora puede enviar un fax. Si funciona, el problema podría deberse al filtro de DSL. Póngase en contacto con su proveedor de DSL.
- ❏ Active **ECM** en el panel de control. No se pueden enviar ni recibir faxes en colores si **ECM** está desactivado.
- ❏ Para enviar o recibir faxes con el ordenador, asegúrese de que la impresora está conectada mediante un cable USB o a través de la red y que el controlador de PC-FAX está instalado en el ordenador. El controlador de PC-FAX se instala junto con FAX Utility.
- ❏ En Windows, compruebe que la impresora (el fax) aparezca en **Dispositivos e impresoras**, **Impresora**, o **Impresoras y otro hardware**. La impresora (fax) aparece como «EPSON XXXXX (FAX)». Si no aparece, desinstale y vuelva a instalar FAX Utility. Consulte lo siguiente para acceder a **Dispositivos e impresoras**, **Impresora**, o **Impresoras y otro hardware**.
	- ❏ Windows 10/Windows Server 2016

Haga clic en el botón de inicio y luego seleccione **Sistema de Windows** > **Panel de control** > **Ver dispositivos e impresoras** en **Hardware y sonido**.

❏ Windows 8.1/Windows 8

Seleccione **Escritorio** > **Configuración** > **Panel de control** > **Ver dispositivos e impresoras** en **Hardware y sonido** o **Hardware**.

❏ Windows 7

Haga clic en el botón de inicio y seleccione **Panel de control** > **Ver dispositivos e impresoras** en **Hardware y sonido** o **Hardware**.

❏ Windows Vista

Haga clic en el botón de inicio y seleccione **Panel de control** > **Impresoras** en **Hardware y sonido**.

❏ Windows XP

Haga clic en el botón de inicio y seleccione **Configuración** > **Panel de control** > **Impresoras y otro hardware** > **Impresoras y faxes**.

- ❏ En Mac OS, compruebe lo siguiente.
	- ❏ Seleccione **Preferencias del sistema** en el menú > **Impresoras y escáneres** (o **Impresión y escaneado**, **Impresión y fax**) y asegúrese de que aparece la impresora (el fax). La impresora (fax) se muestra como «FAX XXXX (USB)» o «FAX XXXX (IP)». Si no aparece, haga clic en [**+**] y registre la impresora (fax).
	- ❏ Seleccione **Preferencias del sistema** en el menú > **Impresoras y escáneres** (o **Impresión y Escaneado**, **Impresión y fax**) y haga doble clic en la impresora (el fax). Si la impresora está en pausa, haga clic en **Reanudar** (o en **Reanudar impresora**).

#### **Información relacionada**

- & ["Código de error en el menú Estado" de la página 111](#page-110-0)
- & ["Conexión de la impresora a una línea telefónica" de la página 162](#page-161-0)
- & ["Menú Config. básica" de la página 180](#page-179-0)
- & ["Comprobar conexión de fax" de la página 189](#page-188-0)

# **No se pueden enviar faxes**

❏ Si está activada la función de restricción de usuarios, se necesitan un identificador de usuario y una contraseña para utilizar la impresora. Póngase en contacto con el administrador si no conoce la contraseña.

- <span id="page-191-0"></span>❏ Si está activada la función de restricción de usuarios y envía un fax desde un ordenador, la autenticación de usuario se realiza con el nombre de usuario y la contraseña establecidos en el controlador de impresora. Si no puede enviar un fax por un error de autenticación, póngase en contacto con el administrador.
- ❏ Configure la información de encabezado para los faxes salientes en el panel de control. Algunas máquinas de fax rechazan automáticamente los faxes entrantes que no tienen información de encabezado.
- ❏ Si ha bloqueado su identificador de autor de llamada, desbloquéelo. Algunos teléfonos y máquinas de fax rechazan automáticamente las llamadas anónimas.
- ❏ Pregunte al destinatario si el número de fax es el correcto y si su máquina de fax está lista para recibir faxes.
- ❏ Compruebe si mandó accidentalmente un fax utilizando la función subdirección. Si selecciona un destinatario con una subdirección de la lista de contactos, es posible que se enviara el fax mediante la función subdirección.
- ❏ Al enviar faxes mediante esta función, pregúntele al destinatario si su máquina de fax es capaz de recibir faxes mediante esta función.
- ❏ Al enviar faxes mediante la función subdirección, compruebe que la subdirección y la contraseña son correctas. Compruebe con el destinatario que la subdirección y la contraseña coinciden.

#### **Información relacionada**

- & ["Menú Config. básica" de la página 180](#page-179-0)
- & ["No se puede enviar o recibir faxes" de la página 190](#page-189-0)

# **No se pueden enviar faxes a un destinatario especificado**

Compruebe lo siguiente si no puede enviar faxes a un destinatario especificado porque se produce un error.

- ❏ Si la máquina del destinatario no descuelga en un plazo de 50 segundos después de que la impresora ha
	- terminado de llamar, la llamada se interrumpe con un error. Marque mediante la función (**Colgado**) o con un teléfono conectado para comprobar cuánto se tarda en escuchar un tono de fax. Si se tarda más de 50

segundos, agregue pausas después del número de fax para enviar el fax. Pulse para introducir la pausa. Se escribe un guion como marca de la pausa. Una pausa dura unos tres segundos. Agregue varias pausas si es necesario.

❏ Si ha seleccionado al destinatario en la lista de contactos, compruebe que la información registrada es correcta. Si lo es, seleccione al destinatario en la lista de contactos, pulse **Editar** y cambie **Veloc.fax** a **Baja(9.600 bps)**.

#### **Información relacionada**

- & ["Uso de los contactos" de la página 67](#page-66-0)
- & ["No se puede enviar o recibir faxes" de la página 190](#page-189-0)

## **No se pueden enviar faxes a una hora especificada**

Establezca la fecha y hora correctamente en el panel de control.

#### **Información relacionada**

- & ["Sincronización de fecha y hora con servidor de tiempo" de la página 82](#page-81-0)
- & ["Opciones de menú para Config. básica en Ajustes generales" de la página 144](#page-143-0)

# <span id="page-192-0"></span>**No puedo recibir faxes**

- ❏ Si se ha suscrito a un servicio de reenvío de llamadas, quizás la impresora no pueda recibir faxes.Póngase en contacto con el proveedor del servicio.
- ❏ Si no ha conectado un teléfono a la impresora, establezca el parámetro **Modo recep.** en **Auto.** en el panel de control.
- ❏ En las siguientes condiciones, la impresora se queda sin memoria y no puede recibir faxes.Consulte la solución de problemas para obtener información sobre el control de un error de memoria llena.
	- ❏ se han guardado 200 documentos recibidos en total entre la bandeja de entrada y la bandeja de documentos confidenciales.
	- ❏ La memoria de la impresora está llena (100 %).
- ❏ Al recibir faxes mediante la función subdirección, compruebe que la subdirección y la contraseña sean correctas.Compruebe con el remitente que la subdirección y la contraseña coinciden.
- ❏ Compruebe si el número de fax del remitente se ha registrado en la **Lista de números de rechazo**.Los faxes enviados desde cualquier número añadido a esta lista se bloquearán si está habilitada la opción **Lista de números de rechazo** en **Fax de rechazo**.
- ❏ Compruebe si el número de fax del remitente está registrado en la lista de contactos.Los faxes enviados desde cualquier número no registrado en esta lista se bloquearán si está habilitada la opción **Contactos no registrados** en **Fax de rechazo**.
- ❏ Pregunte al remitente si está configurada la información de encabezado en su equipo de fax.Los faxes que no incluyan información de encabezado se bloquearán si está habilitada la opción **Espacio encabezado de fax bloqueado** en **Fax de rechazo**.

#### **Información relacionada**

- & ["Menú Config. básica" de la página 180](#page-179-0)
- & ["No se puede enviar o recibir faxes" de la página 190](#page-189-0)
- & "Se produce un error de memoria llena" de la página 193

# **No se pueden guardar los faxes recibidos en un dispositivo de memoria**

Compruebe si el dispositivo de memoria está conectado a la impresora y luego compruebe los **Config. de recepción**.

#### **Información relacionada**

- & ["Configuración de guardado y reenvío de faxes recibidos" de la página 170](#page-169-0)
- & ["Menú Configuración de Guardar/Enviar" de la página 183](#page-182-0)

# **Se produce un error de memoria llena**

- ❏ Si la impresora se ha configurado para guardar los faxes recibidos en la bandeja de entrada o en la bandeja de documentos confidenciales, elimine de las bandeja los faxes que ya haya leído.
- ❏ Si la impresora se ha configurado para guardar los faxes recibidos en un ordenador, encienda el ordenador correspondiente. Una vez que los faxes se guardan en el ordenador, se eliminan de la memoria de la impresora.

#### **Ajustes de fax**

- <span id="page-193-0"></span>❏ Si la impresora se ha configurado para guardar los faxes recibidos en un dispositivo de memoria, conecte a la impresora el dispositivo en el haya creado una carpeta para guardar los faxes. Una vez que los faxes se guardan en el dispositivo, se eliminan de la memoria de la impresora. Asegúrese de que el dispositivo tiene memoria disponible suficiente y no está protegido contra escritura.
- ❏ Aunque la memoria esté llena, puede enviar un fax utilizando una de las siguientes soluciones.
	- ❏ Enviar un fax utilizando la función **Envío directo** cuando envíe un fax monocromo.
	- ❏ Enviar un fax marcando desde el dispositivo telefónico externo.
	- ❏ Enviar un fax utilizando la función (**Colgado**).
	- ❏ Enviar un fax dividiendo sus originales en dos o más partes para enviarlos en varios lotes.
- ❏ Si la impresora no puede imprimir un fax recibido por errores de la impresora, como atascos de papel, se puede producir el error de memoria llena. Resuelva el problema de la impresora y póngase en contacto con el remitente para que le vuelva a enviar el fax.

#### **Información relacionada**

- & ["Configuración de guardado y reenvío de faxes recibidos" de la página 170](#page-169-0)
- & ["Menú Configuración de Guardar/Enviar" de la página 183](#page-182-0)
- & ["Configuración del envío y recepción de faxes en un ordenador" de la página 178](#page-177-0)

# **Baja calidad de faxes enviados**

- ❏ Limpie el cristal del escáner.
- ❏ Limpie el ADF.
- ❏ Cambie el parámetro **Tipo original** en el panel de control. Si los originales contienen tanto texto como fotos, seleccione **Foto**.
- ❏ Cambie el parámetro **Densidad** en el panel de control.
- ❏ Si no conoce las capacidades de la máquina de fax de destino, habilite la función **Envío directo** o seleccione **Buena** como valor de ajuste de **Resolución**.

Si selecciona **Súper fino** o **Ultra fino** para un fax monocromo y lo envía sin usar la característica **Envío directo**, la impresora podría reducir la resolución automáticamente.

❏ Active el parámetro **ECM** en el panel de control.

#### **Información relacionada**

& ["Menú Config. básica" de la página 180](#page-179-0)

## **Los faxes se envían con un tamaño erróneo**

- ❏ Al enviar un fax utilizando el cristal del escáner, coloque el original correctamente alineando la esquina con la marca de origen. Seleccione el tamaño del original en el panel de control.
- ❏ Limpie el cristal del escáner y la cubierta para documentos. Si hay polvo o manchas en el cristal, el área de escaneado se puede ampliar para incluirlos y producir una posición de impresión errónea o imágenes pequeñas.

#### **Ajustes de fax**

# <span id="page-194-0"></span>**Baja calidad del fax recibido**

- ❏ Active el parámetro **ECM** en el panel de control.
- ❏ Pida al remitente que lo envíe en un modo de mayor calidad.
- ❏ Vuelva a imprimir el fax recibido. Seleccione **Registro** en el **Estado trabajo** para volver a imprimirlo.

#### **Información relacionada**

& ["Menú Config. básica" de la página 180](#page-179-0)

## **No se imprimen los faxes recibidos**

- ❏ Si se produce un error en la impresora, como un atasco del papel, no se pueden imprimir los faxes recibidos. Compruebe la impresora.
- ❏ Si la impresora se ha configurado para guardar los faxes recibidos en la bandeja de entrada o en la bandeja de documentos confidenciales, los faxes no se imprimen automáticamente. Verifique los **Config. de recepción**.

#### **Información relacionada**

- & ["Configuración de guardado y reenvío de faxes recibidos" de la página 170](#page-169-0)
- & ["Menú Configuración de Guardar/Enviar" de la página 183](#page-182-0)

# **Las páginas se imprimen en blanco o solo una pequeña parte del texto se imprime en la segunda página de los faxes recibidos**

Puede imprimir en una página utilizando la función **Eliminar datos de impresión después de dividir** de **Conf. de Dividir pág.**.

Seleccione **Eliminar parte superior** o **Eliminar parte inferior** en **Eliminar datos de impresión después de dividir**, y luego ajuste **Umbral**. Al aumentar el umbral se incrementa la cantidad eliminada; un umbral más aumenta las probabilidades de imprimir en una página.

#### **Información relacionada**

& ["Menú Configuración de impres." de la página 186](#page-185-0)

# **Otros problemas de faxes**

#### **Información relacionada**

- & "No se pueden realizar llamadas en el teléfono conectado" de la página 195
- & ["El contestador no responde a las llamadas de voz" de la página 196](#page-195-0)

## **No se pueden realizar llamadas en el teléfono conectado**

Conecte el teléfono al puerto EXT. de la impresora y descuelgue el auricular. Si no puede oír el tono, conecte correctamente el cable telefónico.

### <span id="page-195-0"></span>**Información relacionada**

& ["Conexión del teléfono a la impresora" de la página 163](#page-162-0)

# **El contestador no responde a las llamadas de voz**

En el panel de control, establezca el parámetro **Tonos para responder** de la impresora en un número más alto que el número de tonos del contestador automático.

#### **Información relacionada**

& ["Configuración del contestador automático" de la página 168](#page-167-0)

En este capítulo, se describen las funciones de seguridad avanzada.

# **Configuración de seguridad y prevención de peligros**

Cuando una impresora se conecta a una red, se puede acceder a él desde una ubicación remota. Además, muchas personas pueden compartir la impresora, lo cual resulta útil para mejorar la conveniencia y la eficacia operativa. Sin embargo, los riesgos tales como el acceso ilegal, el uso ilegal y la alteración de datos han aumentado. Si utiliza la impresora en un entorno en el cual se puede acceder a Internet, los riesgos son aún mayores.

En el caso de las impresoras que no tienen protección de acceso externo, es posible imprimir registros de trabajos que se encuentren almacenados en la impresora desde Internet.

A fines de evitar este riesgo, las impresoras Epson cuentan con una variedad de tecnologías de seguridad.

Configure la impresora según sea necesario, de acuerdo con las condiciones del entorno que se han construido con la información de entorno del cliente.

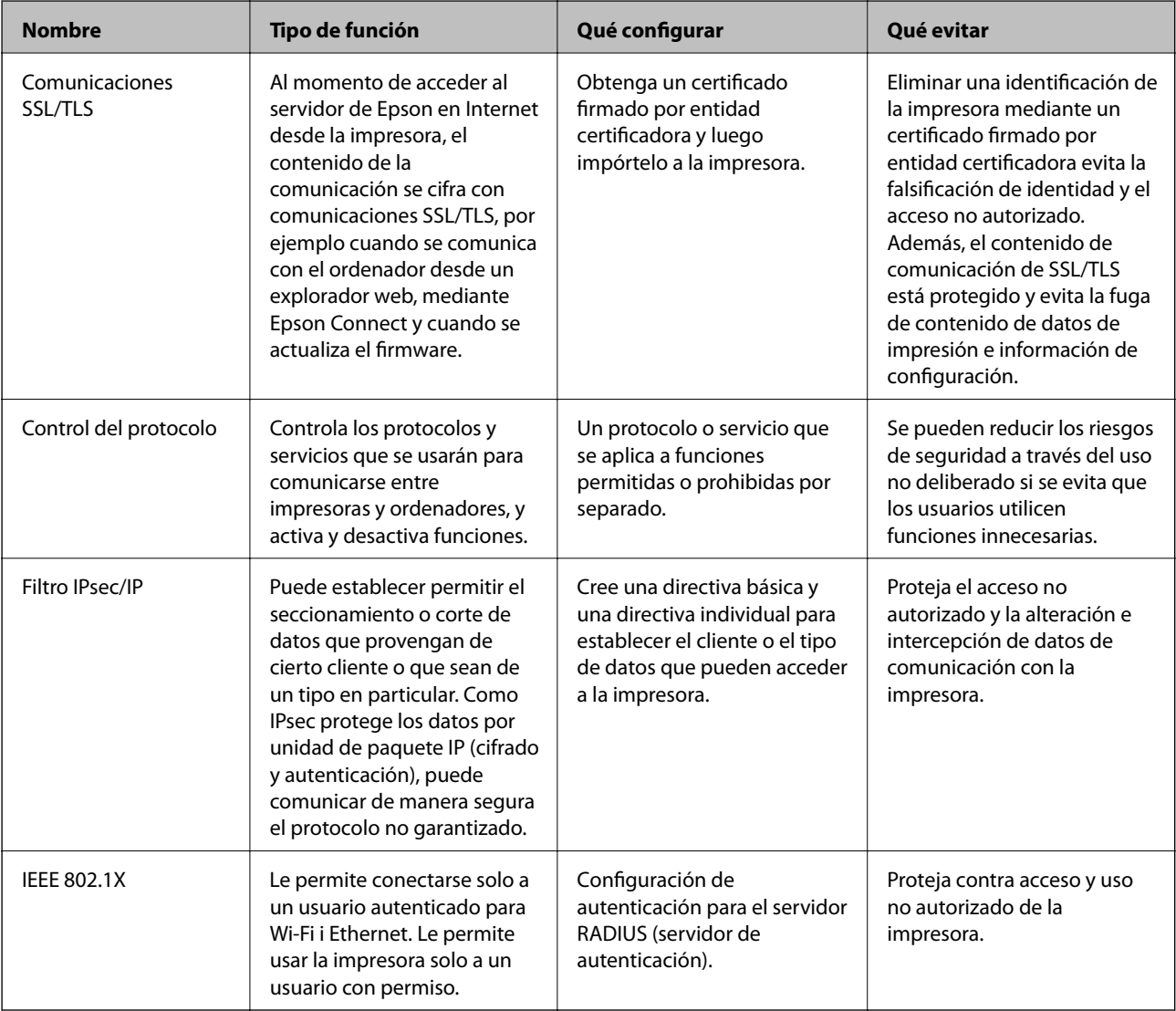

#### **Información relacionada**

- & ["Comunicación SSL/TLS con la impresora" de la página 199](#page-198-0)
- & ["Control de protocolo" de la página 207](#page-206-0)
- & ["Comunicación cifrada mediante el uso de filtro IPsec/IP" de la página 212](#page-211-0)
- & ["Conexión de la impresora a una red IEEE802.1X" de la página 227](#page-226-0)

# <span id="page-198-0"></span>**Configuración de las funciones de seguridad**

Cuando se configura el filtro IPsec/IP o IEEE802.1X, se recomienda acceder a Web Config mediante el uso de SSL/TLS para comunicar la información de configuración y reducir los riesgos de seguridad tales como alteración o intercepción.

Además, puede utilizar Web Config mediante la conexión directa de la impresora al ordenador con un cable Ethernet y luego ingresar la dirección IP en un explorador web. Una vez que haya finalizado la configuración de seguridad, podrá conectar la impresora en un entorno seguro.

# **Comunicación SSL/TLS con la impresora**

Cuando se establece el certificado de servidor mediante el uso de la comunicación SSL/TLS (capa de puertos seguros/seguridad de la capa de transporte) con la impresora, puede cifrar la ruta de comunicación entre ordenadores. Haga esto si desea evitar el acceso remoto y sin autorización.

# **Acerca de la certificación digital**

❏ Certificado firmado CA

Se trata de un certificado firmado por la entidad certificadora (CA). Para obtenerlo debe solicitarlo a la entidad certificadora. Certifica la existencia de la impresora y se utiliza para la comunicación SSL/TLS a fin de garantizar la seguridad en la transmisión de datos.

Cuando se utiliza para la comunicación SSL/TLS, se emplea como certificado de servidor.

Cuando se configura para el filtrado IPsec/IP o la comunicación IEEE 802.1X, se emplea como certificado de cliente.

❏ Certificado CA (de entidad certificadora)

Se trata de un certificado de la cadena del Certificado firmado CA, también llamado certificado CA intermedio. Lo utiliza el explorador web para validar la ruta del certificado de la impresora a la hora de acceder al servidor de un tercero o a Web Config.

En el caso del certificado CA, actívelo para validar la ruta del certificado de servidor a la hora de acceder a él desde la impresora. En el caso de la impresora, actívelo para certificar la ruta del Certificado firmado CA para la conexión SSL/TLS.

Puede obtener el certificado CA de la impresora solicitándolo a la entidad certificadora encargada de la emisión de certificados CA.

También puede obtener el certificado CA utilizado para validar el servidor de un tercero solicitándolo a la entidad certificadora encargada de la emisión del Certificado firmado CA del servidor en cuestión.

❏ Certificado auto-firmado

Se trata de un certificado que firma y emite la propia impresora. Se denomina también certificado raíz. Puesto que lo certifica el propio emisor, no es fiable y no protege contra las falsificaciones de identidad.

Utilícelo para la configuración de seguridad y para la comunicación SSL/TLS simple sin Certificado firmado CA.

Si utiliza este certificado para la comunicación SSL/TLS, los navegadores a veces muestran una alerta de seguridad debido a que no se ha registrado en ellos dicho certificado. Solamente puede usar el Certificado autofirmado para una comunicación SSL/TLS.

#### **Información relacionada**

& ["Cómo obtener e importar un certificado firmado CA" de la página 200](#page-199-0)

- <span id="page-199-0"></span>& ["Cómo eliminar un certificado firmado por entidad certificadora" de la página 204](#page-203-0)
- & ["Actualización de un certificado autofirmado" de la página 206](#page-205-0)

# **Cómo obtener e importar un certificado firmado CA**

# **Cómo obtener un certificado firmado por entidad certificadora**

Para obtener un certificado firmado por entidad certificadora, cree una CSR (Solicitud de firma de certificado) y envíela a una entidad certificadora (CA). Puede crear una CSR mediante Web Config y un ordenador.

Siga estos pasos para crear una CSR y obtener un certificado firmado CA con Web Config. Cuando se crea una CSR con Web Config, el certificado tiene el formato PEM/DER.

1. Acceda a Web Config y, a continuación, seleccione la pestaña **Seguridad de red**. A continuación, seleccione **SSL/TLS** > **Certificado** o **IPsec/Filtrado de IP** > **Certificado del cliente** o **IEEE802.1X** > **Certificado del cliente**.

Sea cual sea su elección, puede obtener el mismo certificado y utilizarlo en común.

2. Haga clic en **Generar** en **CSR**.

Se abrirá la página de creación de CSR.

3. Introduzca un valor para cada opción.

#### *Nota:*

La longitud de la clave y las abreviaturas disponibles varían según la entidad certificadora. Cree una solicitud conforme a las normas de cada entidad certificadora.

4. Haga clic en **Aceptar**.

Aparecerá un mensaje para confirmar que ha terminado.

- 5. Seleccione la pestaña **Seguridad de red**. A continuación, seleccione **SSL/TLS** > **Certificado**, o **IPsec/Filtrado de IP** > **Certificado del cliente** o **IEEE802.1X** > **Certificado del cliente**.
- 6. Haga clic en el botón de descarga de **CSR** correspondiente al formato especificado por la entidad certificadora para descargarse una CSR en un ordenador.

#### c*Importante:*

No genere una CSR de nuevo. Si lo hace, quizá no pueda importar un Certificado firmado CA expedido.

- 7. Envíe la CSR a una entidad certificadora y obtenga un Certificado firmado CA. Siga las normas de cada entidad certificadora sobre el método y la forma de envío.
- 8. Guarde el Certificado firmado CA en un ordenador conectado a la impresora. El Certificado firmado CA se considera obtenido cuando se guarda en un destino.

### <span id="page-200-0"></span>*Ajustes de una CSR*

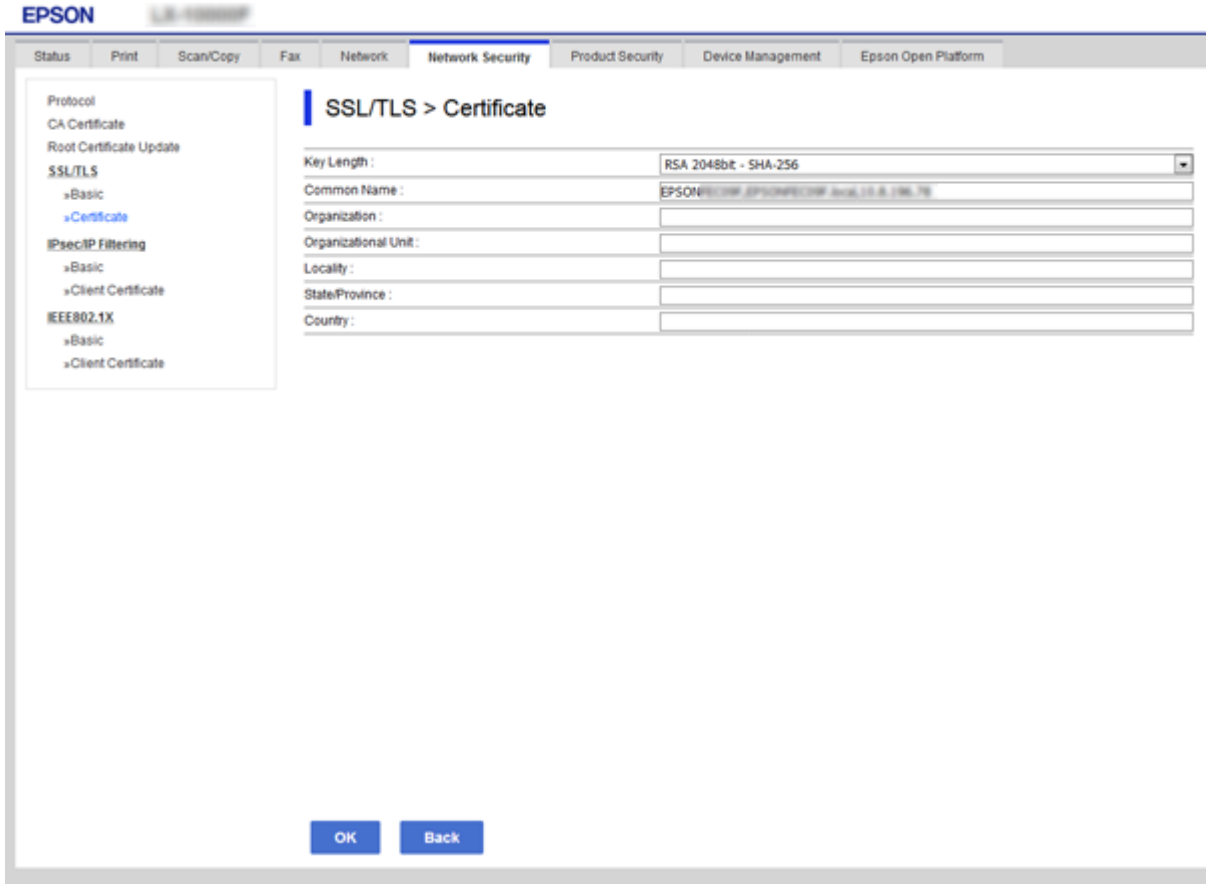

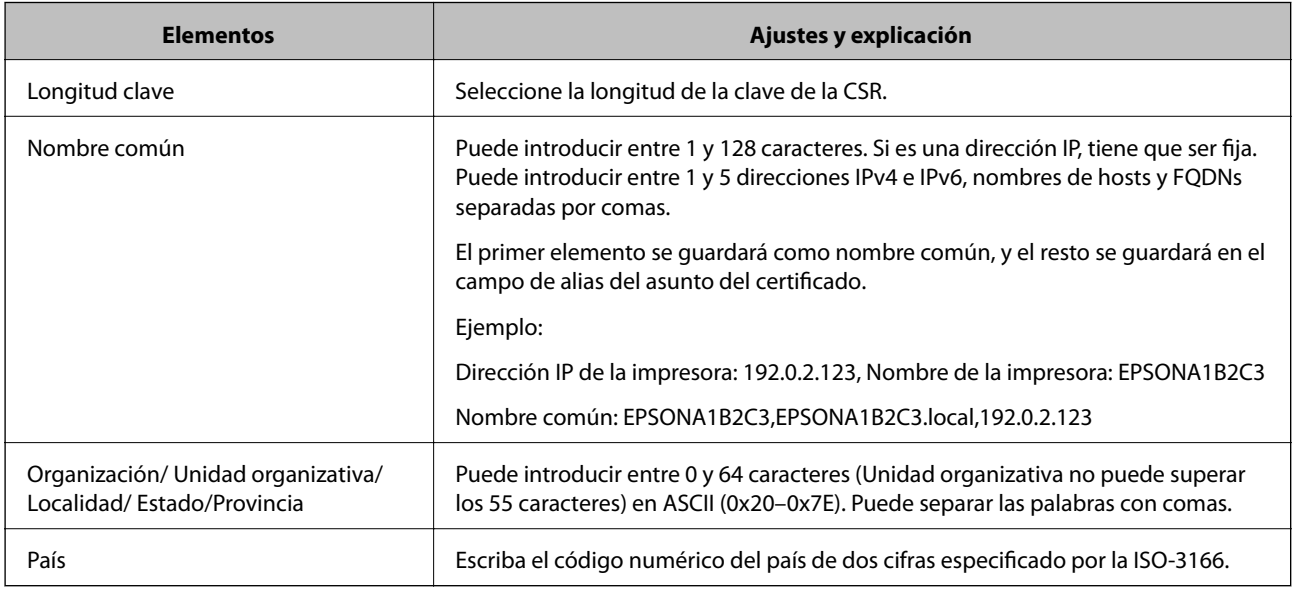

#### **Información relacionada**

& ["Cómo obtener un certificado firmado por entidad certificadora" de la página 200](#page-199-0)

# <span id="page-201-0"></span>**Cómo importar un certificado firmado por una entidad certificadora**

Importe el Certificado firmado CA obtenido a la impresora.

# c*Importante:*

- ❏ Confirme que la fecha y la hora de la impresora estén bien configuradas. Puede que el certificado no sea válido.
- ❏ Si ha obtenido el certificado mediante una CSR (solicitud de firma de certificado) creada con Web Config, puede importarlo una vez.
- 1. Acceda a Web Config y luego seleccione la pestaña **Seguridad de red**. A continuación, seleccione **SSL/TLS** > **Certificado**, o **IPsec/Filtrado de IP** > **Certificado del cliente** o **IEEE802.1X** > **Certificado del cliente**.
- 2. Haga clic en **Importar**

Se abrirá la página de importación de certificados.

3. Introduzca un valor para cada opción. Ajuste **Certificado CA 1** y **Certificado CA 2** cuando compruebe la ruta del certificado en el explorador web que da acceso a la impresora.

Las opciones de configuración varían según dónde haya creado la CSR y el formato de archivo del certificado. Tenga en cuenta lo siguiente cuando configure las opciones.

- ❏ Un certificado de formato PEM/DER obtenido a través de Web Config
	- ❏ **Clave privada**: no hay que configurarlo porque la impresora cuenta con una clave privada.
	- ❏ **Contraseña**: no configure esta opción.
	- ❏ **Certificado CA 1**/**Certificado CA 2**: opcional
- ❏ Un certificado de formato PEM/DER obtenido a través de un ordenador
	- ❏ **Clave privada**: es necesario configurarla.
	- ❏ **Contraseña**: no configure esta opción.
	- ❏ **Certificado CA 1**/**Certificado CA 2**: opcional
- ❏ Un certificado de formato PKCS#12 obtenido a través de un ordenador
	- ❏ **Clave privada**: no configure esta opción.
	- ❏ **Contraseña**: opcional
	- ❏ **Certificado CA 1**/**Certificado CA 2**: No configure esta opción.
- 4. Haga clic en **Aceptar**.

Aparecerá un mensaje para confirmar que ha terminado.

#### *Nota:*

Haga clic en *Confirmar* para confirmar los datos del certificado.

#### **Información relacionada**

- & ["Acceso a Web Config" de la página 32](#page-31-0)
- & ["Ajustes de la importación de certificados](#page-202-0) firmados CA" de la página 203

### <span id="page-202-0"></span>*Ajustes de la importación de certificados firmados CA*

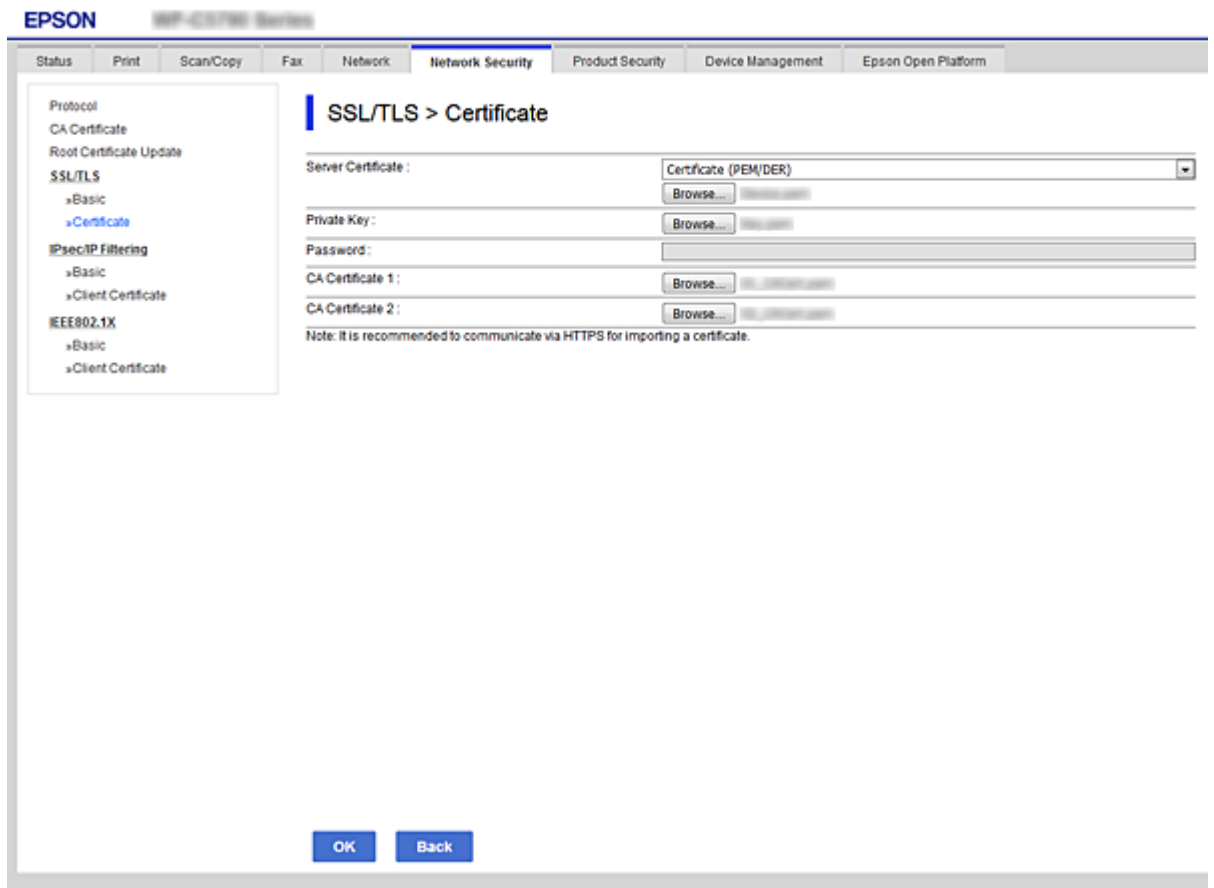

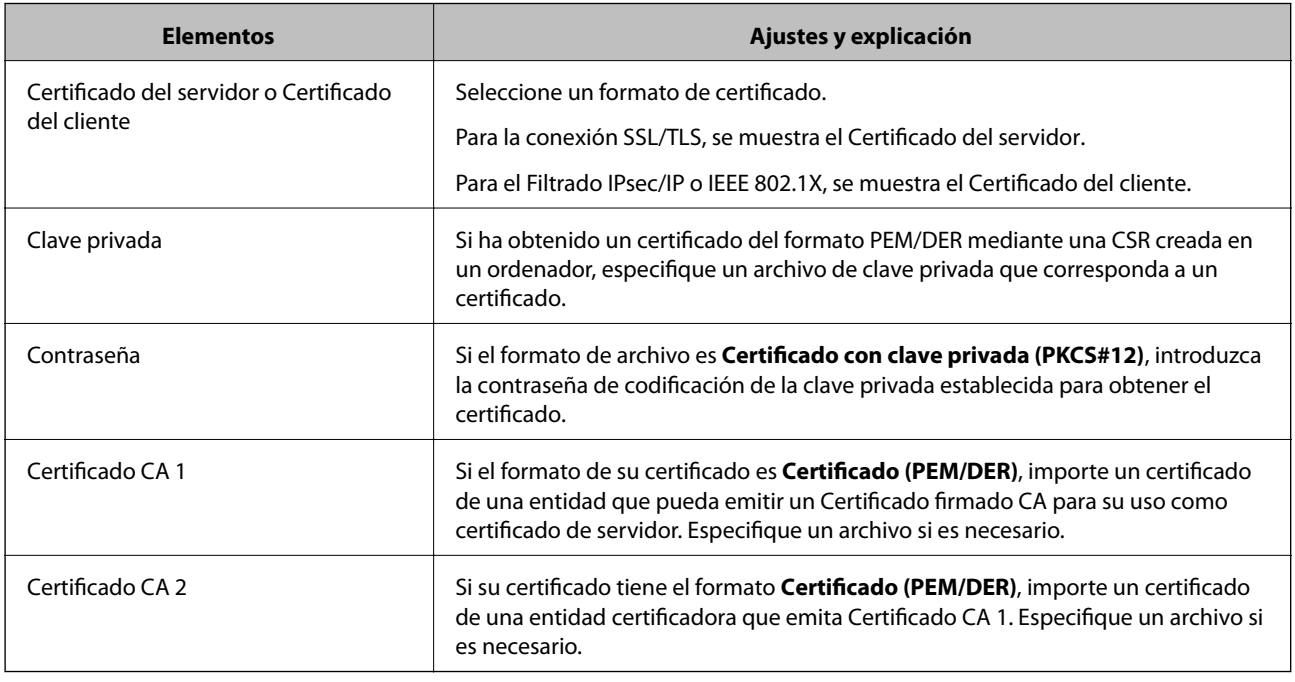

#### **Información relacionada**

& "Cómo importar un certificado [firmado por una entidad certificadora" de la página 202](#page-201-0)

# <span id="page-203-0"></span>**Cómo eliminar un certificado firmado por entidad certificadora**

Puede eliminar un certificado importado cuando haya caducado o cuando ya no necesite una conexión cifrada.

### c*Importante:*

Si ha obtenido el certificado mediante una CSR creada con Web Config, no puede volver a importar un certificado borrado. En ese caso, cree una CSR y vuelva a obtener un certificado.

- 1. Acceda a Web Config y, a continuación, seleccione la pestaña **Seguridad de red**. A continuación, seleccione **SSL/TLS** > **Certificado** o **IPsec/Filtrado de IP** > **Certificado del cliente** o **IEEE802.1X** > **Certificado del cliente**.
- 2. Haga clic en **Eliminar**.
- 3. Confirme que desea eliminar el certificado en el mensaje mostrado.

# **Configuración del Certificado CA**

Configurar el Certificado CA le permite validar la ruta del certificado CA del servidor al que accede la impresora. Esto puede evitar las falsificaciones de identidad.

Puede obtener el Certificado CA solicitándolo a la entidad certificadora encargada de la emisión de Certificado firmado CA.

#### **Información relacionada**

- & ["Acceso a Web Config" de la página 32](#page-31-0)
- & ["Ajustes de una CSR" de la página 201](#page-200-0)
- & ["Cómo importar un certificado firmado por una entidad certificadora" de la página 202](#page-201-0)

# **Cómo importar un Certificado CA**

Importe el Certificado CA a la impresora.

- 1. Acceda a Web Config y luego seleccione la pestaña **Seguridad de red** > **Certificado CA**.
- 2. Haga clic en **Importar**.

3. Especifique el Certificado CA que desea importar.

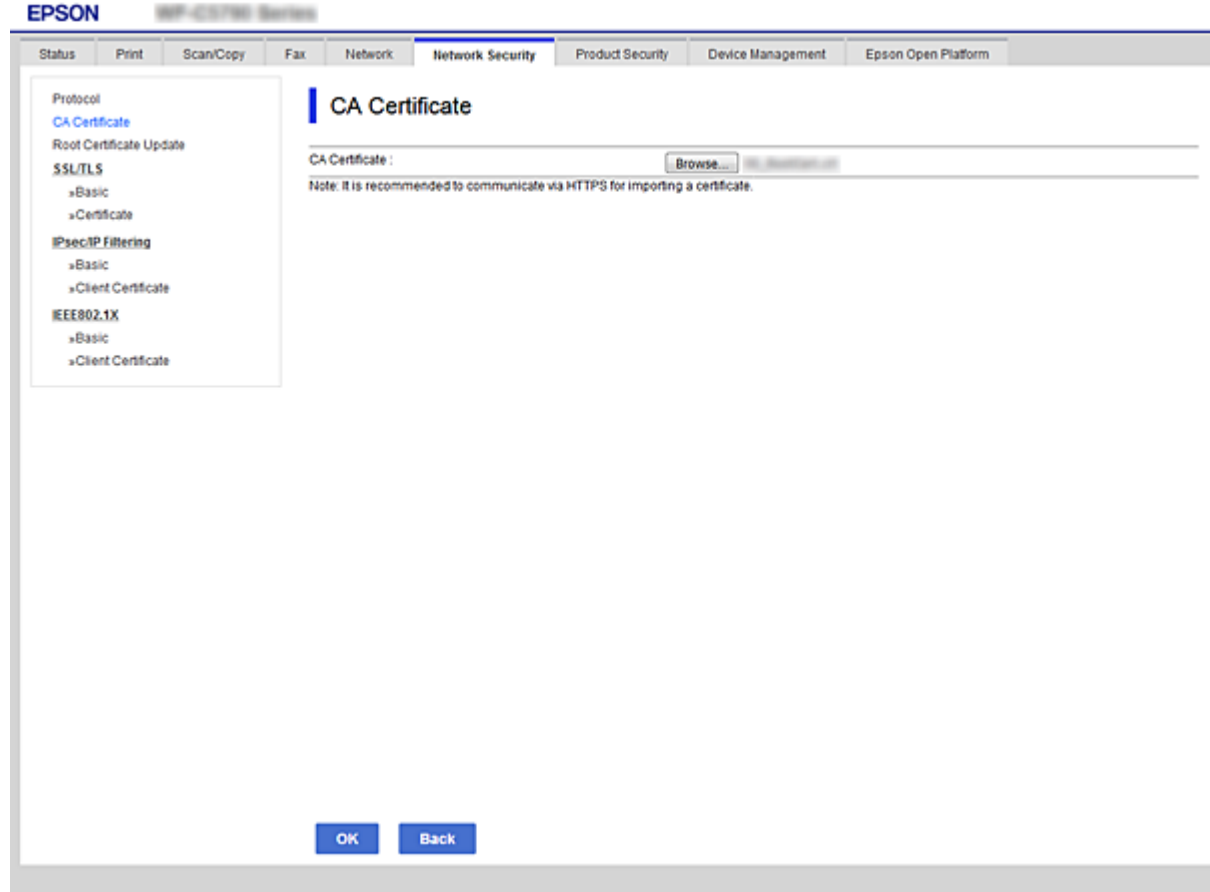

4. Haga clic en **Aceptar**.

Cuando finalice la importación, volverá a la pantalla **Certificado CA** y se mostrará el Certificado CA importado.

# **Cómo eliminar un Certificado CA**

Puede eliminar el Certificado CA importado.

1. Acceda a Web Config y luego seleccione la pestaña **Seguridad de red** > **Certificado CA**.

<span id="page-205-0"></span>2. Haga clic en **Eliminar** junto al Certificado CA que desea eliminar.

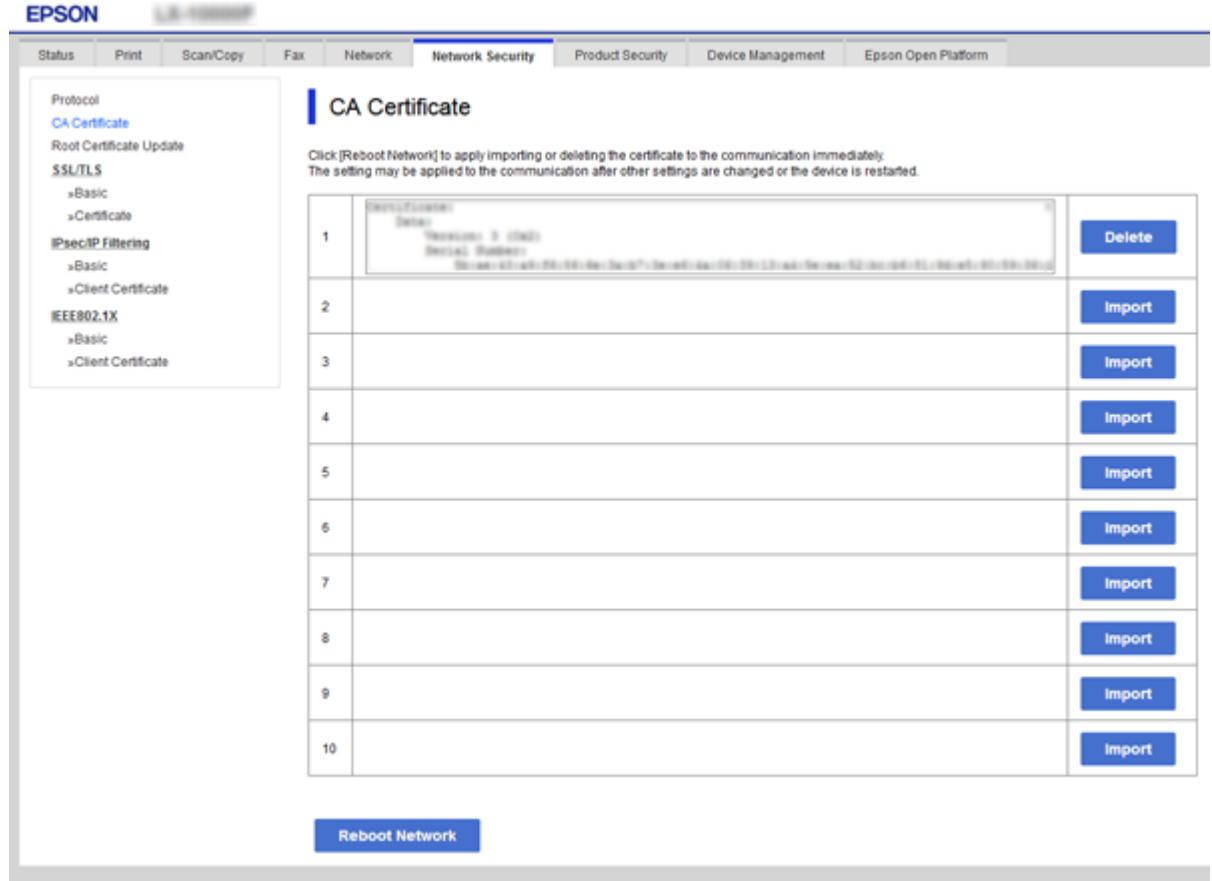

- 3. Confirme que desea eliminar el certificado en el mensaje mostrado.
- 4. Haga clic en **Reiniciar red** y, a continuación, compruebe que el certificado CA borrado no está en la lista de la pantalla actualizada.

#### **Información relacionada**

& ["Acceso a Web Config" de la página 32](#page-31-0)

# **Actualización de un certificado autofirmado**

Como el Certificado auto-firmado lo expide la impresora, puede actualizarlo cuando caduque o cuando el contenido cambie.

- 1. Acceda Web Config y seleccione la pestaña **Seguridad de red** tab > **SSL/TLS** > **Certificado**.
- 2. Haga clic en **Actualizar**.
- 3. Introduzca **Nombre común**.

Puede introducir hasta 5 direcciones IPv4 e IPv6, nombres de hosts y FQDNs de entre 1 y 128 caracteres y separadas por comas. El primer parámetro se guardará como nombre común, y el resto se guardará en el campo de alias del asunto del certificado.

<span id="page-206-0"></span>Ejemplo:

Dirección IP de la impresora: 192.0.2.123, Nombre de la impresora: EPSONA1B2C3 Nombre común: EPSONA1B2C3,EPSONA1B2C3.local,192.0.2.123

4. Especifique el periodo de validez del certificado.

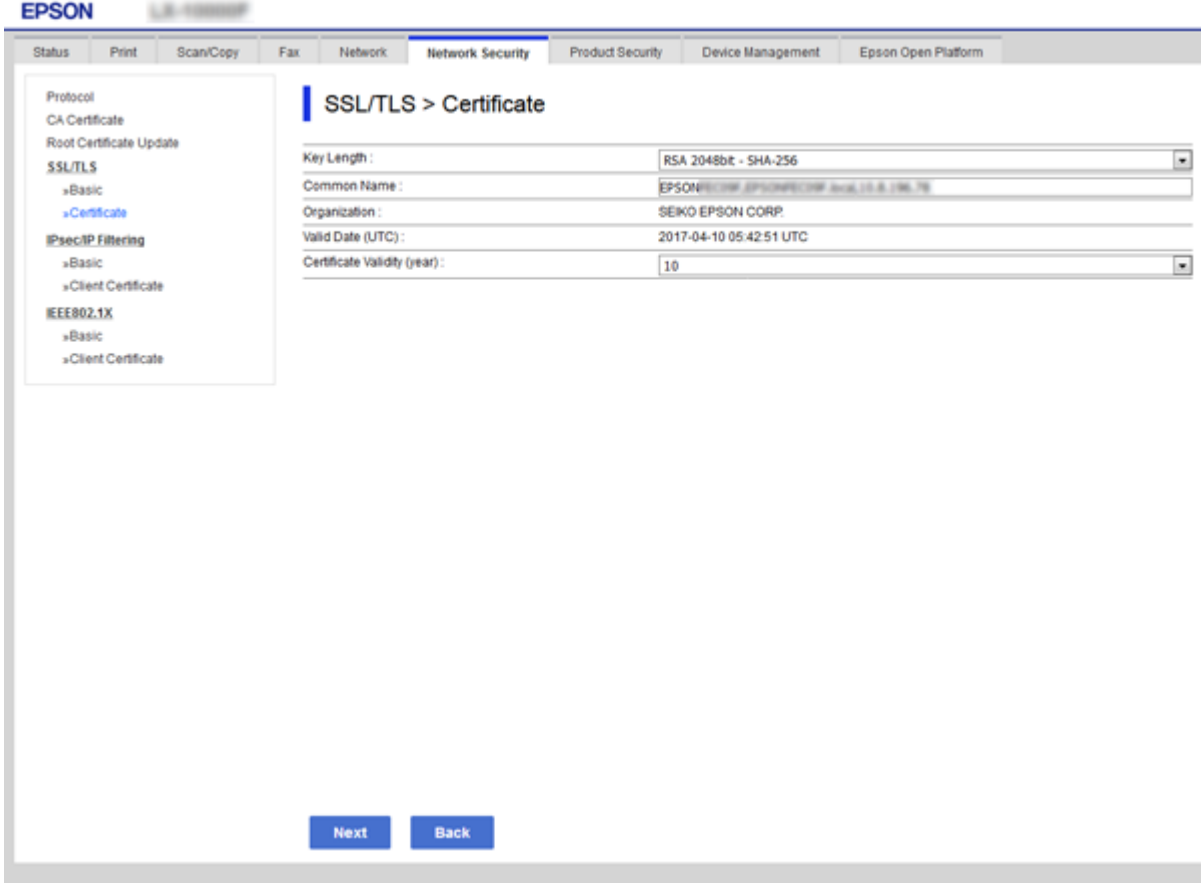

5. Haga clic en **Siguiente**.

Aparecerá un mensaje de confirmación.

6. Haga clic en **Aceptar**.

Se actualizará la impresora.

*Nota:*

Puede consultar la información del certificado en la pestaña *Configuración de seguridad de red* > *SSL/TLS* > *Certificado* > *Certificado auto-firmado* y hacer clic en *Confirmar*.

#### **Información relacionada**

& ["Acceso a Web Config" de la página 32](#page-31-0)

# **Control de protocolo**

Puede imprimir a través de las siguientes vías y protocolos.

Si utiliza una impresora multifunción, puede realizar escaneados en red y enviar faxes vía PC (PC-FAX) desde un número sin especificar de ordenadores de la red.

Puede reducir los riesgos de seguridad no deliberados restringiendo la impresión desde ciertas vías o controlando las funciones disponibles.

# **Control de protocolo**

Configure las opciones de ajuste del protocolo.

- 1. Acceda Web Config y luego seleccione la pestaña **Seguridad de red** > **Protocolo**.
- 2. Configure cada elemento.
- 3. Haga clic en **Siguiente**.
- 4. Haga clic en **Aceptar**.

Se aplicará la configuración a la impresora.

# **Protocolos que puede habilitar o inhabilitar**

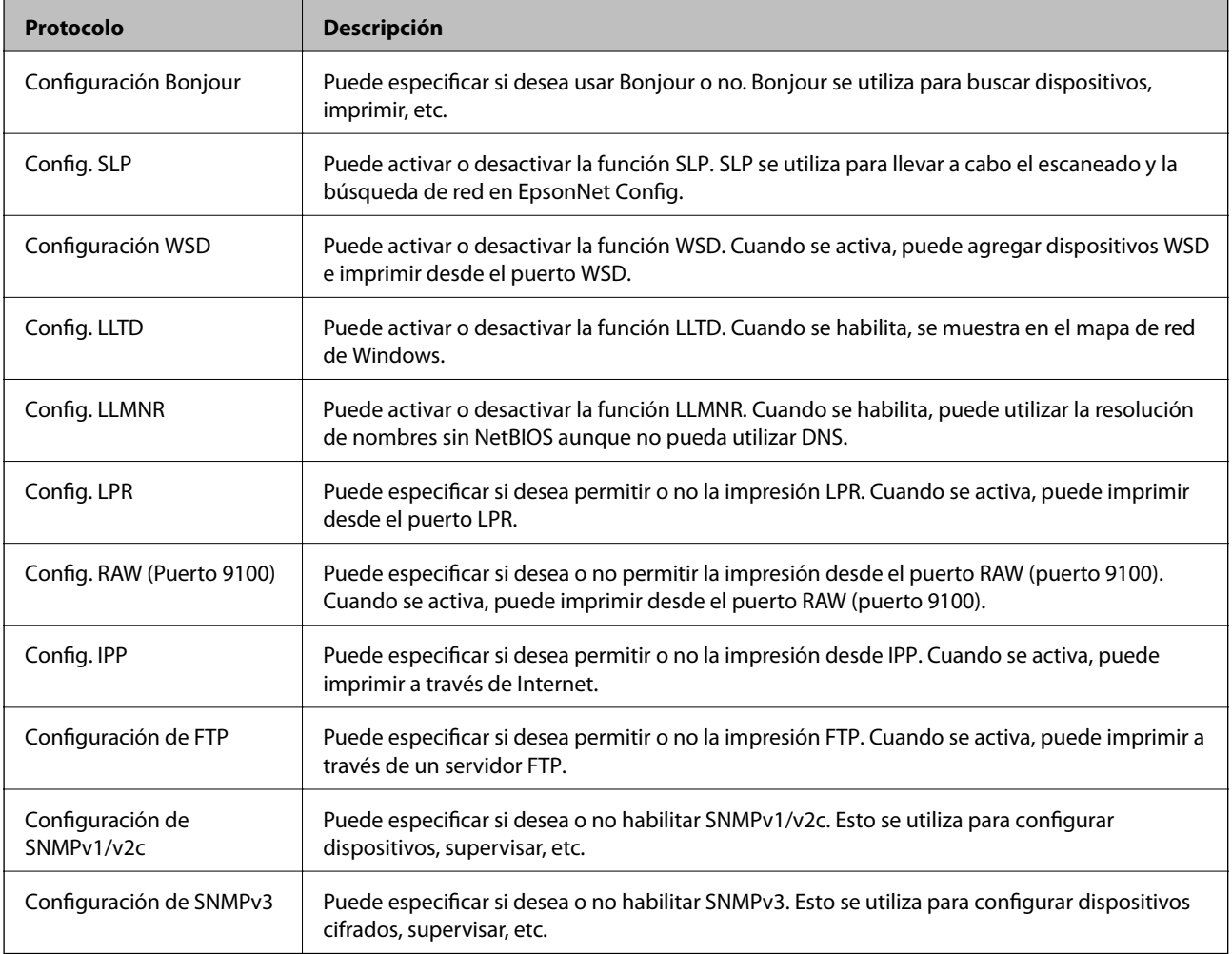

# **Elementos de ajuste del protocolo**

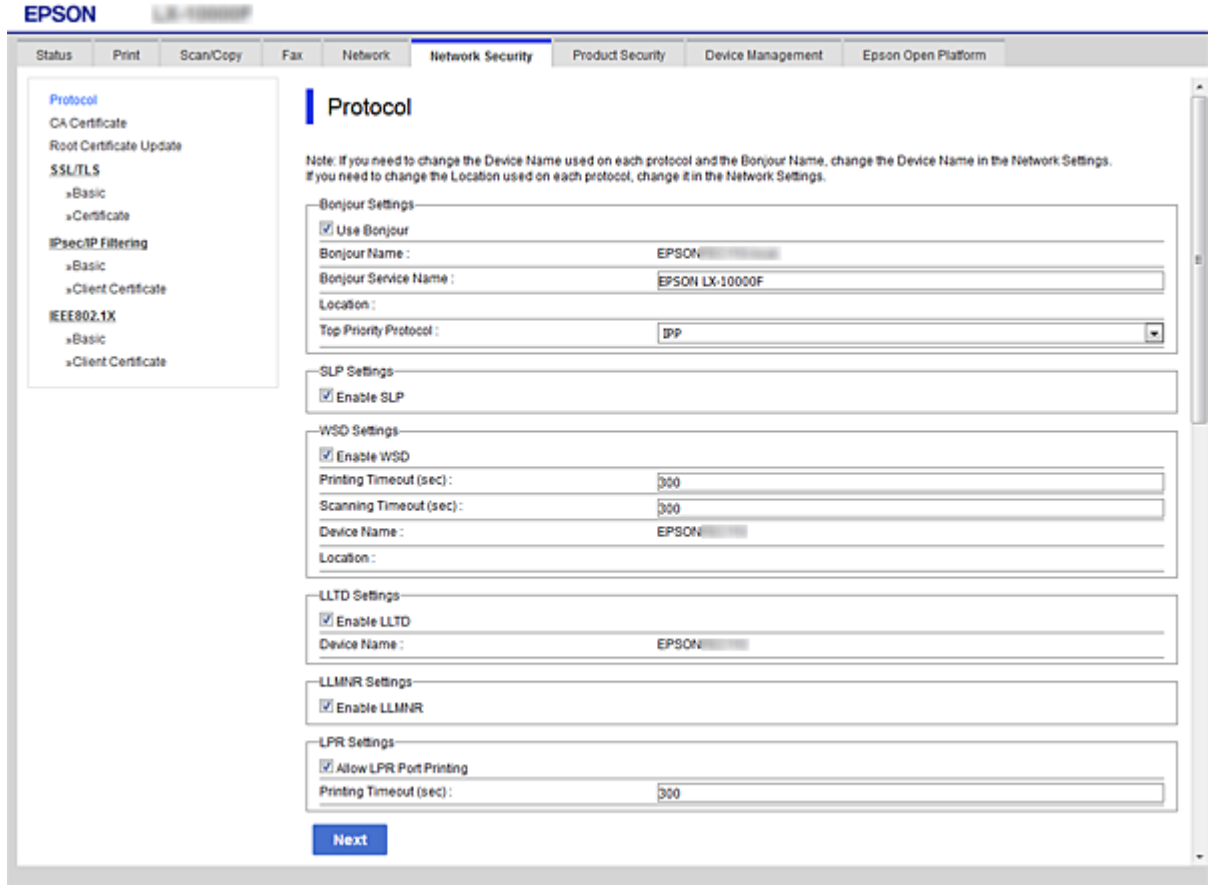

### Configuración Bonjour

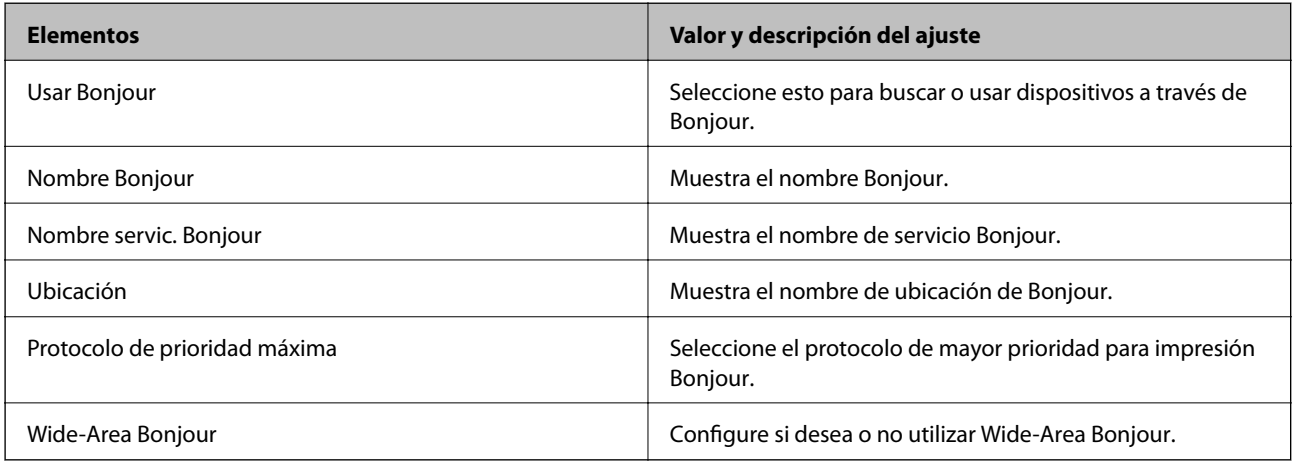

# Config. SLP

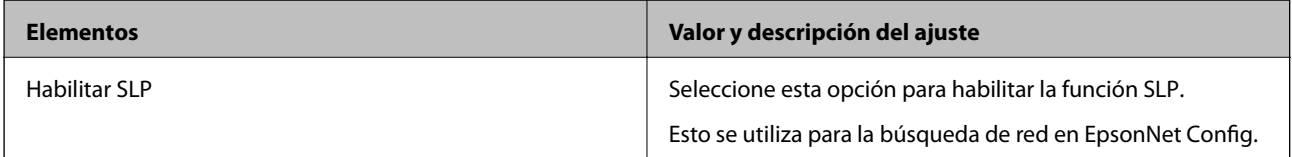

Configuración WSD

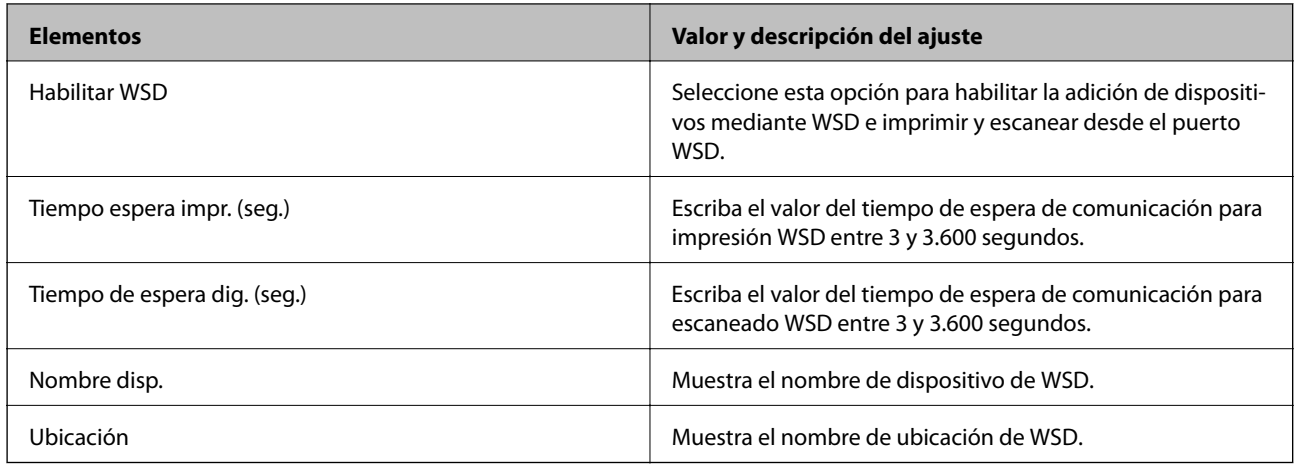

### Config. LLTD

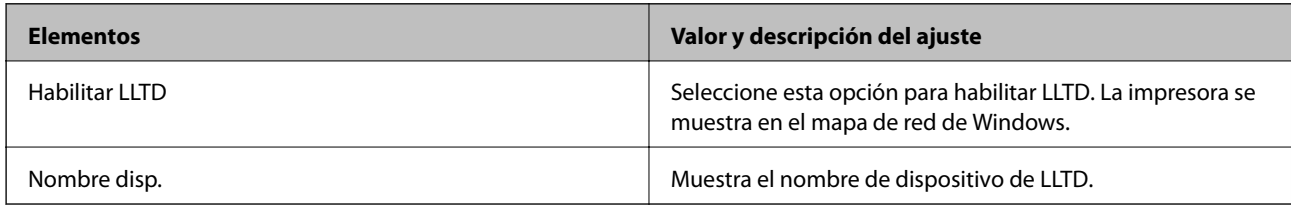

# Config. LLMNR

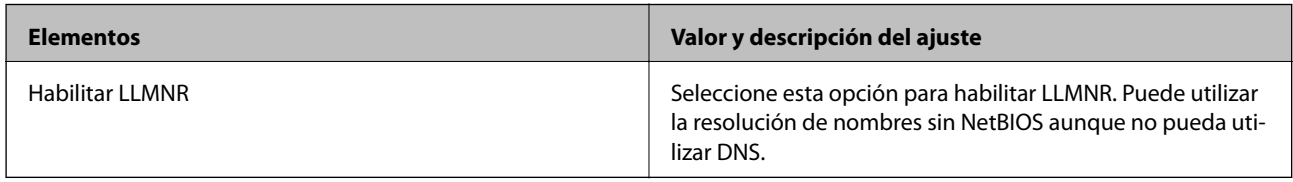

# Config. LPR

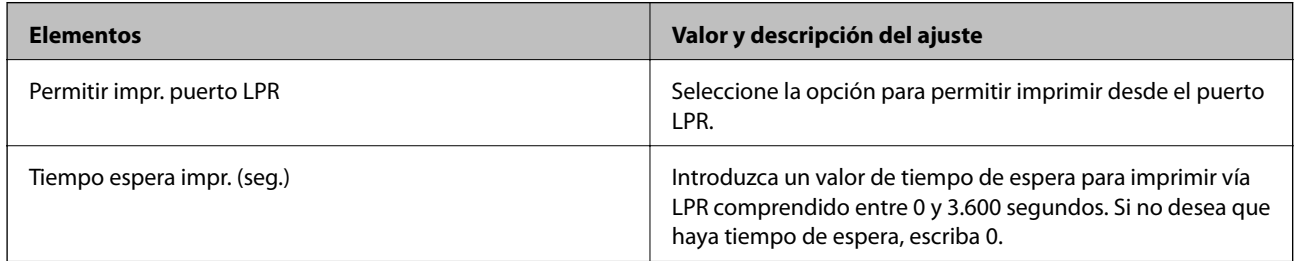

### Config. RAW (Puerto 9100)

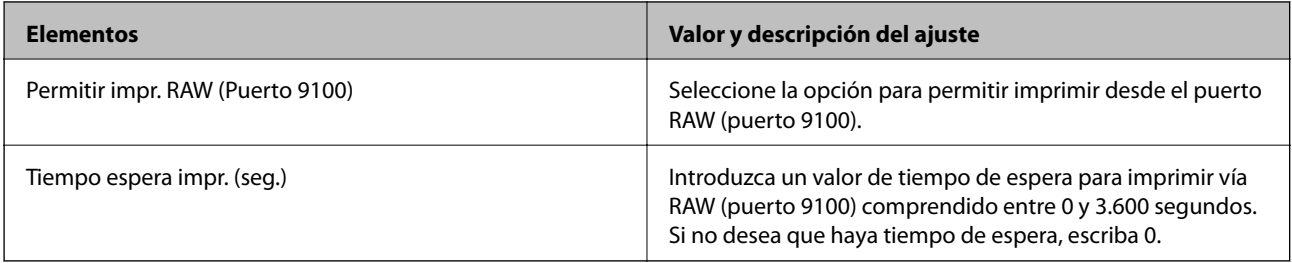

Config. IPP

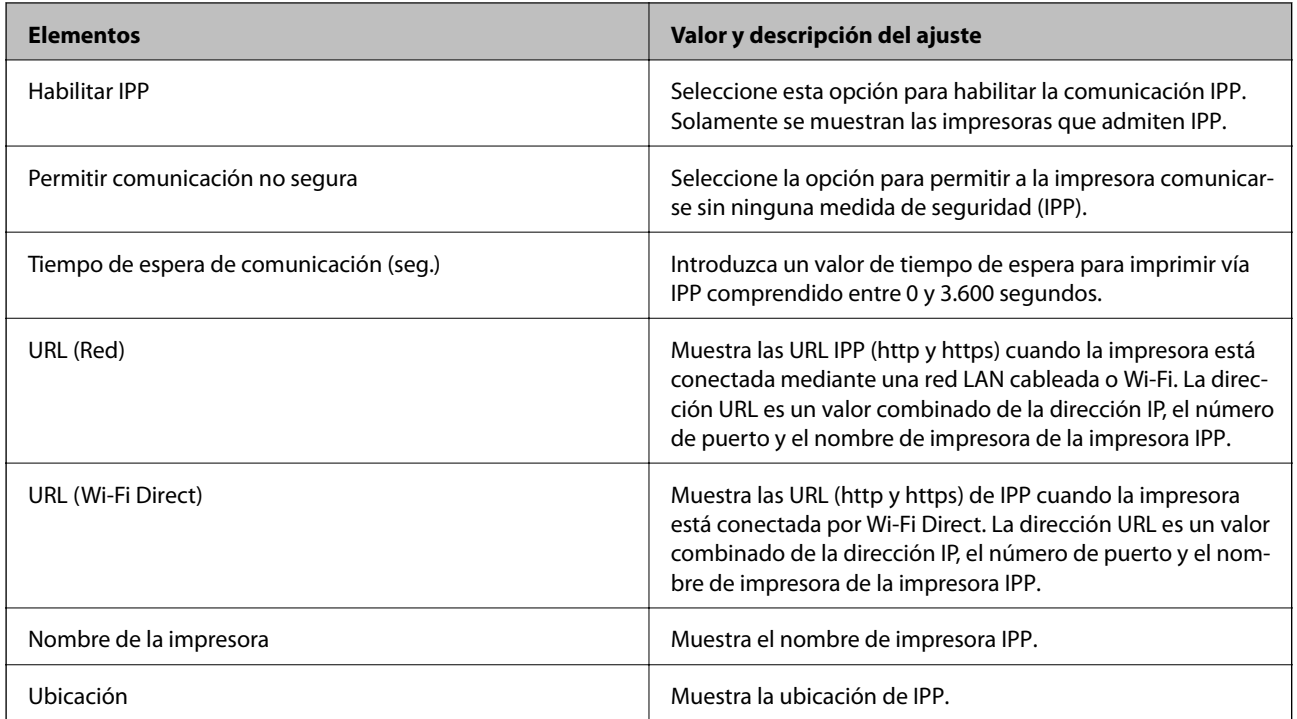

### Configuración de FTP

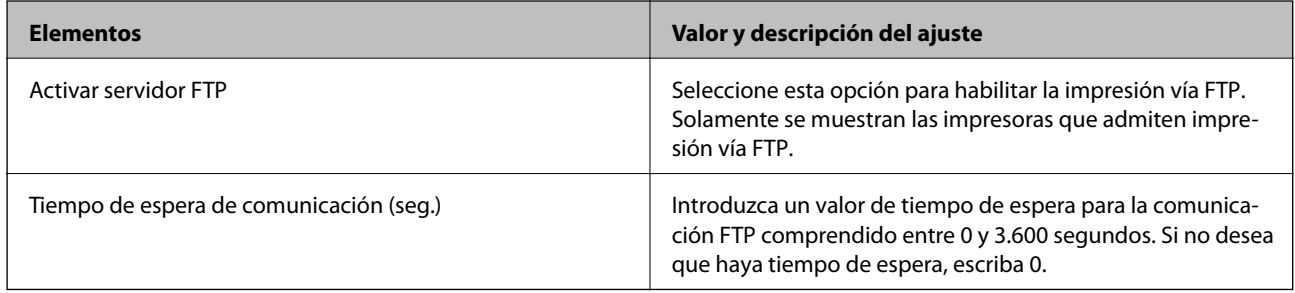

### Configuración de SNMPv1/v2c

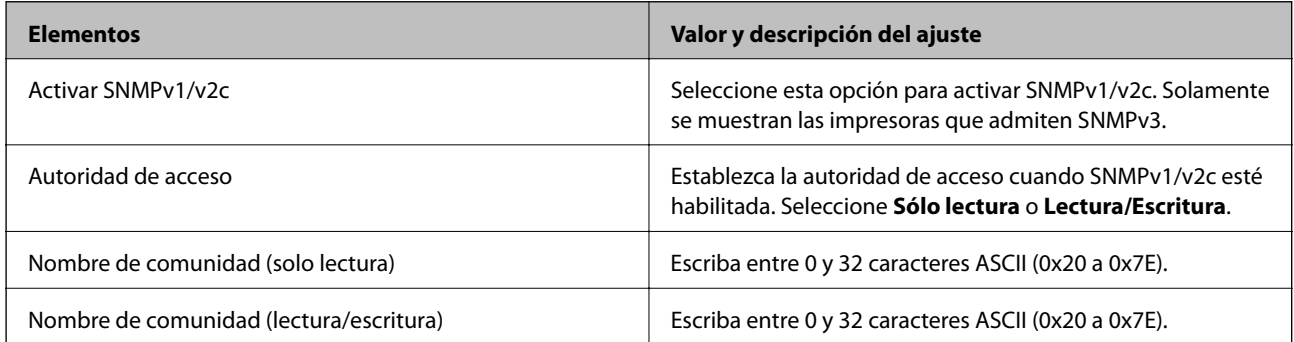

# Configuración de SNMPv3

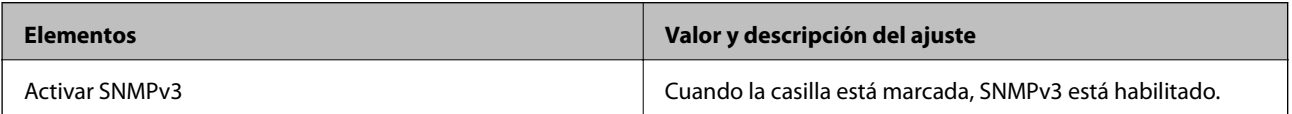

<span id="page-211-0"></span>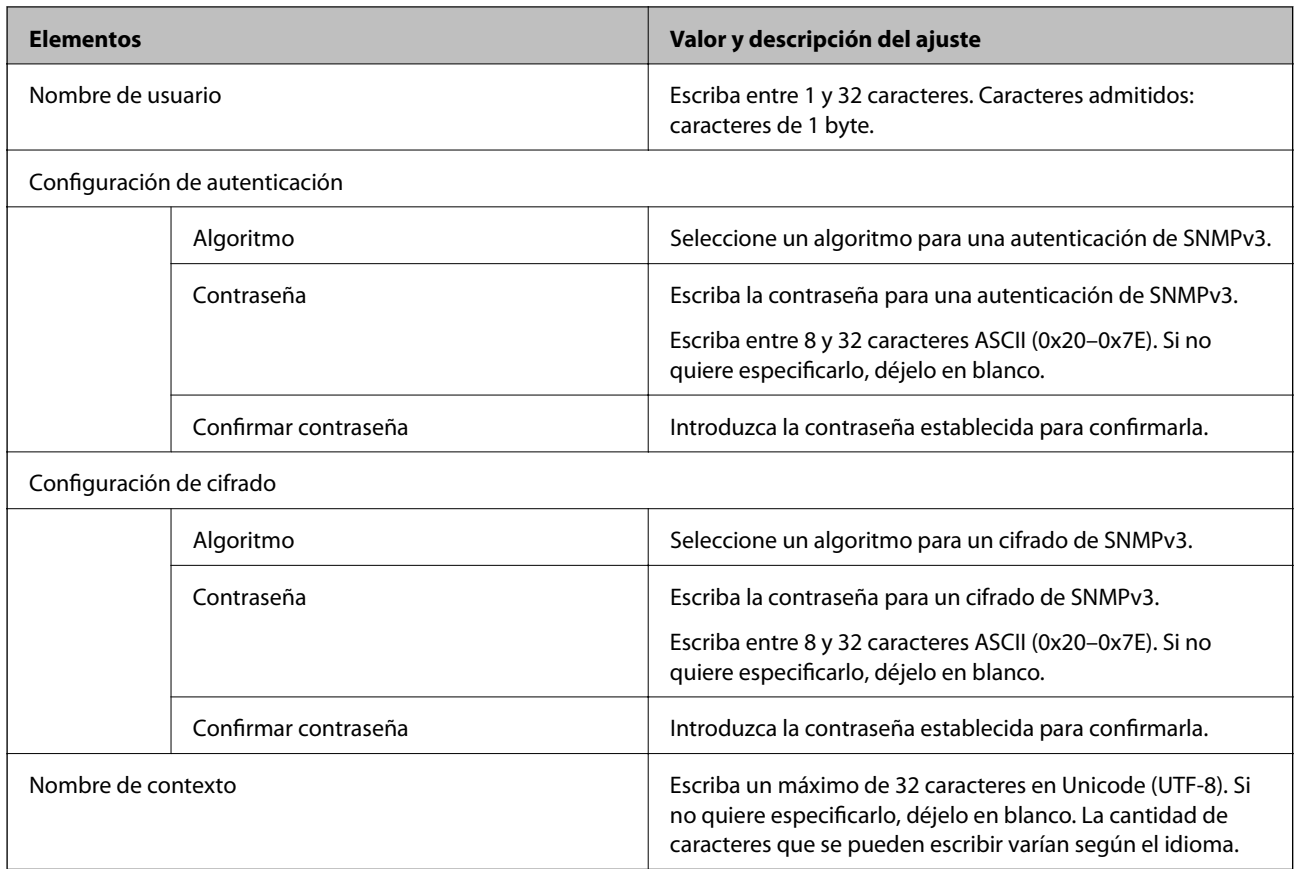

# **Comunicación cifrada mediante el uso de filtro IPsec/IP**

# **Acerca de IPsec/Filtrado de IP**

Puede filtrar el tráfico en base a las direcciones IP, los servicios y el puerto mediante la función de Filtrado IPsec/IP. Si combina los filtros, puede configurar la impresora para que acepte o bloquee determinados clientes y datos. Además, el nivel de seguridad aumenta si utiliza una IPsec.

#### *Nota:*

Los ordenadores con Windows Vista o posterior o Windows Server 2008 o posterior admiten IPsec.

# **Configuración de la directiva predeterminada**

Para filtrar el tráfico, tiene que configurar la directiva predeterminada. Se trata de las normas que se aplican a todo usuario o grupo que se conecta a la impresora. Si quiere controlar con más precisión a usuarios y grupos de usuarios, configure directivas de grupo.

- 1. Acceda a Web Config y luego seleccione la pestaña **Seguridad de red** > **IPsec/Filtrado de IP** > **Básica**.
- 2. Introduzca un valor para cada opción.

3. Haga clic en **Siguiente**.

Aparecerá un mensaje de confirmación.

4. Haga clic en **Aceptar**.

Se actualizará la impresora.

#### **Información relacionada**

- & ["Acceso a Web Config" de la página 32](#page-31-0)
- & "Elementos de configuración de Norma predeterminada" de la página 213

# **Elementos de configuración de Norma predeterminada**

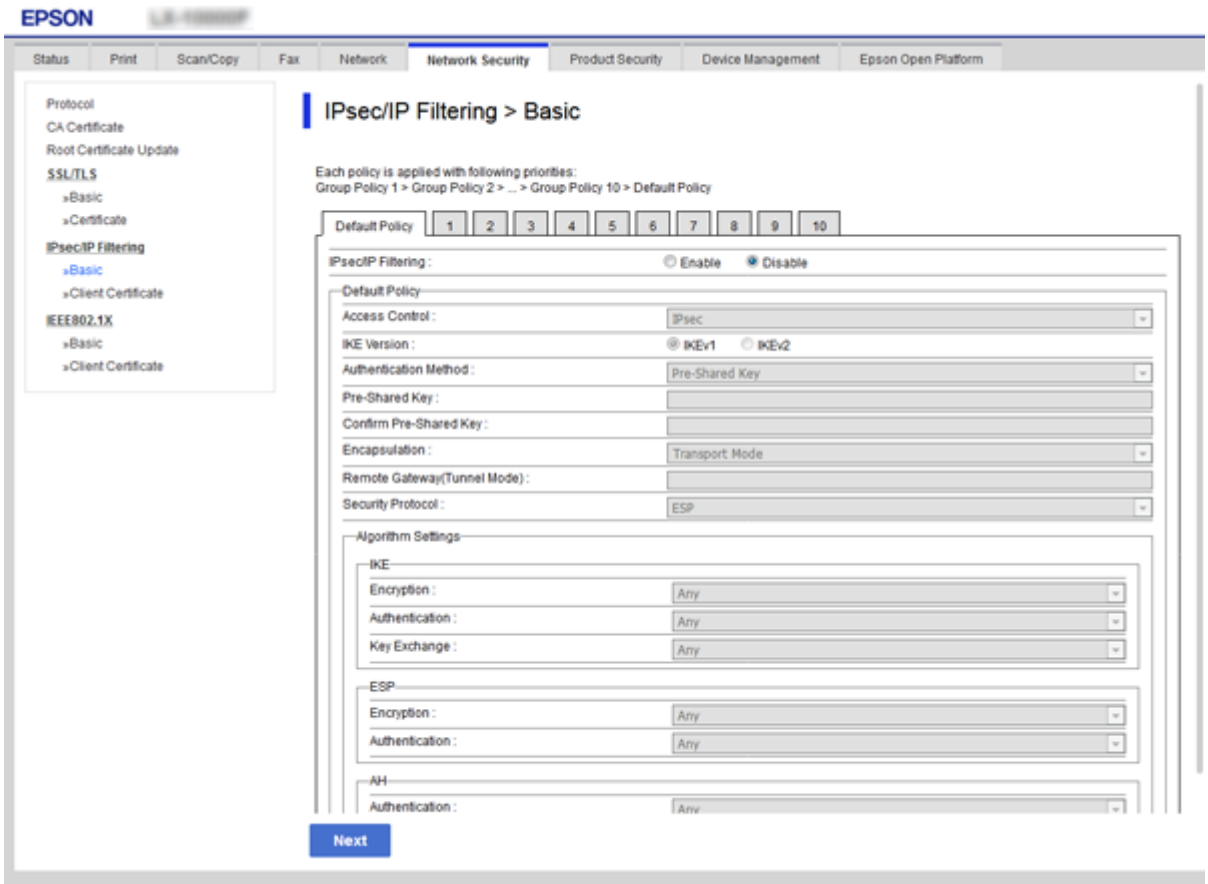

#### **Norma predeterminada**

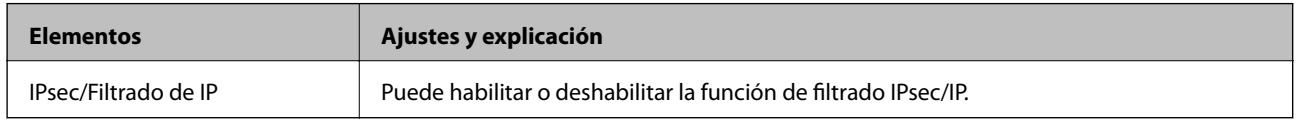

#### ❏ **Control de acceso**

Configure un método para controlar el tráfico de paquetes IP.

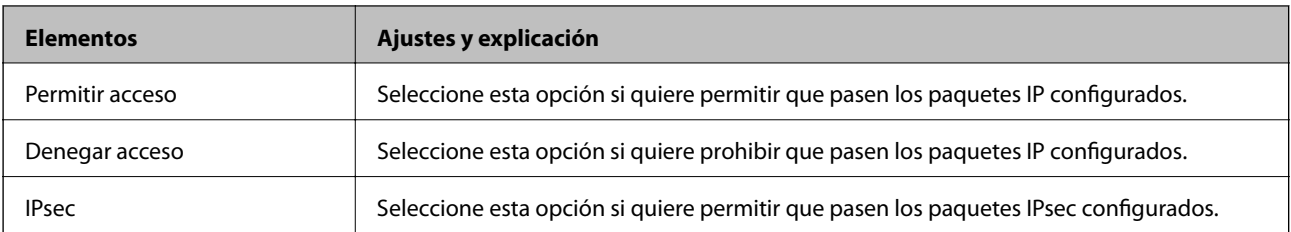

#### ❏ **Versión IKE**

Seleccione **IKEv1** o **IKEv2** para **Versión IKE**. Seleccione uno de ellos de acuerdo al dispositivo al que esté conectado la impresora.

#### ❏ IKEv1

Los siguientes elementos se muestran cuando selecciona **IKEv1** en **Versión IKE**.

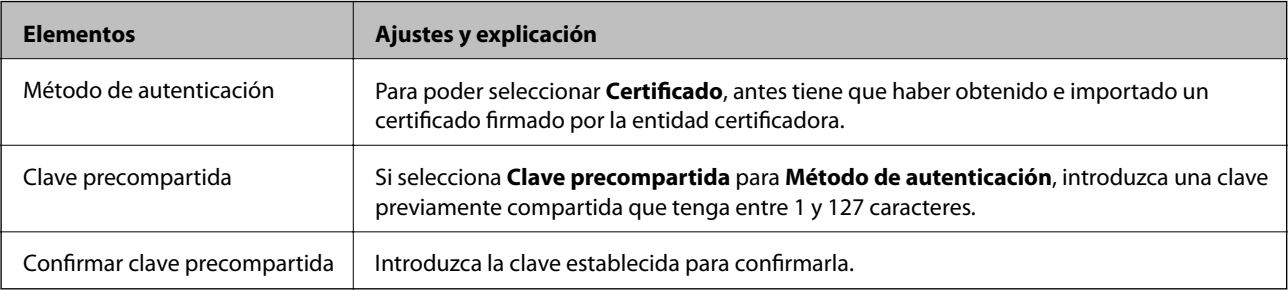

#### ❏ IKEv2

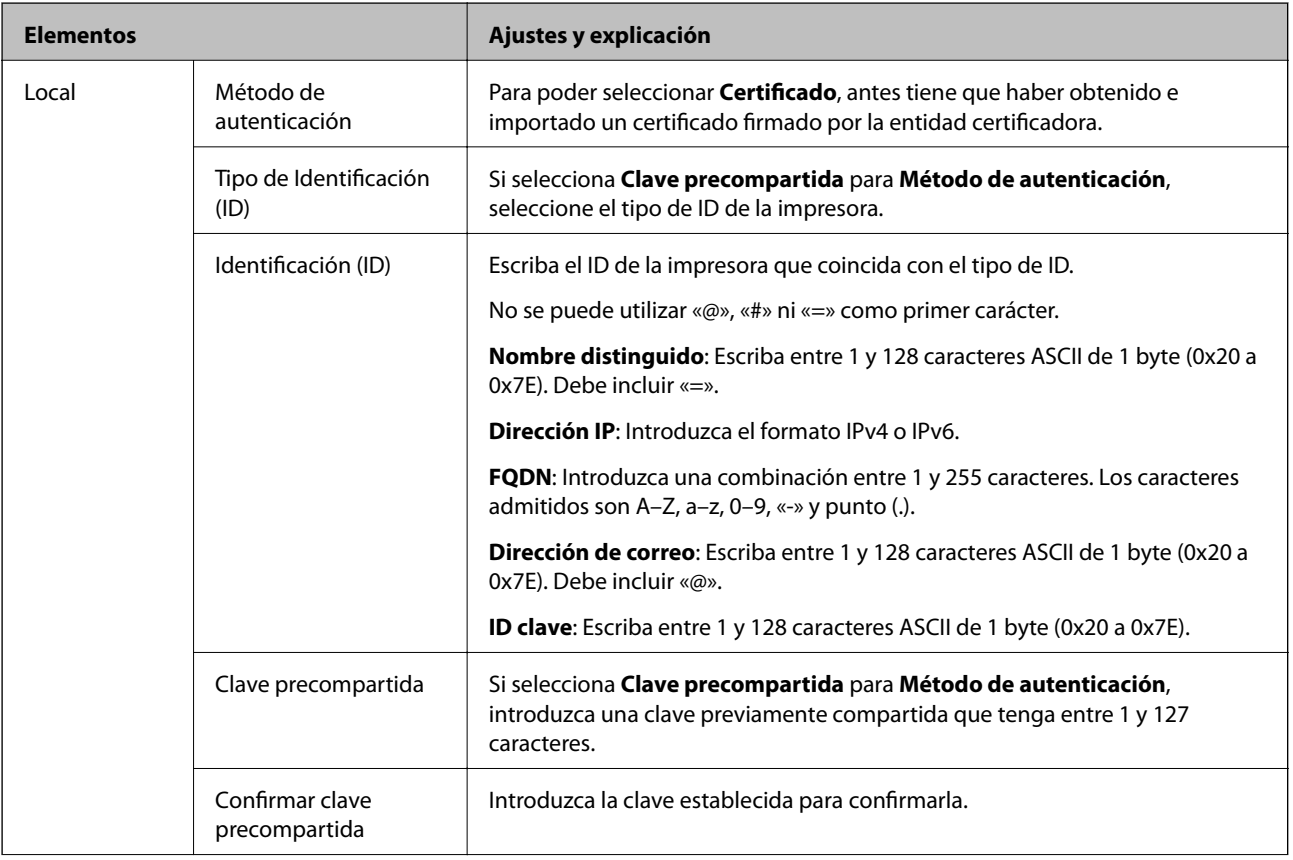

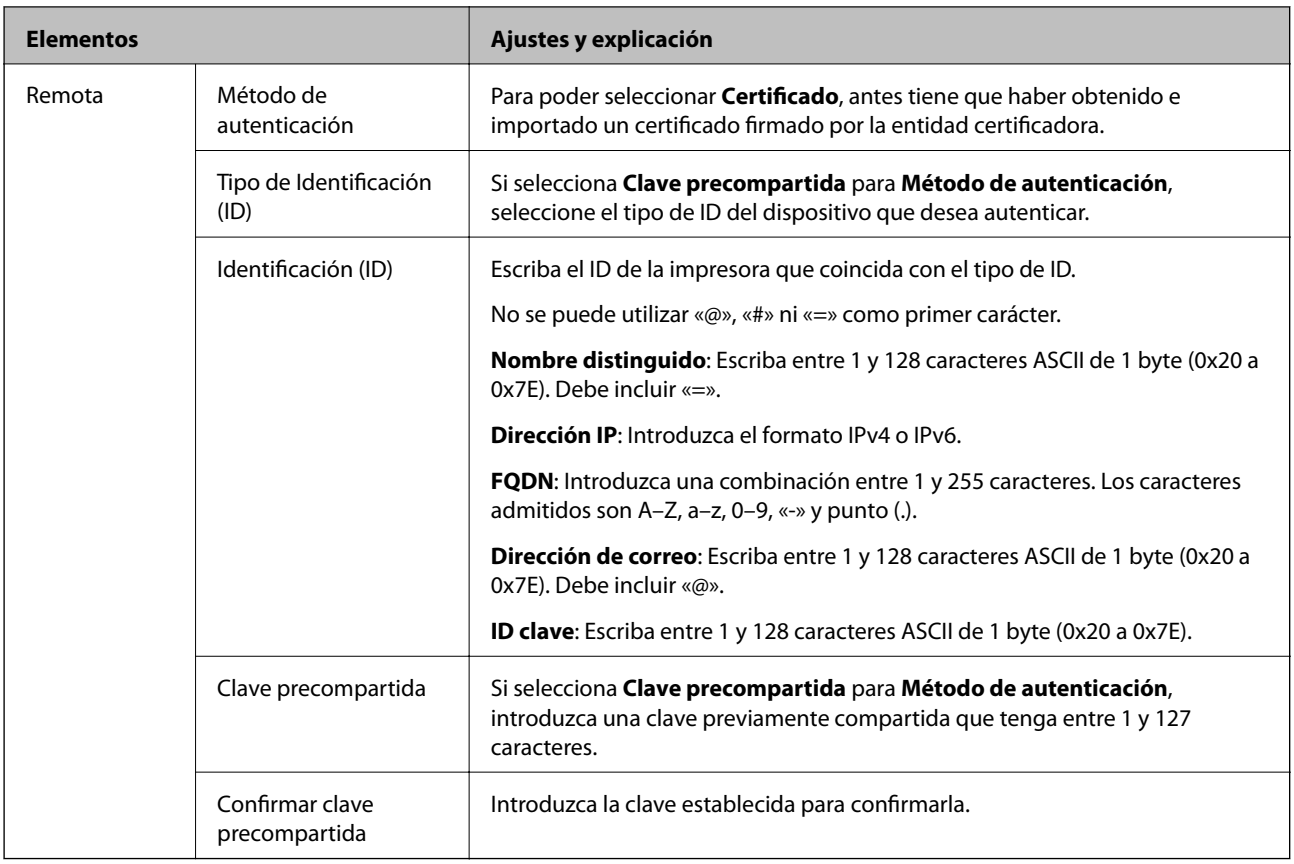

#### ❏ **Encapsulamiento**

Si selecciona **IPsec** como **Control de acceso**, tiene que configurar un modo de encapsulación.

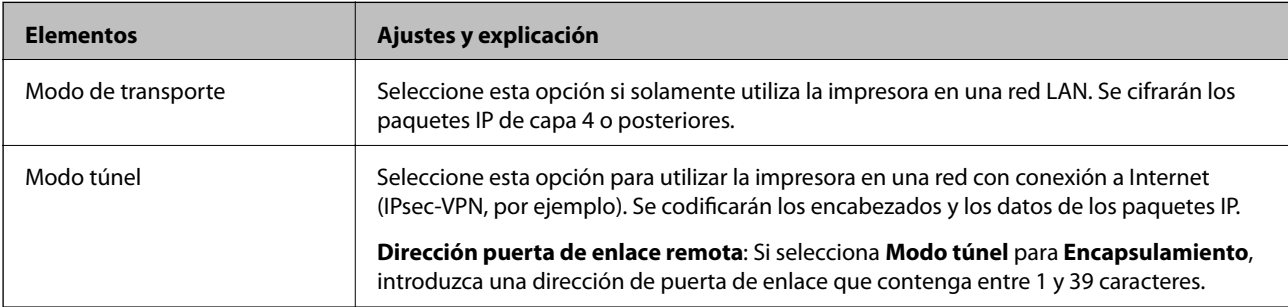

### ❏ **Protocolo de seguridad**

Si selecciona **IPsec** para **Control de acceso**, seleccione una opción.

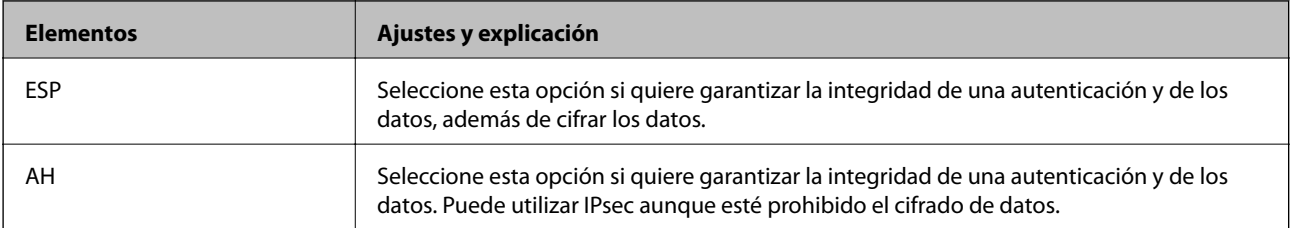
### <span id="page-216-0"></span>❏ **Ajustes de algoritmo**

Se recomienda que seleccione **Cualquiera** para todos los ajustes o que seleccione un elemento distinto de **Cualquiera** para cada ajuste. Si selecciona **Cualquiera** para algunos de los ajustes y selecciona un elemento distinto de **Cualquiera** para los otros ajustes, es posible que el dispositivo no se comunique, en función del otro dispositivo que desee autenticar.

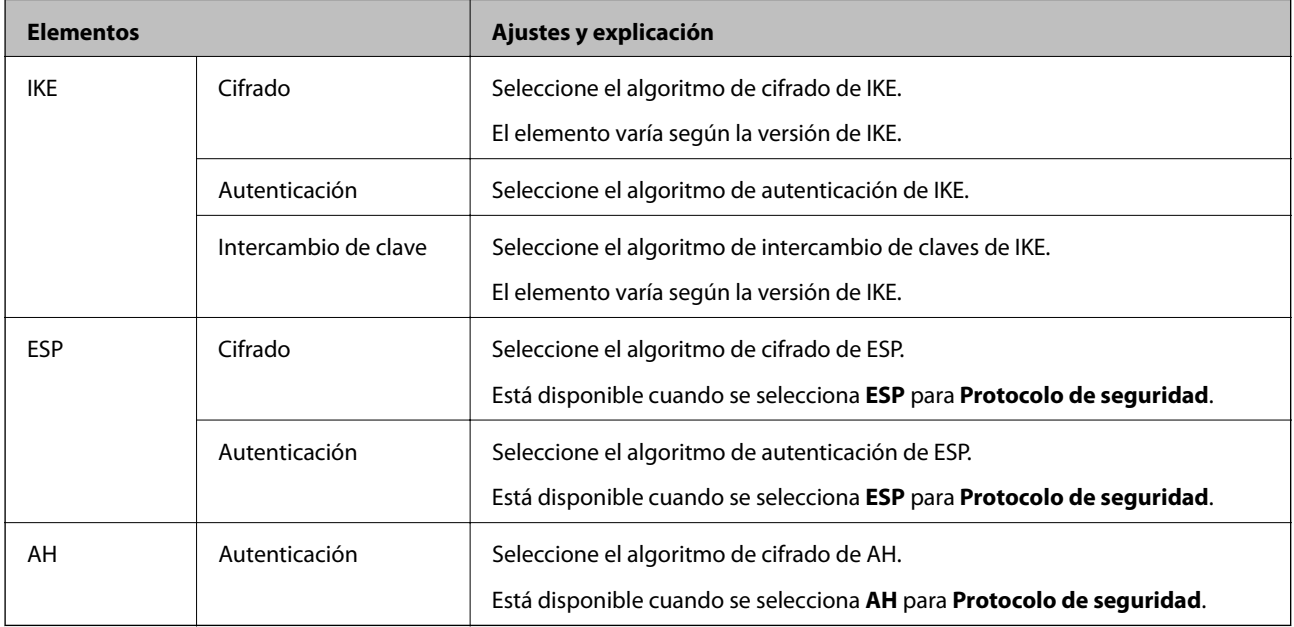

### **Información relacionada**

& ["Configuración de la directiva predeterminada" de la página 212](#page-211-0)

# **Configuración de la directiva de grupo**

Una directiva de grupo consta de una o varias reglas que se aplican a un usuario o a un grupo de usuarios. La impresora controla los paquetes IP que coinciden con las directivas configuradas. Los paquetes IP se autentifican por orden: primero las directivas de grupo 1–10 y luego las directivas predeterminadas.

- 1. Acceda a Web Config y luego seleccione la pestaña **Seguridad de red** > **IPsec/Filtrado de IP** > **Básica**.
- 2. Haga clic en la pestaña numerada que desee configurar.
- 3. Introduzca un valor para cada opción.
- 4. Haga clic en **Siguiente**.

Aparecerá un mensaje de confirmación.

5. Haga clic en **Aceptar**.

Se actualizará la impresora.

- & ["Acceso a Web Config" de la página 32](#page-31-0)
- & ["Elementos de configuración de Norma de grupo" de la página 218](#page-217-0)

### <span id="page-217-0"></span>**Elementos de configuración de Norma de grupo**

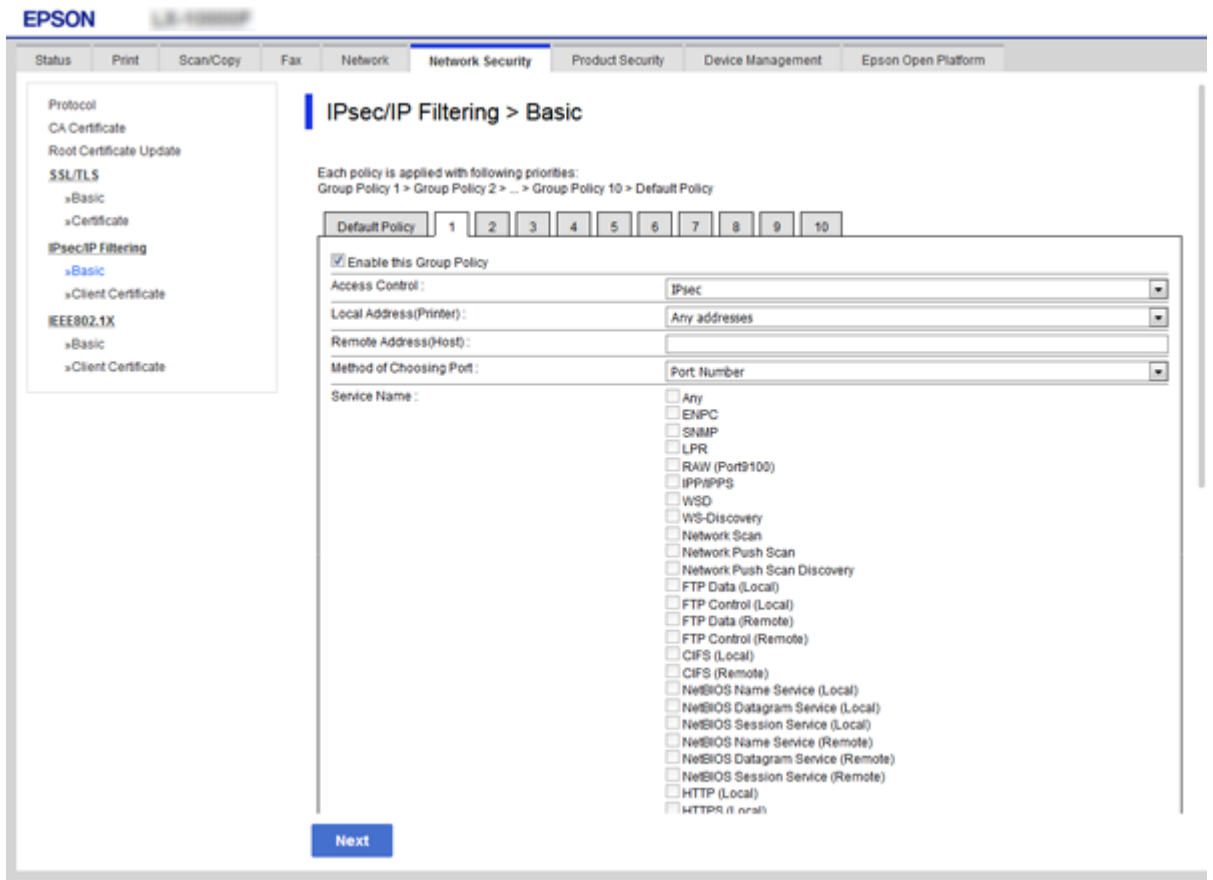

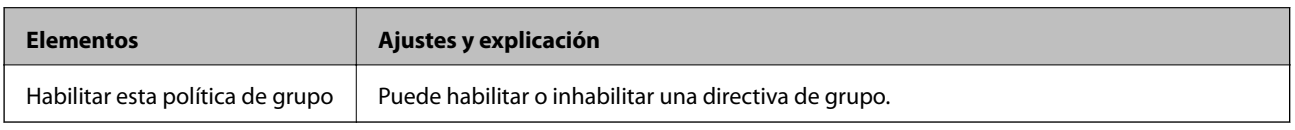

### **Control de acceso**

Configure un método para controlar el tráfico de paquetes IP.

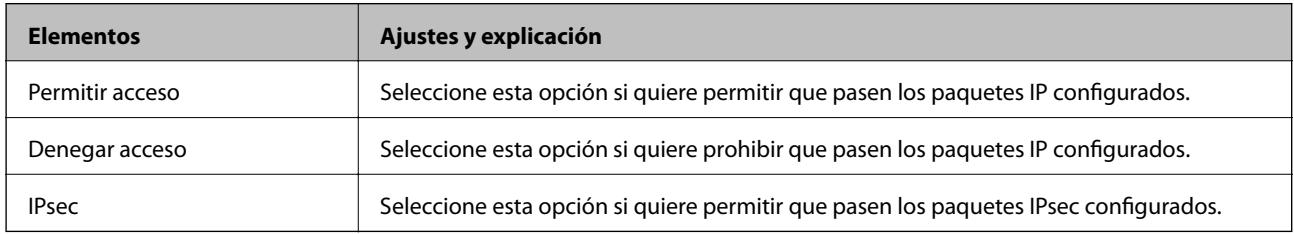

### **Dirección local(impresora)**

Seleccione una dirección IPv4 o IPv6 adecuada para su entorno de red. Si se asigna una dirección IP automáticamente, puede seleccionar **Usar dirección IPv4 obtenida automáticamente**.

#### *Nota:*

Si se asigna automáticamente una dirección IPv6, es posible que la conexión no esté disponible. Configure una dirección IPv6 fija.

#### **Dirección remota(host)**

Introduzca una dirección IP del dispositivo para controlar los accesos. La dirección IP debe contener 43 caracteres o menos. Si no introduce ninguna dirección IP, se controlarán todas las direcciones.

#### *Nota:*

Si se asigna una dirección IP automáticamente (si la asigna DHCP, por ejemplo), quizá la conexión no esté disponible. Configure una dirección IP fija.

#### **Método de elección de puerto**

Seleccione un método para especificar los puertos.

❏ Nombre del servicio

Si selecciona **Nombre del servicio** para **Método de elección de puerto**, seleccione una opción.

❏ Protocolo de transporte

Si selecciona **Número de puerto** como **Método de elección de puerto**, tiene que configurar un modo de encapsulación.

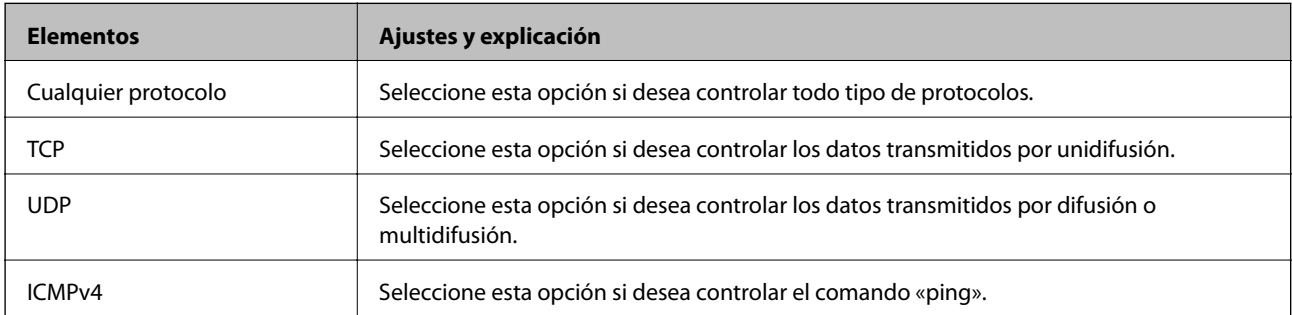

#### ❏ Puerto local

Si selecciona **Número de puerto** para **Método de elección de puerto** y selecciona **TCP** o **UDP** para **Protocolo de transporte**, introduzca los números de puerto para controlar los paquetes de recepción, separándolos con comas. Puede escribir 10 números de puerto como máximo.

Por ejemplo: 20,80,119,5220

Si no escribe ningún número de puerto, se controlarán todos los puertos.

❏ Puerto remoto

Si selecciona **Número de puerto** para **Método de elección de puerto** y selecciona **TCP** o **UDP** para **Protocolo de transporte**, introduzca los números de puerto para controlar los paquetes de envío, separándolos con comas. Puede escribir 10 números de puerto como máximo.

Por ejemplo: 25,80,143,5220

Si no escribe ningún número de puerto, se controlarán todos los puertos.

### **Versión IKE**

Seleccione **IKEv1** o **IKEv2** para **Versión IKE**. Seleccione uno de ellos de acuerdo al dispositivo al que esté conectado la impresora.

### ❏ IKEv1

Los siguientes elementos se muestran cuando selecciona **IKEv1** en **Versión IKE**.

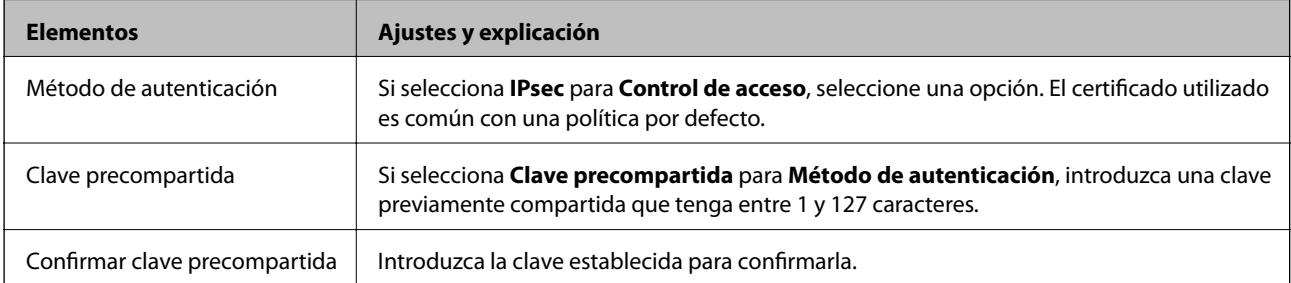

### ❏ IKEv2

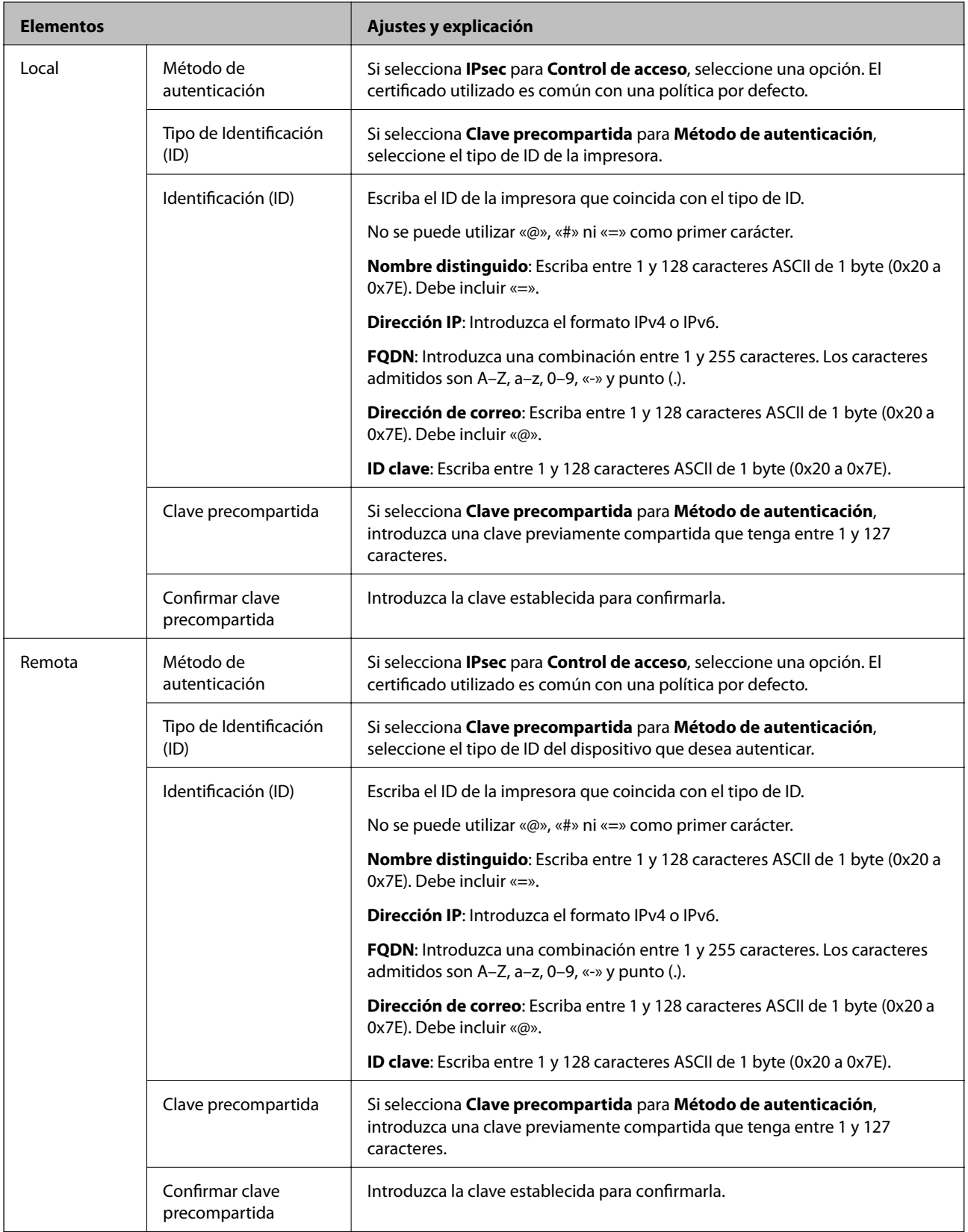

### **Encapsulamiento**

Si selecciona **IPsec** como **Control de acceso**, tiene que configurar un modo de encapsulación.

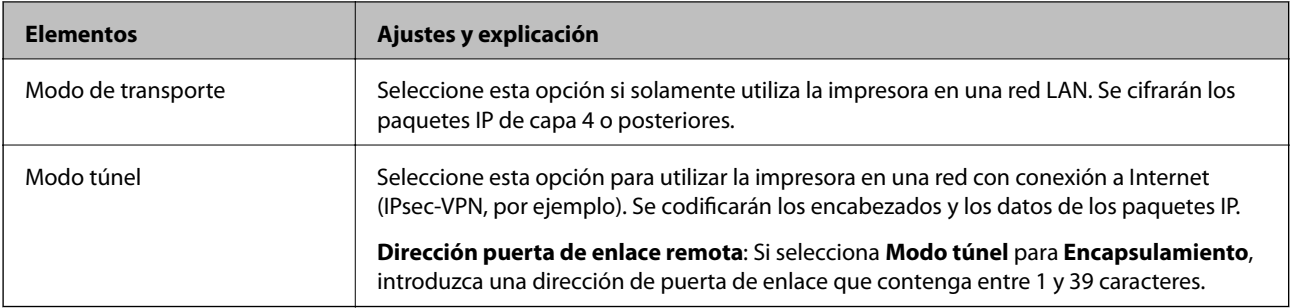

### **Protocolo de seguridad**

Si selecciona **IPsec** para **Control de acceso**, seleccione una opción.

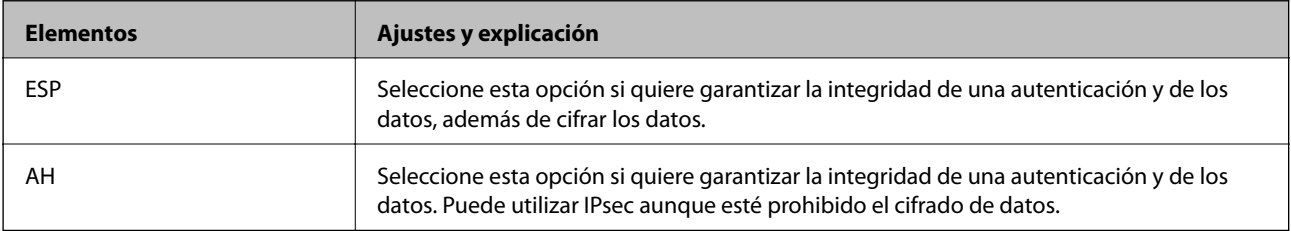

### **Ajustes de algoritmo**

Se recomienda que seleccione **Cualquiera** para todos los ajustes o que seleccione un elemento distinto de **Cualquiera** para cada ajuste. Si selecciona **Cualquiera** para algunos de los ajustes y selecciona un elemento distinto de **Cualquiera** para los otros ajustes, es posible que el dispositivo no se comunique, en función del otro dispositivo que desee autenticar.

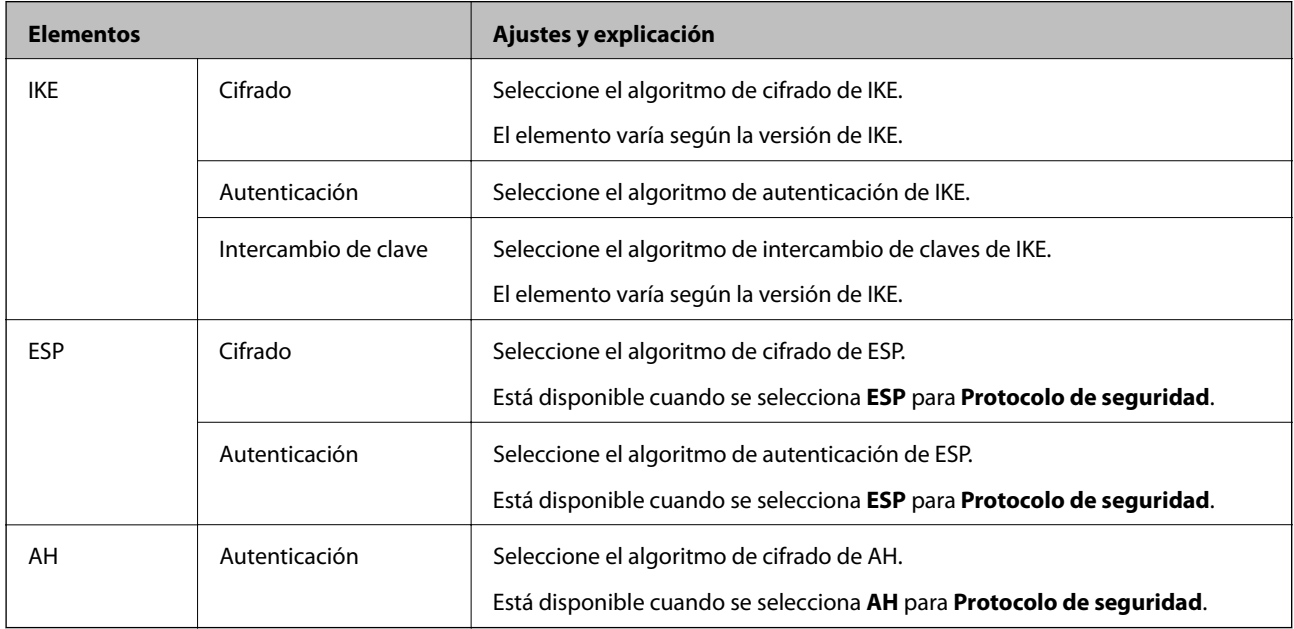

- & ["Configuración de la directiva de grupo" de la página 217](#page-216-0)
- & ["Combinación de Dirección local\(impresora\) y Dirección remota\(host\) en Norma de grupo" de la página 223](#page-222-0)
- & ["Referencias del nombre del servicio en la directiva de grupo" de la página 223](#page-222-0)

### <span id="page-222-0"></span>**Combinación de Dirección local(impresora) y Dirección remota(host) en Norma de grupo**

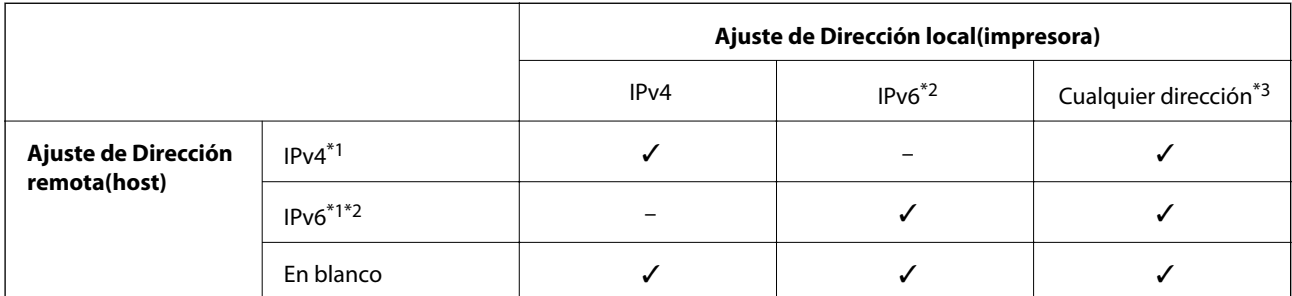

\*1Si ha seleccionado **IPsec** como **Control de acceso**, no puede especificar la longitud de un prefijo.

\*2Si ha seleccionado **IPsec** como **Control de acceso**, puede seleccionar una dirección local de vínculo (fe80::) pero la norma de grupo quedará desactivada.

\*3Excepto las direcciones locales de vínculo IPv6.

### **Referencias del nombre del servicio en la directiva de grupo**

#### *Nota:*

Se muestran los servicios no disponibles pero no se pueden seleccionar.

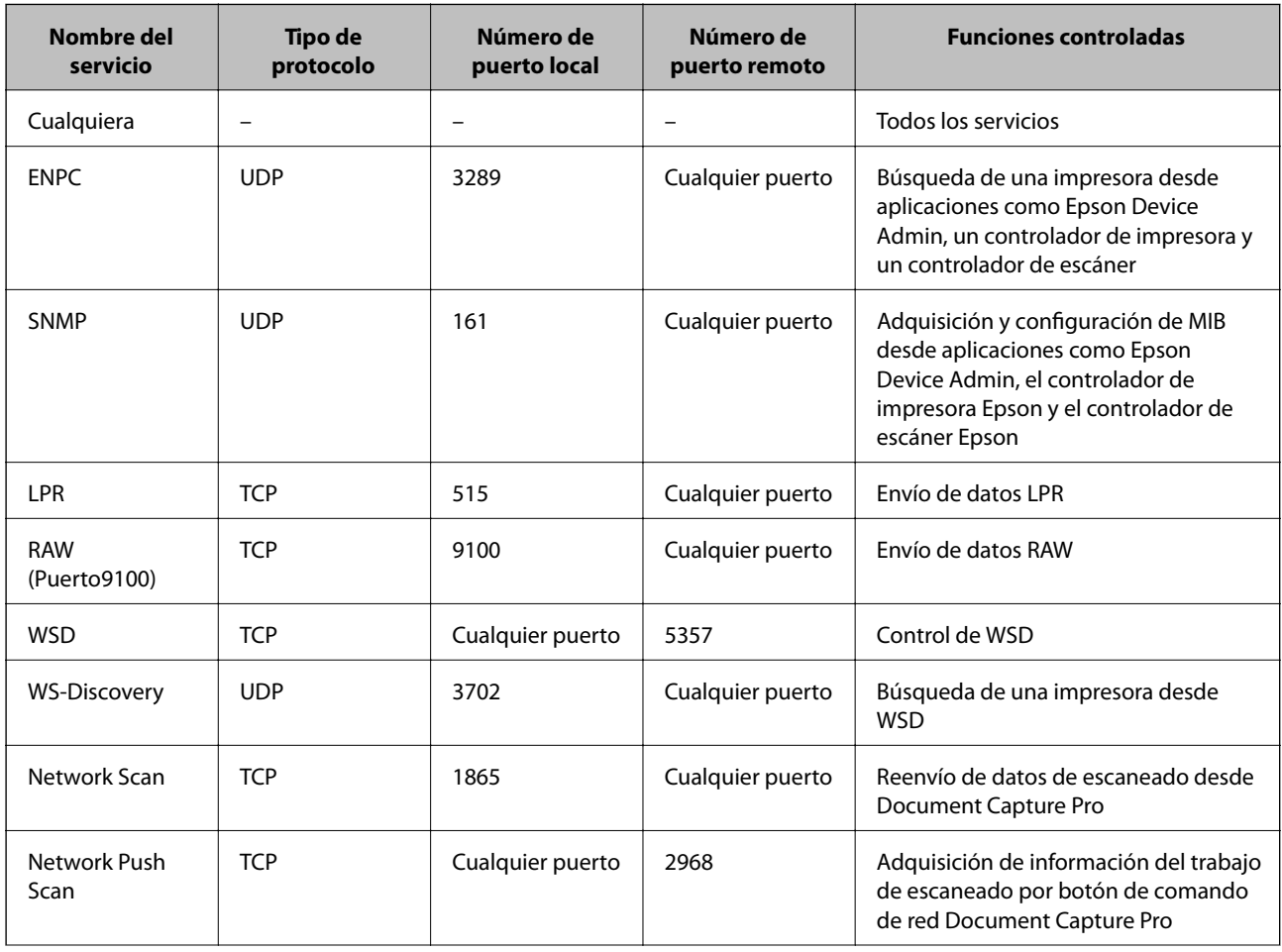

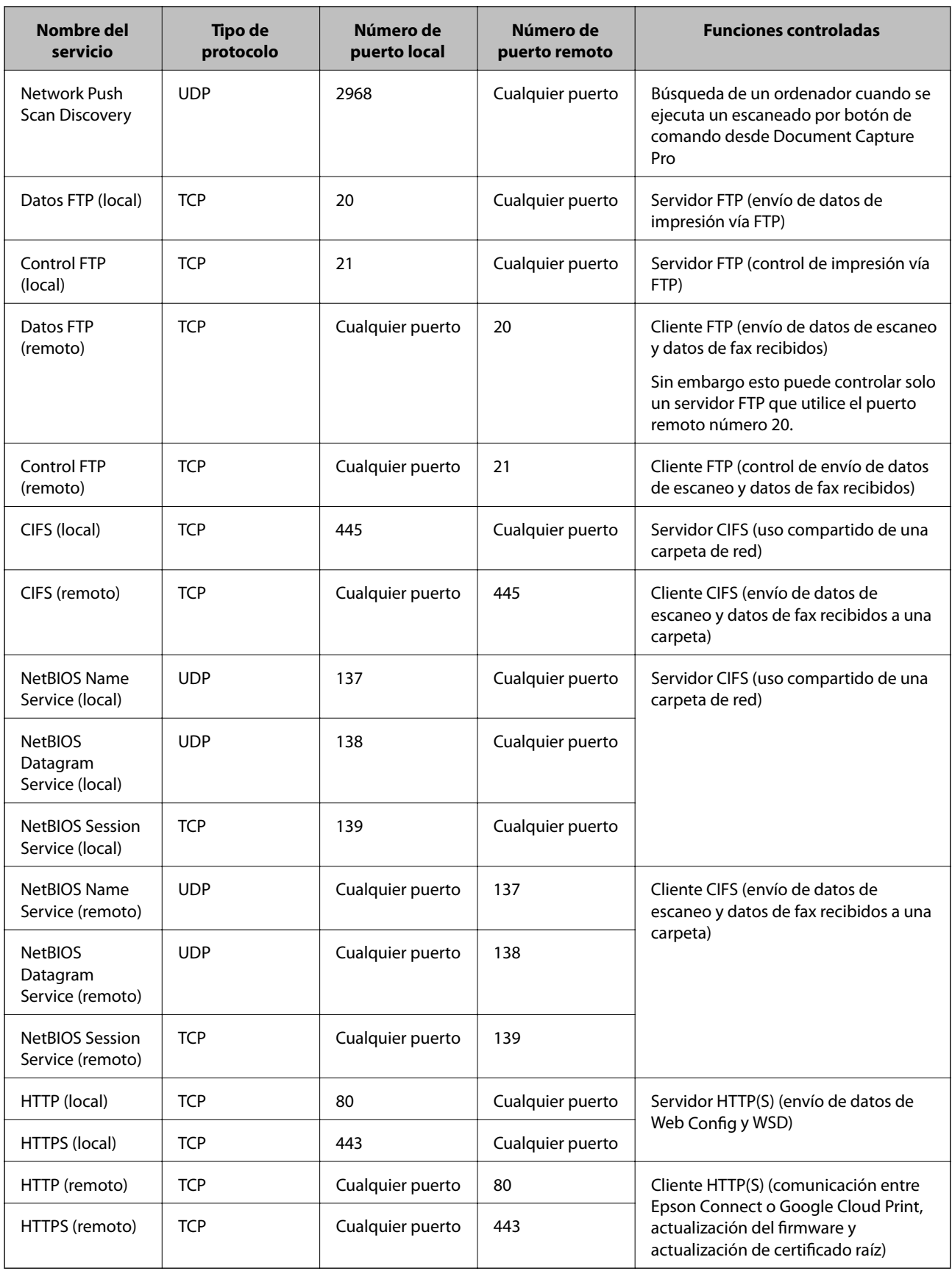

# **Ejemplos de configuración del IPsec/Filtrado de IP**

#### **Recepción de paquetes IPsec solamente**

En este ejemplo solo se configura una directiva predeterminada.

**Norma predeterminada**:

- ❏ **IPsec/Filtrado de IP**: **Activar**
- ❏ **Control de acceso**: **IPsec**
- ❏ **Método de autenticación**: **Clave precompartida**
- ❏ **Clave precompartida**: Escriba 127 caracteres como máximo.

#### **Norma de grupo**:

No configure esta opción.

### **Recepción de datos de impresión y ajustes de la impresora**

Este ejemplo permite la comunicación de datos de impresión y ajustes de la impresora desde determinados servicios.

**Norma predeterminada**:

- ❏ **IPsec/Filtrado de IP**: **Activar**
- ❏ **Control de acceso**: **Denegar acceso**
- **Norma de grupo**:
- ❏ **Habilitar esta política de grupo**: Seleccione la casilla.
- ❏ **Control de acceso**: **Permitir acceso**
- ❏ **Dirección remota(host)**: Dirección IP de un cliente
- ❏ **Método de elección de puerto**: **Nombre del servicio**
- ❏ **Nombre del servicio**: Seleccione la casilla **ENPC**, **SNMP**, **HTTP (local)**, **HTTPS (local)** y **RAW (Puerto9100)**.

### **Recepción de acceso únicamente desde una dirección IP determinada**

En este ejemplo se muestra cómo permitir el acceso a la impresora a una dirección IP determinada.

**Norma predeterminada**:

- ❏ **IPsec/Filtrado de IP**: **Activar**
- ❏ **Control de acceso**:**Denegar acceso**

#### **Norma de grupo**:

- ❏ **Habilitar esta política de grupo**: Seleccione la casilla.
- ❏ **Control de acceso**: **Permitir acceso**
- ❏ **Dirección remota(host)**: Dirección IP de un cliente del administrador

#### *Nota:*

Independientemente de la configuración de las directivas, el cliente siempre podrá acceder y configurar la impresora.

# **Configuración de un certificado para el filtrado IPsec/IP**

Configure el certificado de cliente para el filtrado IPsec/IP. Cuando lo configure, puede utilizar el certificado como método de autenticación del filtrado IPsec/IP. Si desea configurar la entidad certificadora, vaya a **Certificado CA**.

- 1. Acceda a Web Config y luego seleccione la pestaña **Seguridad de red** > **IPsec/Filtrado de IP** > **Certificado del cliente**.
- 2. Importe el certificado en **Certificado del cliente**.

Si ya tiene importado un certificado publicado por una entidad certificadora en IEEE 802.1X o SSL/TLS, puede copiar dicho certificado y utilizarlo en el filtro de IPsec/IP. Para copiarlo, seleccione el certificado desde **Copiar desde** y, a continuación, haga clic en **Copiar**.

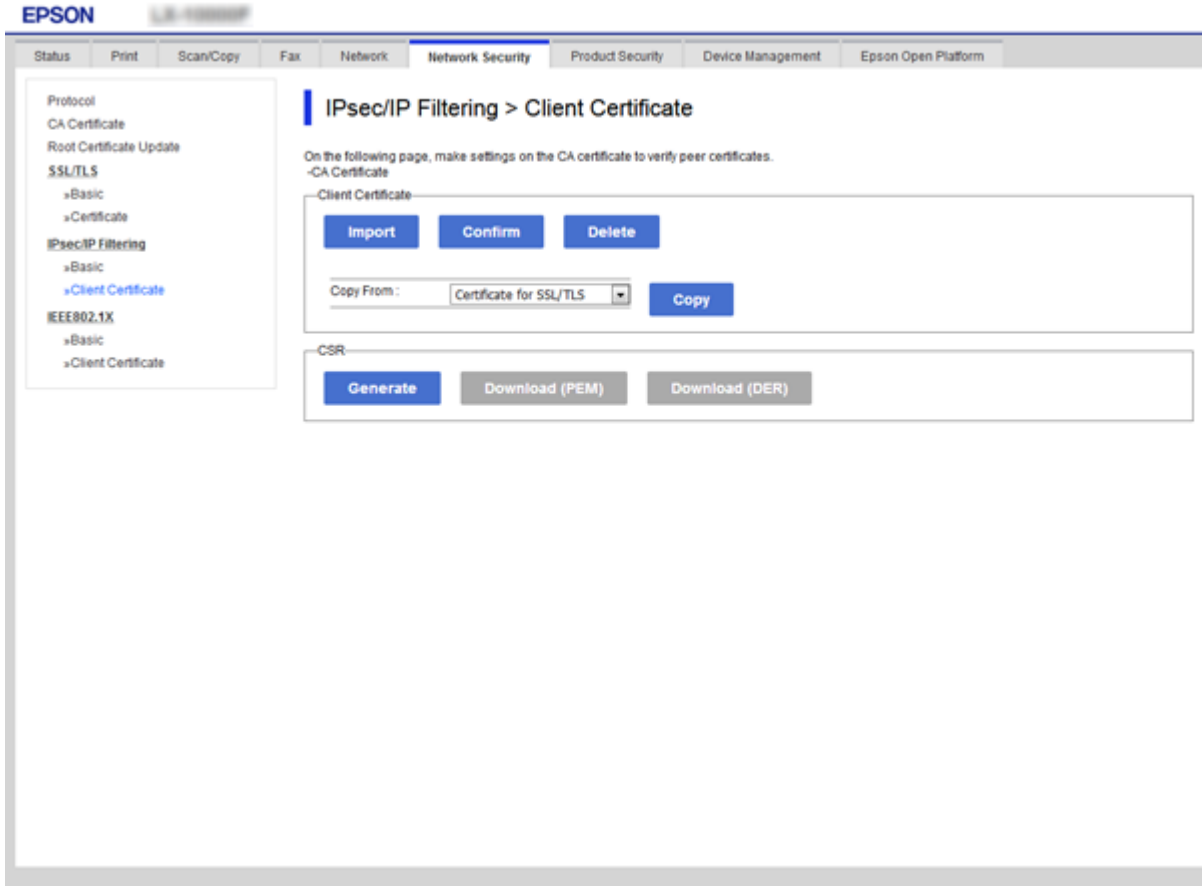

- & ["Acceso a Web Config" de la página 32](#page-31-0)
- & ["Cómo obtener un certificado firmado por entidad certificadora" de la página 200](#page-199-0)

# <span id="page-226-0"></span>**Conexión de la impresora a una red IEEE802.1X**

# **Configuración de una red IEEE 802.1X**

Si habilita IEEE 802.1X en la impresora, puede utilizarla en una red que esté conectada a un servidor RADIUS, a un interruptor LAN con función de autenticación o a un punto de acceso.

- 1. Acceda a Web Config y luego seleccione la pestaña **Seguridad de red** > **IEEE802.1X** > **Básica**.
- 2. Introduzca un valor para cada opción.

Para utilizar la impresora a través de una red Wi-Fi, haga clic en **Instalación de Wi-Fi** y seleccione o introduzca un SSID.

*Nota:* Puede compartir la configuración entre las redes Ethernet y Wi-Fi.

3. Haga clic en **Siguiente**.

Aparecerá un mensaje de confirmación.

4. Haga clic en **Aceptar**.

Se actualizará la impresora.

- & ["Acceso a Web Config" de la página 32](#page-31-0)
- & ["Opciones de ajuste de las redes IEEE802.1X" de la página 228](#page-227-0)
- & ["No se puede acceder a la impresora o al escáner tras configurar IEEE 802.1X" de la página 234](#page-233-0)

# <span id="page-227-0"></span>**Opciones de ajuste de las redes IEEE802.1X**

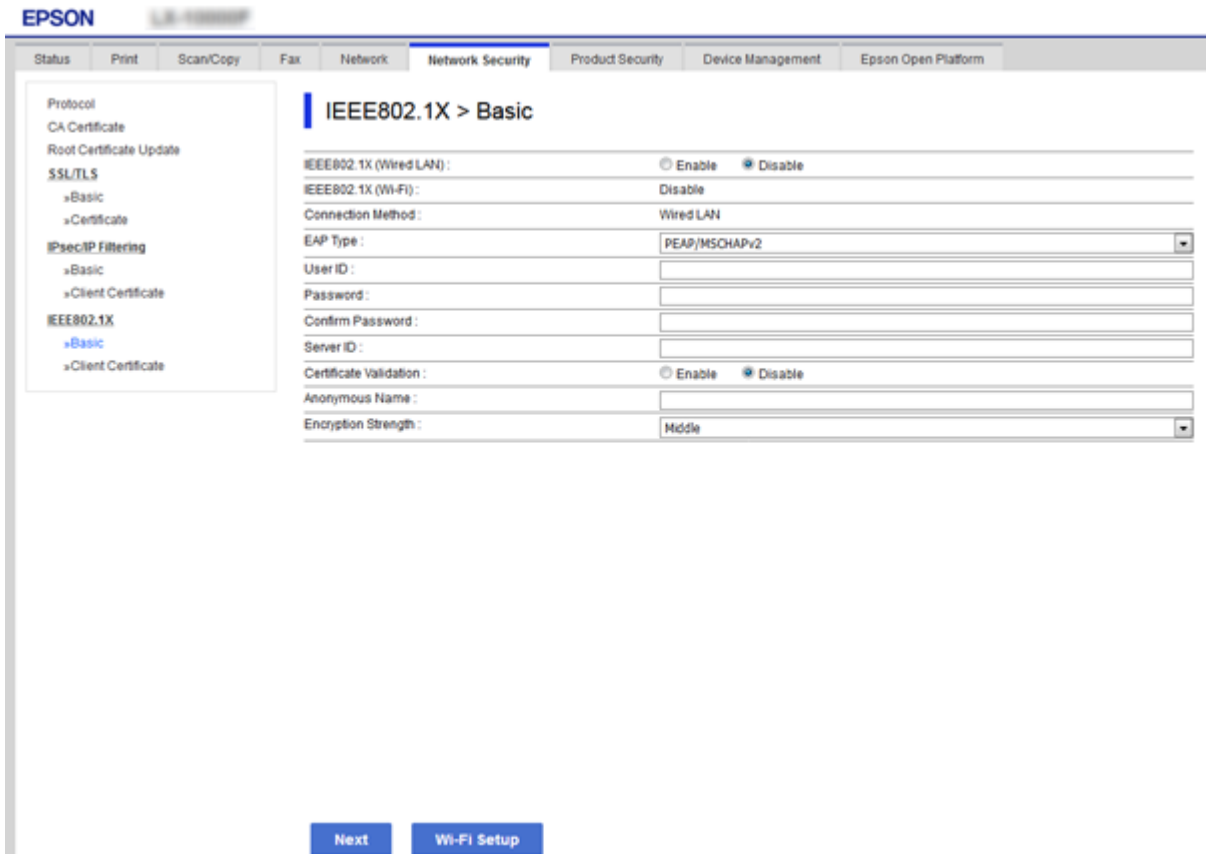

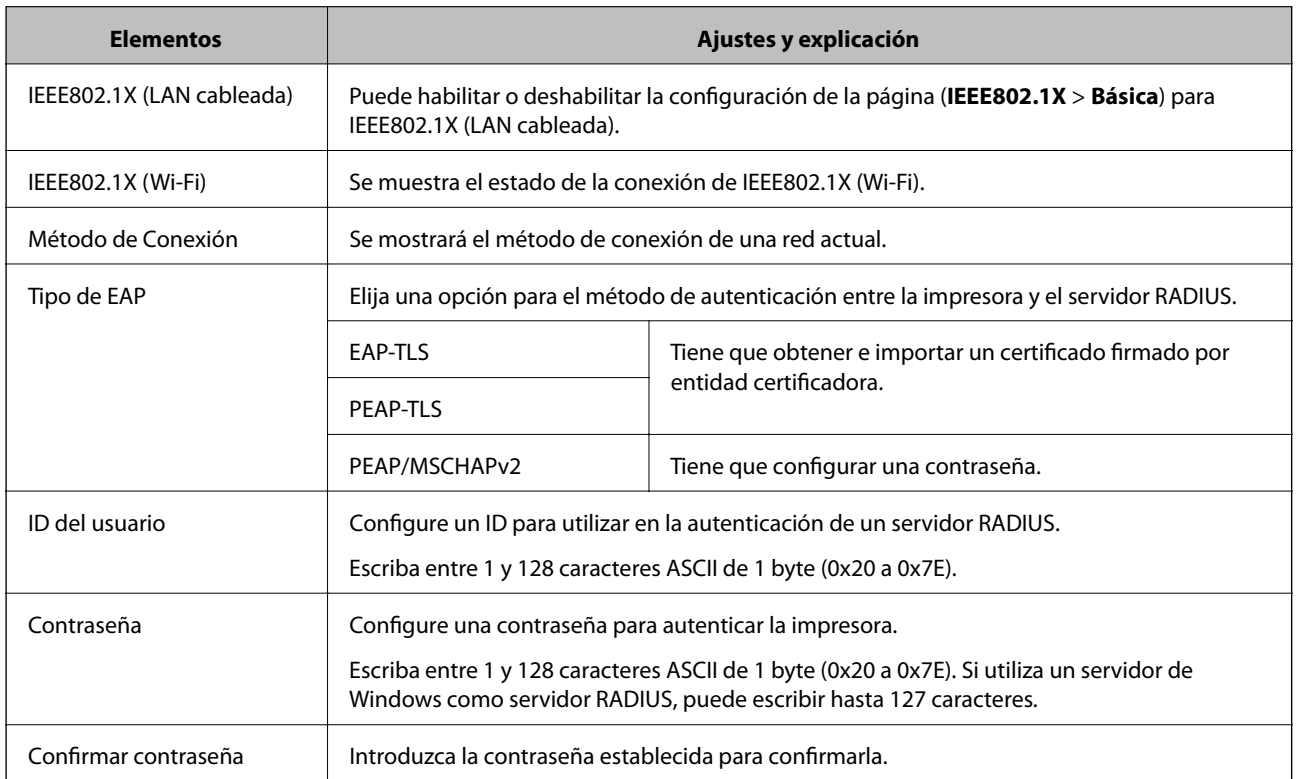

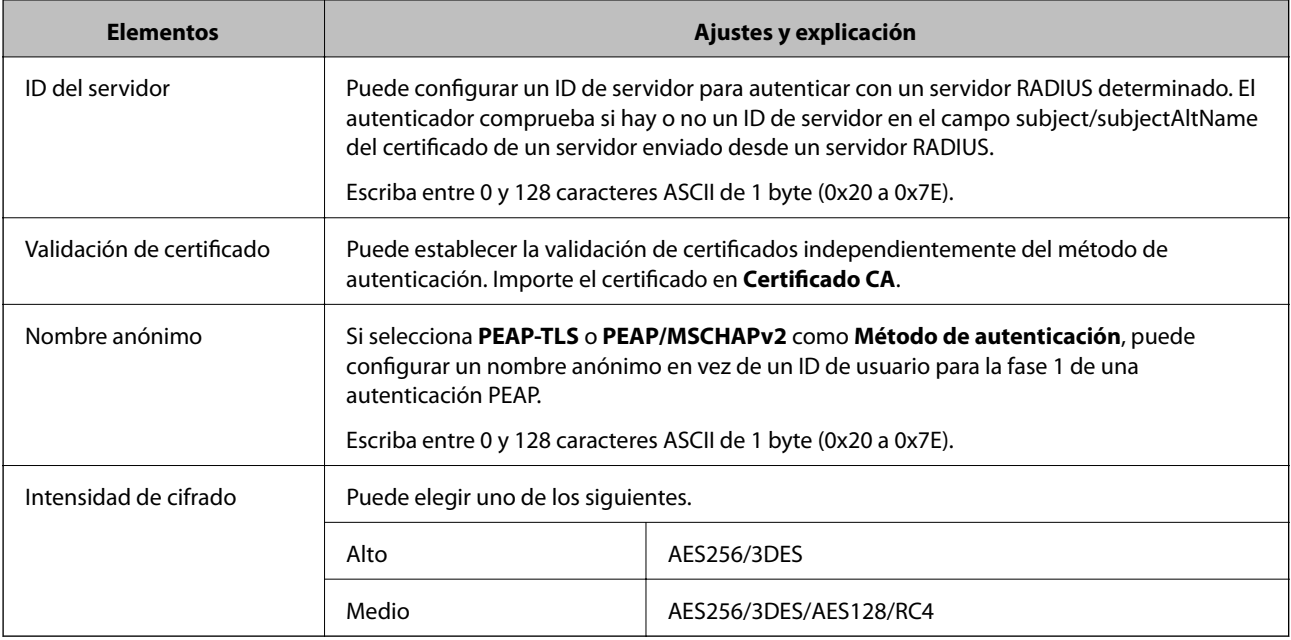

### **Información relacionada**

& ["Configuración de una red IEEE 802.1X" de la página 227](#page-226-0)

# **Configuración de un certificado para IEEE 802.1X**

Configure el certificado del cliente de IEEE802.1X. Cuando lo configure, puede utilizar **EAP-TLS** y **PEAP-TLS** como método de autenticación de IEEE 802.1X. Si desea configurar el certificado de la entidad certificadora, vaya a **Certificado CA**.

1. Acceda a Web Config y luego seleccione la pestaña **Seguridad de red** > **IEEE802.1X** > **Certificado del cliente**.

2. Introduzca un certificado en **Certificado del cliente**.

Puede copiar el certificado si lo ha publicado una entidad certificadora. Para copiarlo, seleccione el certificado desde **Copiar desde** y, a continuación, haga clic en **Copiar**.

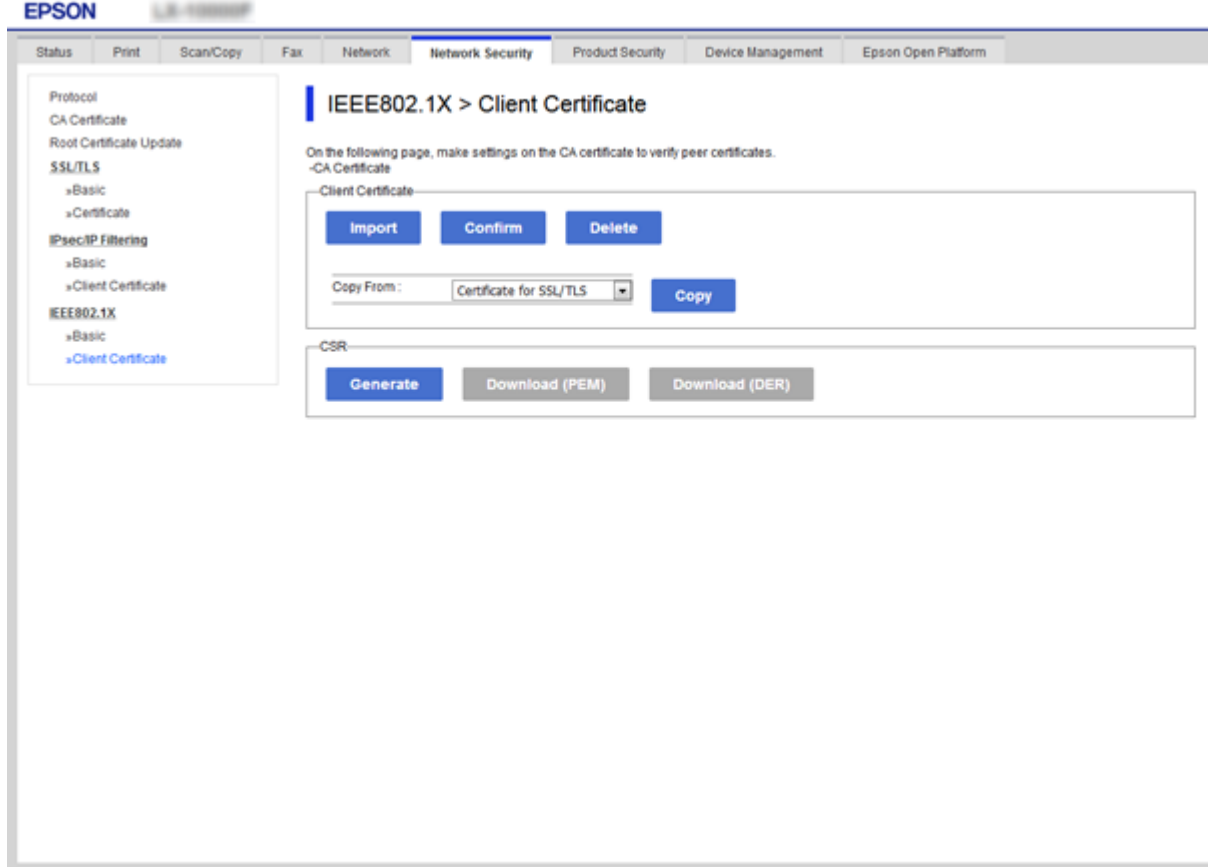

### **Información relacionada**

- & ["Acceso a Web Config" de la página 32](#page-31-0)
- & ["Cómo obtener e importar un certificado firmado CA" de la página 200](#page-199-0)

## **Comprobación del estado de una red IEEE802.1X**

Para conocer el estado de una red IEEE802.1X, imprima una hoja de estado de la red. Encontrará las instrucciones para imprimir hojas de estado de la red en el manual de la impresora.

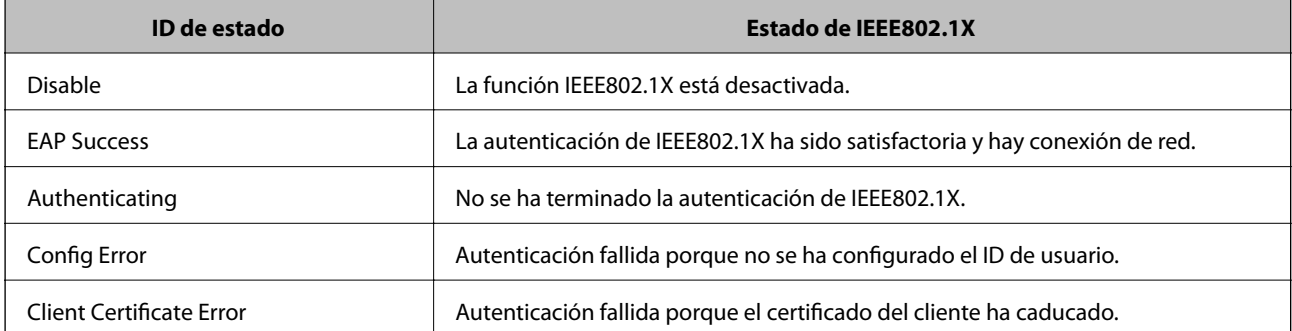

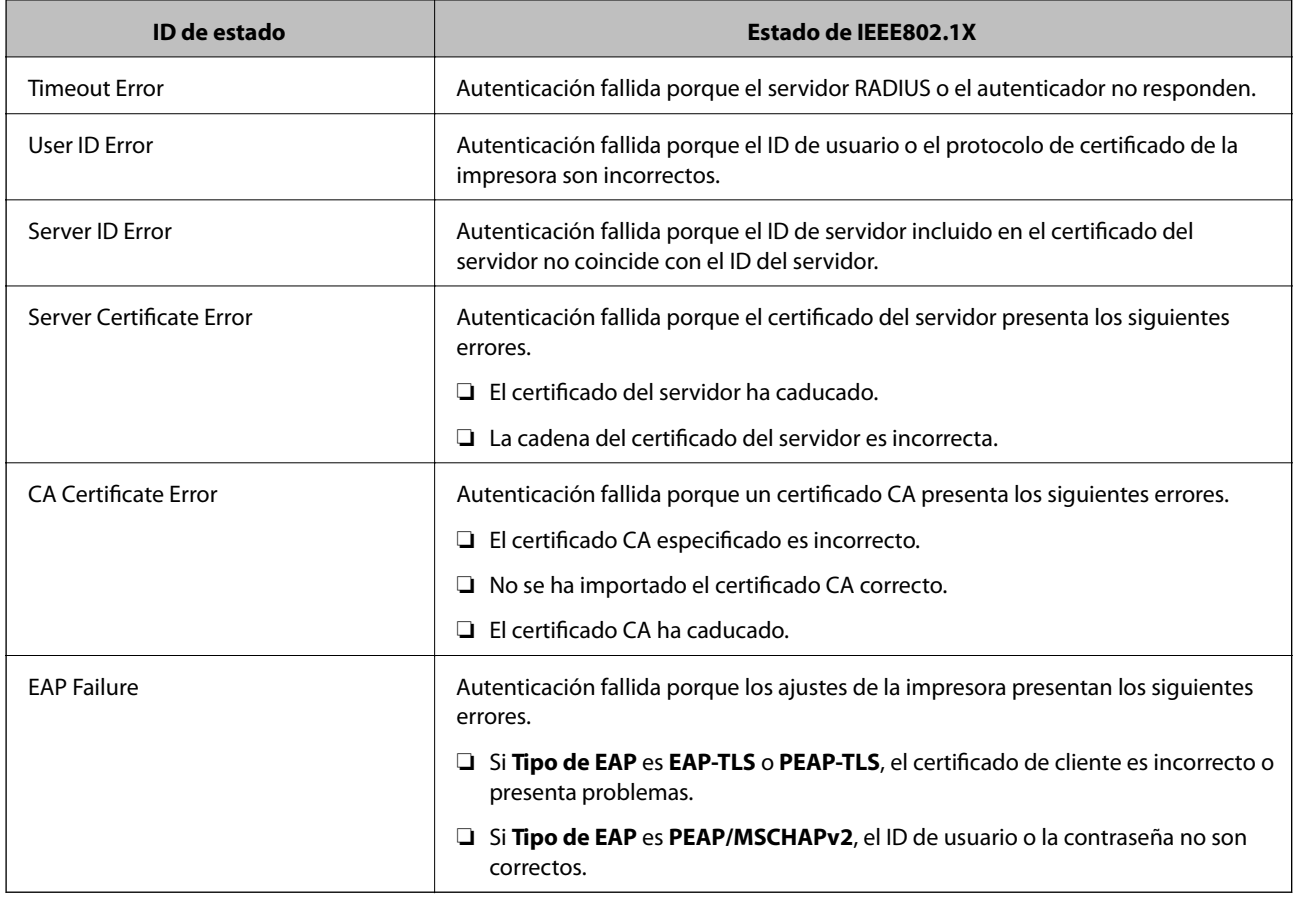

# **Solución de problemas de seguridad avanzada**

# **Restauración de la configuración de seguridad**

Cuando establece entorno de alta seguridad tal como un filtro IPsec/IP o IEEE802.1X, es posible que no sea capaz de comunicarse con los dispositivos debido a una configuración incorrecta o por problemas con el dispositivo o el servidor. En este caso, restaure la configuración de seguridad para poder configurar nuevamente el dispositivo o para que le permita un uso temporal.

### **Desactivación de la función de seguridad mediante el uso del panel de control**

Puede desactivar el filtro IPsec/IP o IEEE 802.1X mediante el uso del panel de control de la impresora.

- 1. Seleccione **Configuración** > **Ajustes generales** > **Configuración de red**.
- 2. Seleccione **Avanzado**.
- 3. Seleccione a partir delos siguientes elementos que desea desactivar.

### ❏ **Deshabilitar IPsec/Filtrado de IP**

❏ **Deshabilitar IEEE802.1X**

- 4. Haga clic en **Proceder** en la pantalla de confirmación.
- 5. Cuando aparezca el mensaje de finalización, pulse **Cerrar**.

La pantalla se cerrará automáticamente al cabo de un tiempo determinado si no selecciona **Cerrar**.

# **Problemas en el uso de funciones de seguridad de red**

### **He olvidado una clave previamente compartida**

### **Reconfiguración de una clave previamente compartida.**

Para cambiar la clave, acceda a Web Config y seleccione la pestaña **Seguridad de red** > **IPsec/Filtrado de IP** > **Básica** > **Norma predeterminada** o **Norma de grupo**.

Cuando cambie la clave previamente compartida, configúrela para los ordenadores.

### **Información relacionada**

& ["Acceso a Web Config" de la página 32](#page-31-0)

### **La comunicación mediante IPsec no funciona**

### **Especifique el algoritmo no admitido por la impresora o el ordenador.**

La impresora admite los siguientes algoritmos. Compruebe la configuración del ordenador.

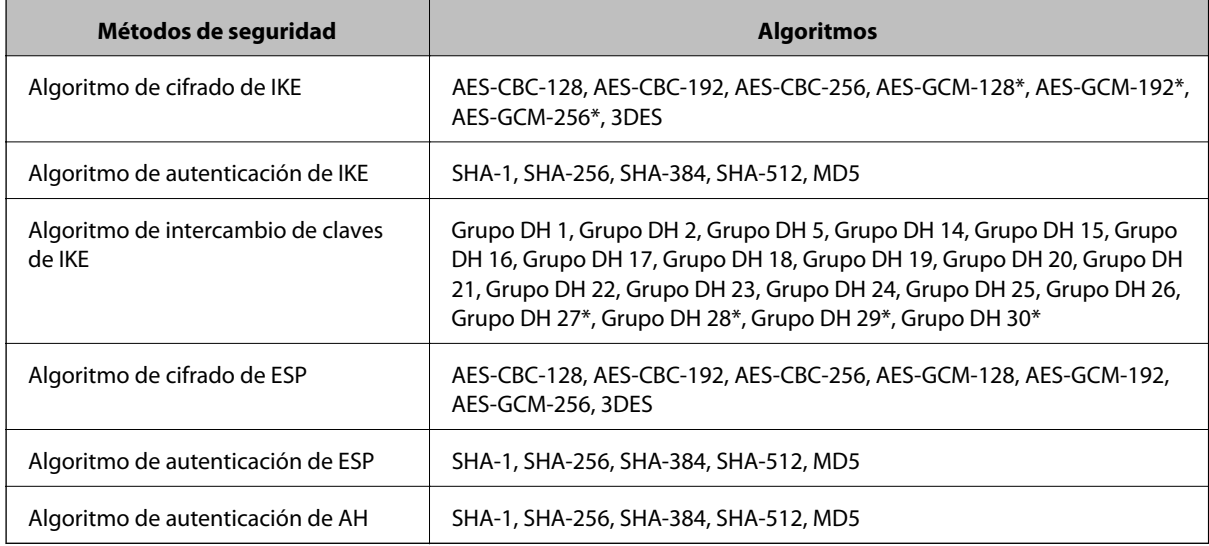

\* disponible únicamente para IKEv2

### **Información relacionada**

& ["Comunicación cifrada mediante el uso de filtro IPsec/IP" de la página 212](#page-211-0)

### **He perdido la comunicación de repente**

### **La dirección IP de la impresora se ha modificado o no puede utilizarse.**

Si se ha modificado o no puede utilizarse la dirección IP registrada como dirección local en Norma de grupo, no podrá llevarse a cabo la comunicación IPsec. Deshabilite IPsec a través del panel de control de la impresora.

Si DHCP está desfasado, se reinicia, o la dirección IPv6 está obsoleta o no se ha obtenido, es posible que no se encuentre la dirección IP registrada en Web Config para la impresora (pestaña **Seguridad de red** > **IPsec/Filtrado de IP** > **Básica** > **Norma de grupo** > **Dirección local(impresora)**) no se encuentra.

Utilice una dirección IP fija.

### **La dirección IP del ordenador se ha modificado o no puede utilizarse.**

Si se ha modificado o no puede utilizarse la dirección IP registrada como dirección remota en Norma de grupo, no podrá llevarse a cabo la comunicación IPsec.

Deshabilite IPsec a través del panel de control de la impresora.

Si DHCP está desfasado, se reinicia, o la dirección IPv6 está obsoleta o no se ha obtenido, es posible que no se encuentre la dirección IP registrada en Web Config para la impresora (pestaña **Seguridad de red** > **IPsec/Filtrado de IP** > **Básica** > **Norma de grupo** > **Dirección remota(host)**) no se encuentra.

Utilice una dirección IP fija.

### **Información relacionada**

- & ["Acceso a Web Config" de la página 32](#page-31-0)
- & ["Comunicación cifrada mediante el uso de filtro IPsec/IP" de la página 212](#page-211-0)

### **No puedo crear el puerto de impresión IPP segura**

### **No se ha especificado el certificado correcto como certificado de servidor para la comunicación SSL/TLS.**

Si el certificado especificado no es el correcto, no se podrá crear ningún puerto. Compruebe que se trata del certificado correcto.

### **No se ha importado el certificado CA al ordenador que accede a la impresora.**

Si no ha importado ningún certificado CA al ordenador, no se podrá crear ningún puerto. Confirme que se haya importado un certificado CA.

### **Información relacionada**

& ["Comunicación cifrada mediante el uso de filtro IPsec/IP" de la página 212](#page-211-0)

### **No se puede conectar después de configurar el filtro de IPsec/IP**

### **La configuración de Filtrado IPsec/IP no es correcta.**

Deshabilite el filtro IPsec/IP desde el panel de control de la impresora. Conecte la impresora y el ordenador y realice de nuevo los ajustes del filtro de IPsec/IP.

### <span id="page-233-0"></span>**Información relacionada**

& ["Comunicación cifrada mediante el uso de filtro IPsec/IP" de la página 212](#page-211-0)

### **No se puede acceder a la impresora o al escáner tras configurar IEEE 802.1X**

### **La configuración de IEEE 802.1X no es correcta.**

Desactive IEEE 802.1X y la conexión Wi-Fi desde el panel de control de la impresora. Conecte la impresora y un ordenador y, a continuación, vuelva a configurar IEEE 802.1X.

### **Información relacionada**

& ["Configuración de una red IEEE 802.1X" de la página 227](#page-226-0)

# **Problemas de uso de un certificado digital**

### **No puedo importar un Certificado firmado CA**

### **El Certificado firmado CA y la información de la CSR no coinciden.**

Si el Certificado firmado CA y la CSR no tienen los mismos datos, no se podrá importar la CSR. Revise los siguientes puntos:

❏ ¿Intenta importar el certificado a un dispositivo que tiene otros datos?

Revise los datos de la CSR y luego importe el certificado a un dispositivo que tenga los mismos datos.

❏ ¿Después de enviar la CSR a una entidad certificadora usted sobrescribió la CSR guardada en la impresora? Vuelva a obtener el certificado firmado por entidad certificadora con la CSR.

### **El Certificado firmado CA pesa más de 5 KB.**

No se puede importar un Certificado firmado CA de más de 5 KB.

### **La contraseña para importar el certificado es incorrecta.**

Escriba la contraseña correcta. Si ha olvidado la contraseña, no podrá importar el certificado. Obtenga de nuevo el Certificado firmado CA.

### **Información relacionada**

& ["Cómo importar un certificado firmado por una entidad certificadora" de la página 202](#page-201-0)

### **No puedo actualizar un certificado de firma digital**

### **No se ha introducido el Nombre común.**

Tiene que escribir el **Nombre común**.

### **Se han introducido caracteres no válidos en el Nombre común.**

Escriba entre 1 y 128 caracteres de uno de estos formatos: IPv4, IPv6, nombre de host o FQDN en ASCII (0x20– 0x7E).

### **Se ha incluido una coma o un espacio en el nombre común.**

Si tiene una coma, el **Nombre común** se divide en ese punto. Si solamente ha escrito un espacio antes o después de una coma, se producirá un error.

### **Información relacionada**

& ["Actualización de un certificado autofirmado" de la página 206](#page-205-0)

### **No puedo crear una CSR (Solicitud de firma de certificado)**

### **No se ha introducido el Nombre común.**

Debe introducir el **Nombre común**.

### **Se han introducido caracteres no válidos en Nombre común, Organización, Unidad organizativa, Localidad y Estado/Provincia.**

Escriba caracteres de uno de estos formatos: IPv4, IPv6, nombre de host o FQDN en ASCII (0x20–0x7E).

### **Se ha incluido una coma o un espacio en el Nombre común.**

Si tiene una coma, el **Nombre común** se divide en ese punto. Si solamente ha escrito un espacio antes o después de una coma, se producirá un error.

### **Información relacionada**

& ["Cómo obtener un certificado firmado por entidad certificadora" de la página 200](#page-199-0)

## **Aparece una advertencia relativa a un certificado digital**

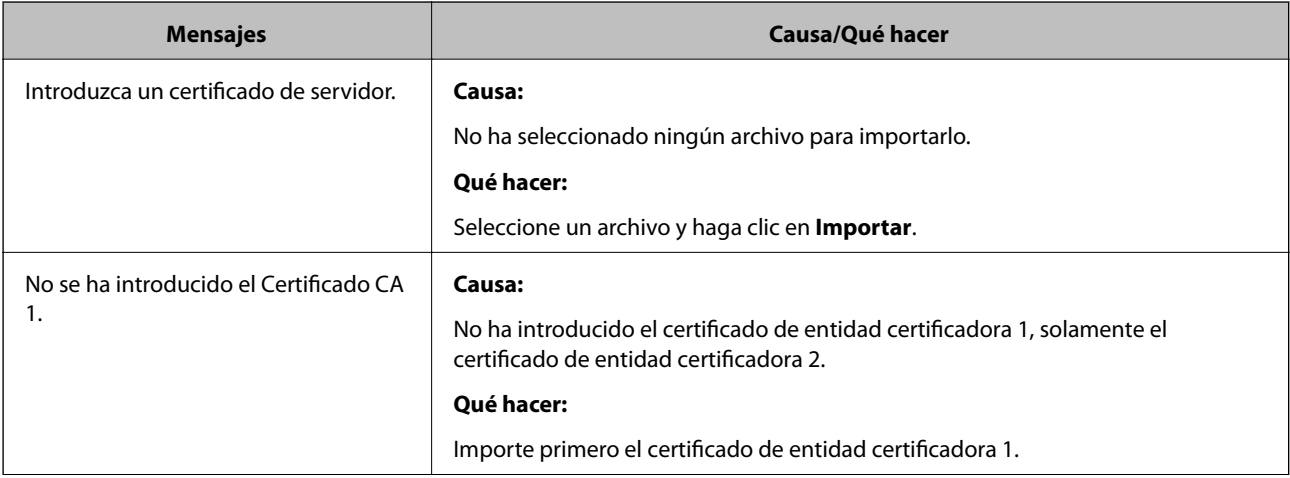

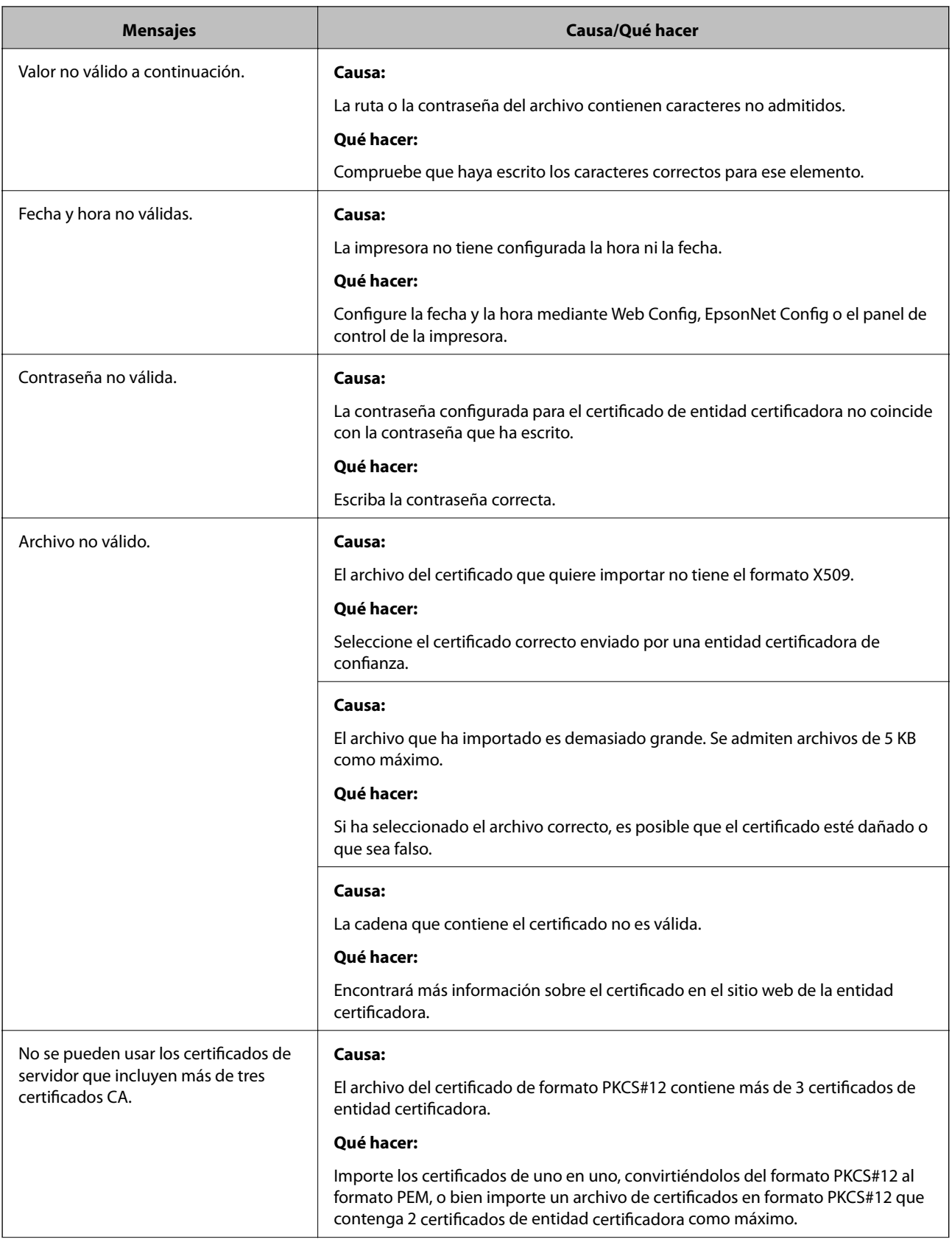

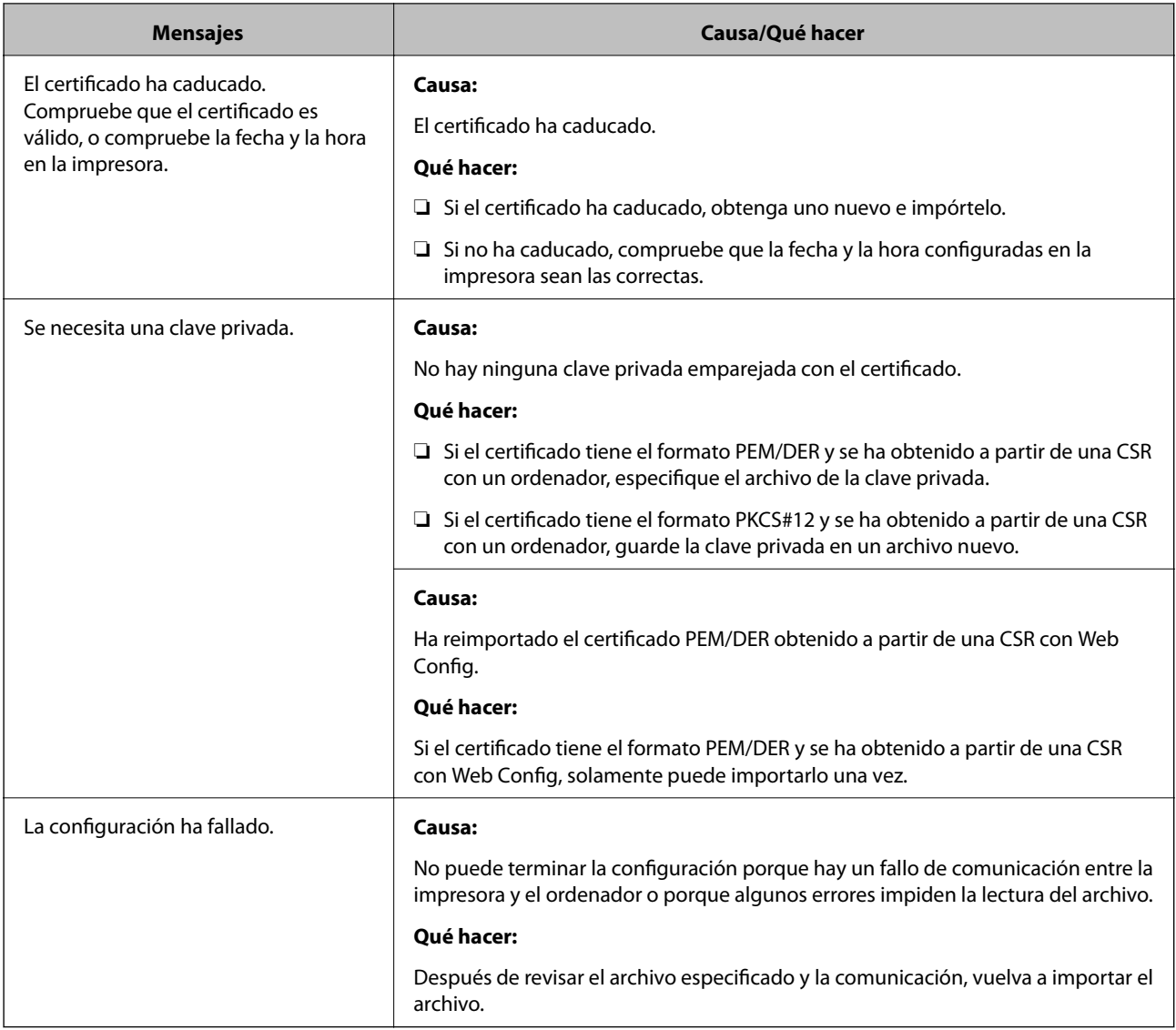

### **Información relacionada**

& ["Acerca de la certificación digital" de la página 199](#page-198-0)

### **He borrado un certificado firmado por entidad certificadora sin querer**

### **No hay archivo de copia de seguridad del certificado firmado por entidad certificadora.**

Si tiene el archivo de copia de seguridad, vuelva a importar el certificado.

Si ha obtenido el certificado mediante una CSR creada con Web Config, no puede volver a importar un certificado borrado. Cree una CSR y obtenga un certificado nuevo.

- & "Cómo eliminar un certificado [firmado por entidad certificadora" de la página 204](#page-203-0)
- & ["Cómo importar un certificado firmado por una entidad certificadora" de la página 202](#page-201-0)